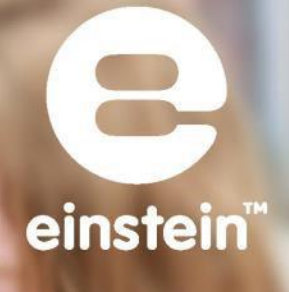

# Doświadczenia z fizyki z MiLAB Desktop™

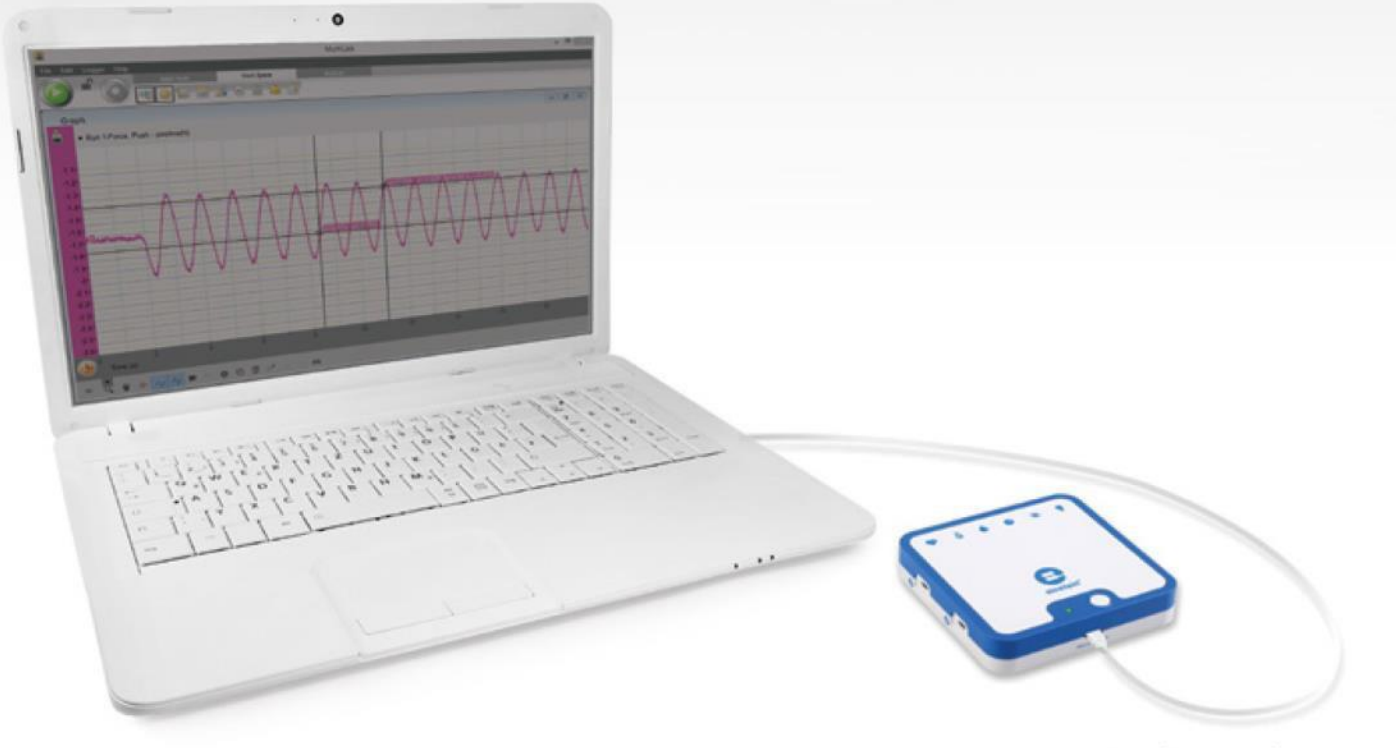

imagine · explore · learn www.einsteinworld.com

## Spis treści

<span id="page-1-0"></span>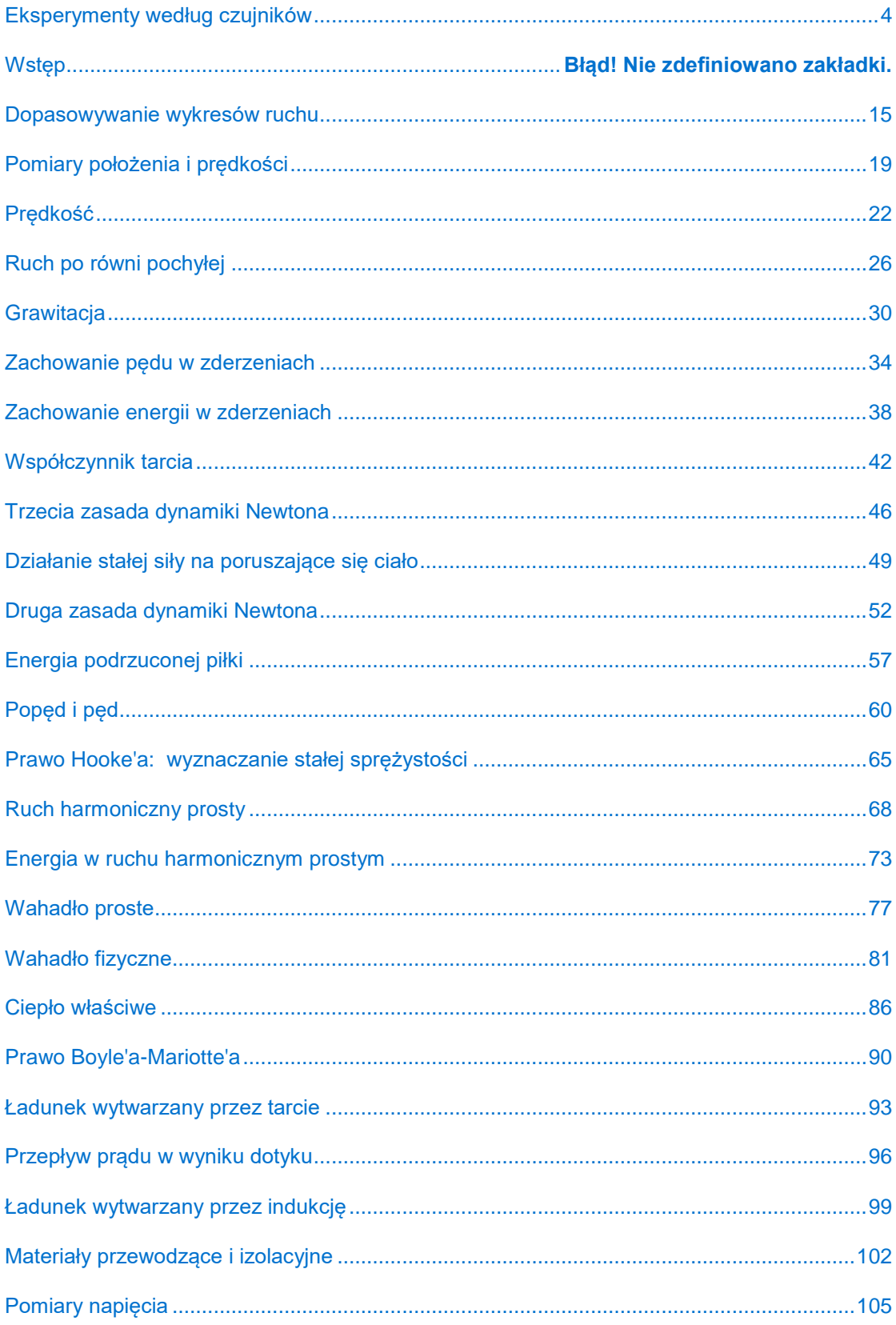

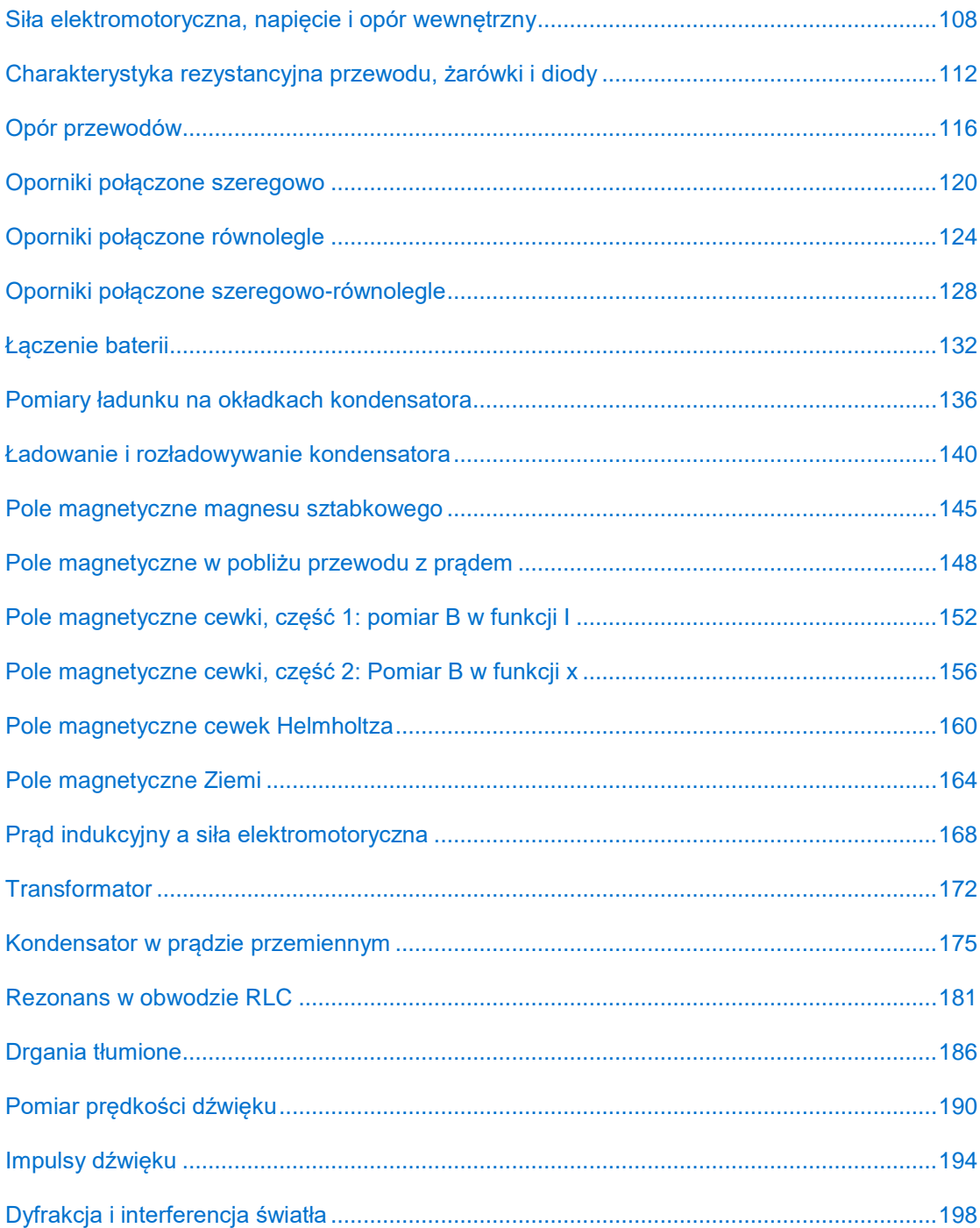

## <span id="page-3-0"></span>**Eksperymenty według czujników**

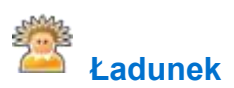

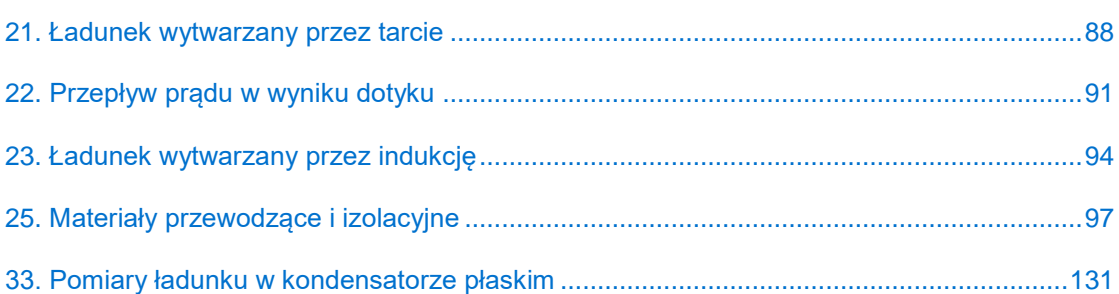

# **Prąd**

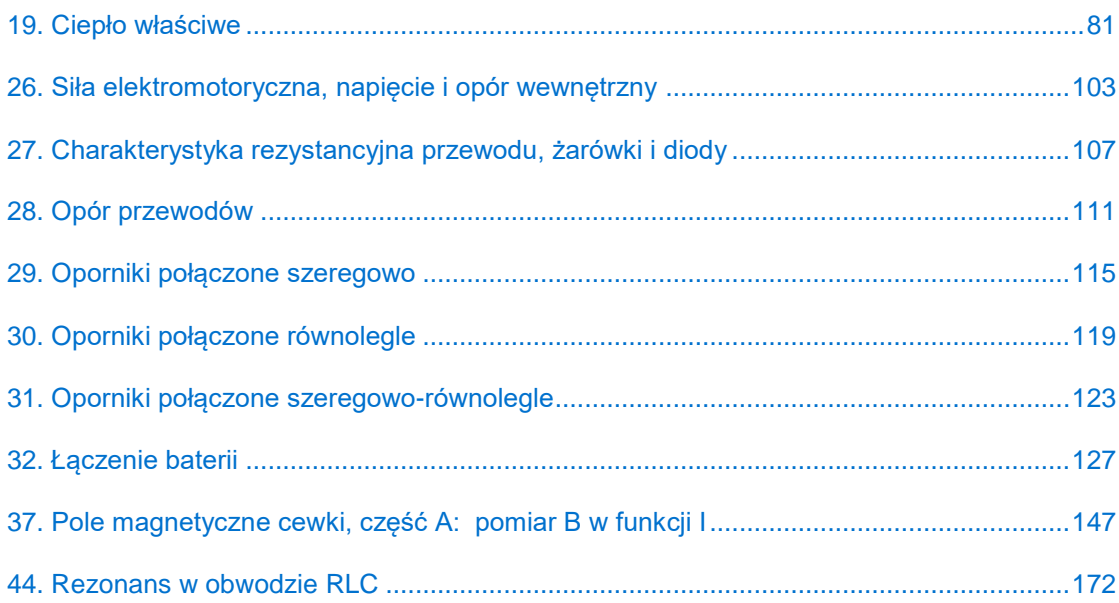

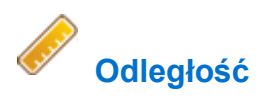

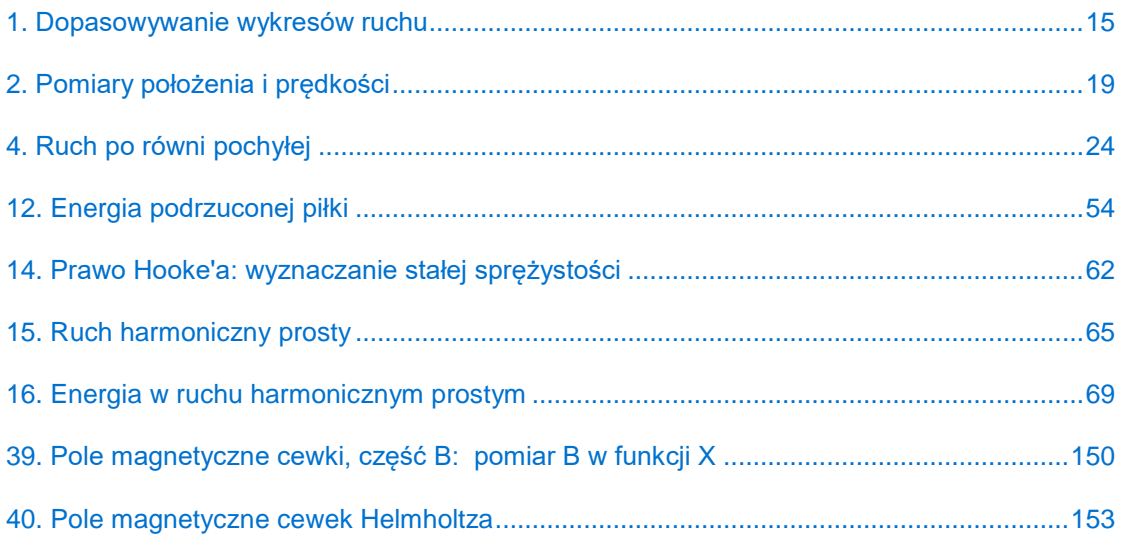

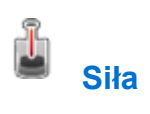

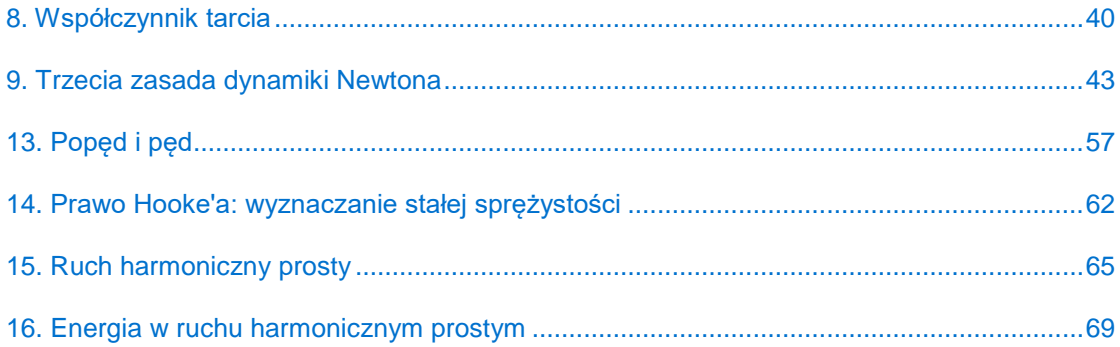

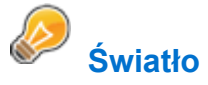

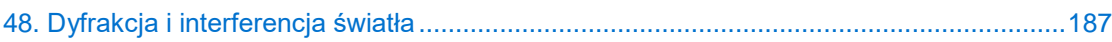

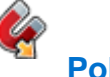

### **Pole magnetyczne**

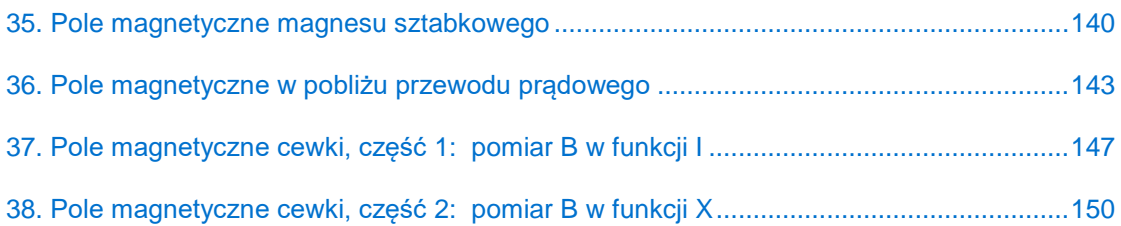

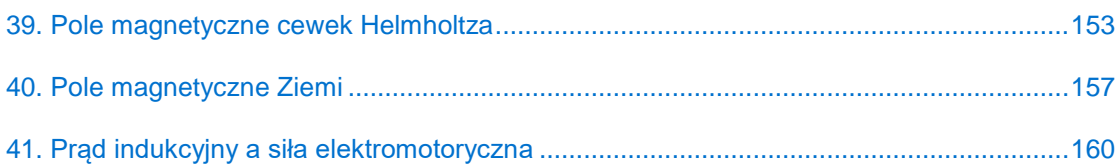

# **Fotobramka**

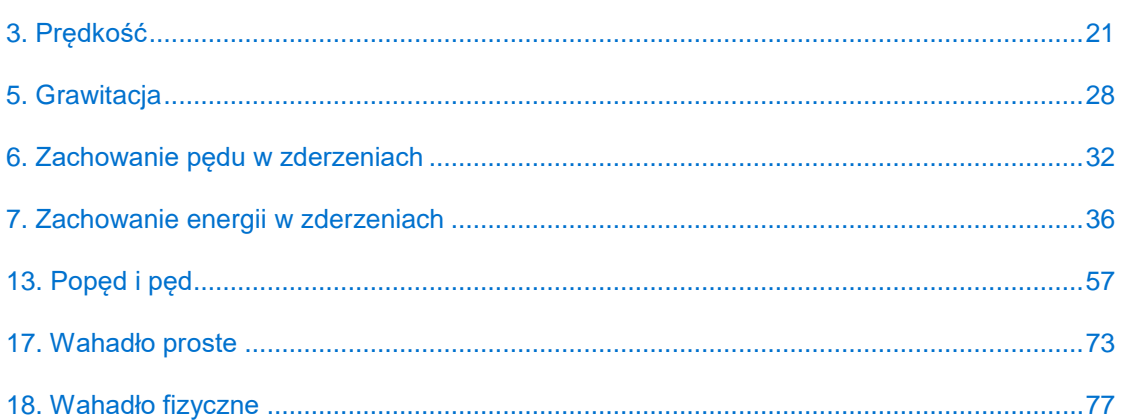

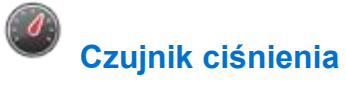

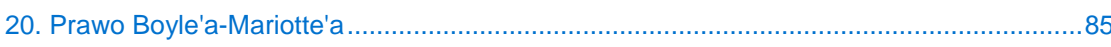

### ♥

### **Bloczek inteligentny**

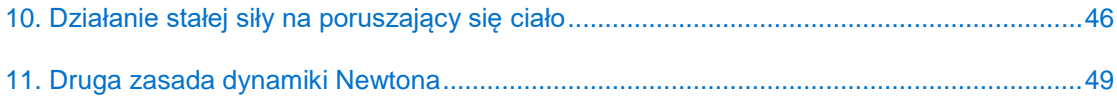

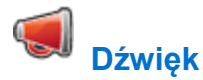

### 

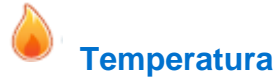

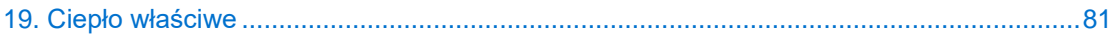

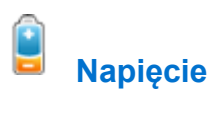

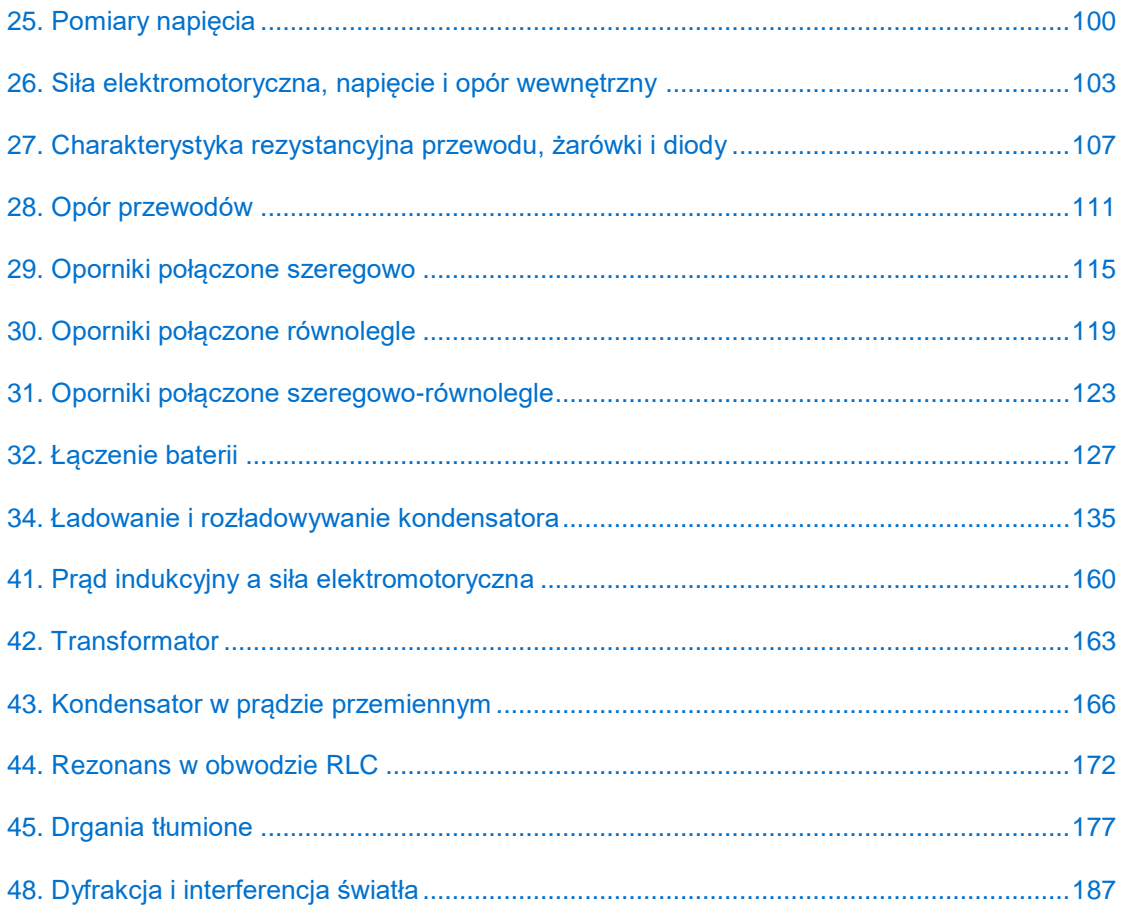

### **Wstęp**

W tej książce opisano 48 doświadczeń z fizyki, opracowanych z myślą o ich przeprowadzaniu w klasie szkolnej. Dla wygody użytkowników dodaliśmy indeks, w którym doświadczenia podzielono na grupy według użytych czujników (zob str. [2](#page-1-0)). Opisy doświadczeń zakładają użycie aplikacji komputerowej MiLAB Desktop oraz czujników marki Fourier. Aplikację MiLAB Desktop można pobrać z witryny internetowej [einsteinworld.com.](file://///aio1200/Documents/Edu-Docs/Experiment%20Books/Multilab4/Physics/einsteinworld.com)

#### Zestaw czujników einstein™ LabMate

Zestaw czujników einstein™LabMate zawiera następujące elementy: 6 wbudowanych czujników:

- Czujnik tętna
- Czujnik temperatury
- Czujnik wilgotności
- Czujnik ciśnienia
- Czujnik ultrafioletu
- Czujnik światła

#### +4 złącza umożliwiające podłączenie czujników zewnętrznych

Czujniki zewnętrzne można podłączyć wkładając końcówkę kabla czujnika do jednego z gniazd czujnikowych urządzenia einstein™LabMate.

Podłączanie urządzenia einstein™LabMate

- 1. Naciśnijcie przycisk zasilania [Power] na górnej ściance urządzenia, aby je włączyć.
- 2. Po uruchomieniu się urządzenia einstein™ LabMate, zobaczycie migającą kontrolkę w kolorze zielonym, niebieskim lub czerwonym i zielonym.
- Migająca kontrolka niebieska oznacza, że zestaw czujników einstein™ LabMate jest włączony i sparowany z komputerem.
- Migająca kontrolka zielona oznacza, że zestaw czujników einstein™ LabMate jest włączony, ale nie został i sparowany z komputerem.
- Migająca kontrolka czerwono-zielona oznacza niski poziom naładowania akumulatora urządzenia einstein™ LabMate i należy podłączyć do niego kabel USB do ładowania akumulatora.

**Uwaga:** Zestaw czujników einstein™ LabMate można również podłączyć do komputera za pomocą kabla USB.

#### Oto, jak sparować zestaw einstein™ LabMate+ z adapterem Bluetooth w komputerze z systemem Windows 7:

Najpierw sprawdźcie, czy w komputerze jest zainstalowany moduł do komunikacji bezprzewodowej Bluetooth. Jeśli nie jesteście pewni, jak to zrobić, zajrzyjcie na stronę Pomocy Technicznej Microsoft. Następnie sparujcie zestaw czujników einstein™LabMate z komputerem w następujący sposób: Otwórzcie Urządzenia i Drukarki. W tym celu kliknijcie przycisk **Start** ( ), po czym odszukajcie w menu Start i kliknijcie aplet Urządzenia i drukarki.

Kliknijcie Dodaj urządzenie i postępujcie według wyświetlanych wskazówek.

Kliknijcie zestaw einstein™LabMate który chcecie dodać do swojego komputera a następnie kliknijcie Dalej. Twój zestaw einstein™ LabMate powinien pojawić się na liście dostępnych urządzeń pod nazwą "LabMate" z 3 lub 4 cyframi bezpośrednio po niej. Cyfry te odpowiadają ostatnim 3 lub 4 cyfrom numeru seryjnego Twojego zestawu einstein™LabMate (numer można znaleźć na tylnej ściance urządzenia). Jeśli nie widzicie urządzenia einstein™LabMate, które chcecie sparować, sprawdźcie, czy urządzenie jest włączone. Jeśli urządzenie włączyliście przed chwilą, system Windows może potrzebować paru sekund, by je wykryć.

**Uwaga:** Jeśli używacie innej wersji systemu niż Windows 7, sprawdźcie na stronach Pomocy Technicznej Microsoft, jak sparować urządzenie Bluetooth z komputerem.

#### Parowanie zestawu einstein™ LabMate z komputerem Mac za pośrednictwem Bluetooth

- 1. Upewnijcie się, że komputer jest wyposażony we wbudowany moduł bezprzewodowy Bluetooth lub podłączono do niego zewnętrzny, kompatybilny adapter Bluetooth. Otwórzcie Preferencje systemowe (z menu Apple wybierzcie Preferencje systemowe), a następnie z menu Widok wybierzcie opcję Bluetooth.
- 2. W preferencjach Bluetooth zaznaczcie pole wyboru przy opcji "Włączone" (we wcześniejszych wersjach systemu Mac OS X, kliknijcie zakładkę Ustawienia, a następnie Zasilanie Bluetooth: Włączone). Upewnijcie się też, że zestaw czujników einstein™LabMate jest włączony.
- 3. Kliknijcie "Skonfiguruj nowe urządzenie" (we wcześniejszych wersjach systemu Mac OS X, kliknijcie zakładke Urządzenia w opcjach Bluetooth, a następnie kliknijcie "Skonfiguruj nowe urządzenie"). Twój zestaw einstein™ LabMate powinien pojawić się na liście dostępnych urządzeń pod nazwą "LabMate" z 3 lub 4 cyframi bezpośrednio po niej. Cyfry te odpowiadają ostatnim 3 lub 4 cyfrom numeru seryjnego Twojego zestawu einstein™LabMate (numer można znaleźć na tylnej ściance urządzenia). Jeśli nie widzicie urządzenia einstein™LabMate, które chcecie sparować, sprawdźcie, czy urządzenie jest włączone. Postępując według instrukcji wyświetlanych na ekranie, doprowadźcie konfigurację zestawu czujników einstein™LabMate do końca.

#### Konfiguracja aplikacji MiLAB Desktop

Jeżeli korzystacie z zestawu einstein™ LabMate, wybierzcie ikonę MiLAB Desktop ( $\leftarrow$ ) w oknie roboczym aplikacji.

Jeżeli w pomieszczeniu, w którym będziecie używać urządzeń i oprogramowania einstein™ znajdują się w użytku także inne urządzenia einstein™LabMate, upewnijcie się, że Wasz komputer został sparowany z Waszym zestawem einstein™LabMate. Numer seryjny wyświetlany w prawym dolnym rogu ekranu aplikacji MiLAB Desktop™ powinien zgadzać się z numerem, który znajdziecie na spodzie urządzenia einstein™LabMate.

#### **Praca z wykresami w aplikacji MiLAB Desktop**

Przeprowadzanie doświadczeń opisanych w tej książce zakłada analizę wyników pomiarów za pomocą oprogramowania MiLAB Desktop.

#### Odczytywanie wykresów

Wykresy w aplikacji MiLAB Desktop pokazują, jak dane z jednego lub kilku czujników zmieniają się w czasie. Zmierzone przez czujnik wartości są przedstawiane na osi *y* (poziomej), czas na osi *x* (pionowej).

Można również wyświetlić dane z jednego czujnika na osi *x*. Aby zmienić to, co jest wyświetlane na osi, kliknijcie ikonę strzałki *x* (v) widoczną pod osią *x*. Wybierzcie dowolny zestaw danych z menu rozwijanego. Domyślnie wykresy w oprogramowaniu MiLAB skalują się automatycznie, co oznacza, że automatycznie wyświetlany jest cały wykres.

Pasek narzędziowy wykresu:

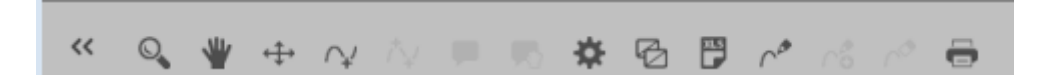

Aby przybliżyć jedną część wykresu, użyjcie narzędzia Powiększ ( $\heartsuit$ ) z paska narzędzi wykresu, wyświetlanego u dołu okna wykresu. Przeciągając kursorem zaznaczcie część wykresu, którą chcecie powiększyć. Ponownie kliknijcie narzędzie Powiększ, aby wyłączyć funkcję powiększania. Kliknijcie narzędzie Dostosuj (++), gdy zechcecie przywrócić automatyczne dostosowanie rozmiaru wykresu do okna. Wykres można też przesuwać za pomocą narzędzia **Przesuwanie** ( ).

#### Analizowanie wykresów

Analizowanie informacji zawartych na wykresie to jedna z najistotniejszych i najbardziej rozbudowanych funkcji oprogramowania MiLAB Desktop.

Aby przeanalizować wykres:

- Uruchomcie funkcję Doświadczenie.
- Aby skorzystać z funkcji analitycznych aplikacji MiLAB Desktop, musicie wybrać co najmniej jeden punkt wykresu. Zaznaczony punkt będziemy dalej nazywać terminem "kursor". Wiele funkcji wymaga umieszczenia na wykresie dwóch kursorów. Użyjcie narzędzi kursorów, aby wyświetlić najpierw jeden

 $\sim$  a następnie dwa  $\sim$  kursory.

**Uwaga:** Jeśli używacie więcej niż jednego czujnika, oba punkty pojawią się na tej samej krzywej wykresu.

#### Praca z kursorami

Na wykresie można wyświetlić maksymalnie dwa kursory jednocześnie.

Użyjcie jednego kursora, aby wyświetlić dowolną pojedynczą zmierzoną wartość lub aby wybrać jedną z wyświetlanych krzywych.

Użyjcie jednego kursora, gdy zechcecie przeanalizować dane na wykresie.

#### Aby wyświetlić pierwszy kursor:

W oknie wykresu kliknijcie dowolny punkt na krzywej wykresu. Teraz oprogramowanie MiLAB Desktop wyświetli wartości współrzędnych zaznaczonego punktu.

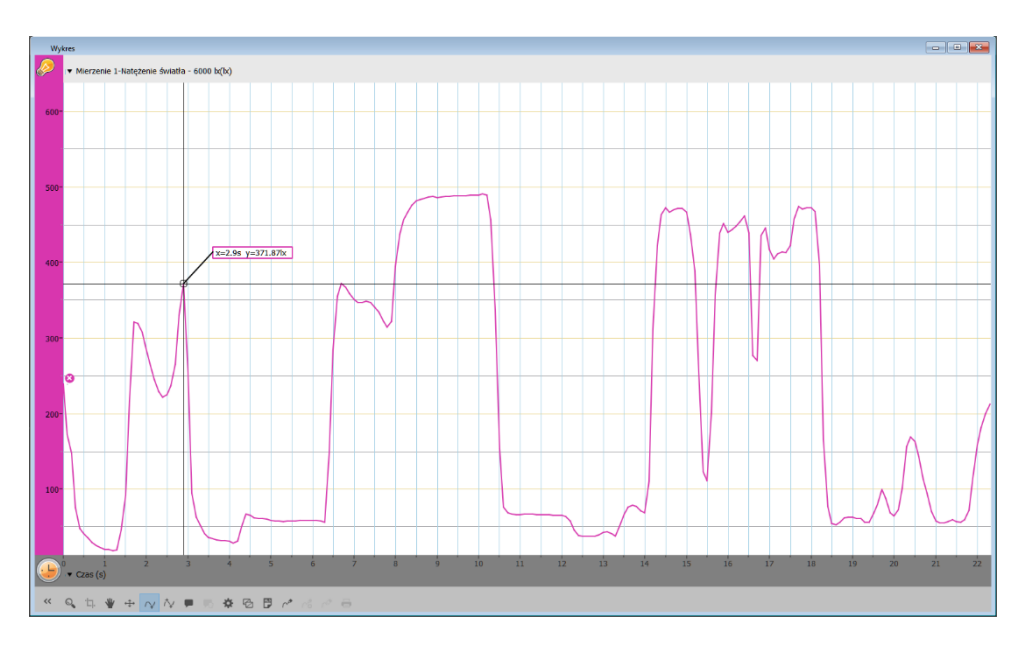

#### Aby wyświetlić drugi kursor:

Po umieszczeniu pierwszego kursora kliknijcie widoczne na pasku narzędzi wykresu narządzie drugiego kursora (八).

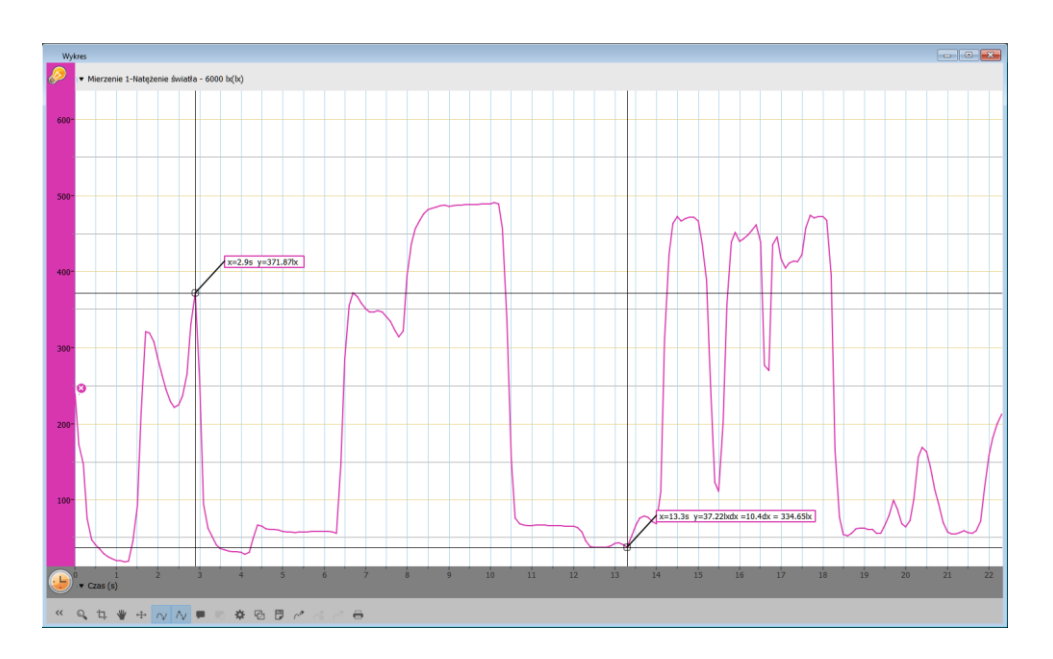

Jeżeli wybierzecie dwa punkty na wykresie danych, nad drugim z nich zostaną wyświetlone różnice między ich wartościami *x* i *y*:

- *dx* to różnica miedzy wartościami *x* tych dwóch punktów;
- *dy* to różnica miedzy wartościami *y* tych dwóch punktów.

#### Przesuwanie kursora:

- Kliknijcie i przytrzymajcie kursor a następnie przeciągnijcie w prawo i w lewo wzdłuż krzywej wykresu.
- Przeciągnąć kursor w górę i w dół, aby przesunąć go z jednej krzywej wykresu na inną na tym samym wykresie.

#### Usuwanie kursora:

 Kliknijcie narzędzie drugiego a następnie pierwszego kursora na pasku narzędziowym wykresu. Kursory znikną z krzywej wykresu.

#### Praca z funkcjami

Po wybraniu kursora dostępnych jest wiele potężnych narzędzi analitycznych. Wybierzcie pasek narzędzi **Analiza**, aby uzyskać dostęp do listy dostępnych narzędzi.

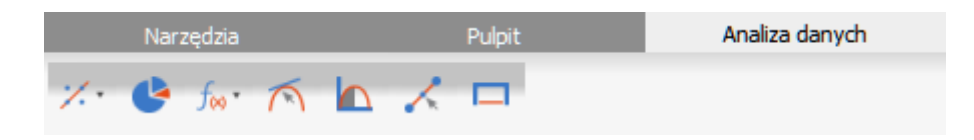

Wybierzcie jedno z narzędzi analitycznych, aby go użyć do przeanalizowania uzyskanych danych. Niektóre z narzędzi analitycznych wykreślają nową linię siatki na wykresie pokazującym wyniki. Narzędzie Funkcje matematyczne ( $\int_{\omega}$ ) umożliwia przeprowadzanie działań matematycznych na

#### uzyskanych danych.

Wybór tego narzędzie spowoduje otwarcie okna Funkcja matematyczna. Z dostępnego w nim menu rozwijanego Funkcja wybierzcie potrzebne Wam działanie matematyczne .

Do wyboru zestawu danych użyjcie menu rozwijanego **G1**.

W oknie Funkcja matematyczna pogrubioną czcionką zostanie wyświetlony wzór wybranego działania matematycznego.

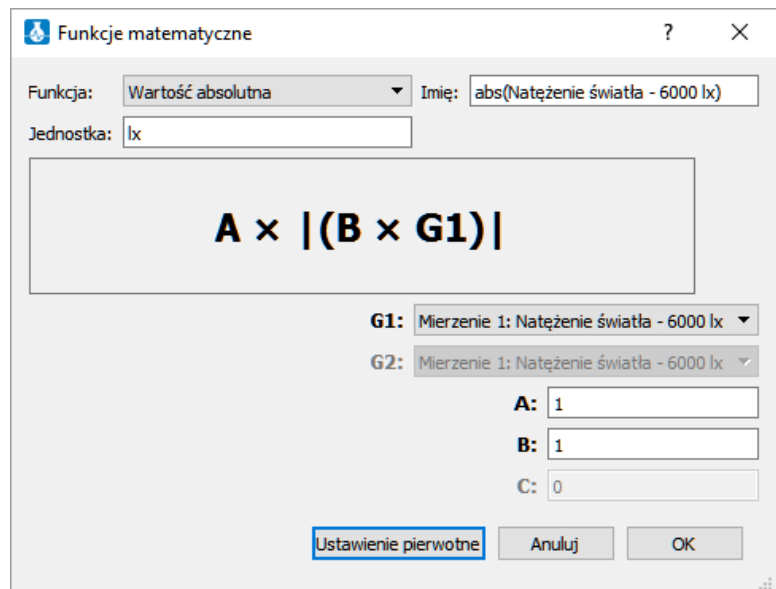

Niektóre funkcje – takie jak Odejmowanie – wymagają porównania 2 krzywych wykresu. Aby porównać dwie linie wykresu:

- użyjcie menu rozwijanych **G1** i **G2**, aby wybrać nakreślone krzywe, których wartości chcecie porównać.
- Wybierzcie OK.
- W oknie wykresu zostanie wyświetlona nowa krzywa.

#### **Uszczelnianie**

Wiele z doświadczeń w tej książce – szczególnie te, które wymagają pomiarów ciśnienia – wymaga dokładnego uszczelnienia używanej kolby lub probówki. Oto kilka porad ułatwiających sprawny przebieg tego rodzaju doświadczeń.

**Uwaga:** Aby uzyskać dokładne uszczelnienie będziecie potrzebować takiego materiału jak modelina, którym można uszczelnić wszelkie otwory i szpary.

**Uwaga:** Warto rozważyć zakup zestawu do doświadczeń z ciśnieniem o nazwie einstein™ Pressure Kit, opracowanego specjalnie z myślą o tego rodzaju doświadczeniach.

Po uszczelnieniu kolby lub probówki możecie zbadać jej szczelność.

- 1. Użyjcie polecenia **Start** (**1)**, aby rozpocząć rejestrowanie danych.
- 2. (Jeśli w doświadczeniu wykorzystywane są zawory trójdrogowe) Obróćcie kurki zaworów trójdrogowych tak, by umożliwić swobodny przepływ powietrza z atmosfery (Pozycja A – zob. Rys. 1). Odczyty powinny teraz pokazywać ciśnienie atmosferyczne.

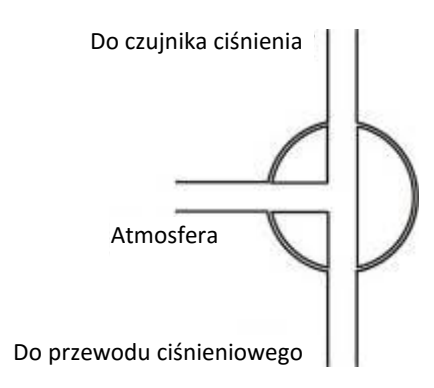

#### **Rys. 1: Zawór trójdrogowy – Pozycja A**

3. (Jeśli w doświadczeniu wykorzystywane są zawory trójdrogowe) Obróćcie kurki zaworów trójdrogowych tak, by odizolować układ doświadczalny od powietrza atmosferycznego (Pozycja B – patrz Rys. 2).

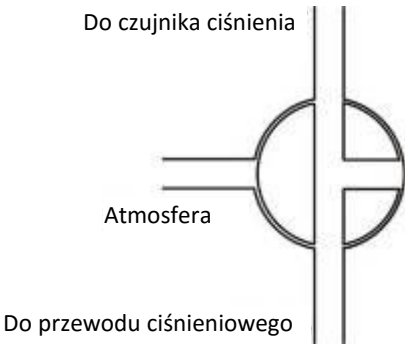

**Rys. 2: Zawór trójdrogowy – Pozycja B**

4. Dociśnijcie zatyczki. Ciśnienie powinno się najpierw nieco podnieść, a następnie pozostać na stałym poziomie (patrz Rys. 3).

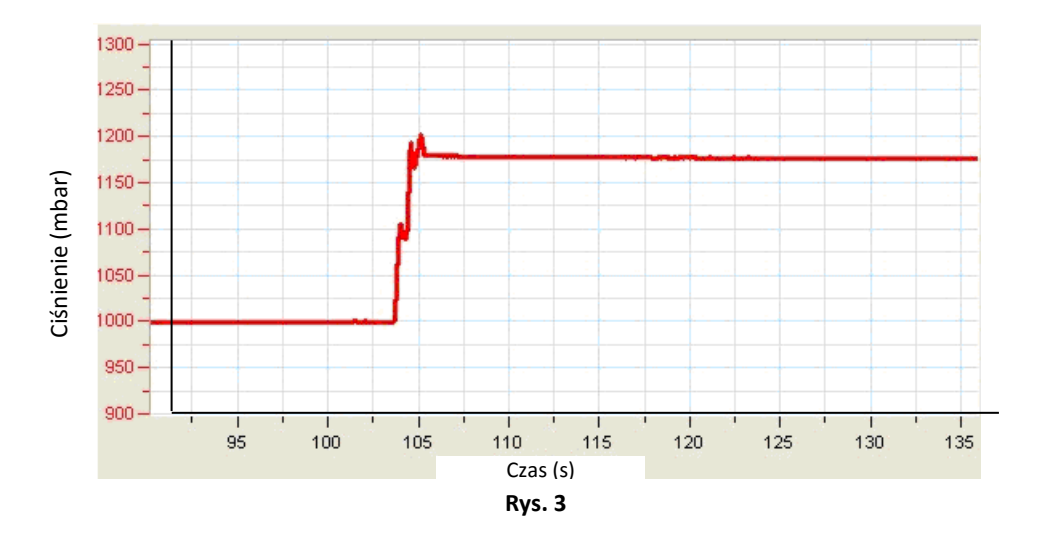

5. Jeśli ciśnienie spadnie (patrz Rys. 4), to znaczy, że gdzieś w układzie znajduje się nieszczelność. Dokładnie sprawdźcie uszczelnienia i uszczelnijcie wszelkie ewentualne otwory np. za pomocą modeliny. Powtórzcie krok 4. Jeżeli to nie pomoże, wymieńcie zatyczkę.

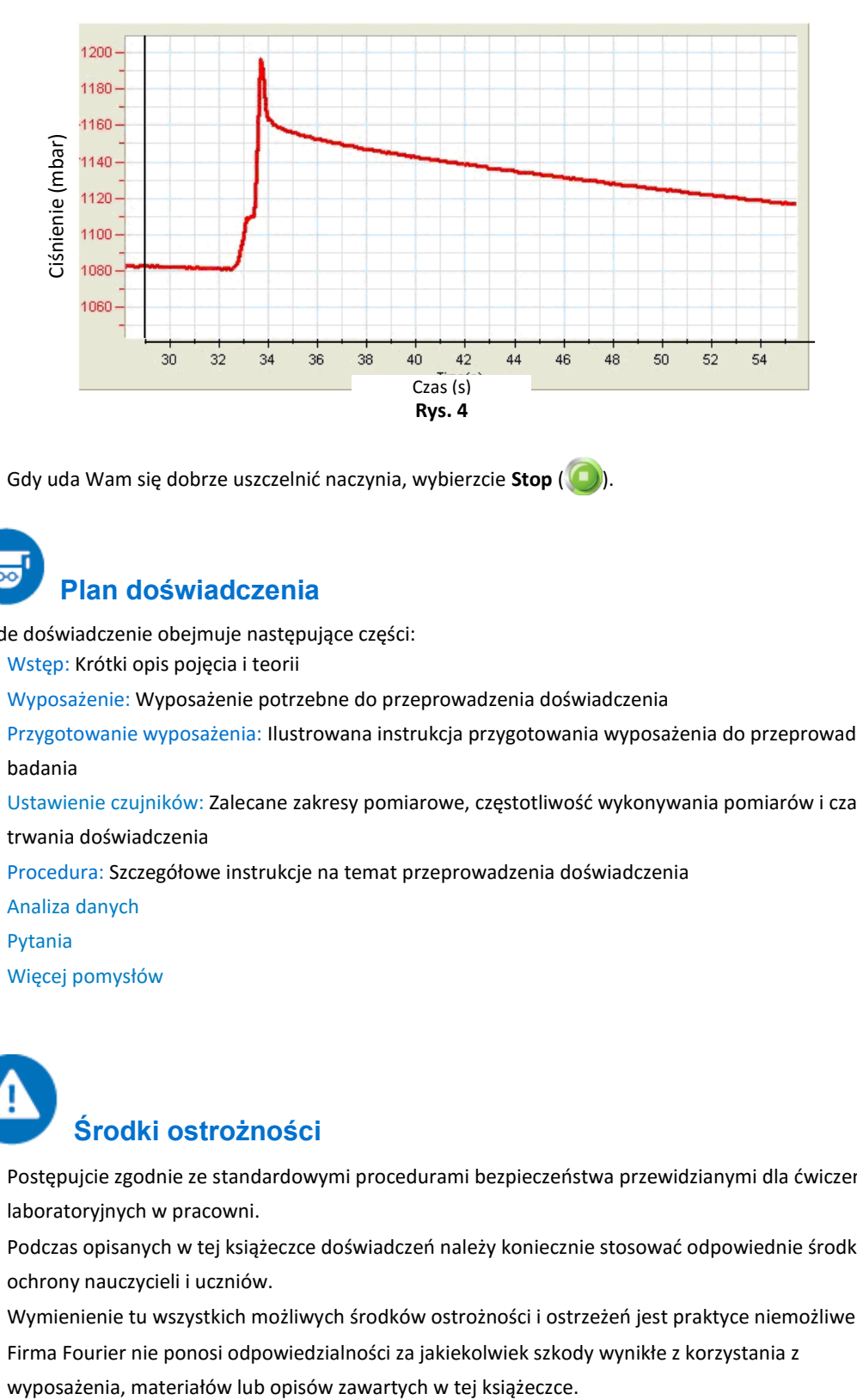

6. Gdy uda Wam się dobrze uszczelnić naczynia, wybierzcie **Stop** (O).

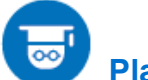

### **Plan doświadczenia**

Każde doświadczenie obejmuje następujące części:

- 7. Wstęp: Krótki opis pojęcia i teorii
- 8. Wyposażenie: Wyposażenie potrzebne do przeprowadzenia doświadczenia
- 9. Przygotowanie wyposażenia: Ilustrowana instrukcja przygotowania wyposażenia do przeprowadzenia badania
- 10. Ustawienie czujników: Zalecane zakresy pomiarowe, częstotliwość wykonywania pomiarów i czas trwania doświadczenia
- 11. Procedura: Szczegółowe instrukcje na temat przeprowadzenia doświadczenia
- 12. Analiza danych
- 13. Pytania
- 14. Więcej pomysłów

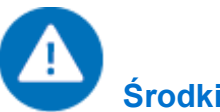

#### **Środki ostrożności**

- Postępujcie zgodnie ze standardowymi procedurami bezpieczeństwa przewidzianymi dla ćwiczeń laboratoryjnych w pracowni.
- Podczas opisanych w tej książeczce doświadczeń należy koniecznie stosować odpowiednie środki ochrony nauczycieli i uczniów.
- Wymienienie tu wszystkich możliwych środków ostrożności i ostrzeżeń jest praktyce niemożliwe!
- Firma Fourier nie ponosi odpowiedzialności za jakiekolwiek szkody wynikłe z korzystania z

Rozdział 1

### <span id="page-14-0"></span>**Dopasowywanie wykresów ruchu**

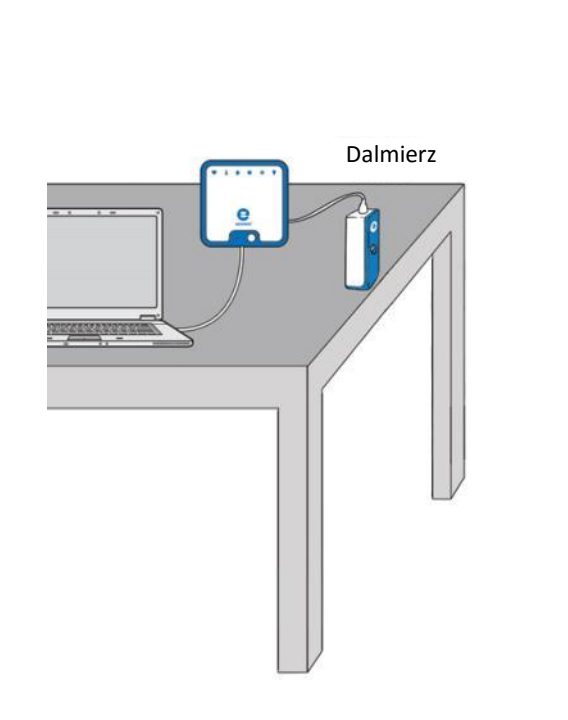

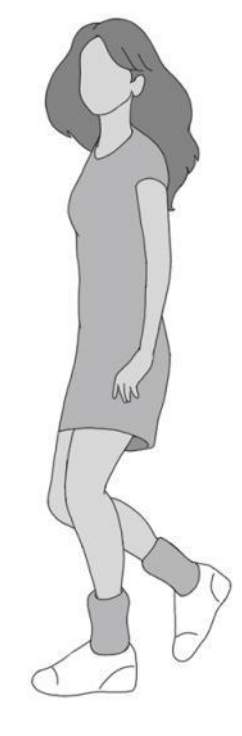

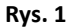

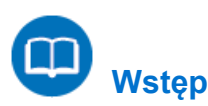

W tym doświadczeniu zbadamy korzystanie z dalmierza do tworzenia wykresów opisujących położenie i prędkość. Waszym zadaniem będzie chodzenie do przodu i do tyłu przed dalmierzem i obserwowanie wykresu ruchu. Spróbujcie w ten sposób stworzyć własny wykres jak najbardziej przypominający wzór przedstawiony niżej.

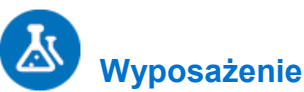

- Zestaw czujników einstein™LabMate oraz komputer z zainstalowaną aplikacją MiLAB Desktop
- Dalmierz
- Adapter dalmierza
- Taśma maskująca

#### 123  **Przygotowanie wyposażenia**

- 1. Uruchomcie aplikację MiLAB Desktop  $\begin{pmatrix} 0 & 0 \\ 0 & 1 \end{pmatrix}$ .
- 2. Podłączcie dalmierz z adapterem dalmierza do jednego ze złączy zestawu czujników einstein™LabMate.
- 3. W oknie Ustawienie czujników wybierzcie Ustawienia szczegółowe i skonfigurujcie całe doświadczenie

korzystając z danych w poniższej tabeli. Upewnijcie się, że w opcjach Pomiary zaznaczono jedynie czujnik Odległość.

Dopasowywanie wykresów zależności położenia od czasu:

# **Ustawienie czujników**

Zaprogramujcie czujnik tak, by zapisywał dane według następującej konfiguracji:

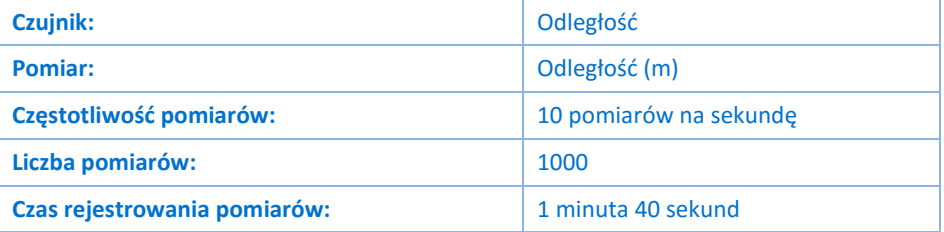

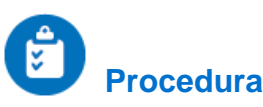

- 1. Umieśćcie dalmierz na stole w taki sposób, by był skierowany ku otwartej przestrzeni o długości co najmniej 4 metrów (zob. Rys. 1).
- 2. Za pomocą krótkich pasków taśmy maskującej zaznaczcie na podłodze punkty położone w odległości 1 m, 2 m, 3 m i 4 m od dalmierza.
- <span id="page-15-0"></span>3. Stwórzcie wykres ruchu, przemieszczając się od dalmierza ze stałą prędkością. W tym celu stańcie w odległości około 1 m od dalmierza i poproście innego uczestnika doświadczenia, by wybrał polecenie **Start** ( ), by rozpocząć rejestrowanie danych. Wolno przejdźcie w kierunku od dalmierza.
- 4. Gdy dojdziecie do oznaczenia 3 m, poproście innego uczestnika doświadczenia, by wybrał polecenie **Stop** ( **)**.
- <span id="page-15-1"></span>5. Zapiszcie zarejestrowane wyniki pomiarów, wybierając polecenie **Zapisz** ( ) z górnego paska menu w oknie **Narzędzia**.
- 6. Powtarzajcie kroki od [3](#page-15-0) do [5](#page-15-1), by dopasować własne wyniki do poniższego wykresu (Rys. 2):

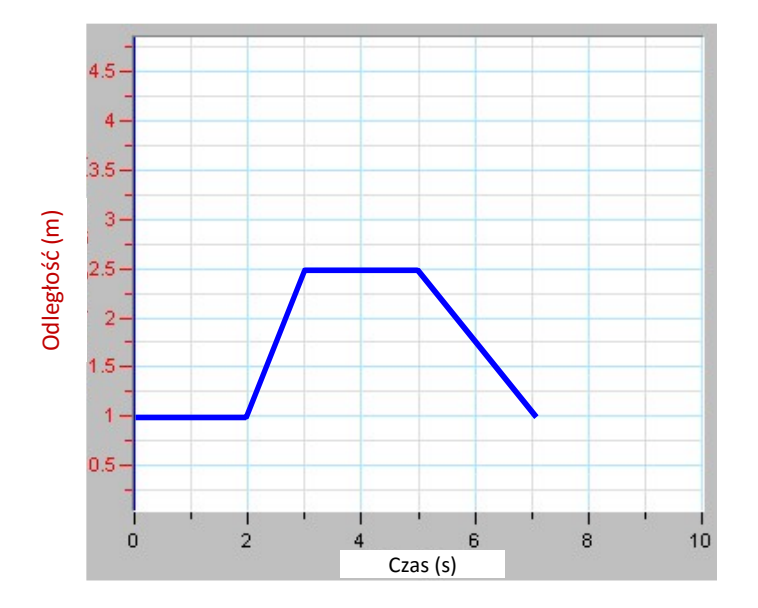

**Rys. 2: Wykres zależności położenia od czasu**

Dopasowywanie wykresów zależności położenia od czasu:

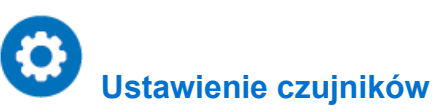

Zaprogramujcie czujnik tak, by zapisywał dane według następującej konfiguracji:

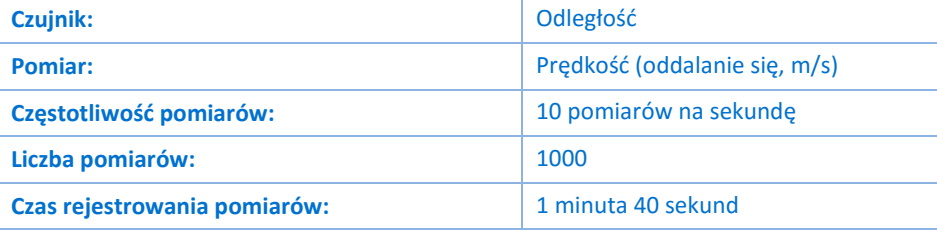

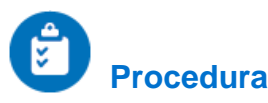

1. Umieśćcie dalmierz na stole w taki sposób, by był skierowany na otwartą przestrzeń o długości co najmniej 4 m

(zob. Rys. 1).

- 2. Za pomocą krótkich pasków taśmy maskującej zaznaczcie na podłodze położenie w odległości 1 m, 2 m, 3 m i 4 m od dalmierza.
- 3. Stwórzcie wykres ruchu, przemieszczając się od dalmierza ze stałą prędkością. W tym celu stańcie w odległości około 1 m od dalmierza i poproście innego uczestnika doświadczenia, by wybrał polecenie **Start** ( ), by rozpocząć rejestrowanie danych. Wolno przejdźcie w kierunku od dalmierza.
- 4. Gdy dojdziecie do oznaczenia 3 m, poproście innego uczestnika doświadczenia, by wybrał polecenie **Stop** (
- 5. Zapiszcie zarejestrowane wyniki pomiarów, wybierając polecenie **Zapisz** ( ) z górnego paska menu w oknie **Narzędzia**.
- 6. Powtarzajcie kroki [3](#page-15-0) do [5](#page-15-1), by dopasować wyniki do poniższego wykresu (Rys. 3):

#### | Dopasowywanie wykresów ruchu |

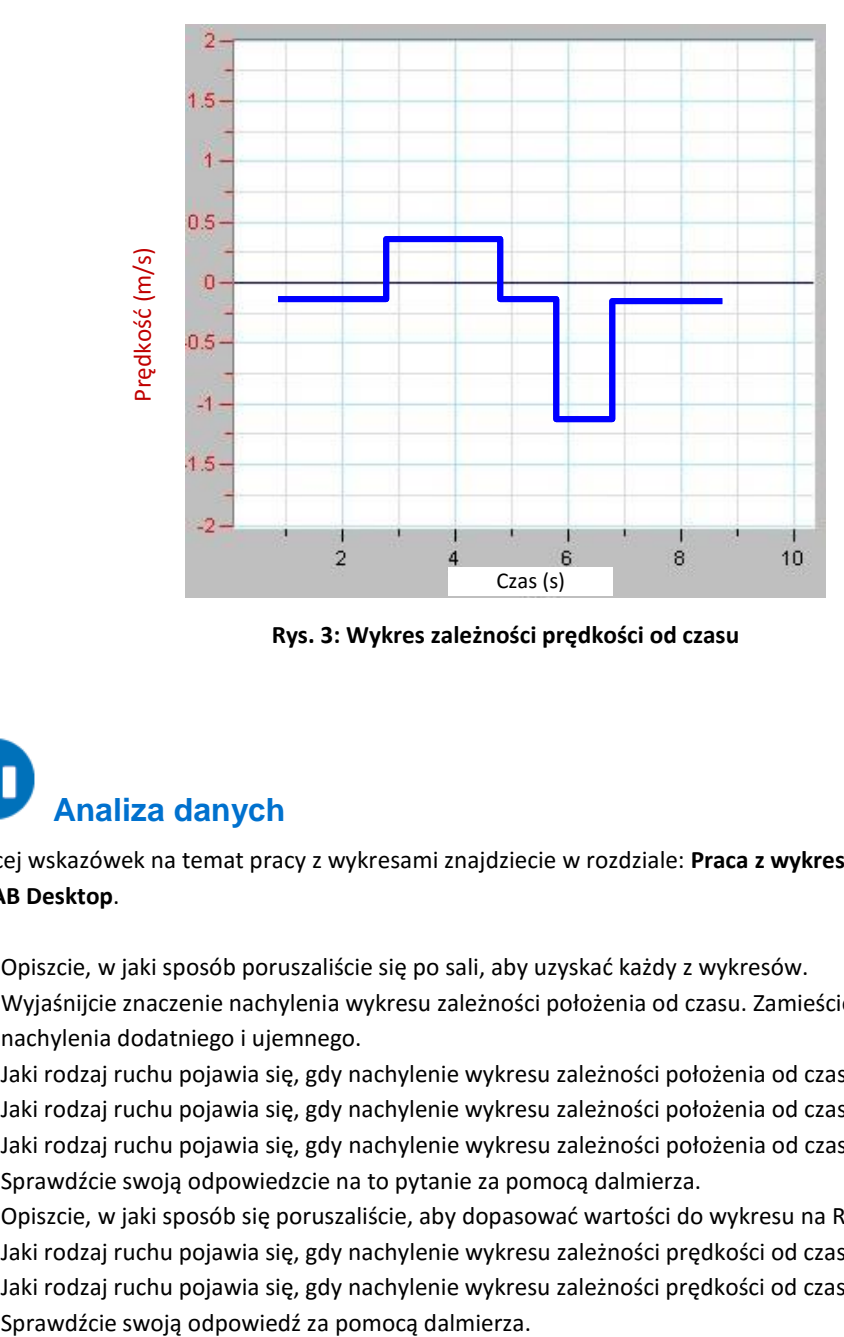

**Rys. 3: Wykres zależności prędkości od czasu**

# **Analiza danych**

Więcej wskazówek na temat pracy z wykresami znajdziecie w rozdziale: **Praca z wykresami w aplikacji MiLAB Desktop**.

- 1. Opiszcie, w jaki sposób poruszaliście się po sali, aby uzyskać każdy z wykresów.
- 2. Wyjaśnijcie znaczenie nachylenia wykresu zależności położenia od czasu. Zamieście omówienie nachylenia dodatniego i ujemnego.
- 3. Jaki rodzaj ruchu pojawia się, gdy nachylenie wykresu zależności położenia od czasu wynosi zero?
- 4. Jaki rodzaj ruchu pojawia się, gdy nachylenie wykresu zależności położenia od czasu jest stałe?
- 5. Jaki rodzaj ruchu pojawia się, gdy nachylenie wykresu zależności położenia od czasu jest zmienne? Sprawdźcie swoją odpowiedzcie na to pytanie za pomocą dalmierza.
- 6. Opiszcie, w jaki sposób się poruszaliście, aby dopasować wartości do wykresu na Rys. 3.
- 7. Jaki rodzaj ruchu pojawia się, gdy nachylenie wykresu zależności prędkości od czasu wynosi zero?
- 8. Jaki rodzaj ruchu pojawia się, gdy nachylenie wykresu zależności prędkości od czasu jest inne od zera?

#### Rozdział 2

### <span id="page-18-0"></span>**Pomiary położenia i prędkości**

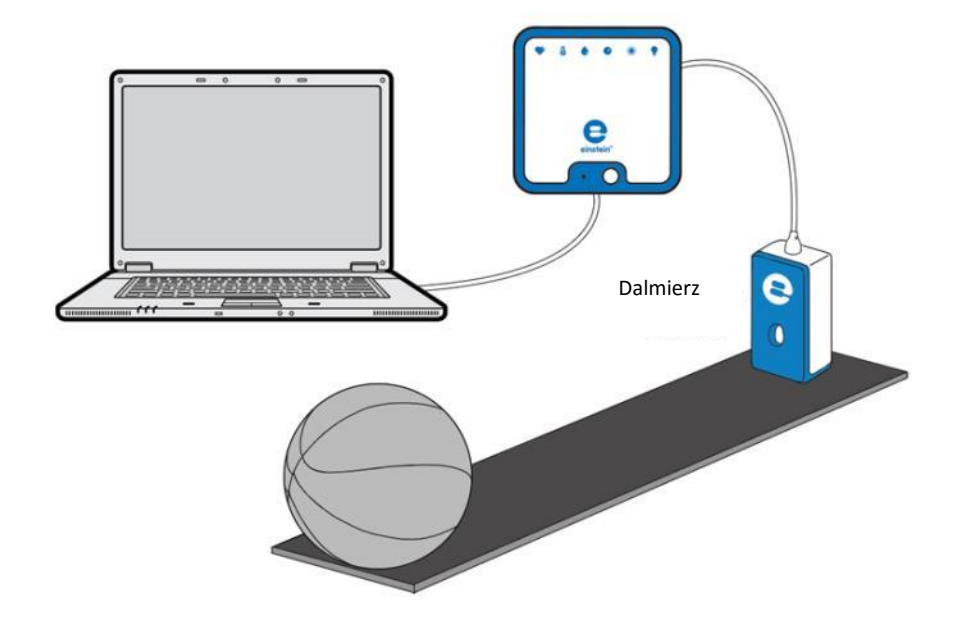

**Rys. 1**

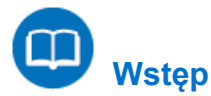

Ruch opisujemy na wykresie przedstawiającym zależność między położeniem ciała a czasem. Ten sam wykres pozwala nam określić prędkość, z jaką ciało się porusza.

Prędkość oznaczamy w fizyce symbolem *v* i definiujemy jako tempo, w jakim ciało zmienia swoje położenie. Prędkość średnią,  $\bar{v}$ , można obliczyć wzorem:

$$
\bar{v} = \frac{\Delta x}{\Delta t} \tag{1}
$$

gdzie:

Δ*x* = przemieszczenie

Δ*t* = czas, który upłynął

W tym eksperymencie użyjemy dalmierza do prześledzenia ruchu piłki.

## **Wyposażenie**

- Zestaw czujników einstein™LabMate oraz komputer z zainstalowaną aplikacją MiLAB Desktop
- Dalmierz
- Adapter dalmierza
- Piłka do koszykówki lub inna okrągła piłka

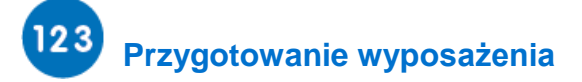

- 1. Uruchomcie aplikację MiLAB Desktop (2.
- 2. Podłączcie dalmierz z adapterem dalmierza do jednego ze złączy zestawu czujników einstein™LabMate.
- 3. W oknie Ustawienie czujników wybierzcie Ustawienia szczegółowe i skonfigurujcie całe doświadczenie korzystając z danych w poniższej tabeli. Upewnijcie się, że w opcjach Pomiary zaznaczono jedynie czujnik Odległość.

## **Ustawienie czujników**

Zaprogramujcie czujnik tak, by zapisywał dane według następującej konfiguracji:

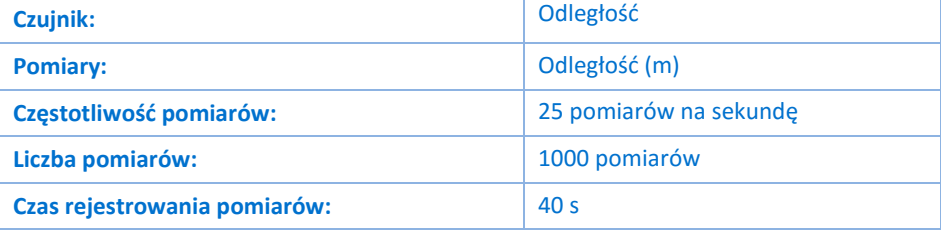

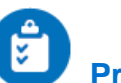

### **Procedura**

- 1. Umieśćcie dalmierz na podłodze lub innej gładkiej, płaskiej powierzchni, po której popchnięta piłka do koszykówki będzie bez przeszkód toczyć się przez kilka metrów (zob. Rys. 1).
- 2. Umieśćcie piłkę na podłodze w odległości pół metra od dalmierza.
- 3. Użyjcie polecenia **Start** (**199**), aby rozpocząć rejestrowanie danych.
- 4. Delikatnie popchnijcie piłkę, wprawiając ją w ruch po podłodze w kierunku przeciwnym, niż ten, w którym znajduje się dalmierz.
- 5. Gdy piłka osiągnie koniec toru lub pokona przewidzianą dla niej w tym doświadczeniu odległość 10 metrów, Użyjcie polecenia **Stop** (**O)**.
- 6. Zapiszcie zarejestrowane wyniki pomiarów, wybierając polecenie **Zapisz** ( ) z górnego paska menu w oknie **Narzędzia**.

## **Analiza danych**

Więcej wskazówek na temat pracy z wykresami znajdziecie w rozdziale: **Praca z wykresami w aplikacji MiLAB Desktop**.

Spójrzcie na wykres w oknie programu MiLAB Desktop i odpowiedzcie na następujące pytania:

- 1. Czy nachylenie wykresu zmienia się w czasie?
- 2. Użyjcie wzoru (2) i oblicz średnią prędkość piłki w każdym z trzech przedziałów czasu. W jaki sposób zmienia się w nich prędkość?
- 3. Umieśćcie kursor na linii wykresu.
- 4. Aby obliczyć nachylenie wykresu w dowolnym jego punkcie możecie użyć funkcji programu MiLAB Desktop.

W tym celu z rozwijanego z górnego paska narzędzi menu **Analiza** wybierzcie polecenie **Nachylenie** (

). MiLAB Desktop wyświetli wartość nachylenia w punkcie wskazanym bieżącym położeniem

#### | Pomiary położenia i prędkości |

kursora. W przypadku wykresu położenia w funkcji czasu wartość ta oznacza po prostu chwilową prędkość ciała w danym punkcie.

- 5. Przesuwanie kursora po krzywej wykresu spowoduje wyświetlanie przez MiLAB Desktop współczynnika nachylenia (chwilowej prędkości) dla każdego punktu, w którym znajdzie się kursor.
- 6. Porównajcie te wyniki z prędkościami obliczonymi za pomocą wzoru (3).

| Prędkość |

Rozdział 3

### **Prędkość**

<span id="page-21-0"></span>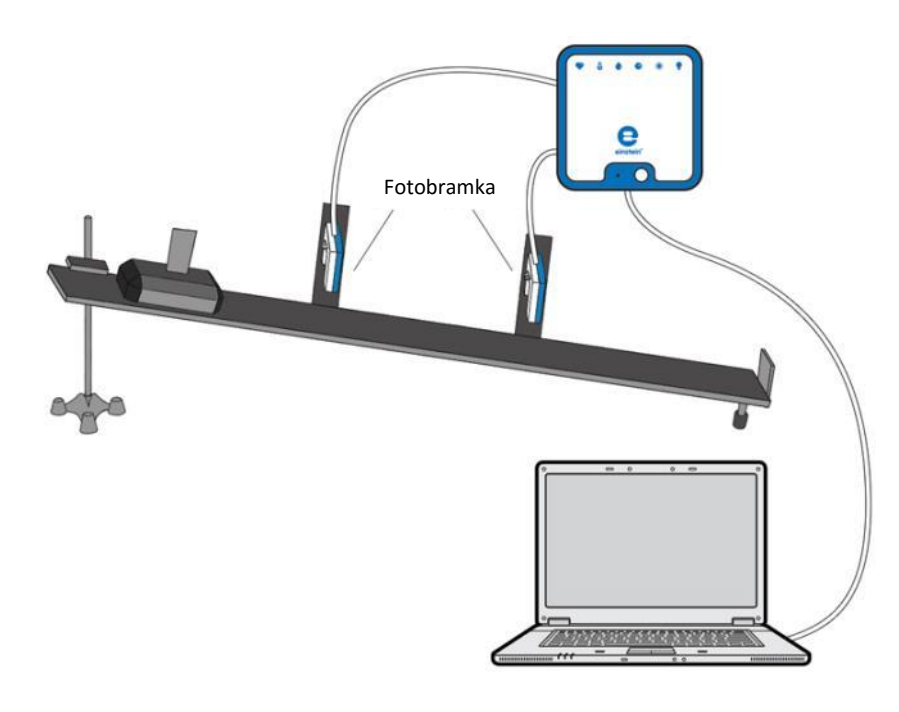

**Rys. 1**

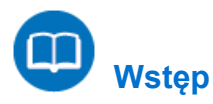

Przy okazji tego doświadczenia zbadamy pojęcie prędkości średniej. Użyjemy do tego celu czujnika zwanego fotobramką. Składa się on z dwóch ramion i łączącej je poprzeczki. W jednym z ramion znajduje się źródło światła podczerwonego, wysyłające cienką wiązkę podczerwieni do czujnika wbudowanego w drugie ramię fotobramki. Korzystając z elektronicznego zegara, aplikacja MiLAB Desktop rejestruje czas, w którym między ramionami znajduje się dowolny przedmiot, zatrzymujący na sobie wiązkę podczerwieni, oraz czas, gdy fotobramka jest pusta i wiązka bez przeszkód dociera do czujnika. Używając dwóch fotobramek możemy więc, na przykład, zmierzyć czas  $\Delta t$ , w którym wózek pokonuje drogę między jedną fotobramką a drugą. Następnie użyjemy funkcji analitycznych aplikacji MiLAB Desktop do obliczenia prędkości średniej wózka  $\bar{v}$  zgodnie ze wzorem:

$$
\bar{\nu} = \frac{\Delta x}{\Delta t} \tag{1}
$$

gdzie:

Δ*x* = przemieszczenie  $\Delta t$  = czas, który upłynął

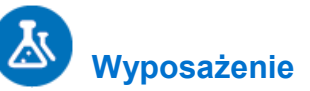

- Zestaw czujników einstein™LabMate oraz komputer z zainstalowaną aplikacją MiLAB Desktop
- Fotobramka (2)
- Tor do doświadczeń z dynamiki
- Wózek do doświadczeń z dynamiki
- Statyw z zaciskiem
- Uchwyt na fotobramkę (2)
- Choragiewka

### **Przygotowanie wyposażenia**

- 1. Przygotujcie i połączcie elementy wyposażenia potrzebne do doświadczenia, jak pokazano na Rys. 1.
- 2. Zainstalujcie obie fotobramki wzdłuż równi pochyłej w odległości 60 cm od siebie w taki sposób, aby chorągiewka wózka kolejno zasłaniała czujniki każdej z mijanych fotobramek, przez które wózek będzie przejeżdżać.
- 3. Zanotujcie odległość między obiema fotobramkami.
- 4. Zaznaczcie na torze punkt, z którego wózek ruszy. Powinien on znajdować się tuż powyżej górnej fotobramki.

**Uwaga:** W tym doświadczeniu ważne jest, aby wózek rozpoczynał ruch za każdym razem z tego samego miejsca toru.

- 5. Uruchomcie aplikację MiLAB Desktop (2.
- 6. Podłączcie fotobramki do dwóch złączy zestawu czujników einstein™LabMate.
- 7. W oknie **Ustawienie czujników** wybierzcie opcję **Ustawienia szczegółowe** i skonfigurujcie urządzenia do doświadczenia zgodnie z poniższą tabelą. Upewnijcie się, że w oknie **Pomiary** na liście czujników zaznaczone zostały tylko fotobramki.

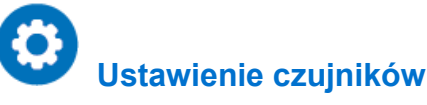

Zaprogramujcie czujniki tak, aby rejestrowały dane zgodnie z następującymi założeniami:

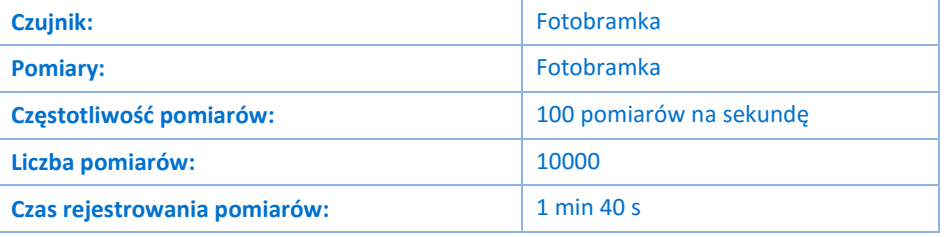

**Uwaga:** Upewnijcie się, że zaznaczono tylko fotobramkę, a nie bloczek inteligentny. (Na liście czujników muszą być znaczone obie fotobramki.)

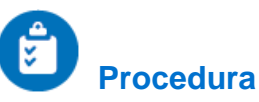

- 1. Umieśćcie wózek na torze w punkcie startowym.
- <span id="page-22-0"></span>2. Wybierzcie polecenie **Start** ( ), uruchamiając rejestrowanie danych przez aplikację, po czym niezwłocznie puśćcie wózek.
- 3. Podnieście wózek z toru i umieśćcie go na nim z powrotem w punkcie startowym.
- 4. Powtórzcie powyższy pomiar jeszcze 2-4 razy.
- <span id="page-22-1"></span>5. Użyjcie przycisku **Stop** (**O)**, aby przerwać rejestrowanie danych.
- 6. Następnie przesuńcie górną fotobramkę tak, aby odległość między bramkami wyniosła 50 cm i powtórzcie kroki [2](#page-22-0) [i 5.](#page-22-1)
- 7. Powtórzcie powyższą procedurę kolejno dla odległości między fotobramkami wynoszących: 40 cm, 30 cm, 20 cm, 10 cm i 5 cm.

8. Zapiszcie zarejestrowane wyniki pomiarów, wybierając polecenie Zapisz (**Polec**) z górnego paska menu w oknie **Narzędzia**.

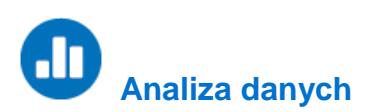

Więcej wskazówek na temat pracy z wykresami znajdziecie w rozdziale: **Praca z wykresami w aplikacji MiLAB Desktop**.

1. Z menu **Analiza** rozwijanego z górnego paska narzędzi wybierzcie opcję **Fotobramka** ( ). Pojawi się okno **Kreator obliczeń z czasem**:

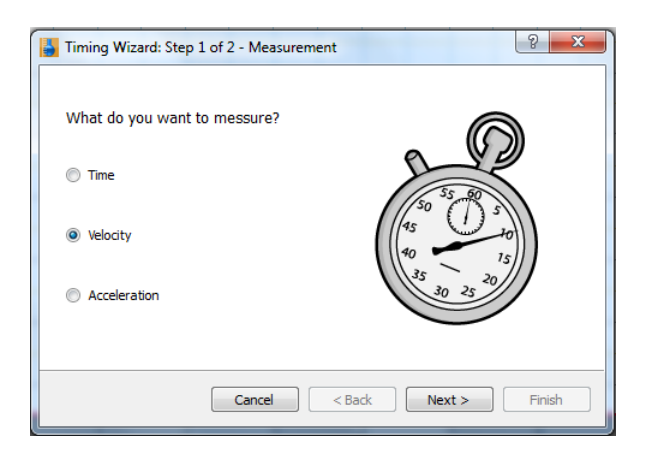

2. Zaznaczcie opcję **Prędkość** i kliknijcie przycisk **Dalej**.

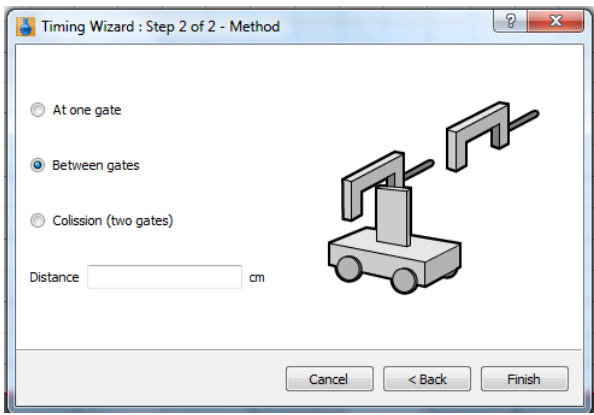

- 3. Zaznaczcie opcję **Między bramkami**.
- 4. Wprowadźcie wyrażoną w centymetrach odległość między obiema fotobramkami.
- 5. Kliknijcie przycisk **Zakończ** i w oknie **Kreator obliczeń z czasem** pojawi się lista prędkości średnich dla 3-5 zjazdów wózka po torze.
- 6. Powtórzcie analizę dla każdego z powtórzeń.
- 7. Opiszcie przebieg wykresu.
- 8. Ile wynosi prędkość średnia wózka dla każdego z powtórzeń?
- 9. Czy prędkość średnia zmienia się wraz ze zmianami długości odcinka toru, na którym jest mierzona (∆)? Jeżeli tak, w którym przypadku prędkość była największa?
- 10. Jakie wyniki uzyskalibyście, jeżeli powtórzylibyście doświadczenie, ale zamiast zmieniać położenie górnej bramki przestawialibyście bramkę dolną? Które wartości byłyby takie same, a które byłyby inne?

| Prędkość |

Rozdział 4

### **Ruch po równi pochyłej**

<span id="page-25-0"></span>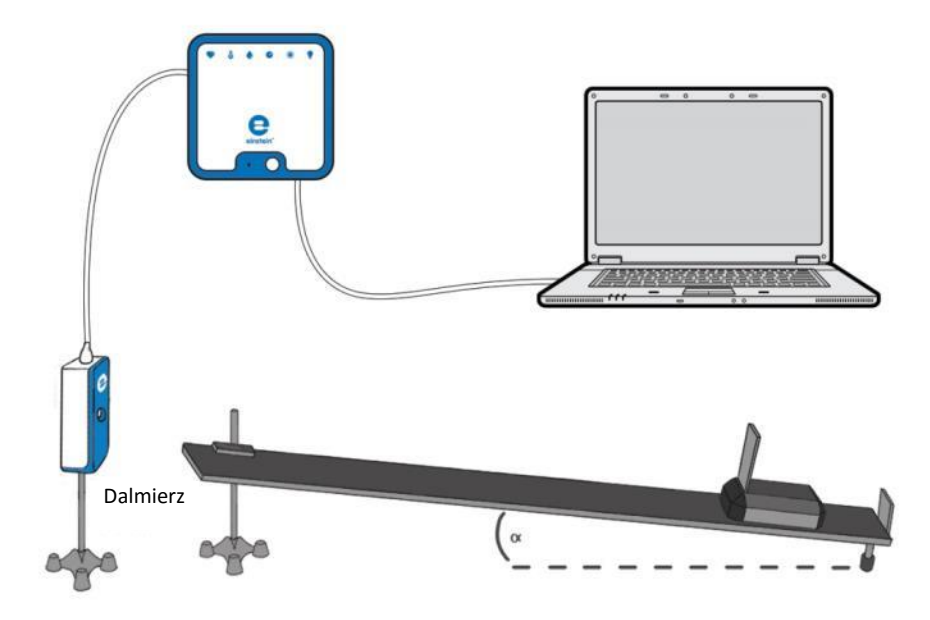

**Rys. 1**

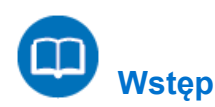

Obiekt położony na równi pochyłej będzie się poruszał w dół nachylenia ze stałym przyspieszeniem. Jeżeli obiekt odbije się w górę równi, kiedy dotrze do jej końca, a równia nie ma tarcia, przyspieszenie obiektu w ruchu w górę równi będzie równe przyspieszeniu w ruchu w dół. W tym doświadczeniu umieszczamy wózek na równi pochyłej i badamy właściwości ruchu.

## **Wyposażenie**

- Zestaw czujników einstein™LabMate oraz komputer z zainstalowaną aplikacją MiLAB Desktop
- Dalmierz
- Adapter dalmierza
- Wózek
- Kwadratowy kawałek kartonu o wymiarach 10 x 10 cm (*znacznik*)
- Równia pochyła (o możliwie jak najmniejszym tarciu)
- Statyw laboratoryjny z zaciskiem ALBO książki do zmiany wysokości równi pochyłej

### **Przygotowanie wyposażenia**

- 1. Uruchomcie aplikację MiLAB Desktop ( $\begin{bmatrix} 1 & 1 \\ 1 & 2 \end{bmatrix}$ ).
- 2. Podłączcie dalmierz z adapterem dalmierza do jednego ze złączy zestawu czujników einstein™LabMate.
- 3. Przygotujcie i połączcie wyposażenie potrzebne do doświadczenia, jak pokazano na Rys. 1.
- 4. Umieśćcie dalmierz na górnym końcu równi pochyłej.
- 5. Umieśćcie korek na dole równi.
- 6. Odległość początkowa między wózkiem a dalmierzem powinna wynosić co najmniej 50 cm.
- 7. W oknie **Podsumowanie bieżącej konfiguracji** wybierzcie opcję **Ustawienia szczegółowe** i skonfigurujcie urządzenia do doświadczenia zgodnie z poniższą tabelą. Upewnijcie się, że w opcjach **Pomiary** zaznaczono jedynie czujnik Odległość.

# **Ustawienie czujników**

Zaprogramujcie czujnik tak, by zapisywał dane według następującej konfiguracji:

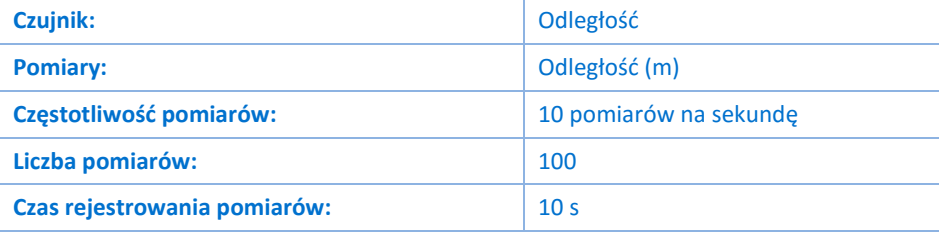

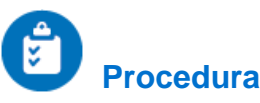

- 1. Ustawcie wysokość równi pochyłej na ~5 cm. Odnotujcie wysokość w tabeli danych.
- 2. Przytrzymajcie wózek na górze równi pochyłej.
- <span id="page-26-0"></span>3. Użyjcie polecenia **Start** ( ), aby rozpocząć rejestrowanie danych.
- 4. Gdy usłyszycie kliknięcie czujnika, puśćcie wózek.
- <span id="page-26-1"></span>5. Gdy wózek dotrze na dół równi pochyłej, Użyjcie przycisku **Stop** (**OD**). Wózek może podskoczyć kilka razy przed zakończeniem pomiaru, w miarę jak będzie się odbijał od korka.
- 6. Powtórzcie kroki od [3](#page-26-0) d[o 5](#page-26-1) jeszcze dwa razy. Odnotujcie wszystkie dane w tabeli danych.
- 7. Zmieńcie wysokość równi, umieszczając ją na wys. 15 cm, po czym powtórzcie kroki od [3](#page-26-0) d[o 5.](#page-26-1) Odnotujcie wszystkie dane w tabeli danych.
- 8. Zmieńcie wysokość równi, umieszczając ją na wys. 20 cm, po czym powtórzcie kroki od [3](#page-26-0) d[o 5.](#page-26-1) Odnotujcie wszystkie dane w tabeli danych.
- 9. Zapiszcie zarejestrowane wyniki pomiarów, wybierając polecenie **Zapisz** (**| 3)** z górnego paska menu w oknie **Narzędzia**.

#### Tabela danych

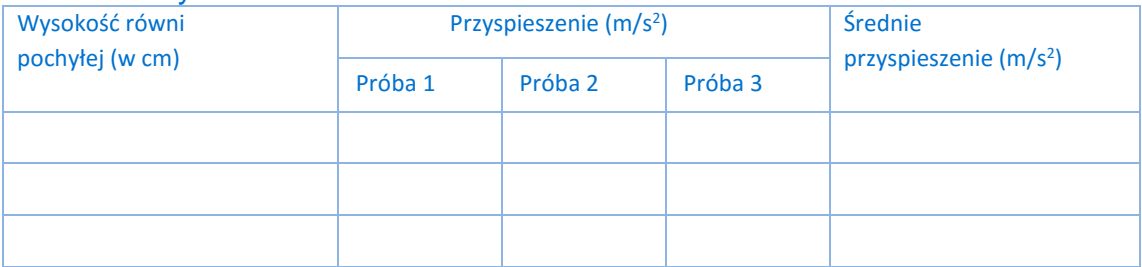

#### | Ruch po równi pochyłej |

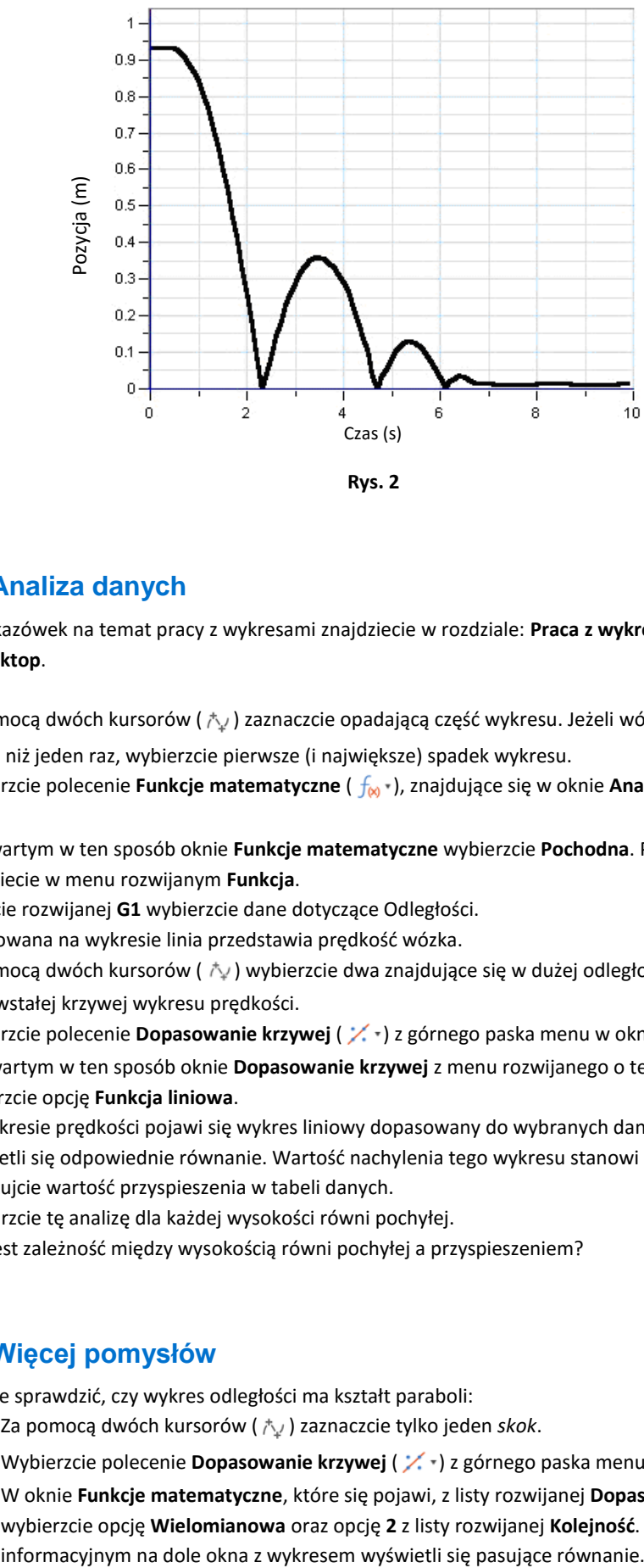

**Rys. 2**

### .h  **Analiza danych**

Więcej wskazówek na temat pracy z wykresami znajdziecie w rozdziale: **Praca z wykresami w aplikacji MiLAB Desktop**.

- 1. Za pomocą dwóch kursorów ( $\wedge\psi$ ) zaznaczcie opadającą część wykresu. Jeżeli wózek odbił się w górę więcej niż jeden raz, wybierzcie pierwsze (i największe) spadek wykresu.
- 2. Wybierzcie polecenie **Funkcje matematyczne** ( $f_{\text{M}}$ ), znajdujące się w oknie **Analiza** na górnym pasku menu.
- 3. W otwartym w ten sposób oknie **Funkcje matematyczne** wybierzcie **Pochodna**. Polecenie to znajdziecie w menu rozwijanym **Funkcja**.
- 4. Na liście rozwijanej **G1** wybierzcie dane dotyczące Odległości.
- 5. Narysowana na wykresie linia przedstawia prędkość wózka.
- 6. Za pomocą dwóch kursorów (  $\dot{\wedge}$  ) wybierzcie dwa znajdujące się w dużej odległości od siebie punkty na powstałej krzywej wykresu prędkości.
- 7. Wybierzcie polecenie **Dopasowanie krzywej** ( $\swarrow$  ) z górnego paska menu w oknie **Analiza**.
- 8. W otwartym w ten sposób oknie **Dopasowanie krzywej** z menu rozwijanego o tej samej nazwie wybierzcie opcję **Funkcja liniowa**.
- 9. Na wykresie prędkości pojawi się wykres liniowy dopasowany do wybranych danych, a poniżej osi x wyświetli się odpowiednie równanie. Wartość nachylenia tego wykresu stanowi przyspieszenie. Odnotujcie wartość przyspieszenia w tabeli danych.
- 10. Powtórzcie tę analizę dla każdej wysokości równi pochyłej. Jaka jest zależność między wysokością równi pochyłej a przyspieszeniem?

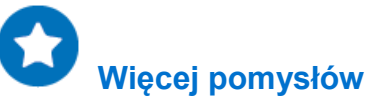

- 1. Możecie sprawdzić, czy wykres odległości ma kształt paraboli:
	- a. Za pomocą dwóch kursorów ( $\wedge$ ) zaznaczcie tylko jeden *skok*.
	- b. Wybierzcie polecenie **Dopasowanie krzywej** (  $\checkmark$  ) z górnego paska menu w oknie **Analiza**.
	- c. W oknie **Funkcje matematyczne**, które się pojawi, z listy rozwijanej **Dopasowanie krzywej** wybierzcie opcję **Wielomianowa** oraz opcję **2** z listy rozwijanej **Kolejność**. Na pasku

#### | Ruch po równi pochyłej |

2. Jeżeli między wózkiem a równią istnieje znaczne tarcie, wózek będzie się poruszał w górę i w dół równi z różnym przyspieszeniem. Zmierzcie  $\alpha$  kąt nachylenia równi (zob. Rys. 1) i przyspieszenie osiągane, gdy wózek porusza się w dół, w celu obliczenia współczynnika tarcia między wózkiem a równią:

$$
\mu = \frac{g \sin \alpha - a_{down}}{g \cos \alpha}
$$

- 3. Rozpoczynajcie ruch wózka w różnych punktach równi i w różnych kierunkach i spróbujcie przewidzieć kształty wykresu zależności odległości od prędkości.
- 4. Umieśćcie czujnik na górnym końcu równi pochyłej i spróbujcie z góry przewidzieć formę wykresu zależności odległości od prędkości.

| Grawitacja |

Rozdział 5

### **Grawitacja**

<span id="page-29-0"></span>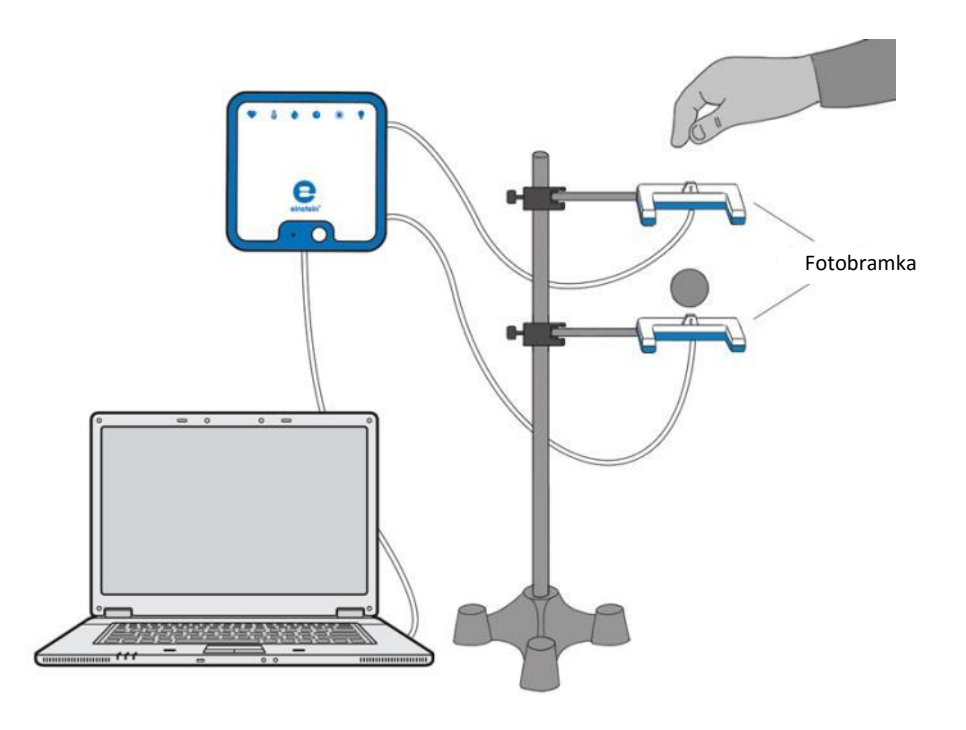

**Rys. 1**

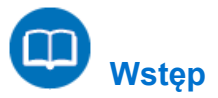

Celem tego doświadczenia jest zbadanie powodowanego grawitacją ruchu swobodnie spadających ciał. Użyjemy w nich wyposażonych w czujniki fotobramek.

Każda z nich ma dwa ramiona; w jednym z nich znajduje się źródło światła podczerwonego, wysyłające cienką wiązkę podczerwieni do czujnika wbudowanego w drugie ramię. Korzystając z elektronicznego zegara, aplikacja rejestrująca wyniki pomiarów zapisuje czas, w którym między ramionami znajduje się dowolny przedmiot, zatrzymujący na sobie wiązkę podczerwieni, oraz czas, gdy fotobramka jest pusta i wiązka bez przeszkód dociera do czujnika. Używając dwóch fotobramek możemy zmierzyć prędkość spadającego ciała przy każdej z bramek oraz czas potrzebny mu na pokonanie różnicy wysokości między obiema bramkami. Na tej podstawie aplikacja pomoże nam obliczyć spowodowane grawitacją przyspieszenie ciał.

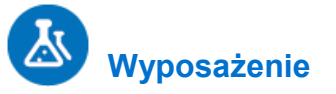

- Zestaw czujników einstein™LabMate oraz komputer z zainstalowaną aplikacją MiLAB Desktop
- Fotobramka (2)
- Różne małe kulki
- Statyw
- Zacisk narożny (2)
- Suwmiarka lub linijka
- Waga laboratoryjna do zważenia kulek

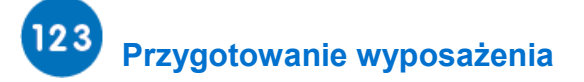

- 1. Uruchomcie aplikację MiLAB Desktop  $(\sqrt{2})$ .
- 2. Przygotujcie i połączcie elementy wyposażenia potrzebne do doświadczenia, jak pokazano na Rys. 1.
- 3. Zainstalujcie dwie fotobramki, jedną nad drugą w odległości około 20 cm w pionie od siebie, tak, aby piłka swobodnie spadająca piłka mogła przelecieć między ramionami każdej z nich.
- 4. Zmierzcie średnice piłek i zapiszcie je w zeszytach.
- 5. Zważcie piłki i zapiszcie wagę piłek w zeszytach.
- 6. Podłączcie obie fotobramki do dwóch złączy zestawu czujników einstein™LabMate.
- 7. W oknie **Ustawienie czujników** wybierzcie opcję **Ustawienia szczegółowe** i skonfigurujcie urządzenia do doświadczenia zgodnie z poniższą tabelą. Upewnijcie się, że w oknie **Pomiary** na liście czujników zaznaczone zostały tylko fotobramki.

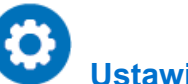

### **Ustawienie czujników**

Zaprogramujcie czujniki tak, aby rejestrowały dane zgodnie z następującymi założeniami:

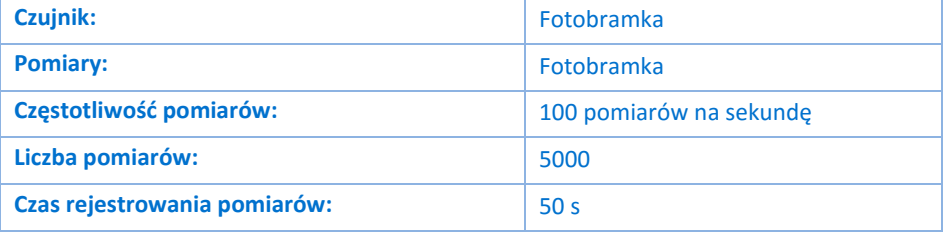

**Uwaga:** Upewnijcie się, że zaznaczono tylko fotobramkę, a nie bloczek inteligentny. (Na liście czujników muszą być znaczone obie fotobramki.)

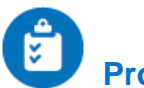

### **Procedura**

**Wskazówki:** Starajcie się upuszczać każdą kulkę pionowo, aby maksymalnie ograniczyć jej ruch w poziomie podczas opadania. Przed upuszczeniem kulki wycelujcie dobrze, umieszczając ją dokładnie nad środkiem światła bramek, aby w trakcie opadania przecięły wiązki podczerwone swoją największą średnicą.

- 1. Użyjcie polecenia **Start** (**1)**, aby rozpocząć rejestrowanie danych.
- 2. Upuśćcie kulkę tak, aby przeleciała przez obie fotobramki.
- 3. Kilkukrotnie powtórzcie tę procedurę. Użyjcie także różnych kulek.
- 4. Po kilku powtórzeniach wybierzcie przycisk **Stop** (**Q)**.
- 5. Zapiszcie dane przyciskiem **Zapisz** ( ) z górnego paska menu w oknie **Narzędzia**.

# **Analiza danych**

Więcej wskazówek na temat pracy z wykresami znajdziecie w rozdziale: **Praca z wykresami w aplikacji MiLAB Desktop**.

Dane z zainstalowanych w fotobramkach czujników powinny ułożyć się w wykres podobny do przedstawionego na Rys. 2:

| Grawitacja |

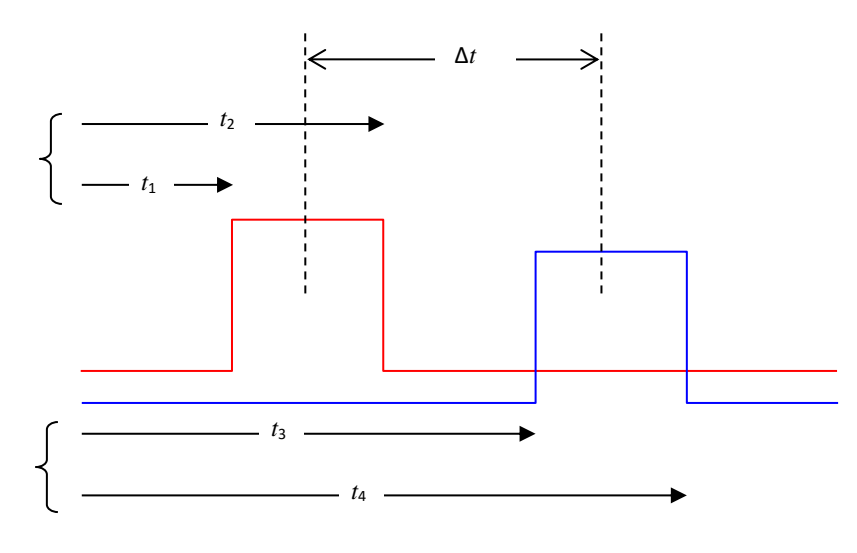

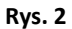

Użycie dwóch fotobramek pozwala zmierzyć prędkości chwilowe opadających kulek w momencie mijania każdej z bramek:  $v_1$  oraz  $v_2$ .

$$
v_1 = \frac{w}{t_2 - t_1} \tag{1}
$$

$$
v_2 = \frac{w}{t_4 - t_3} \tag{2}
$$

gdzie

*w* = szerokość (średnica) kulki

Na podstawie tych prędkości chwilowych możemy następnie obliczyć przyspieszenie *a* każdej ze spadających kulek oraz czas, jaki upłynął między momentami przelotu kulki przez poszczególne bramki (Δ*t*). Robimy to następująco:

$$
\Delta t = \frac{t_4 + t_3 - t_2 - t_1}{2} \tag{3}
$$

$$
a = \frac{\nu_2 - \nu_1}{\Delta t} \tag{4}
$$

Do obliczenia przyspieszenia użyjcie narzędzi analitycznych programu MiLAB Desktop.

1. Z menu **Analiza** rozwijanego z górnego paska narzędzi wybierzcie opcję **Fotobramka** ( ). Pojawi się okno **Kreator obliczeń z czasem**:

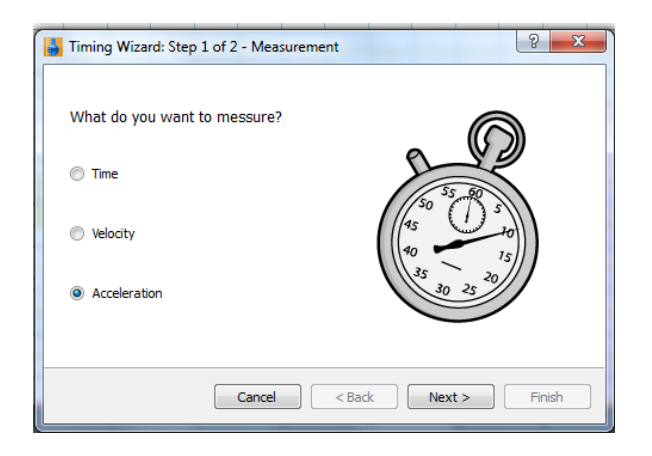

2. Zaznaczcie opcję **Przyspieszenie** i kliknijcie przycisk **Dalej**.

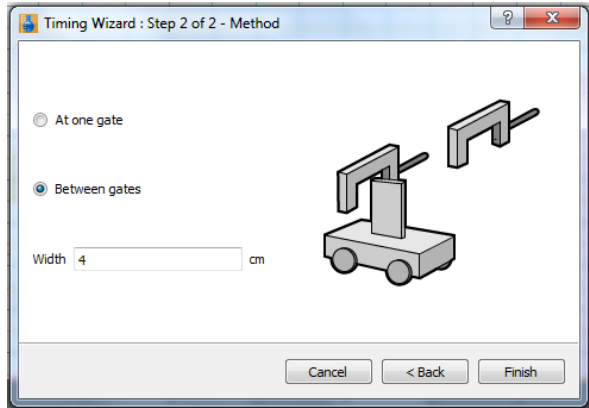

- 3. Zaznaczcie opcję **Między bramkami**.
- 4. W polu **Szerokość** wprowadźcie średnicę kulki w centymetrach.
- 5. Dla każdej z użytych kulek obliczcie średnią wartość przyspieszenia.
- 6. Czy uzyskane wartości zgadzają się z przyjętą wartością przyspieszenia ziemskiego?
- 7. Czy przyspieszenie w spadku swobodnym zależy od masy ciała?
- 8. Czy przyspieszenie w spadku swobodnym zależy od kształtu ciała?
- 9. Wyjaśnij, dlaczego wszystkie ciała spadają z tym samym przyspieszeniem, wynoszącym 9,8 m/s<sup>2</sup>?

Rozdział 6

### <span id="page-33-0"></span>**Zachowanie pędu w zderzeniach**

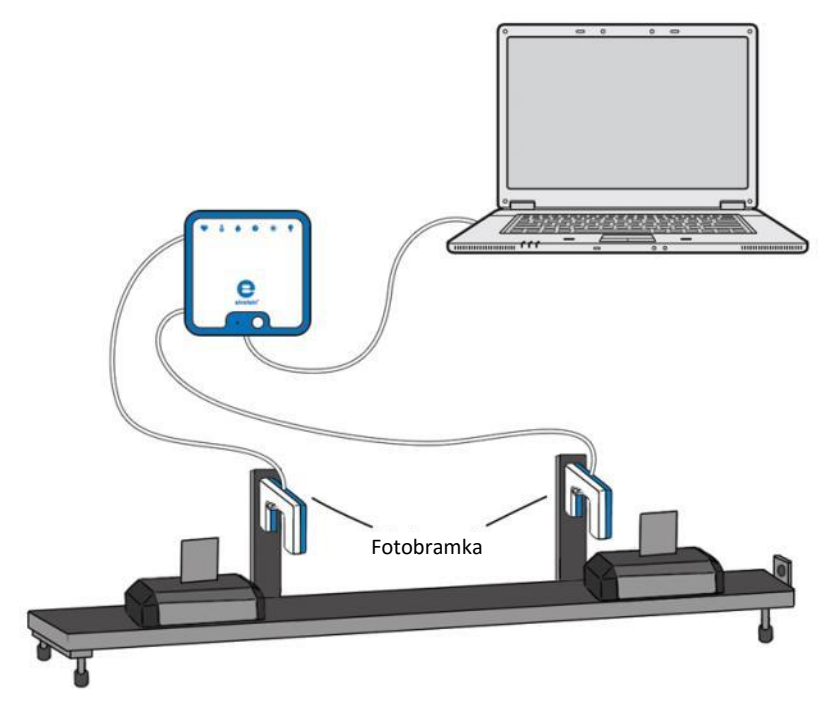

**Rys. 1**

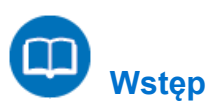

Podczas zderzenia dwóch wózków, o ile nie działają na nie żadne siły zewnętrzne, łączny pęd wózków pozostaje zachowany.

Zbadamy tę zasadę w tym doświadczeniu, używając w tym celu dwóch fotobramek .

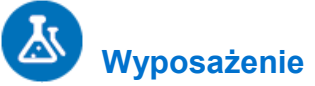

- Zestaw czujników einstein™LabMate oraz komputer z zainstalowaną aplikacją MiLAB Desktop
- Fotobramka (2)
- Tor do doświadczeń z dynamiki
- Wózek do doświadczeń z dynamiki (2)
- Chorągiewka (2)
- Dwa statywy
- Uchwyt na fotobramkę (2)

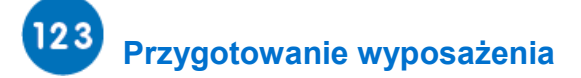

- 1. Uruchomcie aplikację MiLAB Desktop  $(\sqrt{2})$ .
- 2. Podłączcie obie fotobramki do złączy zestawu czujników einstein™LabMate.
- 3. Przygotujcie i połączcie elementy wyposażenia potrzebne do doświadczenia, jak pokazano na Rys. 1.
- 4. Do każdego wózka przymocujcie chorągiewkę (zob. Rys. 1).
- 5. Przymocujcie fotobramki do toru za pomocą uchwytów. Umieśćcie fotobramki przy torze w odległości od 20 do 25 cm od siebie (zob. Rys. 1) w taki sposób, aby chorągiewki wózków kolejno zasłaniały czujniki każdej fotobramek w momencie, gdy wózek będzie obok nich przejeżdżać.
- 6. Wyrównajcie tor, aby przebiegał idealnie poziomo. Sprawdźcie, czy tor jest idealnie poziomo, lekko popychając stojący na nim wózek. Wózek nie powinien zacząć się toczyć.
- 7. W oknie **Ustawienie czujników** wybierzcie opcję **Ustawienia szczegółowe** i skonfigurujcie urządzenia do doświadczenia zgodnie z poniższą tabelą. Upewnijcie się, że w oknie **Pomiary** na liście czujników zaznaczone zostały tylko fotobramki.

## **Ustawienie czujników**

Zaprogramujcie czujniki tak, aby rejestrowały dane zgodnie z następującymi założeniami:

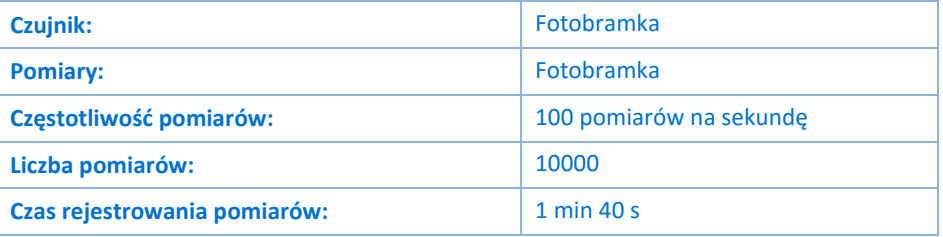

**Uwaga:** Upewnijcie się, że zaznaczono tylko fotobramkę, a nie bloczek inteligentny. (Na liście czujników muszą być znaczone obie fotobramki.)

# **Procedura**

- 1. Zważcie każdy z wózków i zapiszcie ich masy w tabeli na wyniki. Oznaczcie wózki jako wózek 1 i wózek 2.
- <span id="page-34-0"></span>2. Przećwiczcie delikatne zderzanie wózków: umieśćcie jeden z nich nieruchomo na torze pomiędzy fotobramkami, drugi zaś postawcie poza bramkami, zwracając go w stronę stojącego wózka odpychającym go zderzakiem magnetycznym, po czym pchnijcie go w jego stronę. Wózki powinny miękko odepchnąć się magnetycznymi zderzakami, nie dotykając się.

#### Zderzenia sprężyste:

- <span id="page-34-1"></span>1. Ustawcie zderzaki magnetyczne w obu wózkach tak, aby wózki odpychały się od siebie.
- 2. Następnie ustawcie wózki na torze zderzakami magnetycznymi ku sobie.
- 3. Wybierzcie polecenie Start (**199**), aby rozpocząć rejestrowanie danych.
- 4. Spróbujcie ponownie doprowadzić do takiego zderzenia, jakie ćwiczyliście w kroku [352](#page-34-0) tej Procedury.
- 5. Po gdy drugi wózek opuści strefę między bramkami, , wybierzcie polecenie **Stop** ( ).
- <span id="page-34-2"></span>6. Zapiszcie zarejestrowane wyniki pomiarów, wybierając polecenie **Zapisz** (**Polenal**) z górnego paska menu w oknie **Narzędzia**.
- 7. Powtórzcie kroki od [12](#page-34-1) d[o 6](#page-34-2) dla kolejnych dwóch zderzeń, za każdym razem z innymi prędkościami początkowymi.

#### Zderzenia niesprężyste:

- <span id="page-35-0"></span>1. Ustawcie zderzaki magnetyczne w obu wózkach tak, aby wózki przyciągały się wzajemnie.
- 2. Następnie ustawcie wózki na torze zderzakami magnetycznymi ku sobie.
- 3. Wybierzcie polecenie **Start** (**1)**, aby rozpocząć rejestrowanie danych.
- 4. Spróbujcie ponownie doprowadzić do takiego zderzenia, jakie ćwiczyliście w kroku [2](#page-34-0) tej Procedury. Tym razem wózki powinny sczepiać się ze sobą magnetycznie.
- 5. Po gdy drugi wózek opuści strefę między bramkami, , wybierzcie polecenie **Stop** ( ).
- <span id="page-35-1"></span>6. Zapiszcie dane przyciskiem **Zapisz** ( ) z górnego paska menu w oknie **Narzędzia**.
- 7. Powtórzcie kroki od [1](#page-35-0) d[o 6](#page-35-1) dla kolejnych dwóch zderzeń, za każdym razem nadając rozpędzanemu wózkowi inną prędkość początkową.

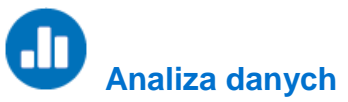

Więcej wskazówek na temat pracy z wykresami znajdziecie w rozdziale: **Praca z wykresami w aplikacji MiLAB Desktop**.

1. Z menu **Analiza** rozwijanego z górnego paska narzędzi wybierzcie opcję **Fotobramka** ( ). Pojawi się okno **Kreator obliczeń z czasem**:

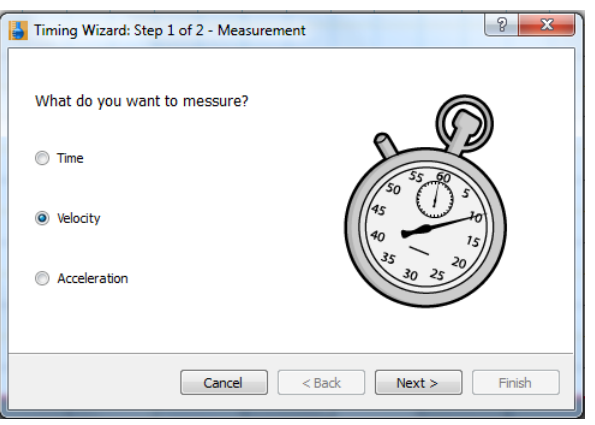

2. Zaznaczcie opcję **Prędkość** i kliknijcie przycisk **Dalej**.

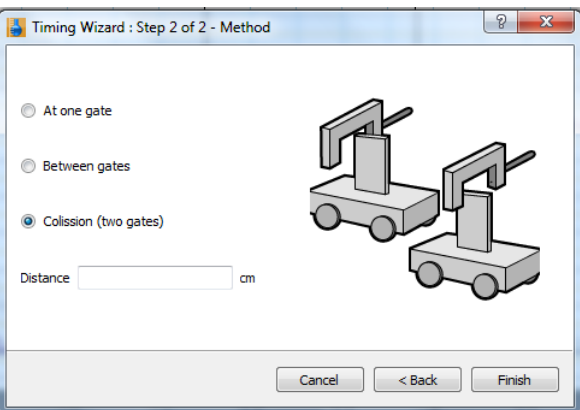

- 3. Wybierzcie opcję **Zderzenie** i wprowadźcie odległość między obiema fotobramkami, po czym wybierzcie **Zakończ**.
- 4. Odnotujcie wyniki w tabeli danych.
- 5. Obliczcie pęd (*mv*) każdego wózka przed i po zderzeniu. Obliczcie stosunek całkowitego pędu przed zderzeniem do całkowitego pędu po zderzeniu. Wyniki wprowadźcie w tabeli.
- 6. Omówcie sześć przeprowadzonych prób. Czy pęd został zachowany?

#### Tabele danych

Masa wózka 1 \_\_\_\_\_\_\_\_kg Masa wózka 2 \_\_\_\_\_\_\_\_kg

#### Zderzenia sprężyste

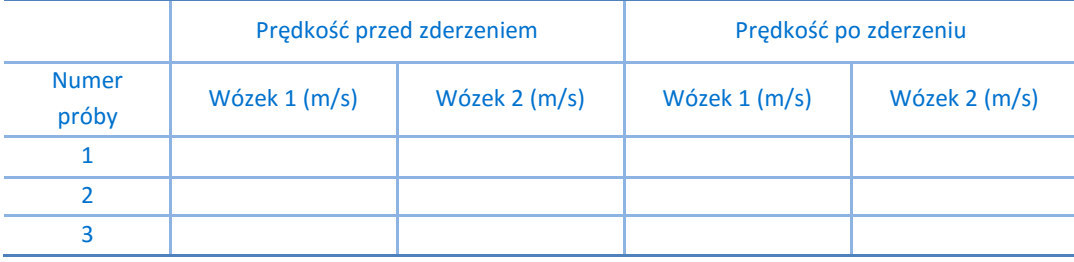

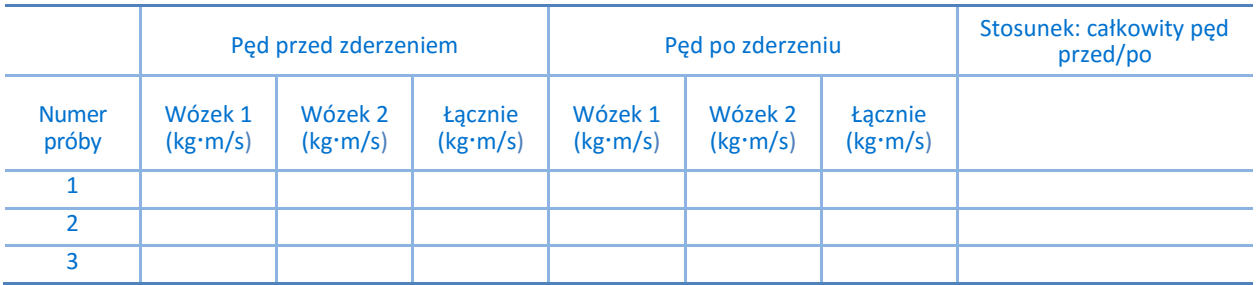

#### Zderzenia niesprężyste

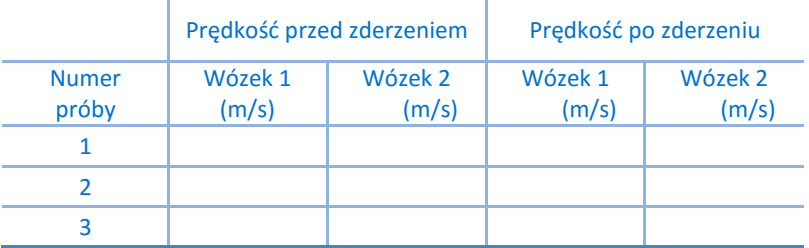

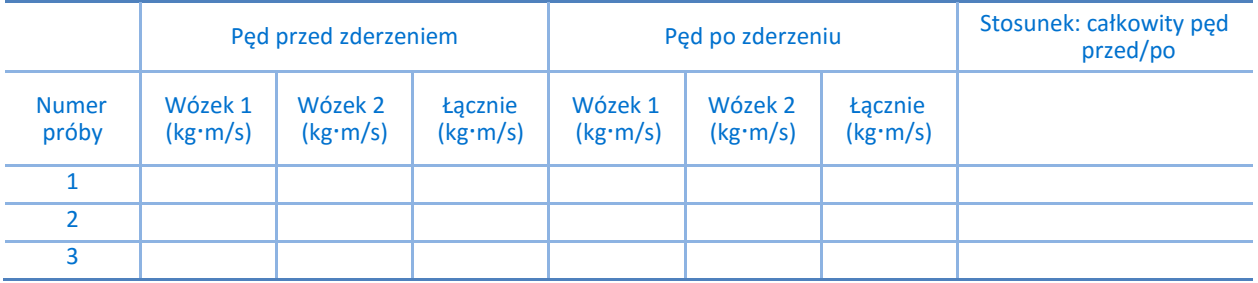

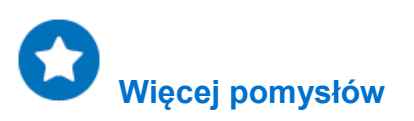

Zwiększcie masy wózków i powtórzcie całe doświadczenie.

### **Zachowanie energii w zderzeniach**

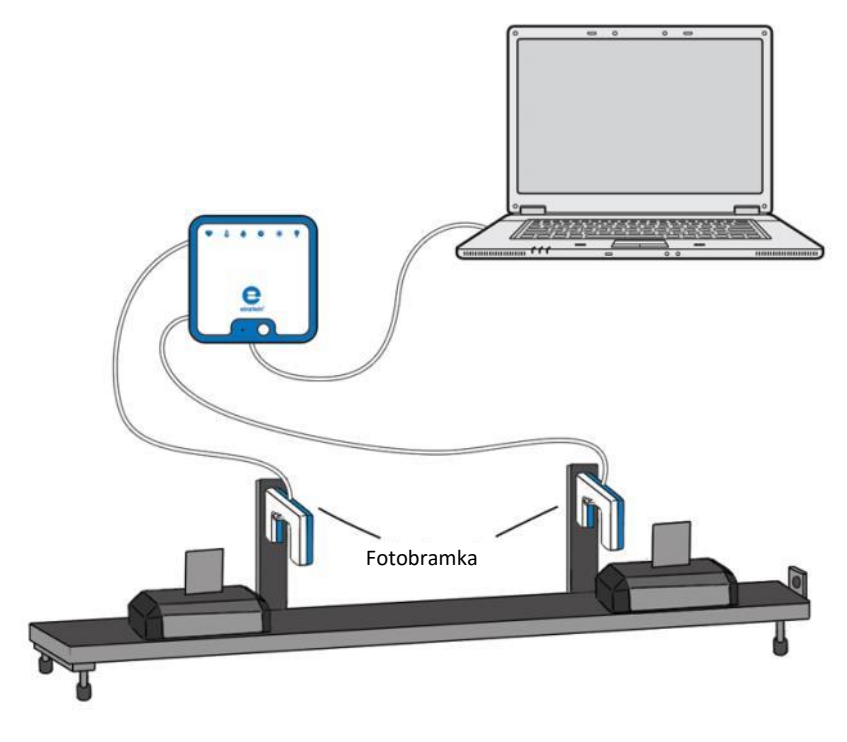

**Rys. 1**

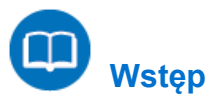

Zderzenia między dwoma wózkami mogą być sprężyste – jeżeli energia kinetyczna zostaje zachowana – lub niesprężyste, czyli takie, w których energia kinetyczna nie zostaje zachowana.

W tym doświadczeniu zbadamy zachowywanie energii kinetycznej w zderzeniach, używając w tym celu dwóch fotobramek. Wartość energii kinetycznej (KE) oblicza się na podstawie masy (m) i prędkości (v) poruszającego się ciała:

$$
KE = \frac{1}{2}mv^2\tag{1}
$$

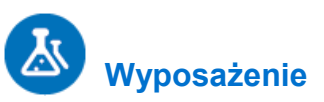

- Zestaw czujników einstein™LabMate oraz komputer z zainstalowaną aplikacją MiLAB Desktop
- Fotobramka (2)
- Tor do doświadczeń z dynamiki
- Wózek do doświadczeń z dynamiki (2)
- Chorągiewka (2)
- Dwa statywy
- Uchwyt na fotobramkę (2)
- Waga

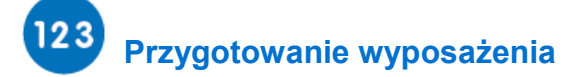

- 1. Uruchomcie aplikację MiLAB Desktop ( $\begin{bmatrix} 1 & 1 \\ 1 & 2 \end{bmatrix}$
- 2. Podłączcie obie fotobramki do złączy zestawu czujników einstein™LabMate.
- 3. Przygotujcie i połączcie wyposażenie potrzebne do doświadczenia, jak pokazano na Rys. 1.
- 4. Do każdego wózka przymocujcie chorągiewkę (zob. Rys. 1).
- 5. Przymocujcie fotobramki do toru za pomocą uchwytów. Umieśćcie fotobramki przy torze w odległości od 20 do 25 cm od siebie (zob. Rys. 1) w taki sposób, aby chorągiewki wózków kolejno zasłaniały czujniki każdej fotobramek w momencie, gdy wózek będzie obok nich przejeżdżać.
- 6. Wyrównajcie tor, aby przebiegał idealnie poziomo. Sprawdźcie, czy tor jest idealnie poziomo, lekko popychając stojący na nim wózek. Wózek nie powinien zacząć się toczyć.
- 7. W oknie **Ustawienie czujników** wybierzcie opcję **Ustawienia szczegółowe** i skonfigurujcie urządzenia do doświadczenia zgodnie z poniższą tabelą. Upewnijcie się, że w oknie **Pomiary** na liście czujników zaznaczone zostały tylko fotobramki.

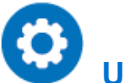

#### **Ustawienie czujników**

Zaprogramujcie czujniki tak, aby rejestrowały dane zgodnie z następującymi założeniami:

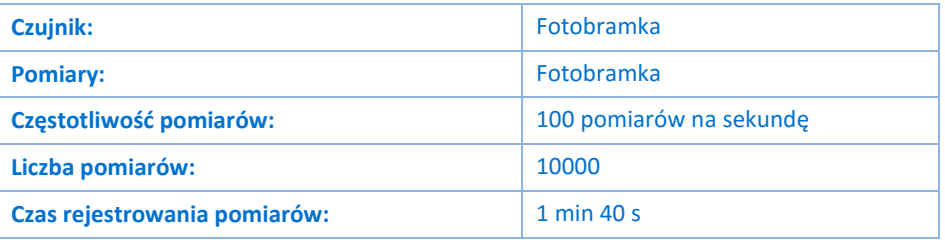

**Uwaga:** Upewnijcie się, że zaznaczono tylko fotobramkę, a nie bloczek inteligentny. (Na liście czujników muszą być znaczone obie fotobramki.)

## **Procedura**

- 1. Zważcie każdy z wózków i zapiszcie ich masy w tabeli na wyniki. Oznaczcie wózki jako wózek 1 i wózek 2.
- <span id="page-38-0"></span>2. Przećwiczcie delikatne zderzanie wózków: umieśćcie jeden z nich nieruchomo na torze pomiędzy fotobramkami, drugi zaś postawcie poza bramkami, zwracając go w stronę stojącego wózka odpychającym go zderzakiem magnetycznym, po czym pchnijcie go w jego stronę. Wózki powinny miękko odepchnąć się magnetycznymi zderzakami, nie dotykając się.

#### Zderzenia sprężyste:

- 1. Ustawcie zderzaki magnetyczne w obu wózkach tak, aby wózki odpychały się od siebie.
- 2. Następnie ustawcie wózki na torze zderzakami magnetycznymi ku sobie.
- <span id="page-38-1"></span>3. Wybierzcie polecenie **Start** ( ), aby rozpocząć rejestrowanie danych.
- 4. Spróbujcie ponownie doprowadzić do takiego zderzenia, jakie ćwiczyliście w kroku [2](#page-38-0) tej Procedury.
- 5. Po gdy drugi wózek opuści strefę między bramkami, , wybierzcie polecenie **Stop** (**O)**.
- <span id="page-38-2"></span>6. Zapiszcie zarejestrowane wyniki pomiarów, wybierając polecenie **Zapisz** ( ) z górnego paska menu w oknie **Narzędzia**.
- 7. Powtórzcie kroki od [3](#page-38-1) d[o 6](#page-38-2) dla kolejnych dwóch zderzeń, za każdym razem nadając rozpędzanemu

wózkowi inną prędkość początkową.

#### Zderzenia niesprężyste:

- <span id="page-39-0"></span>1. Ustawcie zderzaki magnetyczne w obu wózkach tak, aby wózki przyciągały się wzajemnie.
- 2. Wybierzcie polecenie **Start** ( ), aby rozpocząć rejestrowanie danych.
- 3. Spróbujcie ponownie doprowadzić do takiego zderzenia, jakie ćwiczyliście w kroku [2](#page-38-0) tej Procedury. Tym razem wózki powinny sczepiać się ze sobą magnetycznie.
- 4. Po gdy drugi wózek opuści strefę między bramkami, , wybierzcie polecenie **Stop** (**O)**.
- <span id="page-39-1"></span>5. Zapiszcie zarejestrowane wyniki pomiarów, wybierając polecenie **Zapisz** ( ) z górnego paska menu w oknie **Narzędzia**.
- 6. Powtórzcie kroki od [1](#page-39-0) d[o 5](#page-39-1) dla kolejnych dwóch zderzeń, za każdym razem nadając rozpędzanemu wózkowi inną prędkość początkową.

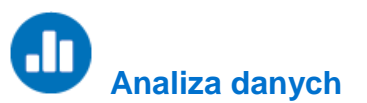

Więcej wskazówek na temat pracy z wykresami znajdziecie w rozdziale: **Praca z wykresami w aplikacji MiLAB Desktop**.

1. Z menu **Analiza** rozwijanego z górnego paska narzędzi wybierzcie opcję **Fotobramka** ( ). Pojawi się

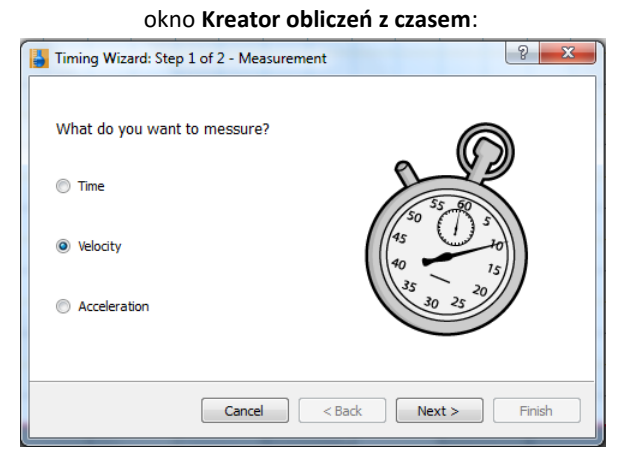

2. Zaznaczcie opcję **Prędkość** i kliknijcie przycisk **Dalej**.

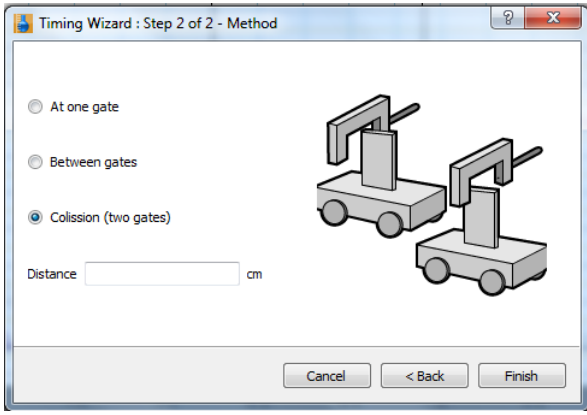

3. Wybierzcie opcję **Zderzenie** i wprowadźcie odległość między obiema fotobramkami, po czym wybierzcie **Zakończ**.

#### | 40 |

4. Odnotujcie wyniki w tabeli danych.

#### Tabele danych

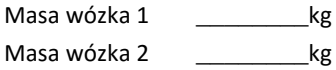

#### Zderzenia sprężyste

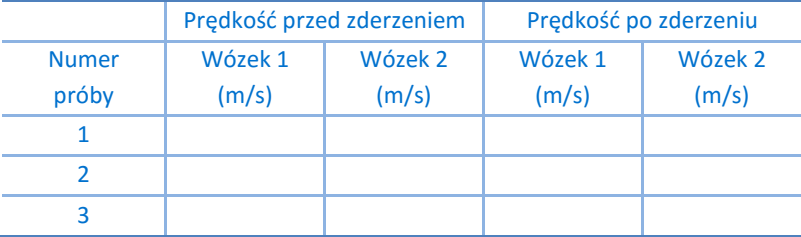

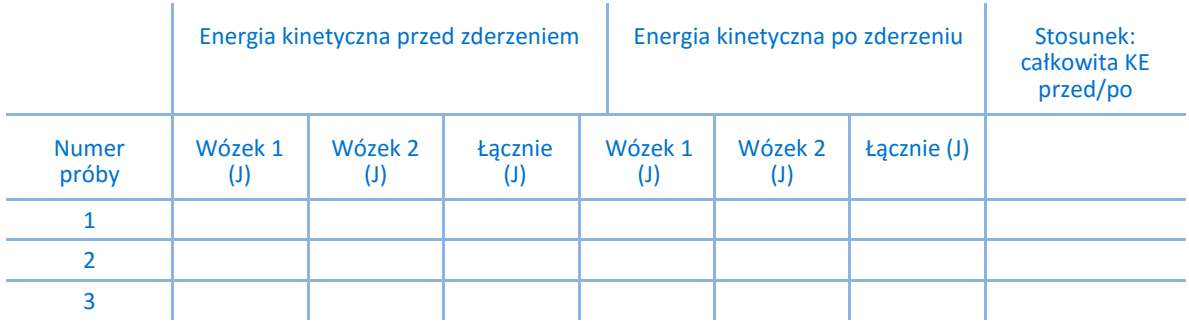

#### Zderzenia niesprężyste

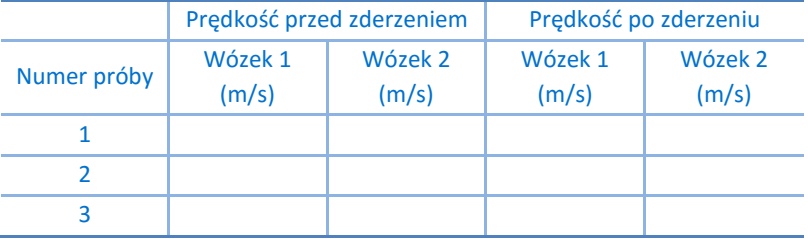

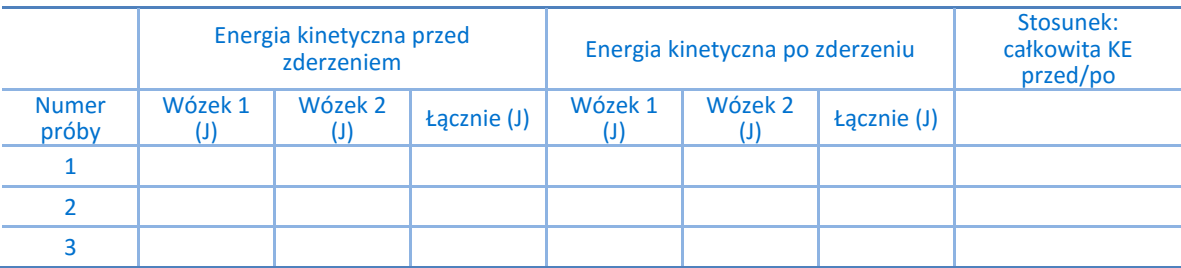

1. Za pomocą wzoru (1) obliczcie energię kinetyczną każdego wózka przed i po zderzeniu.

- 2. Obliczcie stosunek całkowitej energii kinetycznej po zderzeniu do całkowitej energii kinetycznej przed zderzeniem. Wyniki wprowadźcie w tabeli.
- 3. Omówcie zachowanie energii na podstawie danych z sześciu przeprowadzonych prób.

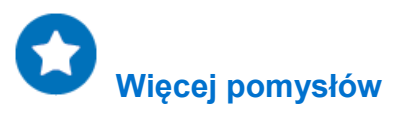

Zwiększcie masy wózków i powtórzcie całe doświadczenie.

### **Współczynnik tarcia**

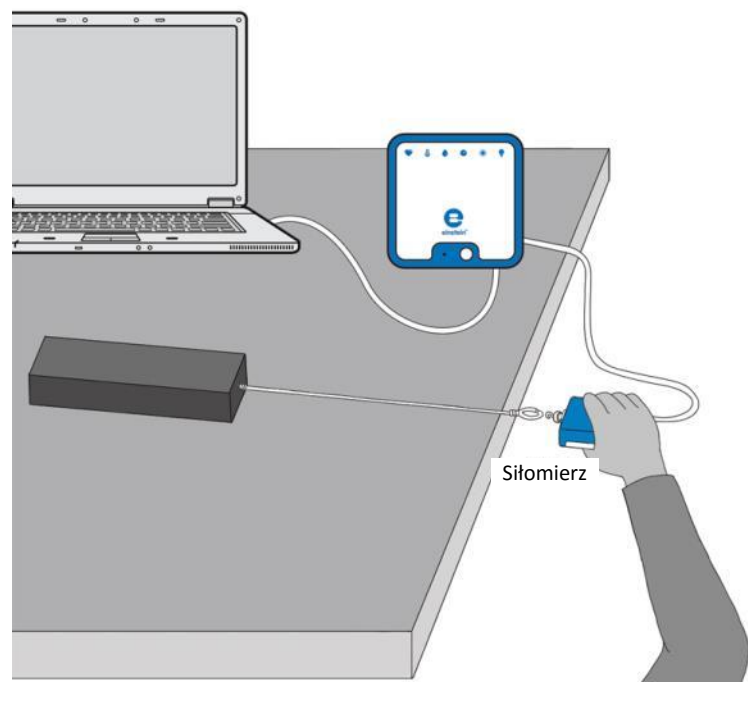

**Rys. 1**

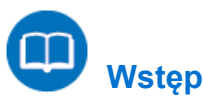

Siła tarcia to siła działająca między dwoma stykającymi się powierzchniami, przemieszczającymi się względem siebie z poślizgiem lub dążącymi do przemieszczania się względem siebie. W przypadku powierzchni suchych, tarcie zależy od ich typu i od działającej między nimi tzw. siły normalnej, czyli prostopadłej do płaszczyzny styku siły dociskającej powierzchnie je do siebie.

Gdy powierzchnie znajdują się względem siebie w spoczynku, tarcie jest tarciem statycznym, jego wartość może zawierać się między zerem a wartością maksymalną:

$$
f_s \leq \mu_s N \tag{1}
$$

gdzie:

- *f*<sup>s</sup> = tarcie statyczne
- *µ*<sup>s</sup> = współczynnik tarcia statycznego
- *N* = siła normalna

Tarcie statyczne jest siłą, która uniemożliwia ciału postawionemu na równi pochyłej zsuwanie się z niej.

Jeżeli obie stykające się powierzchnie poruszają się między sobą, oznacza to, że tarcie statyczne ma mniejszą wartość od tarcia kinetycznego. Tarcie kinetyczne wyraża wzór:

$$
f_k = \mu_k N \tag{2}
$$

gdzie:

*f<sup>k</sup>* = tarcie kinetyczne

*µ<sup>k</sup>* = współczynnik tarcia kinetycznego

W opisanym tu doświadczeniu przyjrzymy się tym zależnościom na przykładzie kilku różnych powierzchni.

## **Wyposażenie**

- Zestaw czujników einstein™LabMate oraz komputer z zainstalowaną aplikacją MiLAB Desktop
- Siłomierz
- Klocki wykonane z różnych materiałów (np. klocek drewniany, cegła, ...)
- Sznurek
- Waga do zmierzenia masy klocków

## **Przygotowanie wyposażenia**

- 1. Uruchomcie aplikację MiLAB Desktop (2.
- 4. Podłączcie siłomierz do jednego ze złączy zestawu czujników einstein™LabMate.
- 5. Przygotujcie i połączcie wyposażenie potrzebne do doświadczenia, jak pokazano na Rys. 1.
- 6. Przymocujcie jeden koniec sznurka do klocka.
- 7. Drugi koniec sznurka przymocujcie do zaczepu siłomierza tak, aby pociągając za siłomierz, można było ciągnąć klocek po stole lub innej powierzchni, na której przeprowadzacie to doświadczenie. Siłomierz będzie wówczas mierzyć siłę oddziałującą na klocek.
- 8. W oknie **Ustawienie czujników** wybierzcie opcję **Ustawienia szczegółowe** i skonfigurujcie urządzenia do doświadczenia zgodnie z poniższą tabelą. Upewnijcie się, że w opcjach **Pomiary** zaznaczono jedynie czujnik Odległość.

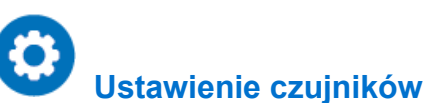

Zaprogramujcie czujnik tak, by zapisywał dane według następującej konfiguracji:

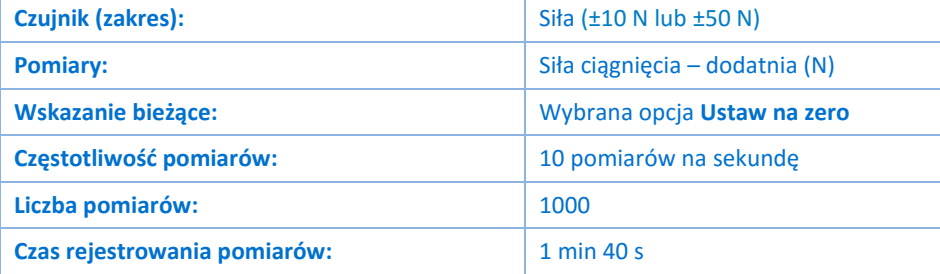

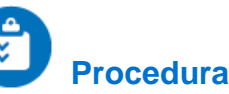

- 1. Zmierzcie masę każdego z klocków i zapiszcie zmierzone wartości w zeszycie.
- 2. Wybierzcie polecenie Start (**[20]**, aby rozpocząć rejestrowanie danych.
- 3. Umieść klocek na stole lub innej użytej w tym celu powierzchni.
- 4. Przytrzymując siłomierz ręką, pociągnijcie za niego, powoli i stopniowo zwiększając siłę i pilnując, aby sznurek łączący siłomierz z klockiem pozostawał poziomo, równolegle do powierzchni podłoża. Gdy klocek zacznie się poruszać, postarajcie się przesuwać go z jednostajną prędkością. Tylko wówczas, gdy ciągnięty klocek nie zwalnia ani nie przyspiesza, można mianowicie powiedzieć o nim, że siła tarcia jest

#### | Współczynnik tarcia |

dokładnie zrównoważona przez działającą na niego siłę, z jaką go ciągniesz.

- 5. Po przesunięciu klocka o pewną niewielką odległość Użyjcie przycisku **Stop** ( ).
- 6. Zapiszcie zarejestrowane wyniki pomiarów, wybierając polecenie **Zapisz** (**1989**) z górnego paska menu w oknie **Narzędzia**.
- 7. Powtórzcie doświadczenie z każdym z pozostałych klocków wykonanych z innych materiałów. Pamiętajcie, aby zapisać dane zarejestrowane w trakcie każdej powtórki doświadczenia pod inną nazwą, najlepiej taką, która będzie sugerować materiał klocka.

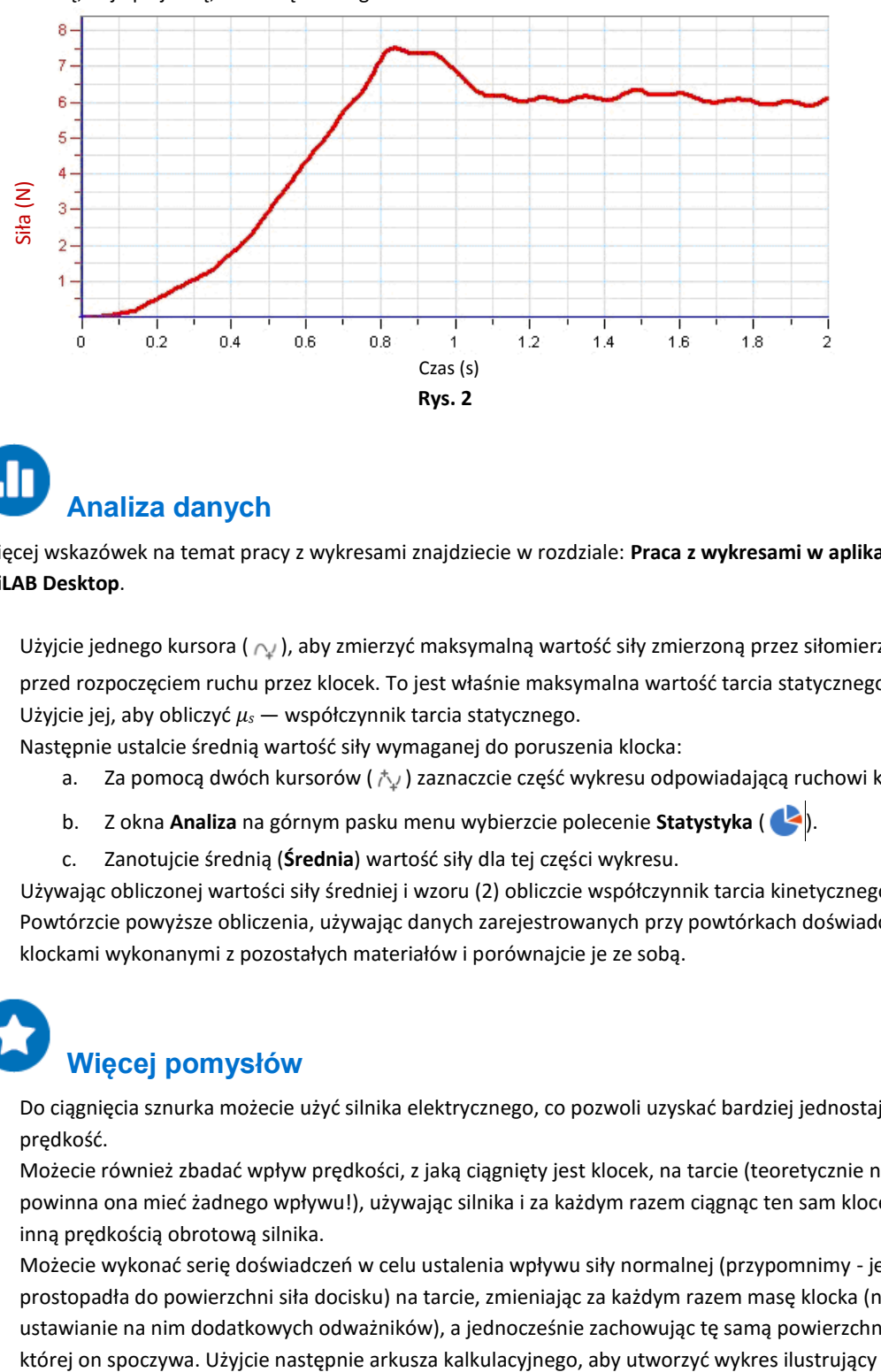

## **Analiza danych**

Więcej wskazówek na temat pracy z wykresami znajdziecie w rozdziale: **Praca z wykresami w aplikacji MiLAB Desktop**.

- 1. Użyjcie jednego kursora (  $\sim$  ), aby zmierzyć maksymalną wartość siły zmierzoną przez siłomierz tuż przed rozpoczęciem ruchu przez klocek. To jest właśnie maksymalna wartość tarcia statycznego. Użyjcie jej, aby obliczyć *µ<sup>s</sup>* — współczynnik tarcia statycznego.
- 2. Następnie ustalcie średnią wartość siły wymaganej do poruszenia klocka:
	- a. Za pomocą dwóch kursorów ( $\uparrow\downarrow$ ) zaznaczcie część wykresu odpowiadającą ruchowi klocka.
	- b. Z okna **Analiza** na górnym pasku menu wybierzcie polecenie **Statystyka** ( <a>
	- c. Zanotujcie średnią (**Średnia**) wartość siły dla tej części wykresu.
- 3. Używając obliczonej wartości siły średniej i wzoru (2) obliczcie współczynnik tarcia kinetycznego.
- 4. Powtórzcie powyższe obliczenia, używając danych zarejestrowanych przy powtórkach doświadczenia z klockami wykonanymi z pozostałych materiałów i porównajcie je ze sobą.

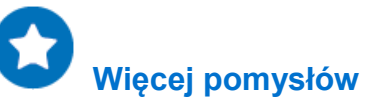

- 1. Do ciągnięcia sznurka możecie użyć silnika elektrycznego, co pozwoli uzyskać bardziej jednostajną prędkość.
- 2. Możecie również zbadać wpływ prędkości, z jaką ciągnięty jest klocek, na tarcie (teoretycznie nie powinna ona mieć żadnego wpływu!), używając silnika i za każdym razem ciągnąc ten sam klocek z inną prędkością obrotową silnika.
- 3. Możecie wykonać serię doświadczeń w celu ustalenia wpływu siły normalnej (przypomnimy jest to prostopadła do powierzchni siła docisku) na tarcie, zmieniając za każdym razem masę klocka (np. przez ustawianie na nim dodatkowych odważników), a jednocześnie zachowując tę samą powierzchnię, na

zależność tarcia od wartości siły normalnej i ustalić współczynnik tarcia na podstawie nachylenia linii uzyskanego wykresu.

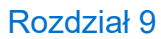

### **Trzecia zasada dynamiki Newtona**

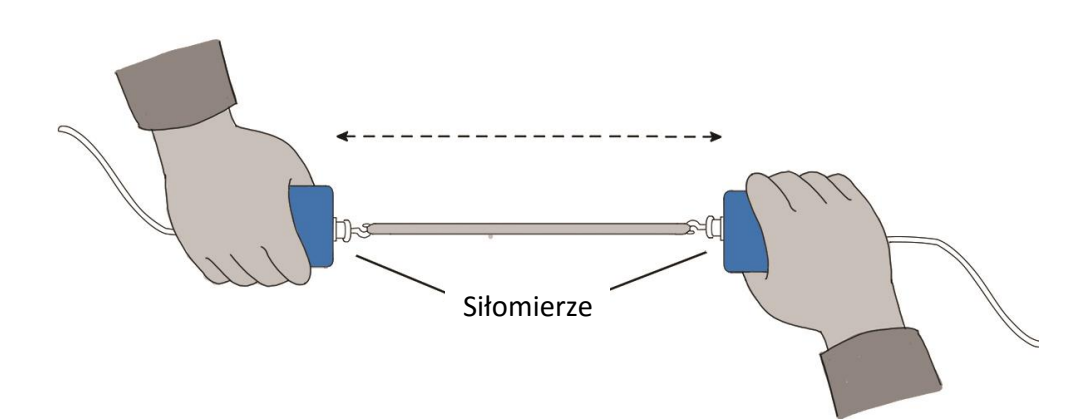

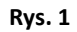

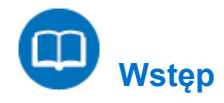

Trzecią zasadę Newtona często określa się w następujący sposób:

Każda akcja wywołuje równą jej i skierowaną przeciwnie reakcję.

Stwierdzenie to oznacza, że jeżeli jedno ciało działa na drugie ciało, to drugie ciało także działa na pierwsze ciało. Istnieją tu dwie siły działające na dwa obiekty pozostające w interakcji. Wielkość siły wywieranej przez pierwsze ciało jest równa wielkości siły wywieranej przez drugie ciało. Kierunek siły wywieranej przez pierwsze ciało jest przeciwny do kierunku siły wywieranej przez drugie ciało. Siły zawsze występują w parach – równe i przeciwne siły akcji i reakcji.

W tym doświadczeniu użyjecie siłomierza, by udowodnić trzecią zasadę dynamiki Newtona.

## **Wyposażenie**

- Zestaw czujników einstein™LabMate oraz komputer z zainstalowaną aplikacją MiLAB Desktop
- Siłomierze (2)
- Sznurek
- Gumka recepturka

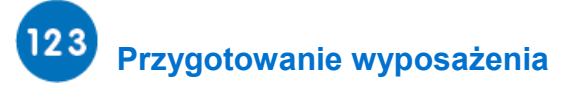

- 1. Uruchomcie aplikację MiLAB Desktop ( $\begin{pmatrix} -\sqrt{2} & 0 \\ 0 & -\sqrt{2} & 0 \end{pmatrix}$
- 2. Podłączcie siłomierze do dwóch złączy zestawu czujników einstein™LabMate.
- 3. W oknie **Ustawienie czujników** wybierzcie opcję **Ustawienia szczegółowe** i skonfigurujcie urządzenia do doświadczenia zgodnie z poniższą tabelą. Upewnijcie się, że w opcjach **Pomiary** zaznaczono jedynie czujnik Odległość.

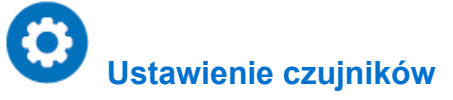

Zaprogramujcie czujnik tak, by zapisywał dane według następującej konfiguracji:

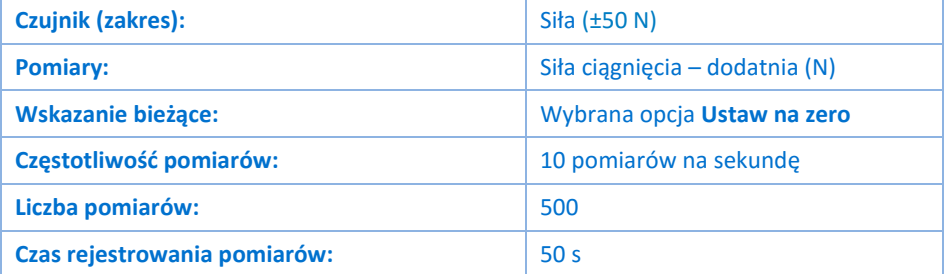

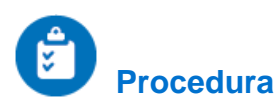

- 1. Zwiąż ze sobą dwa siłomierze za pomocą sznurka o długości około 20 cm. Weźcie jeden siłomierz do ręki i poproście innego uczestnika doświadczenia, by wziął drugi siłomierz, tak byście oboje mogli pociągać z obu stron (zob. Rys. 1).
- 2. Wybierzcie polecenie **Start** (**B)**, aby rozpocząć rejestrowanie danych.
- 3. Delikatnie pociągnijcie za siłomierz kolegi lub koleżanki swoim siłomierzem, pilnując, aby wykres nie wyszedł poza skalę. Poproście też drugą osobę, by spróbowała przeciągnąć Wasz siłomierz na swoją stronę. Będziecie mieli 50 sekund na wypróbowane różnych pociągnięć.
- 4. Gdy skończycie, wybierzcie przycisk **Stop** (**Q)**.
- 5. Zapiszcie zarejestrowane wyniki pomiarów, wybierając polecenie Zapisz (**Polec**) z górnego paska menu w oknie **Narzędzia**.
- 6. Powtórzcie doświadczenie z każdym z pozostałych materiałów. Pamiętajcie, aby zapisać dane zarejestrowane w trakcie każdej powtórki doświadczenia pod inną nazwą, najlepiej taką, która będzie sugerować użyty materiał.
- 7. Co by się stało, gdyby zamiast sznurka użyć gumki recepturki? Przygotujcie prognozę, korzystając z narzędzia **Szacowanie**.
	- a. Otwórzcie nowe okno wykresu, wybierając z okna **Pulpit** na górnym pasku menu polecenie **Wykres**  $(|\mathcal{N}|)$ .
	- b. Wybierzcie znajdującą się na pasku narzędzi wykresu funkcję **Szacowanie** ( $\rho^*$ ). Kliknijcie pole wykresu, aby nanieść na nie Waszą prognozę.
	- c. Powtórzcie kroki [2-](#page-49-0)[5,](#page-49-1) zamiast sznurka używając gumki recepturki.

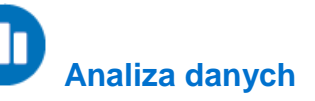

Więcej wskazówek na temat pracy z wykresami znajdziecie w rozdziale: **Praca z wykresami w aplikacji MiLAB Desktop**.

- 1. Zbadajcie wykres.
	- a. Co możecie powiedzieć o tych dwóch siłach (sile ciągnięcia wywieranej przez ciebie na kolegę i sile ciągnięcia wywieranej przez kolegę na ciebie)?
	- b. Jaka jest zależność między wartościami siły?
	- c. Jaka jest zależność między znakami?
- 2. W jaki sposób gumka recepturka zmienia wyniki albo czy w ogóle je zmienia?
- 3. Gdy razem z drugim uczestnikiem doświadczenia pociągacie za swoje siłomierze, czy wasze siłomierze mają ten sam dodatni kierunek?
- 4. Czy istnieje sposób, by pociągnąć siłomierz trzymany przez drugą osobę, tak by ona nie ciągnęła w przeciwnym kierunku? Spróbujcie.

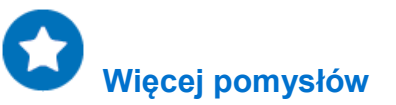

- 1. Przymocujcie jeden siłomierz do stołu laboratoryjnego lub ławki szkolnej i powtórzcie doświadczenie, pociągając za siłomierz, który nie jest bezpośrednio do niej przymocowany. Czy ławka ciągnie w przeciwnym kierunku, kiedy wy ją ciągniecie? Czy fakt, że drugi siłomierz nie jest przez nikogo trzymany, ma znaczenie?
- 2. Zamiast sznurka do połączenia siłomierzy użyjcie sztywnego drążka i poeksperymentujcie, popychając siłomierze ku sobie zamiast je ciągnąć. Powtórzcie doświadczenie. Czy drążek zmienia sposób rozłożenia mierzonej przez siłomierze pary sił ?

### **Działanie stałej siły na poruszające się ciało**

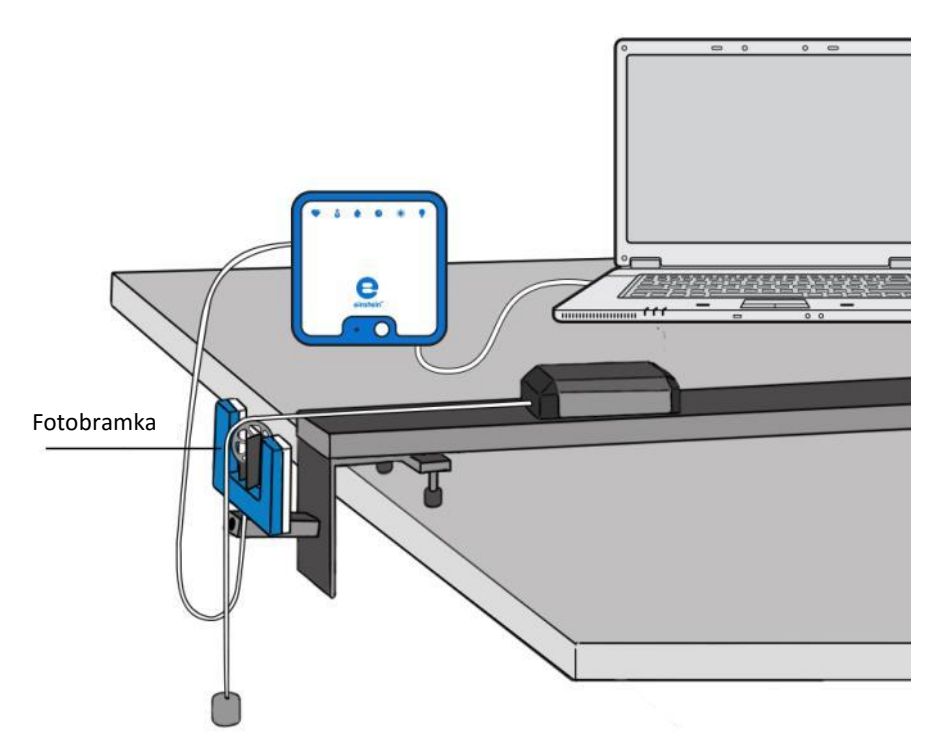

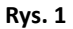

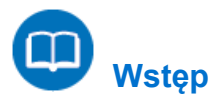

W tym doświadczeniu będziecie badać wpływ działania stałej siły na wózek. Do wózka zostanie przyłożona siła grawitacji za pomocą przełożonego przez bloczek sznurka połączonego z zawieszonym na nim ciężarkiem (zob. Rys. 1).

Zgodnie z drugą zasadą dynamiki Newtona ciało, na które działa stała, niezrównoważona siła, porusza się ruchem jednostajnie przyspieszonym.

Będziemy rejestrować prędkość wózka za pomocą czujnika zwanego bloczkiem inteligentnym.

## **Wyposażenie**

- Zestaw czujników einstein™LabMate oraz komputer z zainstalowaną aplikacją MiLAB Desktop
- Bloczek inteligentny
- Tor do doświadczeń z dynamiki
- Wózek do doświadczeń z dynamiki
- Uchwyt bloczka
- $\bullet$  Ciężarek (~100 g)
- Sznurek

#### $123$  **Przygotowanie wyposażenia**

- 1. Uruchomcie aplikację MiLAB Desktop (<sub>4</sub>.).
- 2. Złóżcie bloczek inteligentny, montując bloczek na czujniku fotobramki za pomocą drążka.
- 3. Zamontujcie bloczek inteligentny na końcu toru za pomocą uchwytu bloczka.
- 4. Podłączcie bloczek inteligentny do jednego ze złączy zestawu czujników einstein™LabMate.
- 5. Umieśćcie wózek na drugim końcu toru.
- 6. Przymocujcie sznurek do wózka.
- 7. Do drugiego końca sznurka przymocujcie ciężarek o wadze 100 g.
- 8. Przeciągnijcie sznurek nad bloczkiem.
- 9. Wyrównajcie tor i ustawcie wysokość bloczka inteligentnego w taki sposób, by napięty sznurek był równoległy do toru.
- 10. W oknie **Ustawienie czujników** wybierzcie opcję **Ustawienia szczegółowe** i skonfigurujcie urządzenia do doświadczenia zgodnie z poniższą tabelą. Upewnijcie się, że w sekcji **Pomiary** zaznaczono tylko bloczek inteligentny.

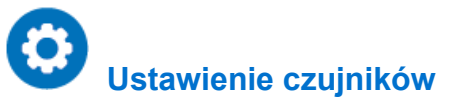

Zaprogramujcie czujnik tak, by zapisywał dane według następującej konfiguracji:

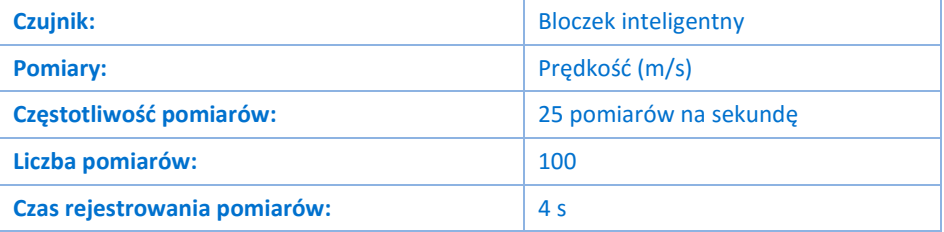

**Uwaga:** Upewnijcie się, że zaznaczono tylko bloczek inteligentny, a nie fotobramkę.

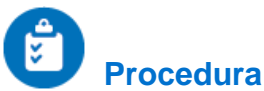

- 1. Przytrzymajcie wózek na końcu toru.
- <span id="page-49-0"></span>2. Wybierzcie polecenie **Start** (**199**), aby rozpocząć rejestrowanie danych.
- 3. Puśćcie wózek.
- 4. Gdy zawieszony ciężarek osiągnie poziom podłogi, Użyjcie przycisku Stop (**O)**.
- <span id="page-49-1"></span>5. Zapiszcie zarejestrowane wyniki pomiarów, wybierając polecenie **Zapisz** ( ) z górnego paska menu w oknie **Narzędzia**.

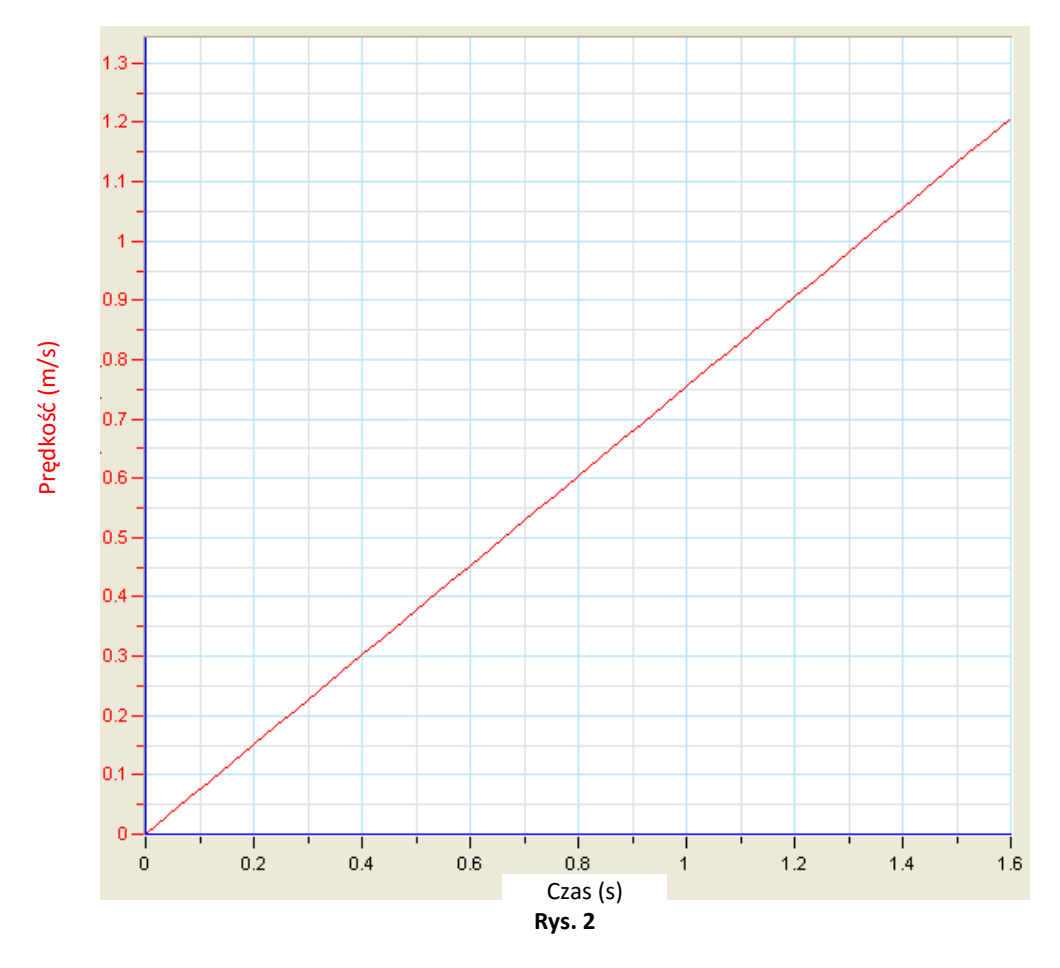

#### T  **Analiza danych**

Więcej wskazówek na temat pracy z wykresami znajdziecie w rozdziale: **Praca z wykresami w aplikacji MiLAB Desktop**.

- 1. Omówcie powstały w ten sposób wykres. Czy jest zgodny z drugą zasadą dynamiki Newtona?
- 2. Co można powiedzieć o zmianach prędkości w równych odstępach czasu?
- 3. Narysujcie linię prostą przechodzącą przez naniesione na wykres punkty pomiarów:
	- a. Wybierzcie polecenie **Dopasowanie krzywej** (  $\cdot$  ) z górnego paska menu w oknie **Analiza**.
	- b. W otwartym w ten sposób oknie **Dopasowanie krzywej** z menu rozwijanego o tej samej nazwie wybierzcie opcję **Funkcja liniowa**.
	- c. Wykres pomiarów zostanie uproszczony w postaci linii półprostej.
	- d. Przeciągnięcie do niej kursora spowoduje wyświetlenie wzoru dopasowanej funkcji liniowej.
	- e. Nachylenie dopasowanej funkcji liniowej wskazuje przyspieszenie wózka.

### **Druga zasada dynamiki Newtona**

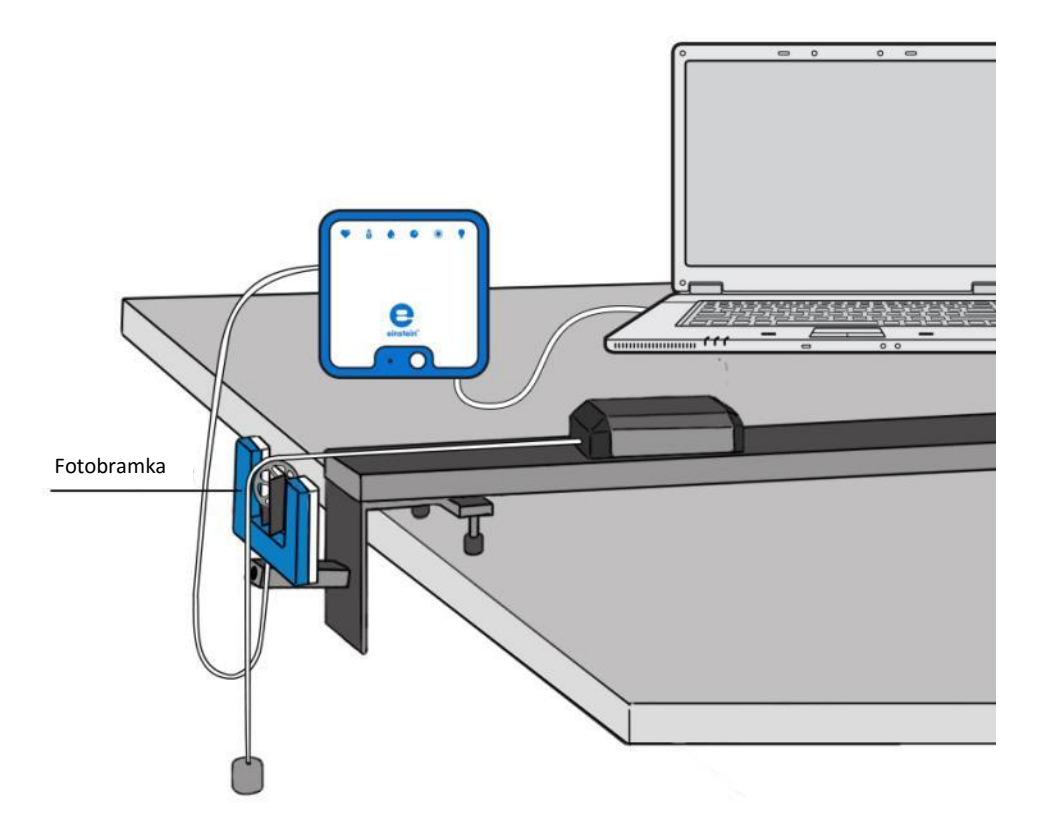

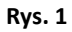

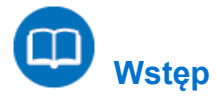

Isaac Newton po raz pierwszy dokładnie zdefiniował relację między masą ciała *m*, zastosowaną do niego siłą *F* a przyspieszeniem *a* (tempo zmiany przyspieszenia) wywołanym tą siłą. Przyspieszenie jest wprost proporcjonalne do zastosowanej siły wypadkowej, czyli sumy wszystkich sił działających na obiekt. Obiekt przyspiesza w tym samym kierunku, w którym działa siła wypadkowa:

$$
\vec{F} = m\vec{a} \tag{1}
$$

W tym doświadczeniu zbadacie zależność między siłą a przyspieszeniem. Do nadania ustawionemu na torze wózkowi przyspieszenia użyjemy siły grawitacji. Przyspieszenie będzie mierzone za pomocą bloczka inteligentnego.

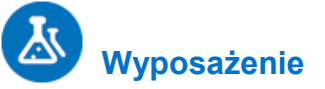

- Zestaw czujników einstein™LabMate oraz komputer z zainstalowaną aplikacją MiLAB Desktop
- Bloczek inteligentny
- Tor do doświadczeń z dynamiki
- Wózek do doświadczeń z dynamiki
- Wspornik montażowy bloczka
- Ciężarki (jeden o wadze 10 g i dwa po 20 g)
- Sznurek

### **Przygotowanie wyposażenia**

- 1. Uruchomcie aplikację MiLAB Desktop ( $\begin{bmatrix} 1 & 1 \\ 1 & 1 \end{bmatrix}$ ).
- 2. Złóżcie bloczek inteligentny, montując bloczek na czujniku fotobramki za pomocą załączonego drążka.
- 3. Zamontujcie bloczek inteligentny na końcu toru za pomocą uchwytu bloczka.
- 4. Podłączcie bloczek inteligentny do jednego ze złączy zestawu czujników einstein™LabMate.
- 5. Umieśćcie wózek na drugim końcu toru.
- 6. Przymocujcie sznurek do wózka. Sznurek musi być wystarczająco długi, by dosięgał poziomu podłogi, gdy wózek znajdzie się obok bloczka inteligentnego.
- 7. Do drugiego końca sznurka przymocujcie ciężarek o wadze 10 g.
- 8. Przeciągnijcie sznurek nad bloczkiem.
- 9. Wyrównajcie tor i ustawcie wysokość bloczka inteligentnego w taki sposób, by sznurek był równolegle do toru.
- 10. Załadujcie pozostałe ciężarki na wózek.
- 11. W oknie **Ustawienie czujników** wybierzcie opcję **Ustawienia szczegółowe** i skonfigurujcie urządzenia do doświadczenia zgodnie z poniższą tabelą. Upewnijcie się, że w sekcji **Pomiary** zaznaczono tylko bloczek inteligentny.

## **Ustawienie czujników**

Zaprogramujcie czujnik tak, by zapisywał dane według następującej konfiguracji:

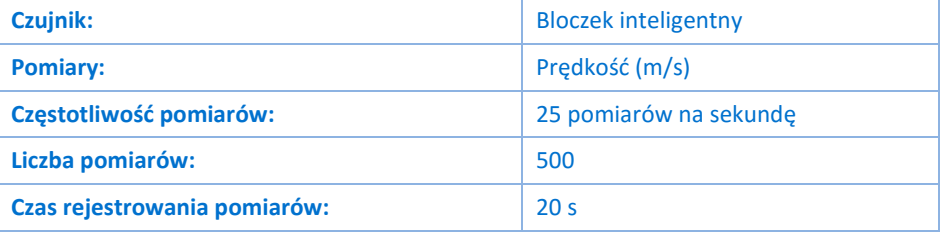

**Uwaga:** Upewnijcie się, że zaznaczono tylko bloczek inteligentny, a nie fotobramkę.

## **Procedura**

- <span id="page-52-0"></span>1. Jeżeli masy nie są znane, przed rozpoczęciem doświadczenia zmierzcie masy dwóch obiektów przyczepionych na obu końcach sznurka bloczka:
	- a. Zmierzcie masę wózka razem z załadowanymi ciężarkami. Odnotujcie wynik w zeszycie jako *mwózek* .
	- b. Zmierzcie masę ciężarka na drugim końcu bloczka. Odnotujcie wynik w zeszycie jako *mciężarek* .
	- c. Najlepiej zrobić to przed zainstalowaniem toru i bloczka.
- 2. Przytrzymajcie wózek na końcu toru.
- 3. Wybierzcie polecenie **Start** (**1)**, aby rozpocząć rejestrowanie danych.
- 4. Puśćcie wózek.
- 5. Gdy zawieszony ciężarek osiągnie poziom podłogi, Użyjcie przycisku **Stop** ( ).
- <span id="page-52-1"></span>6. Zapiszcie zarejestrowane wyniki pomiarów, wybierając polecenie **Zapisz** ( ) z górnego paska menu

w oknie **Narzędzia**.

- 7. Zastąp zawieszony ciężarek ciężarkiem o wadze 20 g z wózka. Upewnijcie się, że wszystkie inne ciężarki znajdują się na wózku i powtórzcie kroki [1](#page-52-0) do [6.](#page-52-1)
- 8. Powtórzcie kroki od [11](#page-52-0) d[o 6](#page-52-1) z zawieszonymi ciężarkami o wagach 30 g, 40 g i 50 g.

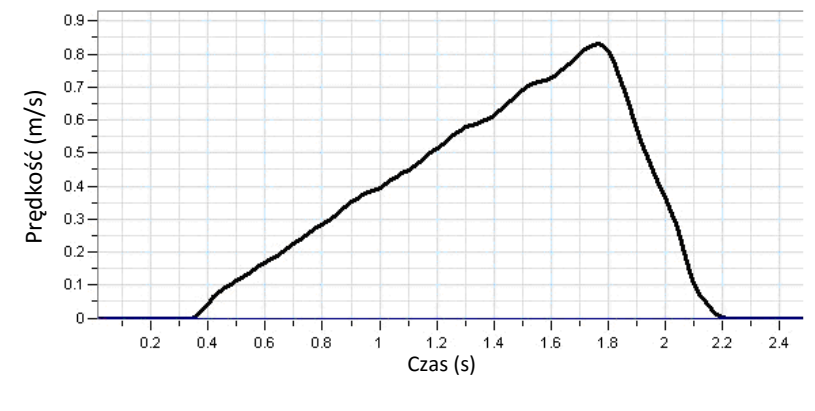

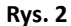

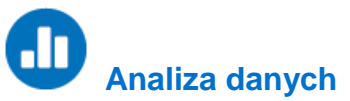

Aby zrozumieć, w jaki sposób druga zasada dynamiki Newtona działa na układ wózka przyczepionego do ciężarka, przeanalizujcie każdy z dwóch obiektów na dwóch końcach sznurka oddzielnie. Korzystając z drugiej zasady dynamiki Newtona (wzór (1)), możecie napisać wzór dla każdego obiektu, tworząc zależność siły od przyspieszenia. Ponieważ te dwa obiekty są połączone sznurkiem, poruszają się razem i w wyniku tego mają takie samo przyspieszenie, które można oznaczyć jako *a*.

$$
F_{wózek} = m_{wózek}a
$$
\n
$$
F_{ciężarek} = m_{ciężarek}a
$$
\n(2)

Teraz musicie przeanalizować wszystkie siły działające na każdy obiekt, by ustalić siłę netto każdego z nich.

#### Wózek

Wózek jest ciągnięty po torze w wyniku napięcia na kablu, *T*. Wózek może być zwalniany przez tarcie, *f*, w czasie gdy jest ciągnięty po torze, Możemy podsumować te siły za pomocą równania:

$$
F_{w6zek} = T - f \tag{4}
$$

Jeżeli zignorujemy tarcie (niektóre nowoczesne układy dynamiczne mają zadziwiająco niski współczynnik tarcia), wzór ten można będzie uprościć:

$$
F_{w6zek} = T \tag{5}
$$

#### Ciężarek

Na ciężarek znajdujący się na końcu sznurka wpływ ma siła ciężkości ciągnąca go w kierunku podłogi i napięcie kabla, *T*, przymocowanego do wózka. Możemy podsumować te siły za pomocą równania:

$$
F_{ci\neq zarek} = m_{ci\neq zarek}g - T
$$
\n(6)

gdzie:

#### *g* = przyspieszenie ziemskie

Jeżeli podstawimy ten wzór do znalezionej już zależności dla napięcia na sznurku (wzór (5)):

$$
F_{ciezarek} = m_{ciezarek}g - F_{wózek}
$$
 (7)

Teraz podstawmy wartości do podstawowego wzoru drugiej zasady dynamiki Newtona (wzory (2) i (3)):

$$
m_{ciezarek}a = m_{ciezarek}g - m_{wózek}a \tag{8}
$$

Po dokonaniu przekształcenia równania możecie znaleźć zależność między przyspieszeniem obiektów a ich masami:

$$
a = \frac{1}{m_{w0zek} + m_{ciežarek}} \cdot m_{ciežarek}g
$$
\n(9)

Ponieważ masa całkowita, *mwózek* + *mciężarek*, pozostaje stała, wykres zależności przyspieszenia od zastosowanej siły, *mciężarekg*, to linia prosta ze spadkiem:

$$
slope = \frac{1}{m_{w6zek} + m_{cieiarek}}
$$
(10)

Więcej wskazówek na temat pracy z wykresami znajdziecie w rozdziale: **Praca z wykresami w aplikacji MiLAB Desktop**.

- 1. Na wykresie (Rys. 2) można zaobserwować, że prędkość wzrasta proporcjonalnie do czasu. Oznacza to, że przyspieszenie jest stałe, ponieważ przyspieszenie to nic innego, jak tempo, w jakim zmienia się prędkość.
- 2. Za pomocą kursorów wybierzcie liniowy zakres wykresu.
- 3. Wybierzcie polecenie **Dopasowanie krzywej** (  $\cdot$  ) z górnego paska menu w oknie **Analiza**.
- 4. W otwartym w ten sposób oknie **Dopasowanie krzywej** z menu rozwijanego o tej samej nazwie wybierzcie opcję **Funkcja liniowa**.
- 5. Wykres pomiarów zostanie uproszczony w postaci linii półprostej.
- 6. Przeciągnięcie do niej kursora spowoduje wyświetlenie wzoru dopasowanej funkcji liniowej.
- 7. Nachylenie dopasowanej funkcji liniowej wskazuje przyspieszenie wózka.
- 8. Przygotujcie tabelę danych:

#### Tabela danych

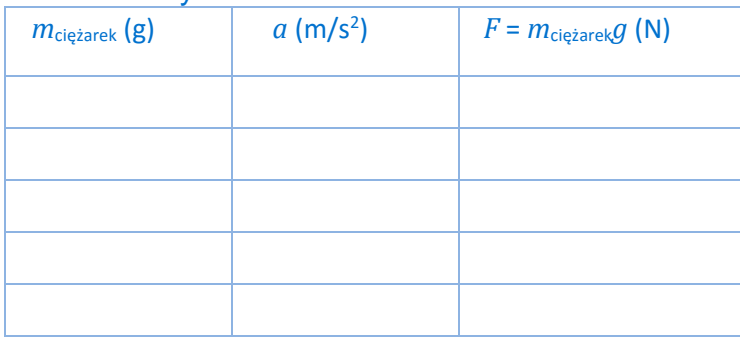

- 1. Powtórzcie obliczenia dla każdego z zapisanych plików z danymi i uzupełnijcie tabelę danych.
- 2. Sporządźcie wykres zależności przyspieszenia od zastosowanej siły, *mciężarekg*, i znajdźcie nachylenie

powstałej w ten sposób linii.

- 3. Porównajcie linię na wykresie z linią teoretyczną (zob. wzór 10)).
- 4. Policzcie wartość błędu względnego:

$$
Bład względny (%) = \left| \frac{Teoretyczna - Doświadczalna}{Teoretyczna} \right| \times 100\%
$$

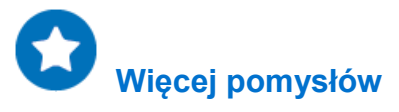

Jeżeli w zastosowanym przez was układzie istnieje znaczne tarcie, znajdźcie współczynnik tarcia na wykresie.

## **Energia podrzuconej piłki**

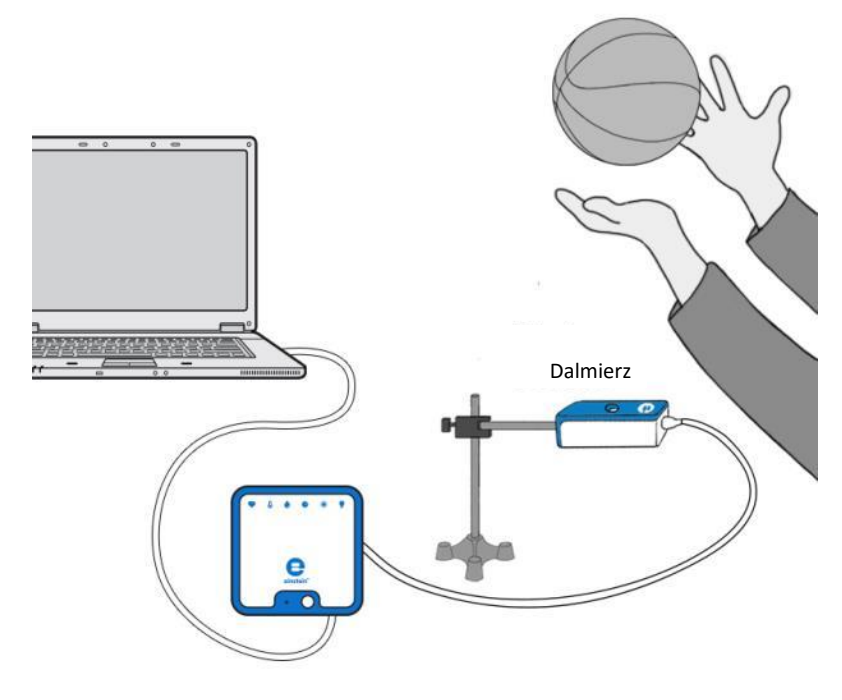

**Rys. 1**

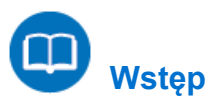

Gdy ciało porusza się wyłącznie pod wpływem grawitacji, jego energia mechaniczna (suma energii kinetycznej, *KE*, i energii potencjalnej, *PE*) pozostaje zachowana.

$$
KE + PE = const \tag{1}
$$

Gdy podrzucimy piłkę w powietrze, jej ruch rozpoczyna się z energią kinetyczną. W miarę jak się wznosi, zwalnia, tracąc energię kinetyczną a zyskując energię potencjalną. W drodze na dół piłka traci energię potencjalną, ale zyskuje energię kinetyczną.

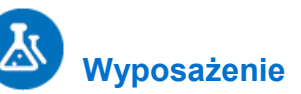

- Zestaw czujników einstein™LabMate oraz komputer z zainstalowaną aplikacją MiLAB Desktop
- Dalmierz
- Adapter dalmierza
- Mały statyw
- Zacisk
- Piłka do koszykówki lub piłka o podobnych rozmiarach

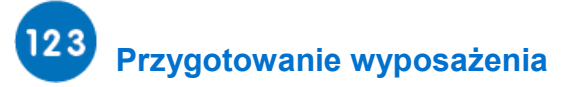

- 1. Zmierzcie i zanotujcie masę piłki.
- 2. Uruchomcie aplikację MiLAB Desktop ( $\leftarrow$
- 3. Podłączcie dalmierz z adapterem dalmierza do jednego ze złączy zestawu czujników einstein™LabMate.
- 4. Przygotujcie i połączcie wyposażenie potrzebne do doświadczenia, jak pokazano na Rys. 1.
- 5. W oknie **Ustawienie czujników** wybierzcie opcję **Ustawienia szczegółowe** i skonfigurujcie urządzenia do doświadczenia zgodnie z poniższą tabelą. Upewnijcie się, że w opcjach **Pomiary** zaznaczono jedynie czujnik Odległość.

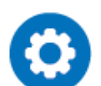

#### **Ustawienie czujników**

Zaprogramujcie czujnik tak, by zapisywał dane według następującej konfiguracji:

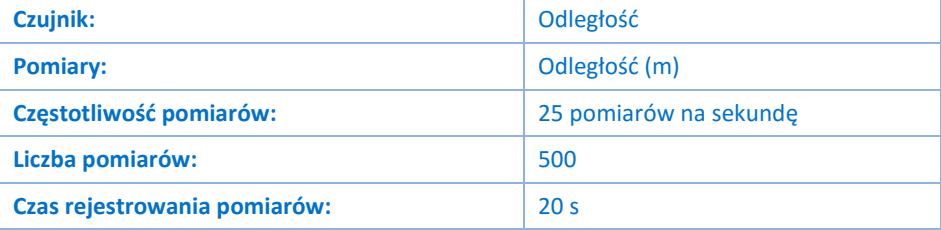

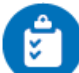

#### **Procedura**

- 1. Poćwiczcie podrzucanie piłki prosto w górę obiema rękami. Należy zastosować zakres od około 0,5 m powyżej dalmierza do około 1,5 m powyżej dalmierza.
- 2. Wybierzcie polecenie **Start** (**199**), aby rozpocząć rejestrowanie danych.
- 3. Gdy usłyszycie kliknięcie dalmierza, podrzućcie piłkę i odsuńcie ręce.
- 4. Złapcie opadającą z powrotem piłkę, kiedy znajdzie się na wysokości 0,5 m powyżej dalmierza.
- 5. Wybierzcie przycisk **Stop** (**O)**.
- 6. Zapiszcie zarejestrowane wyniki pomiarów, wybierając polecenie **Zapisz** (**Polectial**) z górnego paska menu w oknie **Narzędzia**.

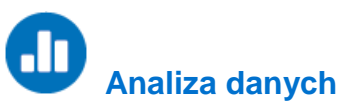

Więcej wskazówek na temat pracy z wykresami znajdziecie w rozdziale: **Praca z wykresami w aplikacji MiLAB Desktop**.

#### Sporządźcie wykres energii kinetycznej

- 1. Wyświetlcie wykres Prędkości, biorąc pochodną wykresu zależności odległości w czasie:
	- a. Wybierzcie polecenie **Funkcje matematyczne** ( $f_{\text{M}}$ , znajdujące się w oknie **Analiza** na górnym pasku menu.
	- b. W otwartym w ten sposób oknie **Funkcje matematyczne** wybierzcie **Pochodna**. Polecenie to znajdziecie w menu rozwijanym **Funkcja**.
	- c. Na liście rozwijanej **G1** wybierzcie dane dotyczące Odległości.
	- d. Narysowana na wykresie linia przedstawia prędkość wózka.
- 2. Skorzystajcie z danych dotyczących prędkości, by obliczyć energię kinetyczną piłki:
	- a. Wybierzcie polecenie **Funkcje matematyczne** ( $f_{\text{M}}$ <sup>+</sup>), znajdujące się w oknie **Analiza** na górnym pasku menu.
	- b. W otwartym w ten sposób oknie **Funkcje matematyczne** wybierzcie **Energia kinetyczna**. Polecenie to znajdziecie w menu rozwijanym **Funkcja**.
	- c. Na liście rozwijanej **G1** wybierzcie obliczone dane pochodnej.
	- d. W polu edycji **A** wprowadźcie masę piłki.
	- e. W polu edycji **Nazwa** wpiszcie *KE*; w polu edycji **Jednostka** wpiszcie J.

#### Sporządźcie wykres energii potencjalnej

- 1. Za pomocą kursora wybierzcie dane dotyczące Odległości:
	- a. Wybierzcie polecenie **Funkcje matematyczne** ( $f_{\text{M}}$ <sup>\*</sup>), znajdujące się w oknie **Analiza** na górnym pasku menu.
	- b. W otwartym w ten sposób oknie **Funkcje matematyczne** wybierzcie **Funkcja liniowa**. Polecenie to znajdziecie w menu rozwijanym **Funkcja**.
	- c. Na liście rozwijanej **G1** wybierzcie dane dotyczące Odległości.
	- d. W polu edycji A wpiszcie wynikową wartość masy piłki pomnożoną przez przyspieszenie ciał swobodnie spadających (9,8 m/s<sup>2</sup>).
	- e. W polu edycji **B** wprowadźcie wartość 0.
	- f. W polu edycji **Nazwa** wpiszcie *PE*; w polu edycji **Jednostka** wpiszcie J.

#### Sporządźcie wykres zależności energii kinetycznej i energii potencjalnej od położenia

- 1. Zmieńcie miarę osi x, klikając skierowaną w dół strzałkę ( ) na pasku narzędzi **Wykres** i jako miarę osi x wybierając Odległość.
- 2. Za pomocą strzałek w dół na osiach y po obu stronach wykresu wybierzcie energię kinetyczną (*KE*) jako wielkość wyświetlaną na osi y po jednej stronie i energię potencjalną (*PE*) jako wielkość wyświetlaną na osi y po drugiej stronie wykresu.
- 3. Omówcie wykres, odnosząc się do zmian między energią potencjalną a energią kinetyczną i zasady zachowania energii.

| Popęd i pęd |

#### Rozdział 13

## **Popęd i pęd**

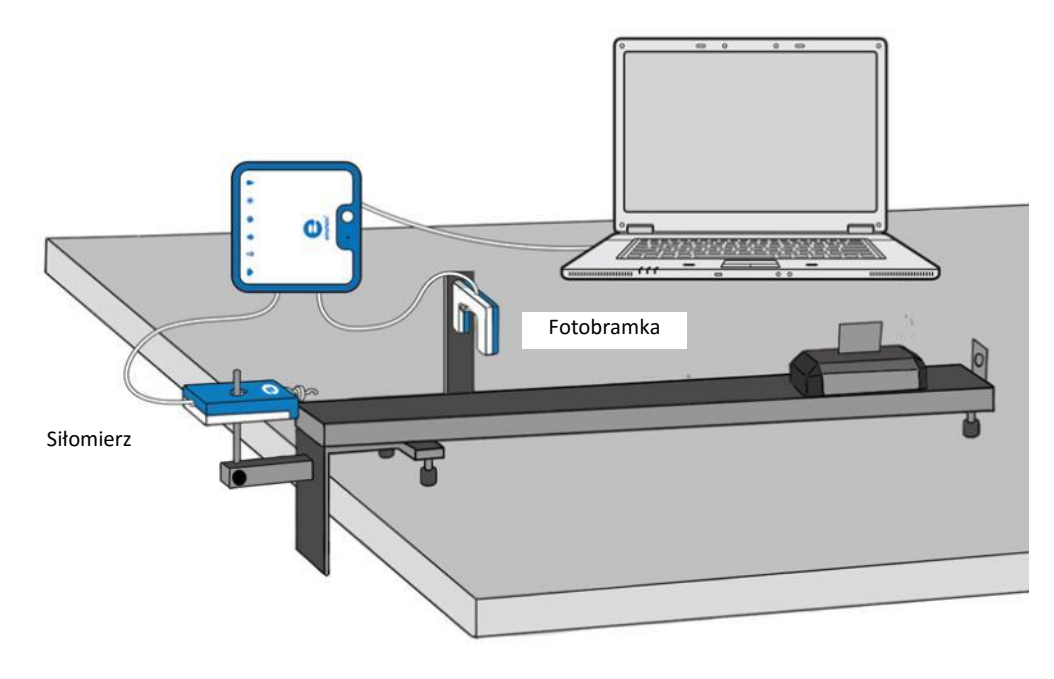

**Rys. 1**

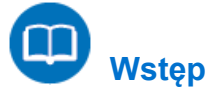

Popęd to iloczyn siły *F* oraz czasu, przez który siła ta działa. Popęd powoduje zmianę pędu ciała, na które działa dana siła. Wartość popędu obliczamy jako zmianę pędu:

$$
\Delta p = \int F \cdot dt \tag{1}
$$

$$
mv_2 - mv_2 = \int F \cdot dt \tag{2}
$$

gdzie:

- *F* = siła oddziałująca na ciało
- Δ*p* = zmiana pędu

*m* = masa ciała

*v1*, *v<sup>2</sup>* = prędkości ciała: przed i po zadziałaniu siły

W tym doświadczeniu wózek przejeżdża przez fotobramkę, zderza się z siłomierzem i po zderzeniu przejeżdża przez tę samą fotobramkę poruszając się w przeciwnym kierunku. Czujnik fotobramki umożliwia pomiar prędkości wózka przed i po zderzeniu. Na tej podstawie obliczamy pęd wózka. Aby obliczyć popęd, całkujemy zmierzoną przez siłomierz siłę po czasie. Porównamy obliczone wartości pędu i popędu i sprawdzimy, czy zgadzają się ze wzorem (1).

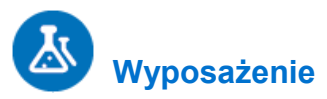

Zestaw czujników einstein™LabMate oraz komputer z zainstalowaną aplikacją MiLAB Desktop

- Siłomierz
- Fotobramka
- Tor do doświadczeń z dynamiki
- Wózek do doświadczeń z dynamiki (standardowy, bez zderzaka)
- Chorągiewka
- Uchwyt na siłomierz
- Uchwyt na fotobramkę

### **Przygotowanie wyposażenia**

- 1. Uruchomcie aplikację MiLAB Desktop (2).
- 2. Podłączcie siłomierz do jednego ze złączy zestawu czujników einstein™LabMate.
- 3. Podłączcie fotobramkę do drugiego złącza zestawu czujników einstein™LabMate.
- 4. Przygotujcie i połączcie wyposażenie potrzebne do doświadczenia, jak pokazano na Rys. 1:
	- a. Przymocujcie siłomierz na jednym z końców toru za pomocą uchwytu.
	- b. Przymocujcie fotobramkę do toru za pomocą uchwytu. Fotobramkę zainstalujcie blisko siłomierza, ale pozostawcie między nimi na tyle dużo miejsca, aby chorągiewka wózka zdążyła przejść między ramionami fotobramki, zanim wózek zderzy się z siłomierzem.
	- c. Zamocujcie chorągiewkę na wózku, ustawiając ją w osi podłużnej wózka.
- 5. W oknie **Ustawienie czujników** wybierzcie opcję **Ustawienia szczegółowe** i skonfigurujcie urządzenia do doświadczenia zgodnie z poniższą tabelą. Upewnijcie się, że w opcjach okna **Pomiary** zaznaczono tylko siłomierz i fotobramkę.

## **Ustawienie czujników**

Zaprogramujcie czujnik tak, by zapisywał dane według następującej konfiguracji:

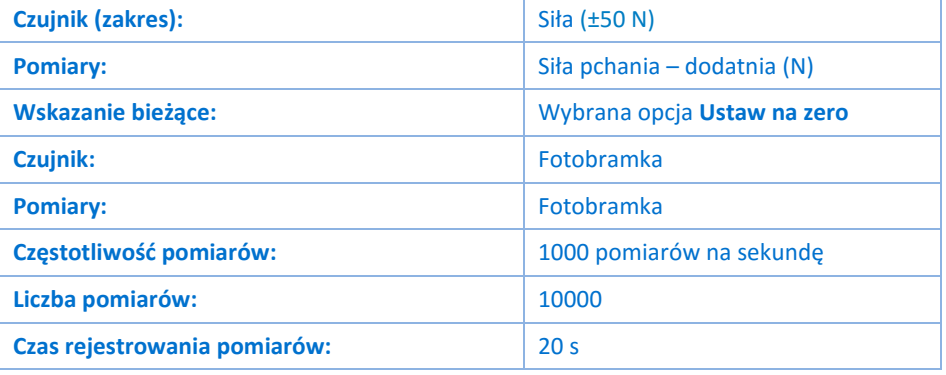

**Uwaga:** Upewnijcie się, że zaznaczono tylko fotobramkę i że nie zaznaczono bloczka inteligentnego.

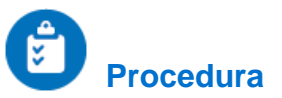

- 1. Zważcie wózek. Odnotujcie tę wartość w zeszycie.
- 2. Umieśćcie wózek na przeciwnym końcu toru niż ten, na którym znajduje się siłomierz, a przy tym po przeciwnej stronie fotobramki, niż siłomierz.
- 3. Wybierzcie polecenie **Start** (**1)**, aby rozpocząć rejestrowanie danych.
- 4. Popchnijcie wózek w kierunku siłomierza. Wózek należy popchnąć z wystarczającą siłą, aby odbił się od siłomierza na końcu toru i wracając, ponownie przejechał przez ramiona fotobramki, umożliwiając jej

zmierzenie jego prędkości po zderzeniu.

- 5. Gdy wózek odbije się od siłomierza i ponownie minie na swojej drodze ramiona fotobramki, wybierzcie przycisk **Stop** ( **)**.
- 6. Zapiszcie dane, wybierając polecenie **Zapisz** ( ) z górnego paska menu w oknie **Narzędzia**.

#### .h  **Analiza danych**

Więcej wskazówek na temat pracy z wykresami znajdziecie w rozdziale: **Praca z wykresami w aplikacji MiLAB Desktop**.

1. Przykładowe dane uzyskane w tym doświadczeniu przedstawia Rys. 2. Dwa prostokąty odpowiadają czasowi, przez który chorągiewka wózka pokonywała fotobramkę. Wąski skok krzywej pośrodku ekranu to siła zmierzona przez siłomierz w momencie, gdy wyhamowywał on, a następnie odbijał wózek.

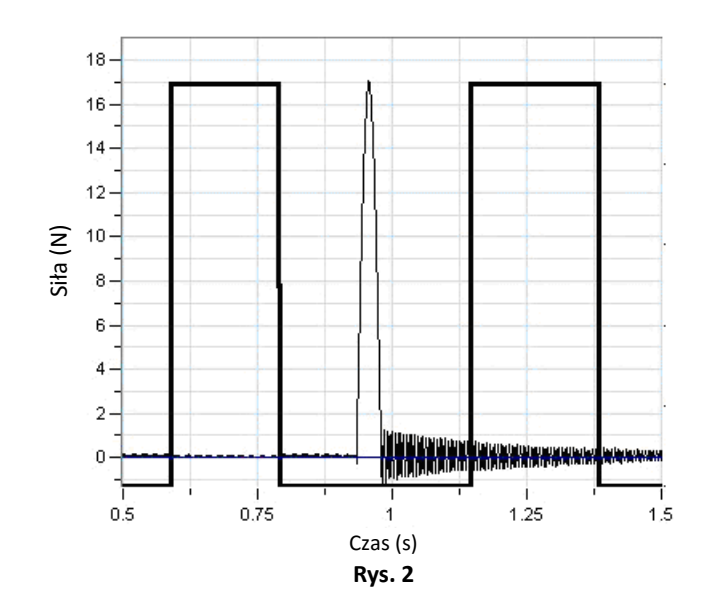

- 2. Na podstawie danych dostarczonych przez fotobramkę obliczcie zmianę pędu wózka w wyniku jego zderzenia z siłomierzem:
	- a. W obliczeniu prędkości wózka przed i po zderzeniu pomocny może okazać się **Kreator obliczeń z czasem**.
		- i. Z menu **Analiza** rozwijanego z górnego paska narzędzi wybierzcie opcję **Fotobramka**
			- ( ). Pojawi się okno **Kreator obliczeń z czasem**:

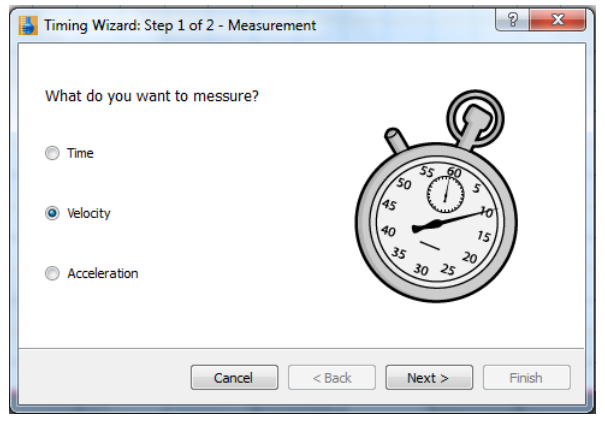

ii. Zaznaczcie opcję **Prędkość** i kliknijcie przycisk **Dalej**.

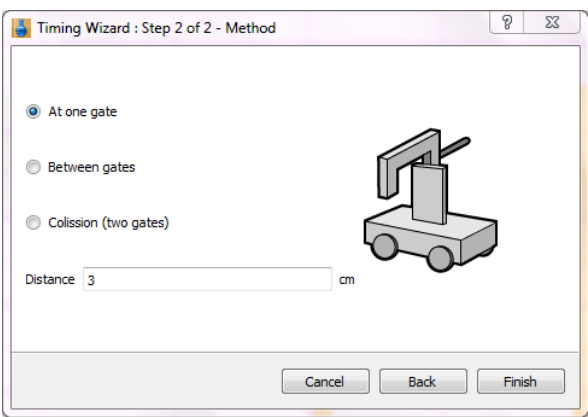

- iii. Wybierzcie **W jednej bramce**.
- iv. W polu tekstowym **Odległość** prowadźcie szerokość chorągiewki (w centymetrach).
- v. Kliknijcie przycisk **Zakończ**. **Kreator obliczeń z czasem** poda obliczone wartości obu prędkości wózka: przed i po zderzeniu.
- b. Przemnóżcie prędkości przez masę *m* wózka, obliczając w ten sposób jego pęd przed i po okresem działania siły:

$$
p_1 = m v_1 \, ; \, p_2 = m v_2
$$

c. Obliczcie wartość, o jaką pęd się zmienił:

$$
\Delta p = p_2 - p_1
$$

- d. Odnotujcie tę wartość w zeszycie.
- 3. Obliczcie popęd:
	- a. Za pomocą narzędzia **Powiększ** ( $\heartsuit$ ) z paska narzędzi **Wykres** (zob. Rys. 3) zawęźcie wyświetlany wycinek wykresu siły w funkcji czasu do przedziału czasu, w którym nastąpiło zderzenie wózka z siłomierzem.

#### | Popęd i pęd |

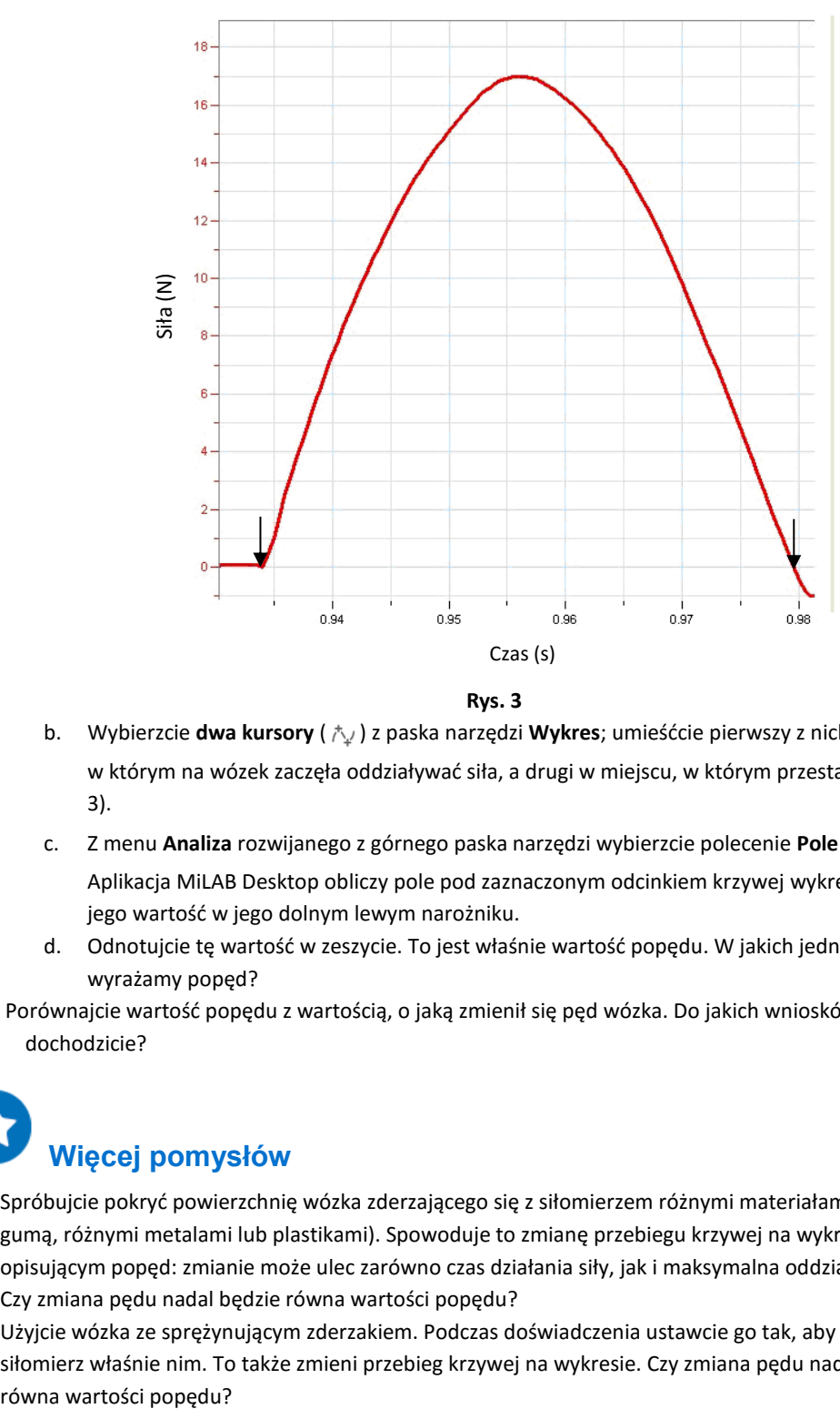

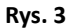

- b. Wybierzcie **dwa kursory** ( $\uparrow$ ) z paska narzędzi Wykres; umieśćcie pierwszy z nich w punkcie, w którym na wózek zaczęła oddziaływać siła, a drugi w miejscu, w którym przestała (zob. Rys. 3).
- c. Z menu **Analiza** rozwijanego z górnego paska narzędzi wybierzcie polecenie **Pole** ( ). Aplikacja MiLAB Desktop obliczy pole pod zaznaczonym odcinkiem krzywej wykresu i poda jego wartość w jego dolnym lewym narożniku.
- d. Odnotujcie tę wartość w zeszycie. To jest właśnie wartość popędu. W jakich jednostkach wyrażamy popęd?
- 4. Porównajcie wartość popędu z wartością, o jaką zmienił się pęd wózka. Do jakich wniosków dochodzicie?

## **Więcej pomysłów**

- 1. Spróbujcie pokryć powierzchnię wózka zderzającego się z siłomierzem różnymi materiałami (tekturą, gumą, różnymi metalami lub plastikami). Spowoduje to zmianę przebiegu krzywej na wykresie opisującym popęd: zmianie może ulec zarówno czas działania siły, jak i maksymalna oddziałująca siła. Czy zmiana pędu nadal będzie równa wartości popędu?
- 2. Użyjcie wózka ze sprężynującym zderzakiem. Podczas doświadczenia ustawcie go tak, aby uderzał on w siłomierz właśnie nim. To także zmieni przebieg krzywej na wykresie. Czy zmiana pędu nadal będzie

### **Prawo Hooke'a: wyznaczanie stałej sprężystości**

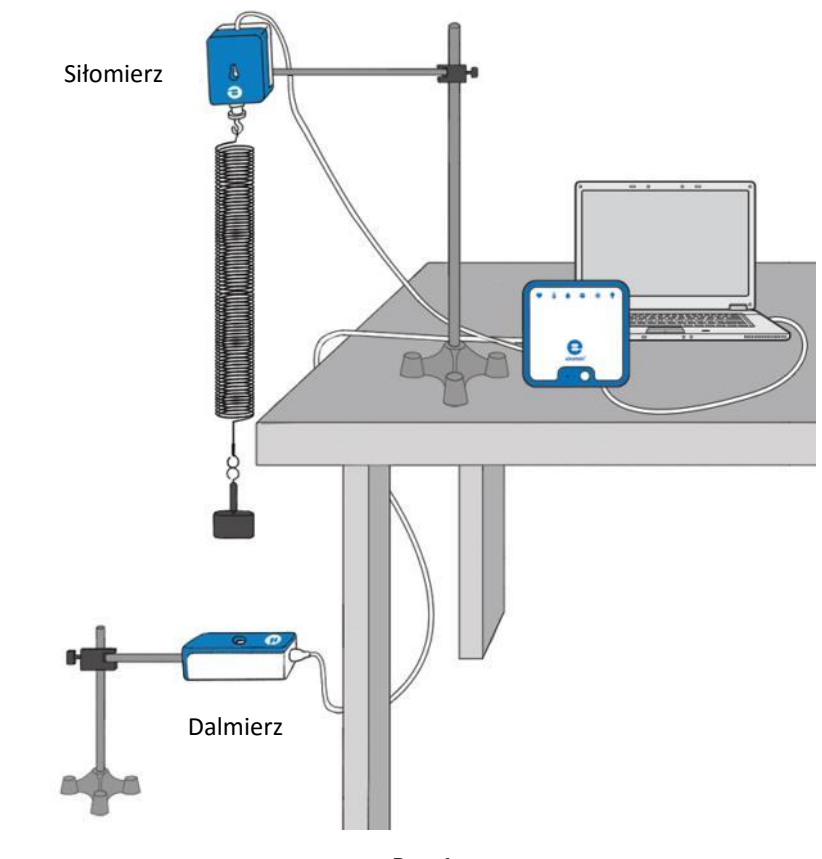

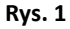

 **Wstęp**

Gdy zadziałamy na sprężynę siłą, rozciągnie się lub skurczy. Rozciągnięcie lub skurczenie sprężyny jest proporcjonalne do zastosowanej siły:

$$
F = kx \tag{1}
$$

gdzie:

*F* = zastosowana siła

*k* = stała sprężystości

*x* = rozciągnięcie sprężyny

Jest to prawo Hooke'a. Umożliwia nam skorzystanie z rozciągnięcia lub skurczenia sprężyny do zmierzenia siły.

W tym doświadczeniu użyjemy siłomierza i dalmierza do skalibrowania sprężyny w taki sposób, by służyła jako dynamometr (miernik siły).

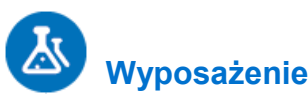

- Zestaw czujników einstein™LabMate oraz komputer z zainstalowaną aplikacją MiLAB Desktop
- Siłomierz
- Dalmierz
- Adapter dalmierza
- $\bullet$  Sprężyna (~15 N/m)
- Zestaw obciążników szczelinowych
- Haczyk do obciążników szczelinowych
- Statyw i drążek wspierający (2)
- Zacisk z haczykiem do powieszenia sprężyny

#### 123  **Przygotowanie wyposażenia**

- 1. Uruchomcie aplikację MiLAB Desktop ( ).
- 2. Podłączcie dalmierz z adapterem dalmierza do jednego ze złączy zestawu czujników einstein™LabMate.
- 3. Podłączcie siłomierz do drugiego złącza zestawu czujników einstein™LabMate.
- 4. Odległość między obydwoma czujnikami powinna wynosić około 70 cm.
- 1. Przygotujcie i połączcie wyposażenie potrzebne do doświadczenia, jak pokazano na Rys. 1.
	- a. Upewnijcie się, że między zawieszonym obciążnikiem a dalmierzem nie znajdują się żadne przeszkody fizyczne.
	- b. Użyjcie obciążnika o wadze 100 g.
	- c. Odległość między obciążnikiem a czujnikiem powinna wynosić około 70 cm.
- 5. W oknie **Ustawienie czujników** wybierzcie opcję **Ustawienia szczegółowe** i skonfigurujcie urządzenia do doświadczenia zgodnie z poniższą tabelą. Upewnijcie się, że w opcjach w oknie **Pomiary** zaznaczono tylko czujnik odległości i siłomierz.

## **Ustawienie czujników**

Zaprogramujcie czujnik tak, by zapisywał dane według następującej konfiguracji:

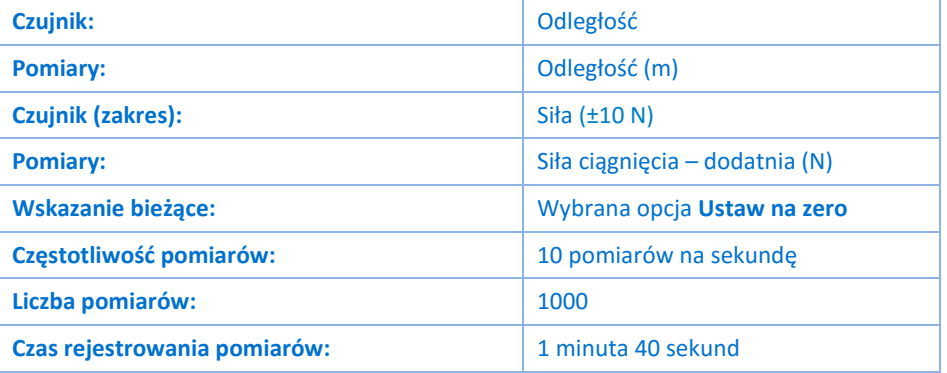

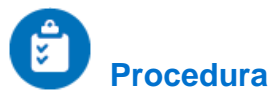

1. Upewnijcie się, że zawieszony obciążnik jest w stanie spoczynku.

- 2. Wybierzcie polecenie **Start** (**1)**, aby rozpocząć rejestrowanie danych.
- 3. Odczekajcie 20 sekund, a następnie dodajcie 50 g do zawieszonego obciążnika, tak by całkowite obciążenie wynosiło teraz 150 g. Doprowadźcie obciążnik w stan spoczynku.
- <span id="page-66-0"></span>4. Odczekajcie kolejne 20 sekund, znów dodajcie obciążnik o wadze 50 g i doprowadźcie go w stan spoczynku.
- 5. Powtórzcie krok [4](#page-66-0) i zwiększajcie wagę zawieszanych obciążników o 50 g, dopóki nie osiągniecie 500 g.
- 6. Gdy całkowita masa zawieszonych na sprężynie ciężarków wyniesie 500 g, kliknijcie przycisk **Stop** ( ).
- 7. Zapiszcie zarejestrowane wyniki pomiarów, wybierając polecenie **Zapisz** ( ) z górnego paska menu w oknie **Narzędzia**.
- 8. Za pomocą dwóch kursorów określ rozciągnięcie sprężyny dla każdego zawieszonego obciążnika. Odnotujcie te wartości w tabeli danych.

#### Tabela danych

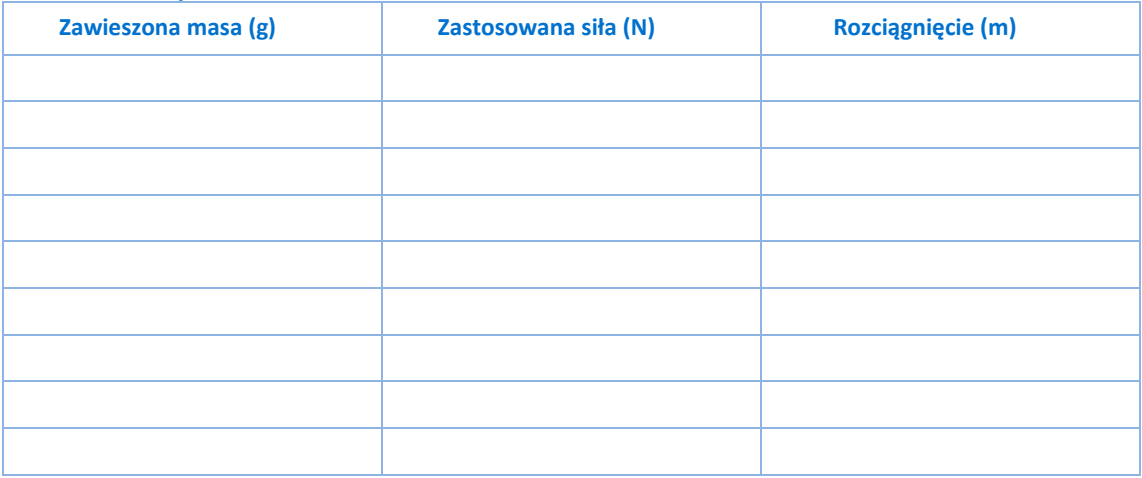

## **Analiza danych**

Więcej wskazówek na temat pracy z wykresami znajdziecie w rozdziale: **Praca z wykresami w aplikacji MiLAB Desktop**.

- 1. Z jaką siłą zadziałano na sprężynę przy zawieszonym obciążniku o wadze 100 g?
- 2. Do uzupełnienia kolumny Zastosowana siła w tabeli danych użyjcie danych z siłomierza, odnotowując siłę w niutonach.
- 3. Do uzupełnienia kolumny Rozciągnięcie w tabeli danych użyjcie danych z dalmierza, odnotowując rozciągnięcie w metrach.
- 4. Naszkicujcie wykres zależności zastosowanej siły od rozciągnięcia sprężyny.
- 5. Narysujcie linię prostą wzdłuż swoich punktów danych, która przechodzi przez początek układu współrzędnych.
- 6. Jakie są jednostki nachylenia?
- 7. Użyjcie wykresu do obliczenia stałej sprężystości *k*.

# **Ruch harmoniczny prosty**

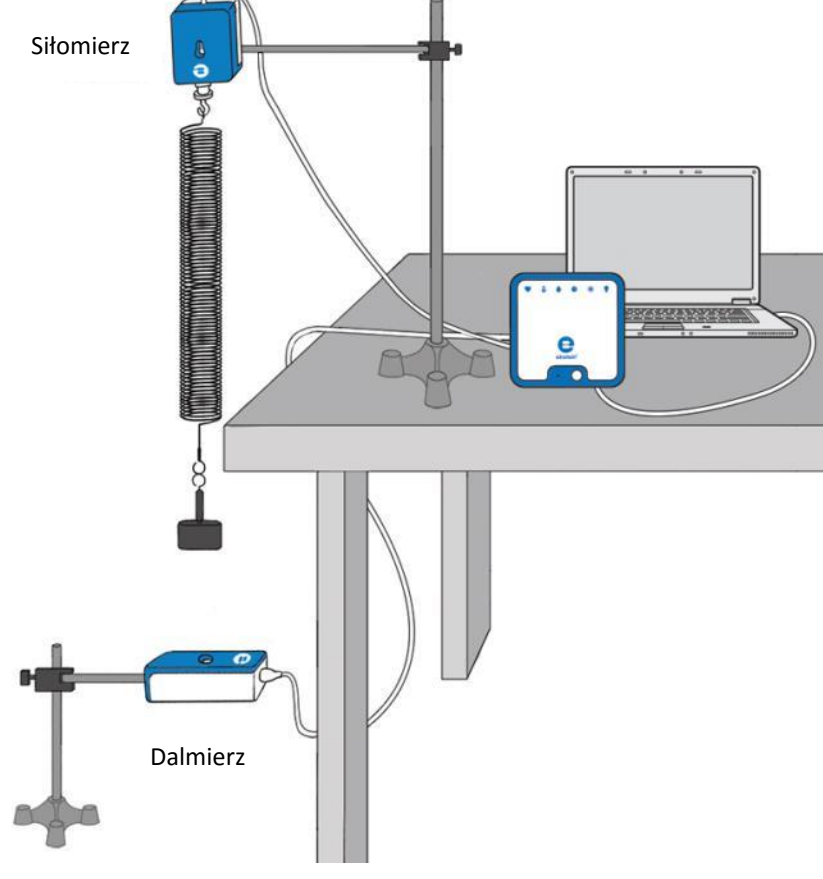

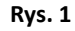

 **Wstęp**

Gdy siła działająca na ciało jest wprost proporcjonalna do przemieszczenia tego ciała z jego położenia spoczynkowego (równowagi) i gdy ta siła działa w przeciwnym kierunku do przemieszczenia z położenia spoczynkowego, wówczas ciało przemieści się ruchem zwanym ruchem harmonicznym prostym. Ruch harmoniczny prosty to rodzaj ruchu okresowego.

Do obserwacji ruchu harmonicznego prostego można użyć sznurka z przyczepionym obciążnikiem. Gdy sprężyna i obciążnik znajdują się w pozycji pionowej, dzięki czemu grawitacja ciągnie obciążnik do ziemi, koniec sprężyny przemieszcza się w kierunku ziemi. Zgodnie z prawem Hooke'a siła sprężystości będzie ciągnęła sprężynę i przymocowany obciążnik z powrotem do położenia spoczynkowego. Stosunek siły *F* do przemieszczenia *x* z położenia równowagi wynosi:

$$
F = -kx \tag{1}
$$

gdzie:

*k* = stała sprężystości

Sprężyna z obciążnikiem będzie się poruszała okresowo w górę i w dół. Ten ruch opisuje poniższy wzór:

$$
x = A \cos 2\pi f t \tag{2}
$$

gdzie:

*A* = amplituda ruchu

*f* = częstotliwość ruchu

Okres ruchu to ilość czasu potrzebnego do jednokrotnego powtórzenia okresu ruchu. Jest powiązany ze stałą sprężystości i wielkością obciążnika (*m*, mierzoną w kg):

$$
T = 2\pi \sqrt{\frac{m}{k}}\tag{3}
$$

i może być także wyrażany jako odwrotność częstotliwości ruchu:

$$
T = \frac{1}{f}
$$
 (4)

W tym doświadczeniu badamy ruch obciążnika przyczepionego do sprężyny i drgającego w pionie. Siła działająca na sprężynę i położenie obciążnika są mierzone jednocześnie.

## **Wyposażenie**

- Zestaw czujników einstein™LabMate oraz komputer z zainstalowaną aplikacją MiLAB Desktop
- Siłomierz
- Dalmierz
- Obciążnik przyczepiony do sznurka (częstotliwość drgań powinna wynieść 0,5-2 Hz a amplituda 5-20 cm)
- obciążnik o wadze 1 kg (2)
- Statyw z zaciskiem do przytrzymania siłomierza i sprężyny
- Statyw z zaciskiem do przytrzymania dalmierza
- Zacisk typu C do przymocowania statywu do blatu
- Metrówka
- 1 duża fiszka o wymiarach 5 cm x 8 cm
- Waga do zmierzenia obciążnika

#### $123$  **Przygotowanie wyposażenia**

- 1. Uruchomcie aplikację MiLAB Desktop ( $\begin{pmatrix} -\sqrt{2} & 1 \\ 1 & \sqrt{2} & \sqrt{2} \end{pmatrix}$ .
- 2. Podłączcie siłomierz do jednego ze złączy zestawu czujników einstein™LabMate.
- 3. Podłączcie dalmierz do drugiego złącza zestawu czujników einstein™LabMate.
- 4. Przygotujcie i połączcie wyposażenie potrzebne do doświadczenia, jak pokazano na Rys. 1:
	- a. Zawieście sprężynę na siłomierzu.
	- b. Do sprężyny delikatnie przyczepcie obciążnik o wadze 1 kg.
	- c. Umieśćcie dalmierz dokładnie pod obciążnikiem. Gdy sprężyna będzie w pełni rozciągnięta, obciążnik i dalmierz muszą znaleźć się co najmniej 40 cm od siebie.
- 5. W oknie **Ustawienie czujników** wybierzcie opcję **Ustawienia szczegółowe** i skonfigurujcie urządzenia do doświadczenia zgodnie z poniższą tabelą. Upewnijcie się, że w opcjach w oknie **Pomiary** zaznaczono tylko siłomierz i dalmierz.

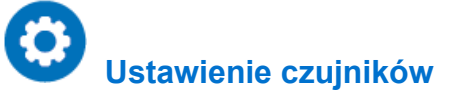

Zaprogramujcie czujnik tak, by zapisywał dane według następującej konfiguracji:

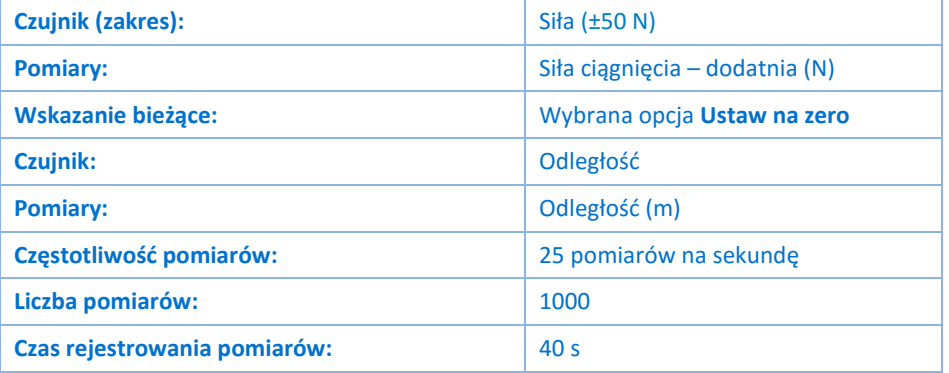

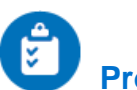

#### **Procedura**

- 1. Za pomocą metrówki i dwóch znanych mas zmierzcie stałą sprężystości *k*:
	- a. Umieśćcie obciążnik o wadze 1 kg na końcu sprężyny. Delikatnie pozwólcie mu się zatrzymać. (Nie pozwólcie sprężynie drgać).
	- b. Gdy sprężyna zajmie położenie spoczynkowe (położenie równowagi), za pomocą metrówki zmierzcie odległość między podłogą a spodem 1-kilogramowego obciążnika. Odnotujcie tę odległość.
	- c. Umieśćcie dodatkowy obciążnik o wadze 1 kg na sprężynie i pozwólcie jej powoli się zatrzymać. (Zróbcie to ostrożnie!) Gdy sprężyna zajmie położenie równowagi, za pomocą metrówki zmierzcie odległość między podłogą a spodem pierwszego użytego 1 kilogramowego obciążnika. Obliczcie różnicę między zmierzonymi wartościami rozciągnięcia sprężyny.

Uwaga: Aby ustalić odległość, na jaką rozciągnęła się sprężyna, należy mierzyć odległość do spodu pierwszego 1-kilogramowego obciążnika. Pomiarów należy zawsze dokonywać w odniesieniu do tego samego punktu na pierwszym obciążniku.

- d. Obliczcie i odnotujcie zmianę wartości siły, Δ*F*, korzystając z drugiej zasady dynamiki Newtona *F* = *ma*. W przypadku zastosowania dwóch obciążników o wadze 1 kilograma wyraża to wzór: 1 kg x 9,8 m/s<sup>2</sup>.
- e. Obliczcie stałą sprężystości *k*, korzystając z prawa Hooke'a *F* = *kx*. Podzielcie wartość zmiany siły Δ*F* przez wartość zmiany przemieszczenia Δ*x* pierwszego 1-kilogramowego obciążnika po dodaniu drugiego 1-kilogramowego obciążnika.
- 2. Za pomocą 1-kilogramowego obciążnika zmierzcie okres drgań (*T*) obciążnika na końcu sprężyny:
	- a. Umieśćcie 1-kilogramowy obciążnik na końcu sprężyny zawieszonej nad dalmierzem.
	- b. Przymocujcie fiszkę o wymiarach 5 cm x 8 cm do spodu obciążnika w taki sposób, by szersza strona fiszki była skierowana ku dalmierzowi. Delikatnie pociągnijcie 1-kilogramowy obciążnik w dół i puść go. Będzie drgał w górę i w dół.
- 3. Wybierzcie polecenie Start (**1994**), aby rozpocząć rejestrowanie danych.
- 4. Po około 15 drganiach wybierzcie polecenie Stop (**O)**.
- 5. Zapiszcie zarejestrowane wyniki pomiarów, wybierając polecenie **Zapisz** (**Polenal**) z górnego paska menu w oknie **Narzędzia**.

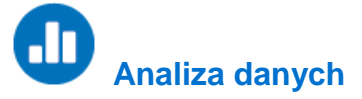

Więcej wskazówek na temat pracy z wykresami znajdziecie w rozdziale: **Praca z wykresami w aplikacji MiLAB Desktop**.

- 1. Korzystając z krzywej Siły lub krzywej Odległości zmierzcie okres drgań za pomocą **dwóch kursorów** ( ), wybierając je z paska narzędzi **Wykres**. Umieśćcie pierwszy kursor na pierwszej wartości szczytowej, a drugi kursor na 11. wartości szczytowej. Odnotujcie wartość Δ*t*, która pojawi się w polu tekstowym na wykresie jako *dx*. Okres, *T*, wyniesie Δ*t*/10. Odnotujcie tę wartość *T*.
- 2. Obliczcie stałą sprężystości *k*, wykorzystując wartość okresu drgań i poniższe przekształcenie wzoru (3):

$$
k=\frac{4\pi^2 m}{T^2}
$$

- 3. Porównajcie wartości *k* obliczone za pomocą dwóch różnych metod.
- 4. Wyświetlcie wykres siły w funkcji odległości. W tym celu kliknijcie skierowaną w dół strzałkę (;) na pasku narzędzi **Wykres** i wybierzcie Odległość jako miarę osi *x*.
- 5. Przybliżcie uzyskany wykres linią prostą:
	- a. Wybierzcie polecenie **Dopasowanie krzywej** (  $\swarrow$  ) z górnego paska menu w oknie **Analiza**.
	- b. W otwartym w ten sposób oknie **Dopasowanie krzywej** z menu rozwijanego o tej samej nazwie wybierzcie opcję **Funkcja liniowa**.
	- c. Na wykresie pojawi się funkcja liniowa, a poniżej osi *x* wyświetli się jej równanie. Na podstawie wzoru (1) nachylenie tego wykresu stanowi stałą sprężystości *k*.
	- d. Porównajcie tę wartość *k* z wartościami uzyskanymi wcześniej.

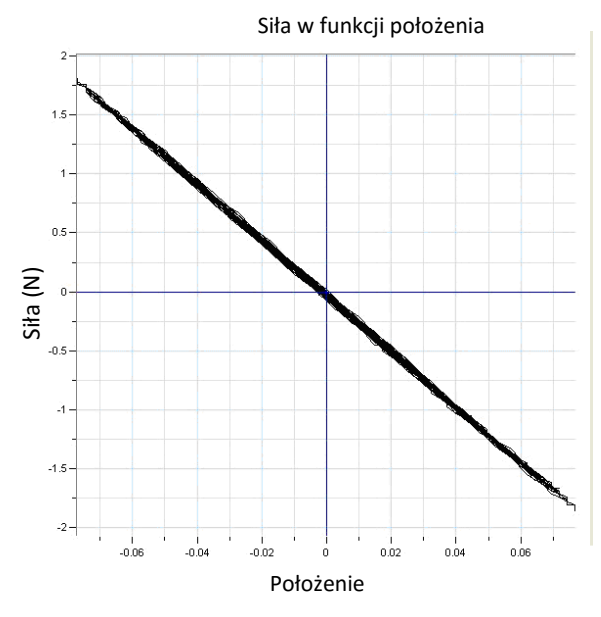

**Rys. 2**

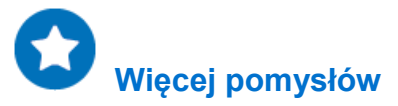

- 1. Dokonajcie pomiaru okresu drgań z wykorzystaniem 2-kilogramowego obciążnika i obliczcie stałą sprężystości *k*.
- 2. Zbadajcie zależność między prędkością a odległością:
	- a. Za pomocą dalmierza zmierzcie prędkość drgającej sprężyny.
	- b. Obliczcie amplitudę *A* dla maksymalnej prędkości:

$$
V_{max} = \frac{2\pi}{T}A
$$
## **Energia w ruchu harmonicznym prostym**

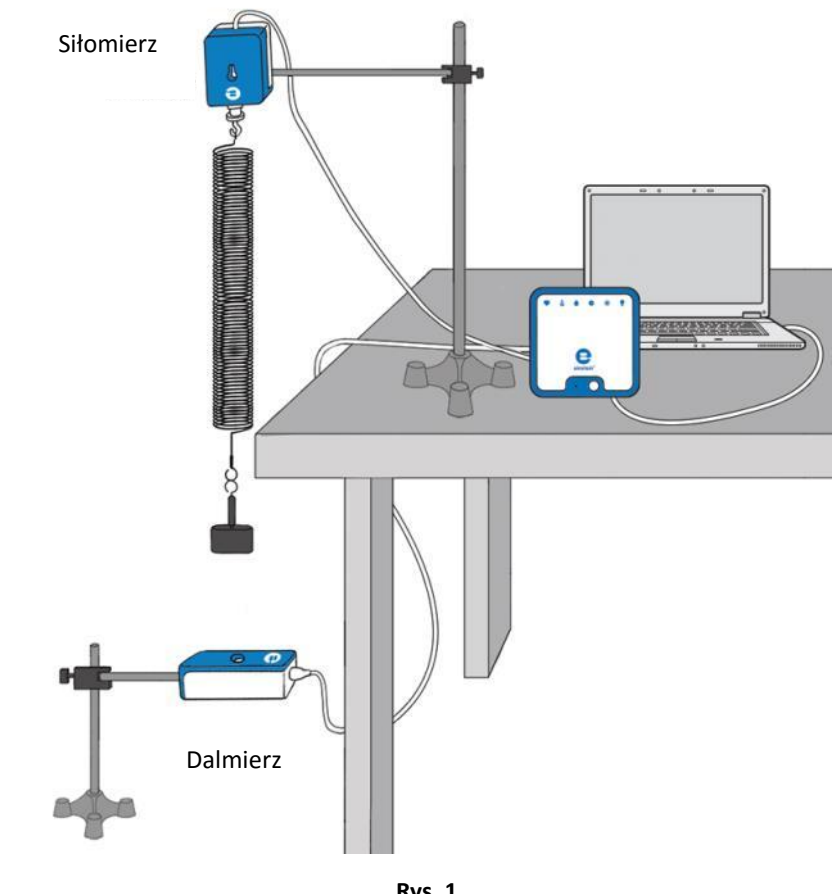

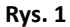

 **Wstęp**

Ruch obciążnika zawieszonego na sznurku to ruch pod wpływem sił zachowawczych: siły grawitacji i siły sprężystości.

Energię kinetyczną wyraża wzór:

$$
KE = \frac{1}{2}mv^2\tag{1}
$$

gdzie:

*m* = masa zawieszonego obiektu

*v* = prędkość zawieszonego obiektu

Energię potencjalną wyraża wzór:

$$
PE = \frac{1}{2}kx^2\tag{2}
$$

gdzie:

*k* = stała sprężystości

*x* = pozycja zawieszonego obiektu mierzona z punktu równowagi

Zasada zachowania energii mechanicznej zakłada, że:

$$
E = KE + PE \tag{3}
$$

Gdzie:

*E* = stała suma energii mechanicznej układu

## **Wyposażenie**

- Zestaw czujników einstein™LabMate oraz komputer z zainstalowaną aplikacją MiLAB Desktop
- Dalmierz
- Sprężyna (~15 N/m)
- Zestaw obciążników szczelinowych
- Haczyk do obciążników szczelinowych
- Statyw i drążek wspierający
- Zacisk z haczykiem do powieszenia sprężyny
- Zacisk typu C do przymocowania statywu do blatu

## **Przygotowanie wyposażenia**

- 1. Uruchomcie aplikację MiLAB Desktop (2).
- 2. Podłączcie dalmierz do jednego ze złączy zestawu czujników einstein™LabMate.
- 3. Przygotujcie i połączcie wyposażenie potrzebne do doświadczenia, jak pokazano na Rys. 1:
	- a. Upewnijcie się, że między zawieszonym obciążnikiem a dalmierzem nie znajdują się żadne przeszkody fizyczne.
	- b. Użyjcie obciążnika o masie 200 g.
	- c. Odległość między zawieszonym obciążnikiem a dalmierzem powinna wynosić około 60 cm.
- 4. W oknie **Ustawienie czujników** wybierzcie opcję **Ustawienia szczegółowe** i skonfigurujcie urządzenia do doświadczenia zgodnie z poniższą tabelą. Upewnijcie się, że w opcjach **Pomiary** zaznaczono jedynie czujnik Odległość.

# **Ustawienie czujników**

Zaprogramujcie czujnik tak, by zapisywał dane według następującej konfiguracji:

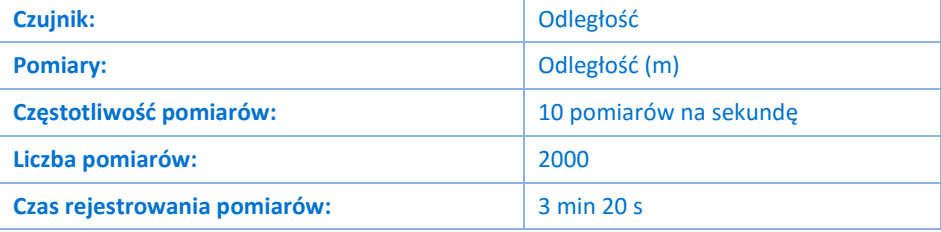

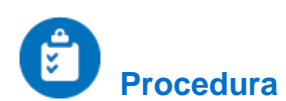

#### Stała sprężystości

- 1. Upewnijcie się, że zawieszony obciążnik jest w stanie spoczynku.
- 2. Wybierzcie polecenie **Start** (**D)**, aby rozpocząć rejestrowanie danych.
- 3. Do zawieszonego obciążnika dodajcie obciążnik o wadze 400 g, żeby masa całkowita wynosiła teraz 600 g.
- 4. Doprowadźcie zawieszony obciążnik w stan spoczynku, poczekajcie, aż odczyt się ustabilizuje, a następnie Użyjcie polecenia **Stop** (**O)**.
- 5. Zapiszcie zarejestrowane wyniki pomiarów, wybierając polecenie **Zapisz** (**Polenal**) z górnego paska menu w oknie **Narzędzia**.
- 6. Za pomocą dwóch kursorów (  $\wedge y$ ) z paska narzędzi Wykres ustalcie, jak duże było rozciągnięcie sprężyny po dodaniu 400-gramowego obciążnika.
- 7. Obliczcie *k*, stałą sprężystości, za pomocą prawa Hooke'a (*F* = *kx*) i siłę grawitacji działającą na zawieszony obciążnik, *m* (*F* = *mg*):

$$
k = \frac{\Delta mg}{\Delta l} \tag{4}
$$

gdzie:

Δ*l* = przemieszczenie sprężyny

8. Odnotujcie tę wartość w zeszycie.

#### Energia w ruchu harmonicznym prostym

- 1. Upewnijcie się, że zawieszony obciążnik jest w stanie spoczynku.
- 2. Wybierzcie polecenie **Start** (**199**), aby rozpocząć rejestrowanie danych.
- 3. Podnieście obciążnik około 5 cm ponad położenie równowagi i puśćcie go.
- 4. Po 20 sekundach kliknijcie przycisk **Stop** ( ).

# **Analiza danych**

Więcej wskazówek na temat pracy z wykresami znajdziecie w rozdziale: **Praca z wykresami w aplikacji MiLAB Desktop**.

#### Naszkicujcie wykres energii potencjalnej: *PE*= ½*k*(*x*-*x*o) 2

- 1. Za pomocą kursora wyznaczcie położenie równowagi sprężyny *x*0. To jest położenie sprężyny przed rozpoczęciem drgań. Odnotujcie wartość *x*<sup>0</sup> w zeszycie.
- 2. Stwórzcie wykres zmian przemieszczenia sprężyny (*x*-*x*0) w czasie w wyniku drgań:
	- a. Wybierzcie polecenie **Funkcje matematyczne** ( $f_{\text{M}}$ , znajdujące się w oknie **Analiza** na górnym pasku menu.
	- b. W otwartym w ten sposób oknie **Funkcje matematyczne** wybierzcie **Funkcja liniowa**. Polecenie to znajdziecie w menu rozwijanym **Funkcja**.
	- c. Na liście rozwijanej **G1** wybierzcie dane dotyczące Odległości.
	- d. W polu edycji **A** wpiszcie wartość ujemną położenia równowagi -*x*0.
	- e. W polu edycji **Nazwa** wprowadźcie nazwę *Przemieszczenie*, a w polu edycji **Jednostka** jako jednostkę wprowadźcie *m*.
- 3. Stwórzcie wykres zmian energii potencjalnej w czasie w wyniku drgań:
	- a. Wybierzcie polecenie **Funkcje matematyczne** ( $f_{\text{M}}$ , znajdujące się w oknie **Analiza** na górnym pasku menu.
- b. W otwartym w rezultacie oknie **Funkcje matematyczne** wybierzcie opcję **Kwadratowa**. Polecenie to znajdziecie w menu rozwijanym **Funkcja**.
- c. Z menu rozwijanego **G1** wybierzcie obliczone w poprzednim kroku dane rozciągnięcia.
- d. W polu edycji **A** wpiszcie ½*k,* czyli połowę wartości stałej sprężystości.
- e. W polach edycji **B** i **C** wprowadźcie wartości 0.
- f. W polu edycji **Nazwa** wprowadźcie etykietę *PE*, a w polu edycji **Jednostka** wpiszcie J.
- g. Ukryjcie funkcję liniową i wykres odległości. Powinien wyświetlić się wykres PE.

#### Naszkicujcie wykres energii kinetycznej – *Ek*= ½*mv*<sup>2</sup>

- 1. Otwórzcie nowe okno wykresu i wyświetlcie początkowy wykres odległości.
- 2. Stwórzcie wykres zmian prędkości sprężyny *v* w czasie w wyniku drgań:
	- a. Wybierzcie polecenie **Funkcje matematyczne** ( $f_{\text{M}}$ , znajdujące się w oknie **Analiza** na górnym pasku menu.
	- b. W otwartym w ten sposób oknie **Funkcje matematyczne** wybierzcie **Pochodna**. Polecenie to znajdziecie w menu rozwijanym **Funkcja**.
	- c. Na liście rozwijanej **G1** wybierzcie dane dotyczące Odległości.
	- d. W polu edycji **Nazwa** wprowadźcie nazwę *Prędkość*, a w polu edycji **Jednostka** wpiszcie *m/s*.
- 3. Stwórzcie wykres zmian energii kinetycznej w czasie w wyniku drgań:
	- a. Wybierzcie polecenie **Funkcje matematyczne** ( $f_{\text{M}}$ <sup>+</sup>), znajdujące się w oknie **Analiza** na górnym pasku menu.
	- b. W otwartym w ten sposób oknie **Funkcje matematyczne** wybierzcie **Energia kinetyczna**. Polecenie to znajdziecie w menu rozwijanym **Funkcja**.
	- c. Z menu rozwijanego **G1** wybierzcie obliczone w poprzednim kroku dane prędkości.
	- d. W polu edycji **A** wprowadźcie masę ciężarka, *m*.
	- e. W polu edycji **Nazwa** wprowadźcie etykietę *KE*, a w polu edycji **Jednostka** wpiszcie J.

#### Wyświetlcie wykres energii kinetycznej i energii potencjalnej w funkcji położenia

- 1. Zmieńcie miarę osi *x*, klikając skierowaną w dół strzałkę ( ) na pasku narzędzi **Wykres** i jako miarę osi *x* wybierając Odległość.
- 2. Wyświetlcie obliczone wykresy energii potencjalnej *PE* oraz kinetycznej *KE* w funkcji położenia. Za pomocą skierowanych w dół strzałek (v) widocznych u góry po prawej i po lewej stronie wybierzcie skalę osi *y*, przedstawiających *PE* i *KE*.
- 3. Obliczcie energię całkowitą (PE+KE) układu i przedstawcie ją na wykresie:
	- a. Wybierzcie polecenie **Funkcje matematyczne** ( $f_{\omega}$ , znajdujące się w oknie **Analiza** na górnym pasku menu.
	- b. W otwartym w ten sposób oknie **Funkcje matematyczne** wybierzcie **Suma**. Polecenie to znajdziecie w menu rozwijanym **Funkcja**.
	- c. Z listy rozwijanej **G1** wybierzcie *PE*.
	- d. Z listy rozwijanej **G2** wybierzcie *KE*.
	- e. W polu edycji **Nazwa** wprowadźcie etykietę *Energia całkowita*, a w polu edycji **Jednostka** podajcie jako jednostkę J.
- 4. Omówcie wykres, odnosząc się do zmian między energią potencjalną a energią kinetyczną i zasady zachowania energii.

| Wahadło proste |

#### Rozdział 17

## **Wahadło proste**

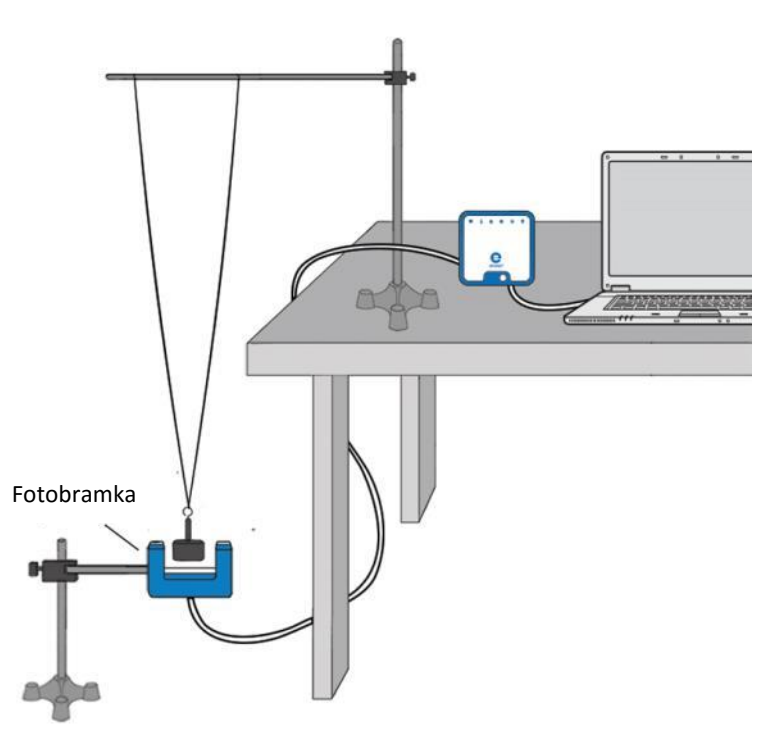

**Rys. 1**

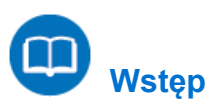

Okres wahań wahadła wyraża wzór:

$$
T = 2\pi \sqrt{\frac{\ell}{g}}
$$
 (1)

gdzie:

- *ℓ* = długość ramienia wahadła
- *g* = przyspieszenie ziemskie (inaczej: przyspieszenie grawitacyjne Ziemi)

W tym doświadczeniu zbadamy wzór (1), posługując się fotobramką.

## **Wyposażenie**

- Zestaw czujników einstein™LabMate oraz komputer z zainstalowaną aplikacją MiLAB Desktop
- Fotobramka
- Ciężarek (~200 g)
- Sznurek
- $\bullet$  Statyw (2)
- Uchwyt wahadła
- Miara metrowa (metrówka)

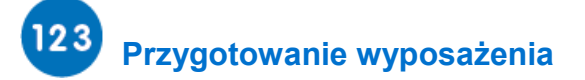

- 1. Uruchomcie aplikację MiLAB Desktop  $(\sqrt{2})$ .
- 2. Podłączcie fotobramkę do jednego ze złączy zestawu czujników einstein™LabMate.
- 3. Podłączcie dalmierz do drugiego złącza zestawu czujników einstein™LabMate.
- 4. Przygotujcie i połączcie wyposażenie potrzebne do doświadczenia, jak pokazano na Rys. 1:
	- a. Zawieście ciężarek na dwóch sznurkach na jednym statywie, mocując oba sznurki do poziomej poprzeczki zamocowanej do statywu w odległości ok. 10 cm od siebie, jak na Rys. 1. Dzięki takiemu układowi ciężarek będzie poruszał się ruchem wahadłowym tylko w jednej, pionowej płaszczyźnie i nie będzie uderzać o ramiona mijanej fotobramki. Pamiętajcie, że w tym przypadku długością wahadła nie jest długość sznurków, lecz odległość między środkiem ciężkości ciężarka a punktem znajdującym się na poziomej poprzeczce dokładnie w połowie odległości między mocowaniami sznurków. W tym doświadczeniu długość wahadła powinna wynieść co najmniej 1 metr.
	- b. Zamocujcie fotobramkę na drugim statywie. Umieśćcie ją tak, aby ciężarek, zwisając nieruchomo, znajdował się akurat między ramionami fotobramki, blokując przebiegającą między nimi wiązkę podczerwieni.
- 5. W oknie **Ustawienie czujników** wybierzcie opcję **Ustawienia szczegółowe** i skonfigurujcie urządzenia do doświadczenia zgodnie z poniższą tabelą. Upewnijcie się, że w opcjach **Pomiary** zaznaczono jedynie czujnik Fotobramka.

# **Ustawienie czujników**

Zaprogramujcie czujnik tak, by zapisywał dane według następującej konfiguracji:

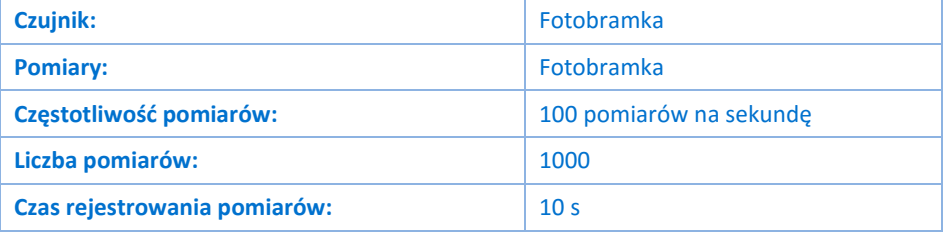

**Uwaga:** Upewnijcie się, że zaznaczono tylko fotobramkę, a nie bloczek inteligentny.

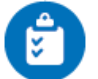

### **Procedura**

- <span id="page-77-0"></span>1. Zmierzcie długość ramienia wahadła. Odnotujcie ją w tabeli danych.
- 2. Odchylcie ciężarek około 10° od pionu i puśćcie go.
- 3. Wybierzcie polecenie **Start** (19), aby rozpocząć rejestrowanie danych.
- 4. Po 10 sekundach kliknijcie przycisk **Stop** (O)
- 5. Zapiszcie zarejestrowane wyniki pomiarów, wybierając polecenie **Zapisz** (**1999**) z górnego paska menu w oknie **Narzędzia**.
- <span id="page-78-0"></span>6. Możecie obliczyć okres wahadła za pomocą narzędzia **Kreator obliczeń z czasem**.
	- a. Z menu **Analiza** rozwijanego z górnego paska narzędzi wybierzcie opcję **Fotobramka** ( ). Pojawi się okno **Kreator obliczeń z czasem**:

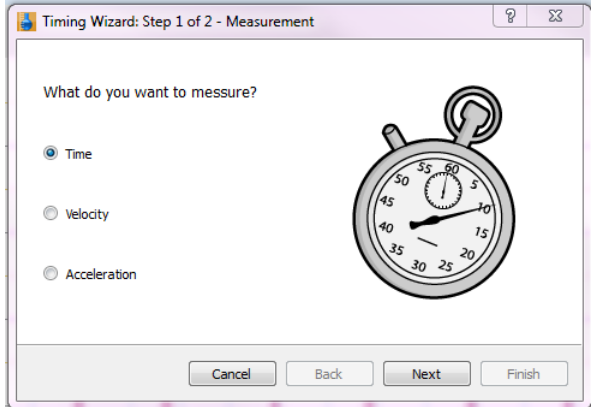

b. Wybierzcie **Wahadło (jedna bramka)**.

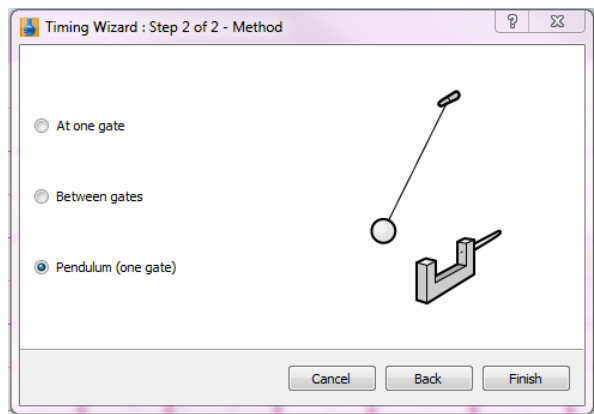

- c. Wybierzcie polecenie **Zakończ** i **Kreator obliczeń z czasem** poda wartość okresu ruchu wahadła.
- d. Odnotujcie tę wartość w tabeli danych.
- 7. Powtórzcie powyższy pomiar i zapiszcie uzyskane wyniki w tabeli danych.
- 8. Powtórzcie kroki od [1](#page-77-0) d[o 6](#page-78-0) dla różnych długości wahadła, zmieniając ją krokami po 10 cm od 1,0 m do 0,50 m.

#### **Tabela danych**

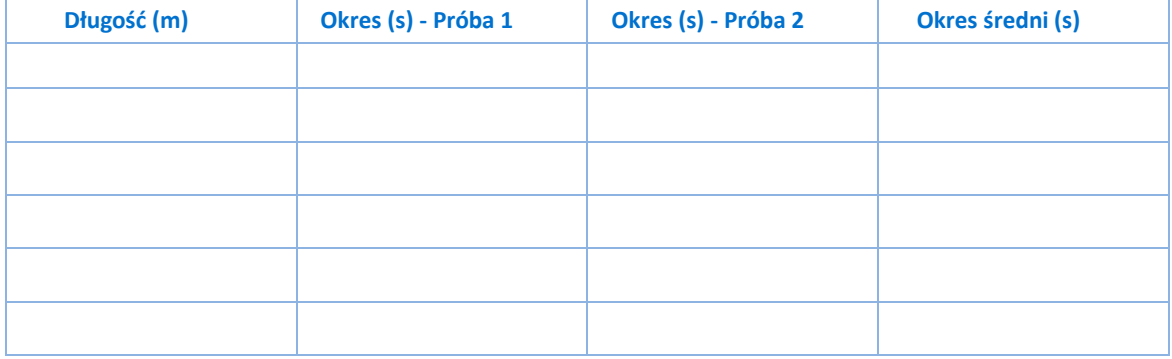

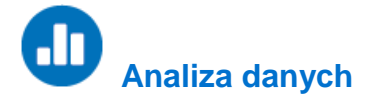

Więcej wskazówek na temat pracy z wykresami znajdziecie w rozdziale: **Praca z wykresami w aplikacji MiLAB Desktop**.

- 1. Nakreślcie wykres przedstawiający stosunek kwadratu okresu (*T*<sup>2</sup> ) do długości wahadła (*ℓ*).
- 2. Czy ten wykres odpowiada wzorowi (1)?
- 3. Narysujcie linię prostą wzdłuż swoich punktów danych, która przechodzi przez początek układu współrzędnych.
- 4. Ustalcie nachylenie prostej będącej największym przybliżeniem krzywej wykresu i na podstawie uzyskanego współczynnika nachylenia obliczcie wartość przyspieszenia ziemskiego *g*.

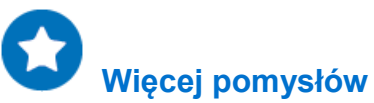

- 1. Zbadajcie zależność okresu wahadła od amplitudy jego wahań.
- 2. Zbadajcie zależność okresu wahadła od jego masy.

| Wahadło fizyczne |

Rozdział 18

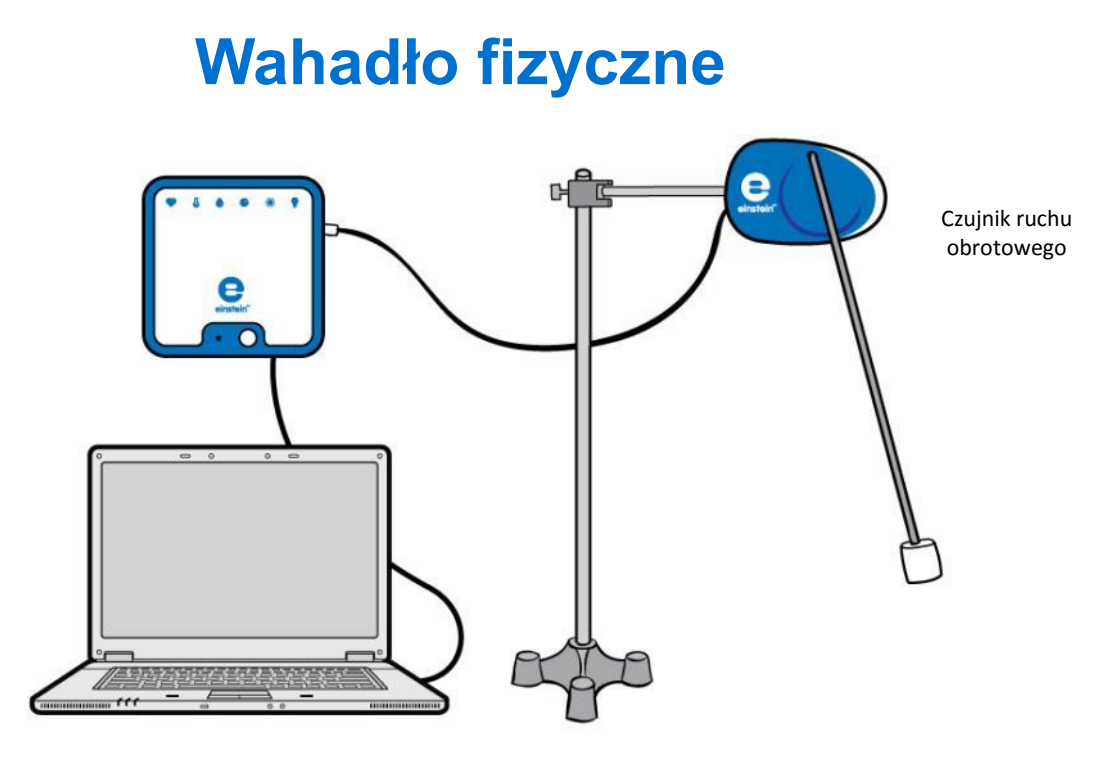

**Rys. 1**

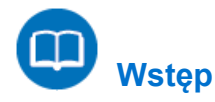

W tym doświadczeniu przyjrzymy się ruchowi oscylacyjnemu wahadła. Do pomiaru położenia kątowego wahadła użyjemy czujnika ruchu obrotowego. Okres wahań wahadła punktowego wyraża wzór:

$$
T = 2\pi \sqrt{\frac{\ell}{g}} \tag{1}
$$

gdzie:

*ℓ* = długość ramienia wahadła

*g* = przyspieszenie ziemskie

Użyjemy wahadła wykonanego ze sztywnego metalowego pręta z przymocowanym na końcu walcowatym ciężarkiem (zob. Rys. 1). Jeżeli ciężarek jest o wiele cięższy od pręta, wówczas wahadło takie można z dużą dokładnością przybliżyć jako wahadło punktowe. Jeżeli jest inaczej, musimy je traktować jako wahadło fizyczne, którego okres ruchu wyraża się wzorem:

$$
T = 2\pi \sqrt{\frac{I}{mg\ell}}
$$
 (2)

gdzie:

*m* = masa wahadła *I* = moment bezwładności wahadła

Moment bezwładności wahadła to suma momentu bezwładności pręta (który obraca się wokół osi przebiegającej przez jego koniec) oraz momentu bezwładności masy punktowej (ciężarka):

#### | Wahadło fizyczne |

$$
I = \frac{m_1 \ell^2}{3} + m_2 \ell^2
$$
 (3)

gdzie:

*m<sup>1</sup>* = masa pręta

*m<sup>2</sup>* = masa ciężarka

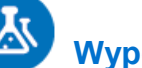

### **Wyposażenie**

- Zestaw czujników einstein™LabMate oraz komputer z zainstalowaną aplikacją MiLAB Desktop
- Czujnik ruchu obrotowego
- Ciężarek (~200 g)
- Stalowy pręt
- Statyw
- Uchwyt wahadła

#### $123$  **Przygotowanie wyposażenia**

- 1. Uruchomcie aplikację MiLAB Desktop (<sub>-4</sub>.).
- 2. Podłączcie czujnik ruchu obrotowego do jednego ze złączy zestawu czujników einstein™LabMate.
- 3. Przygotujcie i połączcie wyposażenie potrzebne do doświadczenia, jak pokazano na Rys. 1.
- 4. W oknie **Ustawienie czujników** wybierzcie opcję **Ustawienia szczegółowe** i skonfigurujcie urządzenia do doświadczenia zgodnie z poniższą tabelą. Upewnijcie się, że w sekcji **Pomiary** zaznaczono tylko czujnik ruchu obrotowego.

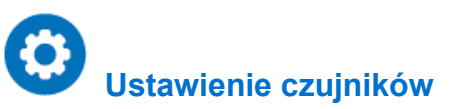

Zaprogramujcie czujnik tak, by zapisywał dane według następującej konfiguracji:

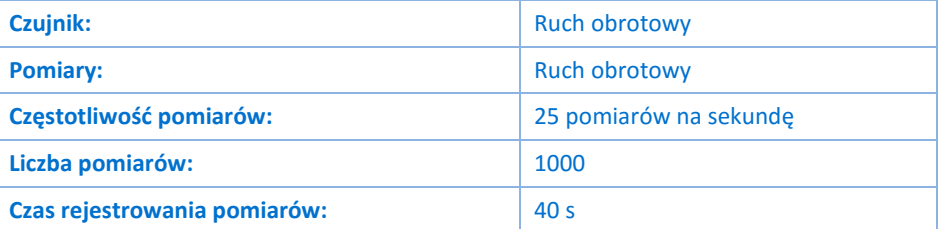

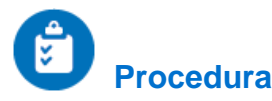

- 1. Zważcie pręt. Odnotujcie tę wartość w zeszycie.
- 2. Zważcie ciężarek. Odnotujcie tę wartość w zeszycie.
- 3. Zmierzcie długość ramienia wahadła. Odnotujcie tę wartość w zeszycie.
- 4. Wybierzcie polecenie **Start** (18), aby rozpocząć rejestrowanie danych.
- 5. Podnieście wahadło i pozwólcie mu opaść, a następnie kołysać się tam i z powrotem.
- 6. Po 40 sekundach kliknijcie przycisk **Stop** (**O)**.
- 7. Zapiszcie zarejestrowane wyniki pomiarów, wybierając polecenie Zapisz (**Polec**) z górnego paska menu w oknie **Narzędzia**.

### ah  **Analiza danych**

Więcej wskazówek na temat pracy z wykresami znajdziecie w rozdziale: **Praca z wykresami w aplikacji MiLAB Desktop**.

1. Powiększcie widok wykresu za pomocą narzędzia Powiększ (O. ), dostępnego na pasku narzędzi **Wykres** tak, aby wyświetlić cztery lub pięć okresów drgań (zob. Rys. 2 niżej).

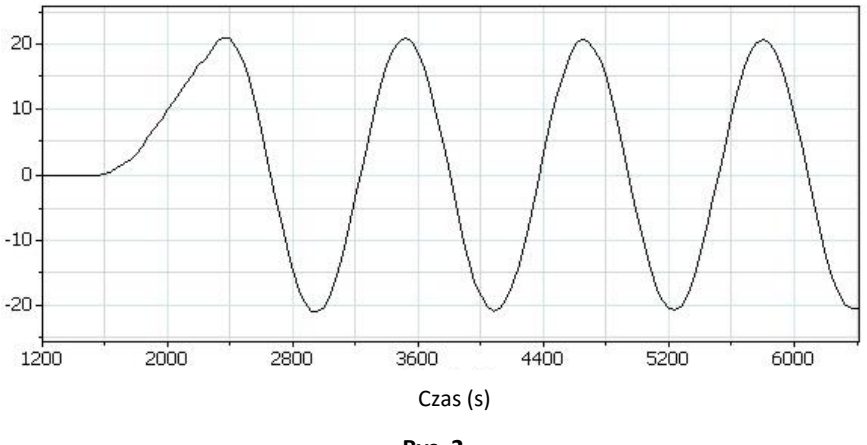

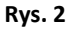

- <span id="page-82-0"></span>2. Za pomocą kursorów zmierzcie okres *τ* i częstotliwość *f* drgań. Odnotujcie te wartości w zeszycie.
- 3. Użyjcie podanego na wstępie tego rozdziału wzoru (3), aby obliczyć moment bezwładności wahadła.
- 4. Za pomocą wzorów (1) i (2) obliczcie okres drgań wahadła. Porównajcie wyniki z okresem, który zmierzyliście. Czy potraktowanie tego wahadła jako wahadła punktowego jest w tym przypadku zasadnym uproszczeniem?
- 5. Przekształćcie dane za pomocą funkcji **Transformacja Fouriera**:
	- a. Wybierzcie polecenie **Funkcje matematyczne** ( $f_{\text{M}}$ <sup>\*</sup>), znajdujące się w oknie **Analiza** na górnym pasku menu.
	- b. W oknie **Funkcje matematyczne** wybierzcie opcję **Transformacja Fouriera**. Polecenie to znajdziecie w menu rozwijanym **Funkcja**.
	- c. Na liście rozwijanej **G1** wybierzcie dane dotyczące kąta.
- 6. Maksimum (szczyt) wykresu transformacji Fouriera odpowiada częstotliwości wahadła.

#### **Transformacja Fouriera:**

Każde zjawisko okresowe, które badamy, można opisać w funkcji czasu (wykresy, w którym czas jest przedstawiony na osi *x*) lub przekształcić do postaci opisującej jego częstotliwość (wówczas wielkością przedstawioną na osi *x* będzie jego częstotliwość). Transformacja Fouriera pozwala przedstawić dane pomiarowe w formie wykresu z jednym lub większą liczbą lokalnych maksimów, odpowiadających swoim położeniem częstotliwości danego zjawiska okresowego.

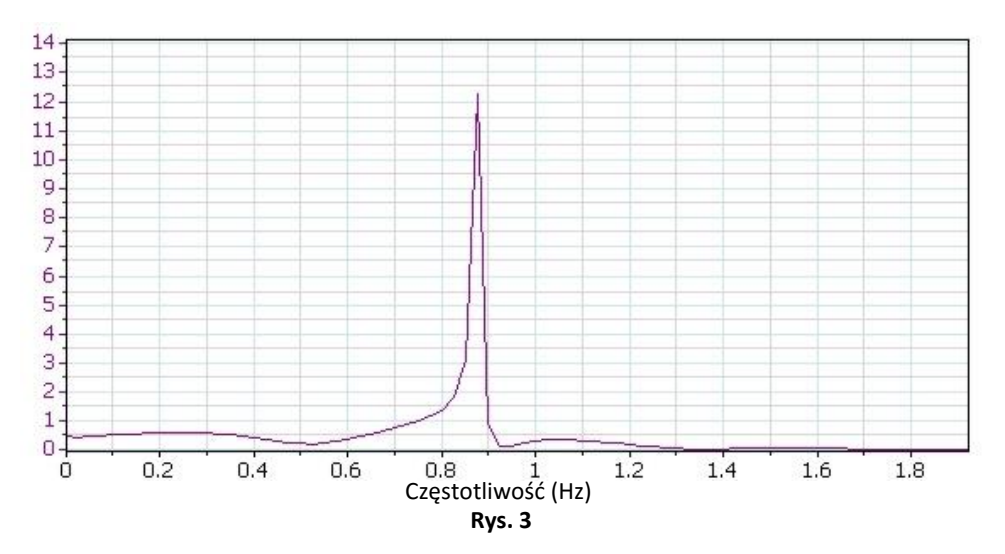

- 7. Użyjcie kursora, aby odczytać wartość częstotliwości największego lokalnego maksimum transformacji Fouriera i sprawdźcie, czy odpowiada ono częstotliwości, którą zmierzyliście w kroku [2.](#page-82-0)
- 8. Utwórzcie wykres prędkości kątowej:
	- a. Wyświetlcie wykres początkowy.
	- b. Wybierzcie polecenie **Funkcje matematyczne** ( $f_{\text{M}}$ <sup>\*</sup>), znajdujące się w oknie **Analiza** na górnym pasku menu.
	- c. W otwartym w ten sposób oknie **Funkcje matematyczne** wybierzcie **Pochodna**. Polecenie to znajdziecie w menu rozwijanym **Funkcja**.
- 9. Zbadajcie zależność między prędkością a położeniem: Wyświetlcie wykres prędkości kątowej w zależności od kąta.
	- a. Zmieńcie miarę osi *x*, klikając skierowaną w dół strzałkę ( $\blacksquare$ ) na pasku narzędzi Wykres i jako miarę osi *x* wybierając Kąt.
	- b. Wyświetlcie prędkość kątową na osi y, klikając w tym celu skierowaną w dół strzałkę (**)** widoczną u góry po prawej lub u góry po lewej stronie wykresu i wybierając z rozwijanego z niej menu odpowiednią opcję.

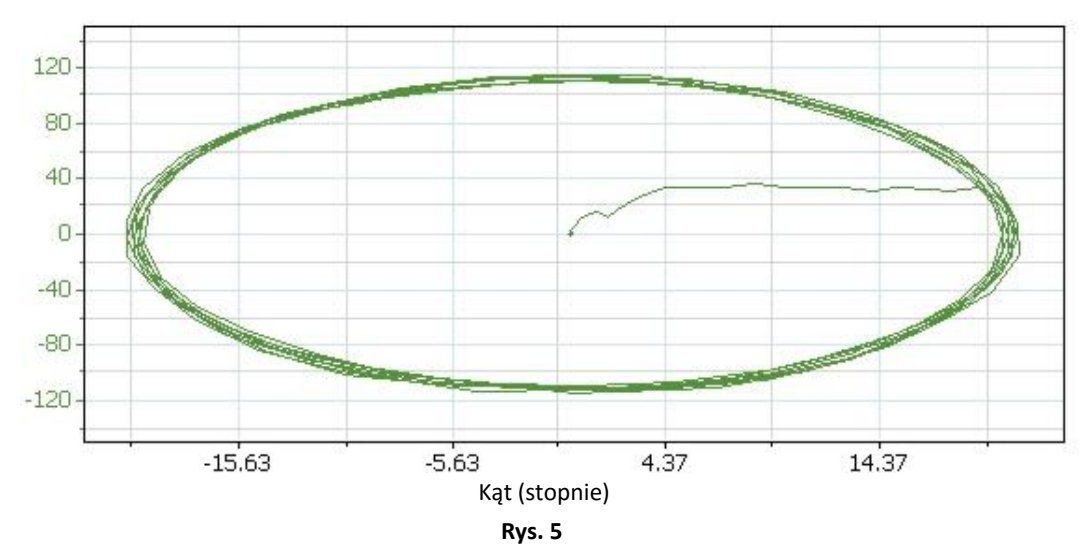

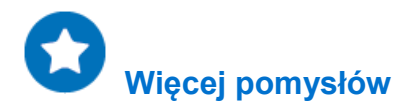

Zbadajcie ruch wahadła o amplitudzie przekraczającej 90°). Czy nadal jest to ruch harmoniczny?

| Ciepło właściwe |

#### Rozdział 19

### **Ciepło właściwe**

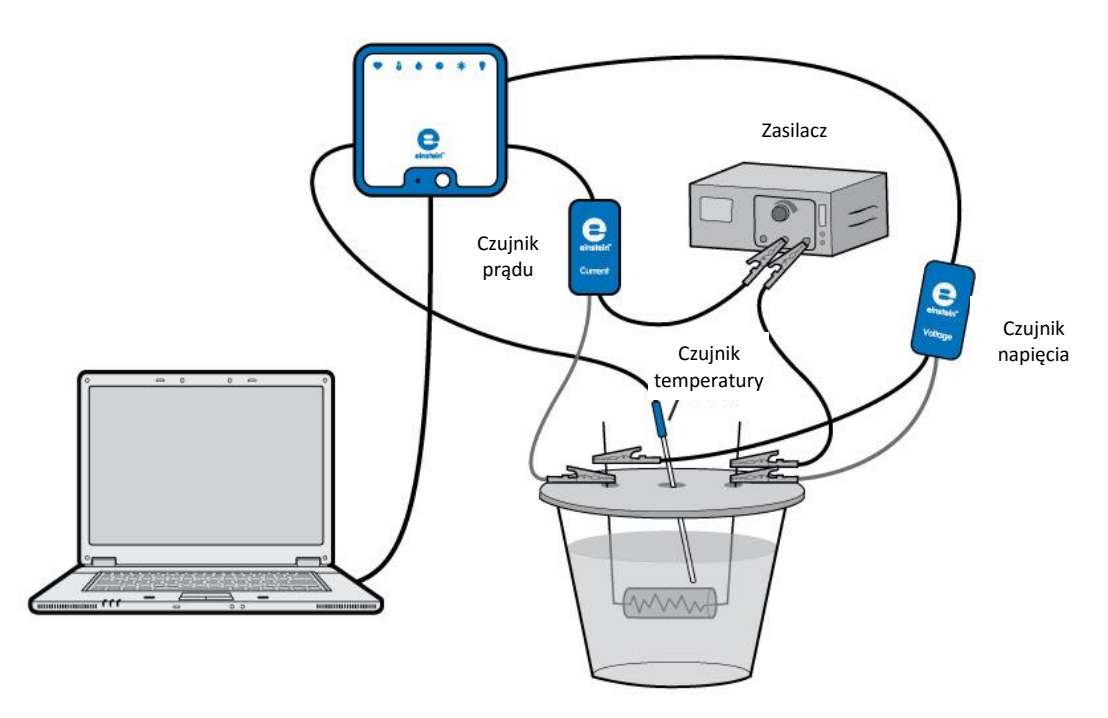

**Rys. 1**

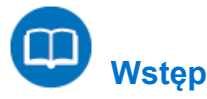

Ciepło właściwe to ilość ciepła na jednostkę masy potrzebnego do zwiększenia temperatury substancji o jeden stopień Celsjusza. Zależność między ciepłem a zmianą temperatury wyraża się w następujący sposób:

$$
Q = mc\Delta T \tag{1}
$$

gdzie:

- *Q* = ilość ciepła dostarczonego lub zabranego
- *m* = masa podgrzewanej substancji
- *c* = ciepło właściwe
- Δ*T* = zmiana temperatury

Ta zależność nie obowiązuje, jeżeli ma miejsce przemiana fazowa, ponieważ ciepło dostarczone lub zabrane w trakcie przemiany fazowej nie zmienia temperatury substancji.

W tym doświadczeniu ustalicie ciepło właściwe wody. Podgrzejecie wodę, przepuszczając prąd przez zanurzony w niej opornik elektryczny. Energię oddawaną wodzie przez opornik wyraża wzór:

$$
Q = VI\Delta t \tag{2}
$$

gdzie:

- *V* = spadek napięcia na oporniku
- *I* = prąd płynący przez opornik
- Δ*t* = czas podgrzewania

#### | Ciepło właściwe |

Znana wartość ciepła właściwego wody to 1 kaloria/gram °C = 4,186 dżul/gram °C

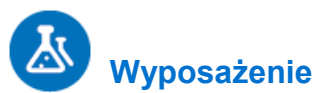

- Zestaw czujników einstein™LabMate oraz komputer z zainstalowaną aplikacją MiLAB Desktop
- Czujnik temperatury (od -40 °C do 140 °C)
- Czujnik prądu  $(\pm 2,5 \text{ A})$
- Czujnik napięcia (±25 V)
- Kubek z polistyrenu
- Płytka ze szkła akrylowego służąca jako przykrycie kubka z polistyrenu z dwiema małymi dziurkami na nóżki opornika i jeszcze jedną dziurką na czujnik temperatury.
- $\bullet$  Zasilacz (6 V, 2 A)
- Opornik (5 $\Omega$ , 10 W)
- Dwa zaciski szczękowe
- Kable

### **Przygotowanie wyposażenia**

- 1. Uruchomcie aplikację MiLAB Desktop ( $\Box$ )
- 2. Podłączcie czujnik temperatury do jednego ze złączy zestawu czujników einstein™LabMate.
- 3. Podłączcie czujnik prądu do drugiego złącza zestawu czujników einstein™LabMate.
- 4. Podłączcie czujnik napięcia do trzeciego złącza zestawu czujników einstein™LabMate.
- 5. Do kubka z polistyrenu wlej 40 ml wody. Zmierzcie objętość wody, której używacie, lub zmierzcie jej masę.
- 6. Przygotujcie i połączcie układ, jak pokazano na Rys. 1 i Rys. 2:
	- a. Zegnijcie dwie nóżki opornika i przepuść je przez dwie małe dziurki w pokrywce kubka.
	- b. Przytrzymajcie nóżki w miejscu za pomocą zacisku szczękowego, jak pokazano na Rys. 1. Połóżcie pokrywkę na kubku. Opornik musi być zanurzony w wodzie.
	- c. Przez trzecią dziurkę w pokrywce wprowadźcie czujnik temperatury. Końcówka sondy powinna być zanurzona w wodzie, jak pokazano na Rys 1.
- 7. W oknie **Ustawienie czujników** wybierzcie opcję **Ustawienia szczegółowe** i skonfigurujcie urządzenia do doświadczenia zgodnie z poniższą tabelą. Upewnijcie się, że w opcjach w oknie **Pomiary** zaznaczono tylko czujniki: temperatury, prądu i napięcia.

Przygotujcie i połączcie układ, jak pokazano na Rys. 1:

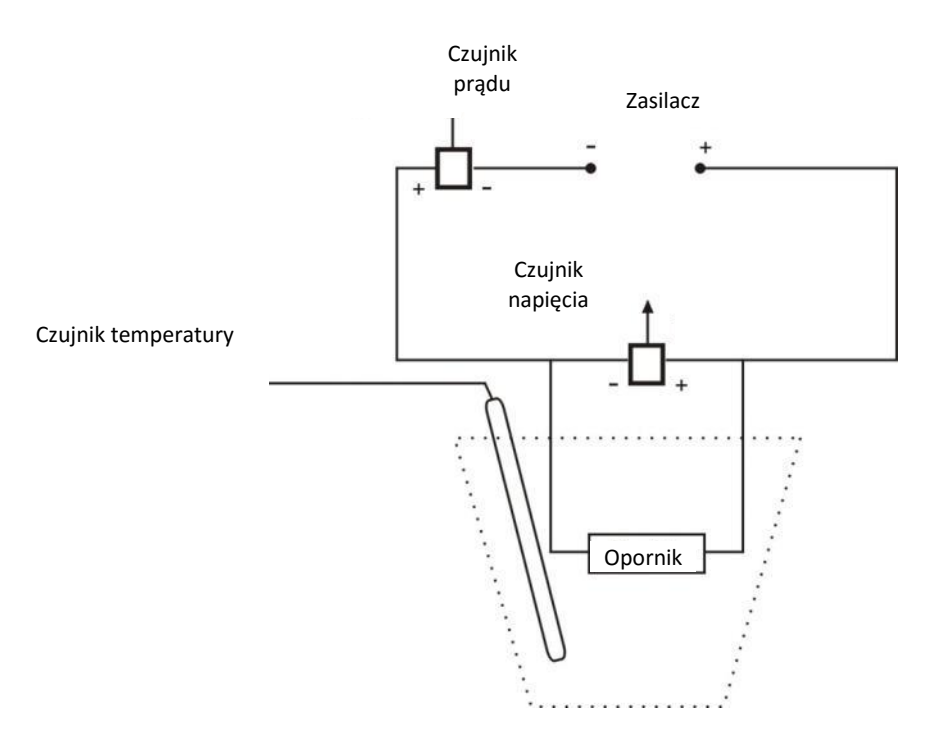

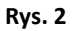

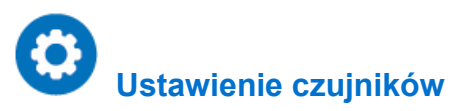

Zaprogramujcie czujniki tak, aby rejestrowały dane zgodnie z następującymi założeniami:

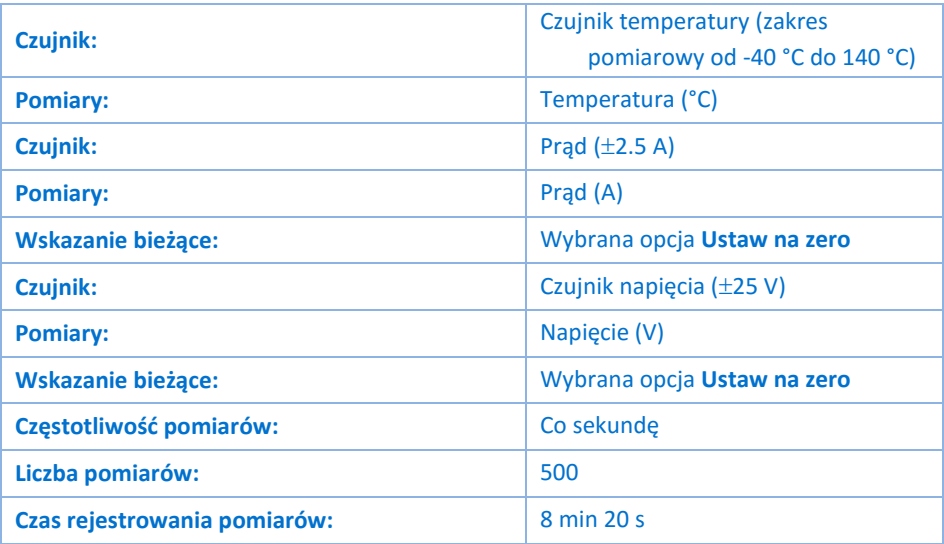

**Uwaga:** Upewnijcie się, że zaznaczony jest tylko zewnętrzny czujnik temperatury (-40 °C – 140 °C), a nie wewnętrzny czujnik temperatury (-30 °C – 50 °C).

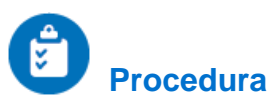

- 1. Wybierzcie polecenie **Start** (**1)**, aby rozpocząć rejestrowanie danych.
- 2. Nastawcie zasilacz na 6V DC (prąd stały) i włączcie go.
- 3. Obserwujcie wykres.
- 4. Po 6 minutach wybierzcie przycisk **Stop** (**O**).
- 5. Zapiszcie zarejestrowane wyniki pomiarów, wybierając polecenie Zapisz (**Polec**) z górnego paska menu w oknie **Narzędzia**.

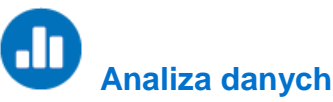

Więcej informacji o sposobie pracy z wykresami znajdziecie w sekcji: **Praca z wykresami w aplikacji MiLAB Desktop**.

- 1. Ile wynosi masa wody wlanej do kubka? Odnotujcie masę w zeszycie i wyjaśnijcie sposób ustalenia tej wartości (w drodze pomiarów czy obliczeń?).
- 2. Za pomocą kursora ( $\sqrt{2}$ ) odczytajcie wartość napięcia. Odnotujcie tę wartość w zeszycie.
- 3. Za pomocą kursora ( $\sqrt{y}$ ) odczytajcie wartość prądu. Odnotujcie tę wartość w zeszycie.
- 4. Patrząc na wykres temperatury, co można powiedzieć o zależności między ilością ciepła wprowadzonego do wody a zmianą temperatury, która nastąpiła?
- 5. Za pomocą obu kursorów (  $\overrightarrow{I}_\mu$ ) zaznaczcie dwa punkty na wykresie temperatury. Upewnijcie się, że zaznaczacie dwa punkty na odcinku wykresu, na którym temperatura rośnie. Odnotujcie różnicę w czasie i temperaturze między tymi dwoma punktami w zeszycie.
- 6. Za pomocą wzoru (2) obliczcie ilość ciepła rozproszonego przez opornik. Odnotujcie tę wartość w zeszycie.
- 7. Za pomocą wzoru (1) obliczcie ciepło właściwe wody. Odnotujcie tę wartość w zeszycie.
- 8. Porównajcie obliczoną przed chwilą wartość z wartością znaną (zob. Wstęp).

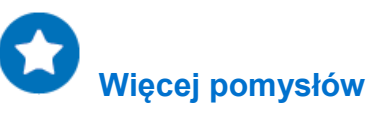

Powtórzcie doświadczenie używając 80 ml wody i porównajcie nachylenia tych dwóch wykresów.

## **Prawo Boyle'a-Mariotte'a**

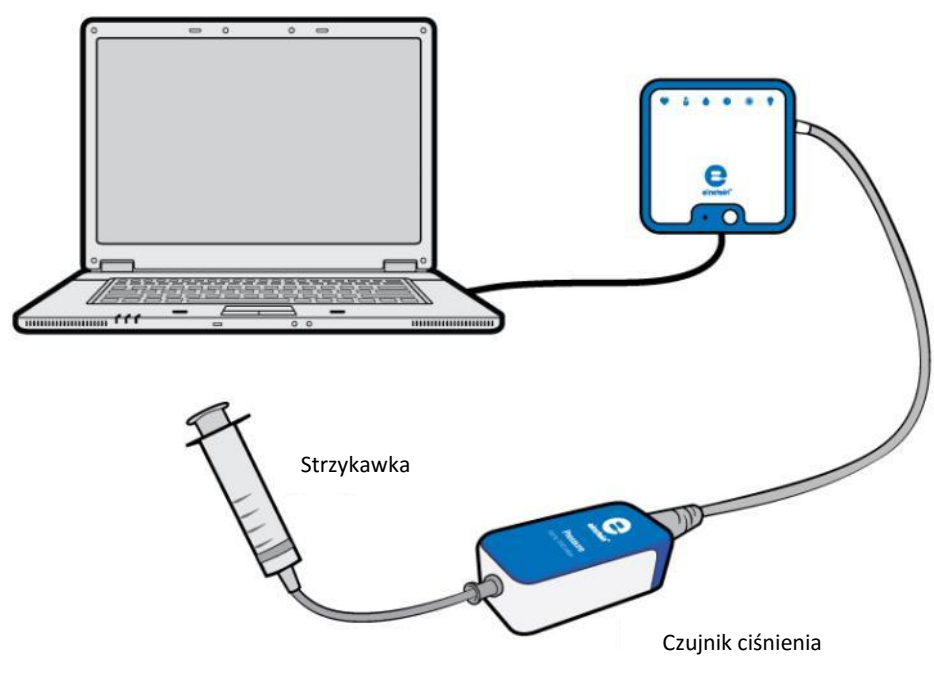

**Rys. 1**

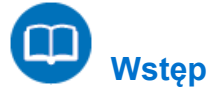

Prawo Boyle'a-Mariotte'a mówi, że przy stałej temperaturze ciśnienie masy suchego gazu jest odwrotnie proporcjonalne do jego objętości:

$$
P \propto \frac{1}{V} \tag{1}
$$

gdzie:

*P* = ciśnienie *V* = objętość gazu

W tym doświadczeniu zmienimy objętość powietrza w strzykawce i zmierzymy panujące w niej ciśnienie za pomocą czujnika ciśnienia, podłączonego bezpośrednio do strzykawki.

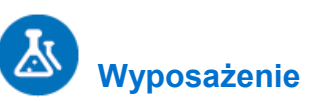

- Zestaw czujników einstein™LabMate oraz komputer z zainstalowaną aplikacją MiLAB Desktop
- Czujnik ciśnienia (zakres pomiarowy: 150 1150 mbar)
- Strzykawka (50 ml)

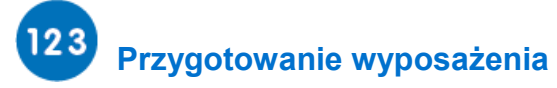

- 1. Uruchomcie aplikację MiLAB Desktop ( $\langle \cdot \rangle$ .).
- 2. Podłączcie czujnik ciśnienia do jednego ze złączy zestawu czujników einstein™LabMate.
- 3. W oknie **Ustawienie czujników** wybierzcie opcję **Ustawienia szczegółowe** i skonfigurujcie urządzenia do doświadczenia zgodnie z poniższą tabelą. Upewnijcie się, że w opcjach **Pomiary** wybrany został tylko czujnik ciśnienia.

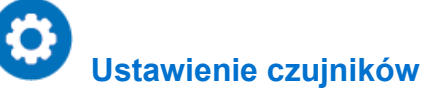

Zaprogramujcie czujnik tak, by zapisywał dane według następującej konfiguracji:

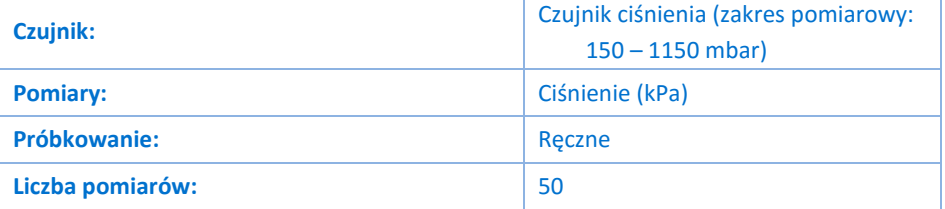

Uwaga: Upewnijcie się, że wybrany został tylko zewnętrzny czujnik ciśnienia (150-1150 mbar), a nie wewnętrzny czujnik ciśnienia (0-400 kPa).

## **Procedura**

- 1. Napełnijcie strzykawkę powietrzem, wyciągając jej tłoczek aż do kreski 50 ml.
- 2. Podłączcie czujnik ciśnienia bezpośrednio do końcówki wylotowej strzykawki (patrz Rys. 1).
- 3. Zmierzcie długość ramienia wahadła. Odnotujcie tę wartość w zeszycie.
- 4. Wybierzcie polecenie **Start** (**1)**, aby rozpocząć rejestrowanie danych.
- 5. Dane będą zbierane ręcznie: Wybierzcie **Pomiary ręczne** (2) za każdym razem, gdy zechcecie wykonać kolejny pomiar.
- 6. Wybierzcie **Pomiary ręczne** (8), aby zmierzyć ciśnienie początkowe.
- <span id="page-90-0"></span>7. Przesuńcie tłok strzykawki do kreski 45 ml, po czym wybierzcie polecenie **Pomiary ręczne** ((2)).
- 8. Powtórzcie krok [7](#page-90-0) dla pozycji tłoka w strzykawce odpowiadających kolejno pojemnościom 40 ml, 35 ml, 30 ml, 25 ml i 20 ml.
- 9. Użyjcie przycisku **Stop** (**O)**, aby przerwać rejestrowanie danych.
- 10. Wybierzcie polecenie **Eksportuj** ( ) z paska narzędzi **Wykres**, aby zapisać dane w pliku CSV.

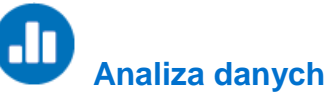

1. Otwórzcie wyeksportowane dane w odpowiednim arkuszu kalkulacyjnym (lub innym programie do tworzenia wykresów).

2. Wstawcie nową kolumnę obok istniejących kolumn danych i wprowadźcie w niej wartości objętości strzykawki odpowiadające poszczególnym zmierzonym wartościom ciśnienia (zob. przykład na Rys. 2 niżej).

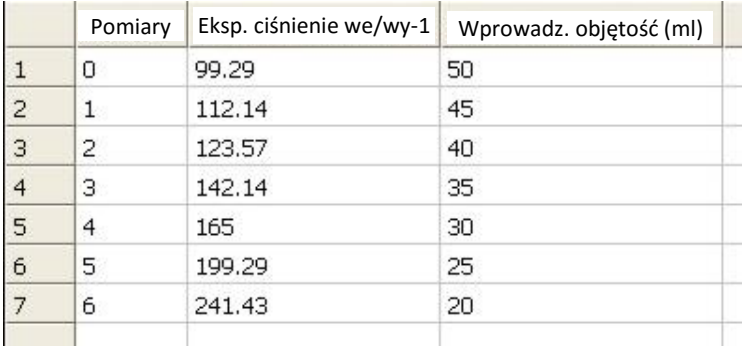

#### **Rys. 2**

- 3. Wstawcie nową kolumnę, w której wyliczysz odwrotność objętości.
- 4. Obliczcie dla każdego pomiaru odwrotność objętości (1/V).
- 5. Utwórzcie wykres przedstawiający zależność *P* od 1/*V*.

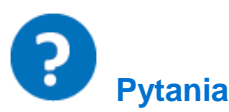

- 1. Które zmienne pozostają stałe mimo zmian ciśnienia?
- 2. Czy relacja między ciśnieniem i objętością jest proporcjonalna, czy odwrotnie proporcjonalna? Wyjaśnijcie.
- 3. Czy z uzyskanego wykresu jesteście w stanie wywnioskować, jakie będzie ciśnienie gazu, jeśli objętość zostanie obniżona do 10 ml?

### **Ładunek wytwarzany przez tarcie**

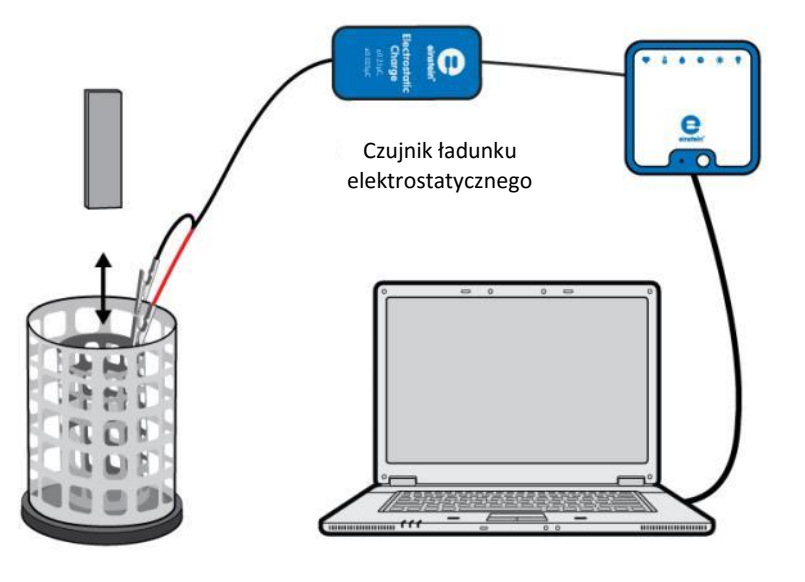

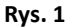

# **Wstęp**

W tym doświadczeniu naładujecie pary przedmiotów, pocierając je o siebie. Niektóre materiały uwalniają elektrony łatwiej niż inne. Gdy pocieracie o siebie te dwa przedmioty, niektóre elektrony z jednego przedmiotu przechodzą na drugi. Na przykład kiedy potrzecie kawałek polichlorku winylu (PVC) o wełnę, zauważycie, że PVC zyskał elektrony, w wyniku czego stał się naładowany ujemnie, a wełna stała się naładowana dodatnio. To oznacza, że wełna oddaje elektrony łatwiej niż PVC. W tym doświadczeniu zmierzycie ładunki tych par przedmiotów za pomocą czujnika ładunku elektrostatycznego.

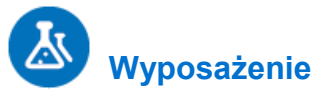

- Zestaw czujników einstein™LabMate oraz komputer z zainstalowaną aplikacją MiLAB Desktop
- Czujnik ładunku elektrostatycznego
- Końcówki testowe ze złączem BNC
- Wiaderko na lód Faradaya
- Materiały: Pręt szklany (najlepiej z pyreksu), pręt ebonitowy, pasek (albo rurka) z tworzywa PVC, kawałek jedwabiu, rękawica neoprenowa, tkanina wełniana
- Nić jedwabna

#### 123  **Przygotowanie wyposażenia**

- 1. Uruchomcie aplikację MiLAB Desktop  $\left(\begin{array}{cc} 1 & 0 \\ 0 & 1 \end{array}\right)$ .
- 2. Podłączcie czujnik ładunku elektrostatycznego do jednego ze złączy w zestawie czujników einstein™LabMate.
- 3. Podłączcie końcówki testowe do czujnika ładunku elektrostatycznego.

4. W oknie **Ustawienie czujników** wybierzcie opcję **Ustawienia szczegółowe** i skonfigurujcie urządzenia do doświadczenia zgodnie z poniższą tabelą. Upewnijcie się, że w sekcji **Pomiary** zaznaczono tylko czujnik ładunku elektrostatycznego.

## **Ustawienie czujników**

Zaprogramujcie czujnik tak, by zapisywał dane według następującej konfiguracji:

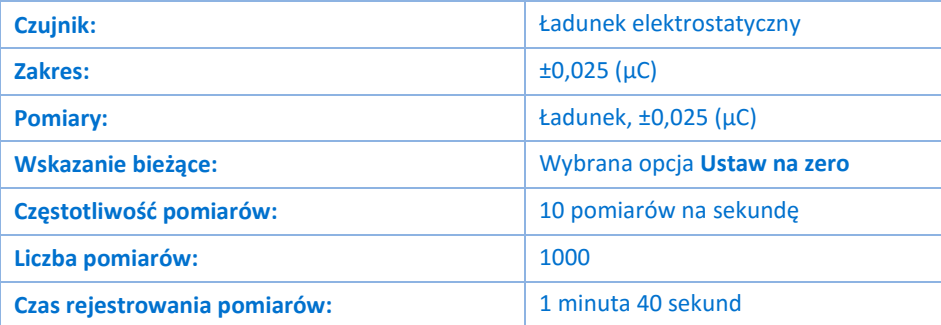

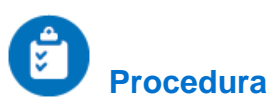

<span id="page-93-0"></span>1. Owińcie małym kawałkiem wełnianej tkaniny koniec paska z tworzywa PVC albo szklany pręt. Przymocujcie ją mocno za pomocą nici jedwabnej (zob. Rys. 2).

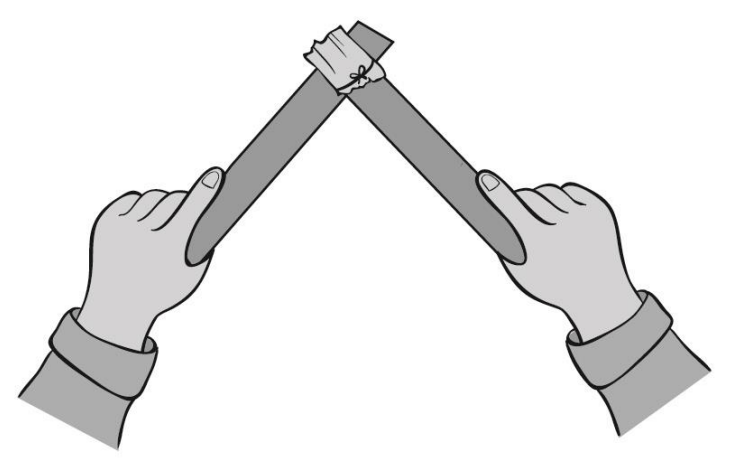

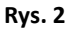

- 2. Zewrzyjcie obie końcówki kabli czujnika ładunku elektrostatycznego. Aby zewrzeć bieguny czujnika, połączcie dodatnią (czerwona) i ujemną (czarna) końcówkę.
- 3. Wybierzcie polecenie **Start** (**12)**, aby rozpocząć rejestrowanie danych.
- 4. Potrzyjcie wełnianą tkaniną wzdłuż paska z tworzywa PVC (zob. Rys. 2).
- 5. Obniżcie pasek z tworzywa PVC do niższej połowy wewnętrznego walca wiaderka Faradaya i utrzymajcie go tak w zawieszeniu, nie pozwalając, by dotknął wiaderka (zob. Rys. 1).
- 6. Użyjcie przycisku **Stop** (**D)**, aby przerwać rejestrowanie danych.
- 7. Zapiszcie zarejestrowane wyniki pomiarów, wybierając polecenie **Zapisz** ( ) z górnego paska menu w oknie **Narzędzia**.
- 8. Wyjmijcie pasek z wiaderka Faradaya.
- <span id="page-93-1"></span>9. Zewrzyjcie obie końcówki kabli czujnika ładunku elektrostatycznego.
- 10. Następnie do wiaderka włóżcie wełnianą tkaninę i zanotujcie odczyt.
- 11. Powtórzcie kroki [1](#page-93-0) d[o 9](#page-93-1) z pozostałymi parami materiałów, pocierając tkaniną o pasek lub pręt.

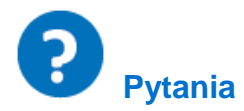

- 1. Co się dzieje przy pocieraniu wełnianej tkaniny o tworzywo PVC?
- 2. Czy na podstawie pomiarów zawsze okazuje się, że potarte o siebie przedmioty mają równe ładunki, lecz o przeciwnych wartościach? Wyjaśnijcie.
- 3. Które z par potartych o siebie materiałów łatwiej oddają elektrony?

## **Przepływ prądu w wyniku dotyku**

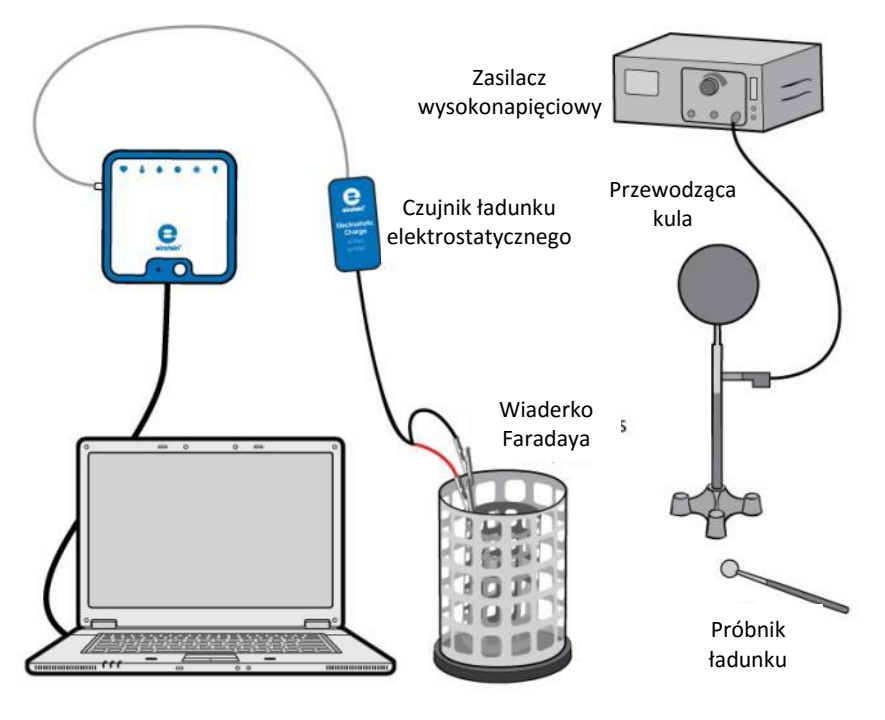

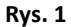

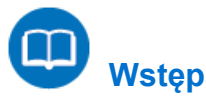

Gdy obojętny elektrycznie przedmiot przewodzący wejdzie w kontakt z przedmiotem naładowywanym ujemnie, oba razem funkcjonują jako jeden duży przedmiot. Nadmiarowe elektrony na przedmiocie naładowanym ujemnie, które się odtrącają, mają teraz więcej miejsca, na którym mogą się rozprzestrzeniać, by rozprowadzić ładunek ujemny. Elektrony z przedmiotu naładowanego przepływają na przedmiot nienaładowany, w ten sposób go ładując. Jeżeli wtedy oddzielimy przedmioty naładowane ujemnie, każdy z nich zachowa swój ujemny ładunek.

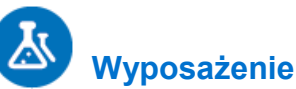

- Zestaw czujników einstein™LabMate oraz komputer z zainstalowaną aplikacją MiLAB Desktop
- Czujnik ładunku elektrostatycznego
- Końcówki testowe ze złączem BNC
- Wiaderko na lód Faradaya
- Kula przewodząca
- Drążek izolacyjny
- Statyw
- Zasilacz wysokiego napięcia
- Próbnik

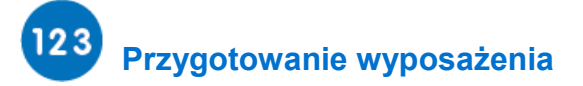

- 1. Uruchomcie aplikację MiLAB Desktop  $(\sqrt{2})$
- 2. Podłączcie czujnik ładunku elektrostatycznego do jednego ze złączy w zestawie czujników einstein™LabMate.
- 3. Podłączcie końcówki testowe do czujnika ładunku elektrostatycznego.
- 4. Przygotujcie i połączcie wyposażenie potrzebne do doświadczenia, jak pokazano na Rys. 1.
	- a. Podłączcie czerwoną końcówkę czujnika ładunku elektrostatycznego do wewnętrznego walca wiaderka na lód Faradaya.
	- b. Podłączcie czarną końcówkę do zewnętrznego walca wiaderka na lód Faradaya.
	- c. Podłączcie kulę przewodzącą do wyjścia wysokiego napięcia na zasilaczu wysokiego napięcia.
- 5. W oknie **Ustawienie czujników** wybierzcie opcję **Ustawienia szczegółowe** i skonfigurujcie urządzenia do doświadczenia zgodnie z poniższą tabelą. Upewnijcie się, że w sekcji **Pomiary** zaznaczono tylko czujnik ładunku elektrostatycznego.

**Uwaga:** Konieczne może być uziemienie zewnętrznego walca wiaderka na lód Faradaya.

## **Ustawienie czujników**

Zaprogramujcie czujnik tak, by zapisywał dane według następującej konfiguracji:

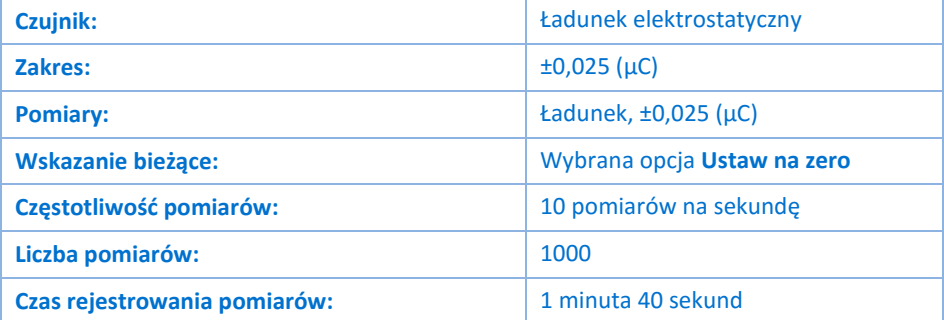

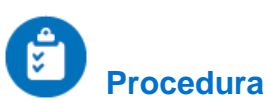

- 1. Włączcie zasilacz.
- 2. Zewrzyjcie obie końcówki kable czujnika ładunku elektrostatycznego: zetknijcie ze sobą końcówkę dodatnią (czerwony kabel) i ujemną (czarny kabel).
- 3. Wybierzcie polecenie Start (**199**), aby rozpocząć rejestrowanie danych.
- 4. Przygotujcie uziemienie próbnika, by usunąć z niego resztkowy ładunek.
- 5. Obniżcie próbnik do wewnętrznego kosza wiaderka na lód Faradaya. Obserwujcie powstały w ten sposób wykres.
- 6. Użyjcie przycisku **Stop** (**1)**, aby przerwać rejestrowanie danych.
- 7. Zapiszcie zarejestrowane wyniki pomiarów, wybierając polecenie **Zapisz** ( ) z górnego paska menu w oknie **Narzędzia**.
- 8. Zewrzyjcie obie końcówki kable czujnika ładunku elektrostatycznego.
- 9. Wybierzcie polecenie Start (19), aby rozpocząć rejestrowanie danych.
- 10. Dotknijcie kuli przewodzącej próbnikiem, a następnie obniżcie próbnik do wewnętrznego kosza wiaderka na lód Faradaya. Obserwujcie powstały w ten sposób wykres.
- 11. Użyjcie przycisku **Stop** (**O**), aby przerwać rejestrowanie danych.
- 12. Zapiszcie zarejestrowane wyniki pomiarów, wybierając polecenie **Zapisz** ( ) z górnego paska menu w oknie **Narzędzia**.
- 13. Zewrzyjcie obie końcówki kabli czujnika ładunku elektrostatycznego.
- 14. Wybierzcie polecenie **Start** (**O)**, aby rozpocząć rejestrowanie danych.
- 15. Ponownie dotknijcie kuli przewodzącej próbnikiem, a następnie obniżcie próbnik do wewnętrznego kosza wiaderka na lód Faradaya. Czy wykres uległ zmianie? Wyjaśnijcie swoje spostrzeżenia.
- 16. Użyjcie przycisku **Stop** (**O)**, aby przerwać rejestrowanie danych.
- 17. Zapiszcie zarejestrowane wyniki pomiarów, wybierając polecenie **Zapisz** ( ) z górnego paska menu w oknie **Narzędzia**.
- 18. Zewrzyjcie obie końcówki kabli czujnika ładunku elektrostatycznego.
- 19. Teraz zetknijcie próbnik z uziemieniem (dowolnym przewodzącym przedmiotem połączonym z ziemią), by usunąć z niego resztkowy ładunek, a następnie powtórzcie krok 7. Wyjaśnijcie różnice w wykresie.

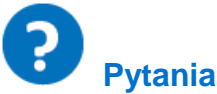

- 1. Czy kula przewodząca jest naładowana dodatnio czy ujemnie?
- 2. Wyjaśnij, w jaki sposób kule zostały naładowane.
- 3. Wyjaśnijcie proces ładowania próbnika.

## **Ładunek wytwarzany przez indukcję**

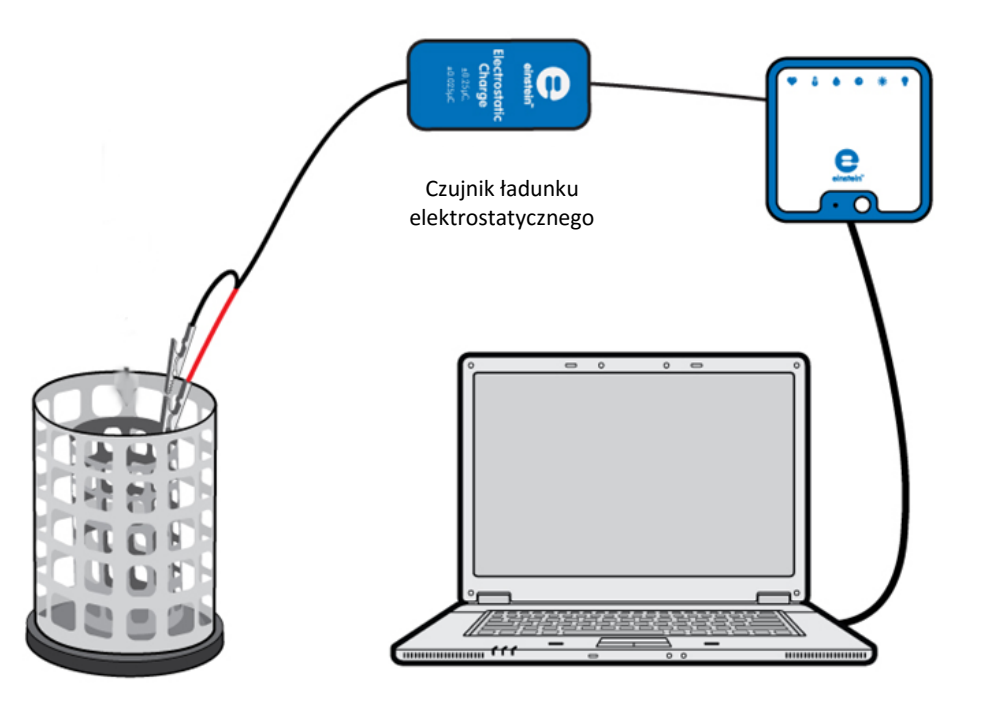

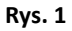

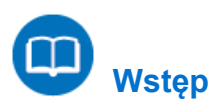

W tym doświadczeniu naładujemy parę przewodzących kul przez indukcję, a następnie zmierzymy ładunek na każdej z nich.

W procesie indukcji naładowany przedmiot jest zbliżany do obojętnego elektrycznie przedmiotu przewodzącego, ale te dwa przedmioty nie dotykają się. W tym przypadku użyjemy dwóch przewodzących walców jako naszego obojętnego elektrycznie przedmiotu. Obecność naładowanego przedmiotu obok przewodu obojętnego elektrycznie zmusi (indukuje) elektrony w przewodzie do poruszania się. Ruch elektronów wywołuje zaburzenie równowagi między ładunkami na przeciwnych końcach przewodu. Chociaż ogólnie przedmiot ten jest obojętny elektrycznie (tzn. ma taką samą liczbę elektronów i protonów), to na jednym walcu pojawia się nadmiar ładunków dodatnich, a na drugim nadmiar ładunków ujemnych. Po oddzieleniu walców każdy z nich pozostaje z ładunkiem wypadkowym.

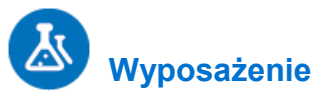

- Zestaw czujników einstein™LabMate oraz komputer z zainstalowaną aplikacją MiLAB Desktop
- Czujnik ładunku elektrostatycznego
- Końcówki testowe ze złączem BNC
- Wiaderko na lód Faradaya
- Dwie kule przewodzące na zaizolowanym statywie (średnica każdej kuli musi być mniejsza niż średnica wewnętrznego walca wiaderka na lód Faradaya).
- Pasek albo rurka z tworzywa PVC
- Kawałek tkaniny wełnianej

#### $123$  **Przygotowanie wyposażenia**

- 1. Uruchomcie aplikację MiLAB Desktop ( ....
- 2. Podłączcie czujnik ładunku elektrostatycznego do jednego ze złączy w zestawie czujników einstein™LabMate.
- 3. Podłączcie końcówki testowe do czujnika ładunku elektrostatycznego.
- 4. Przygotujcie i połączcie wyposażenie potrzebne do doświadczenia, jak pokazano na Rys. 1.
	- a. Podłączcie czerwoną końcówkę do wewnętrznego walca wiaderka na lód Faradaya.
	- b. Podłączcie czarną końcówkę do zewnętrznego walca wiaderka na lód Faradaya.
- 5. W oknie **Ustawienie czujników** wybierzcie opcję **Ustawienia szczegółowe** i skonfigurujcie urządzenia do doświadczenia zgodnie z poniższą tabelą. Upewnijcie się, że w sekcji **Pomiary** zaznaczono tylko czujnik ładunku.

**Uwaga**: Konieczne może być uziemienie zewnętrznego walca wiaderka na lód Faradaya.

## **Ustawienie czujników**

Zaprogramujcie czujnik tak, by zapisywał dane według następującej konfiguracji:

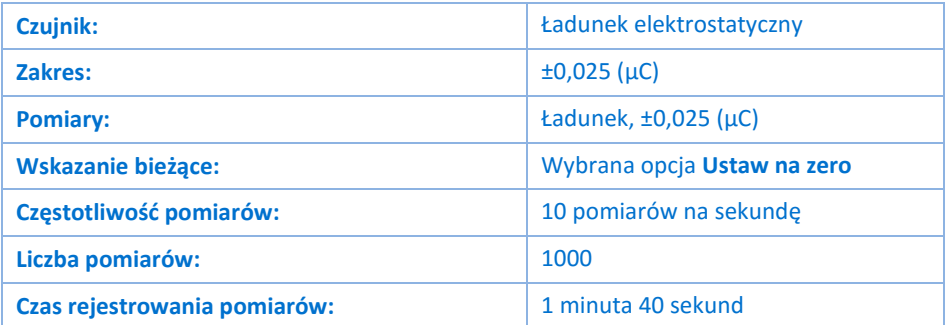

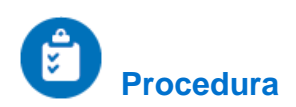

1. Dotknijcie do siebie dwie kule przewodzące (zob. Rys. 2).

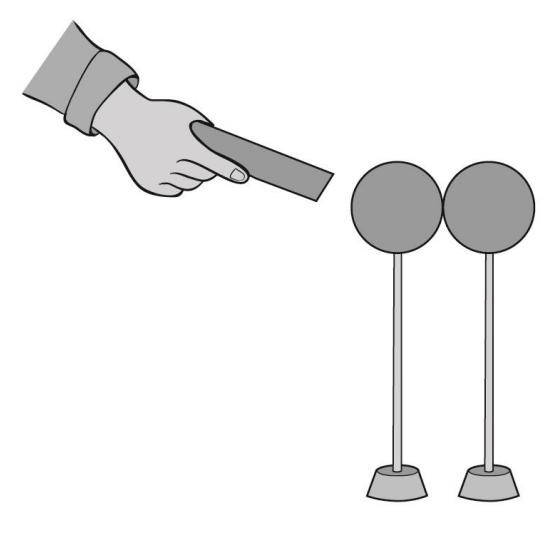

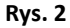

- 2. Potrzyjcie pasek PVC tkaniną wełnianą, by go naładować.
- 3. Przybliżcie pasek PVC do jednej z kul, ale nie dotknijcie jej.
- 4. Trzymając pasek PVC nieruchomo w pobliżu jednej z kul, złapcie drążek izolacyjny drugiej kuli i odsuńcie ją, oddzielając kule.
- <span id="page-100-0"></span>5. Zewrzyjcie obie końcówki kabli czujnika ładunku elektrostatycznego. Aby zewrzeć bieguny czujnika, połączcie dodatnią (czerwona) i ujemną (czarna) końcówkę.
- 6. Wybierzcie polecenie **Start** (**1)**, aby rozpocząć rejestrowanie danych.
- 7. Przytrzymując za drążek izolacyjny kulę, która znajdowała się najbliżej paska PVC, włóżcie ją do dolnej połowy wewnętrznego walca wiaderka Faradaya, nie pozwalając jej przy tym dotknąć samego wiaderka.
- 8. Użyjcie przycisku **Stop** (**1)**, aby przerwać rejestrowanie danych.
- 9. Zapiszcie zarejestrowane wyniki pomiarów, wybierając polecenie **Zapisz** (**| 2**) z górnego paska menu w oknie **Narzędzia**.
- 10. Usuńcie kulę.
- 11. Zewrzyjcie obie końcówki kabli czujnika ładunku elektrostatycznego.
- 12. Teraz powtórzcie kroki [5](#page-100-0) do **Błąd! Nie można odnaleźć źródła odwołania.**, wkładając drugą kulę do w iaderka, i zanotujcie odczyt.

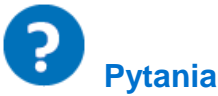

- 1. Co się dzieje przy pocieraniu tworzywa PVC wełnianą tkaniną?
- 2. Wyjaśnij, w jaki sposób kule zostały naładowane.
- 3. Czy ładunki tych dwóch kul były równe i przeciwne, kiedy je mierzyliście? Wyjaśnij.
- 4. Użyjcie pomiarów do określenia znaku ładunku na pasku PVC. Wyjaśnij.

## **Materiały przewodzące i izolacyjne**

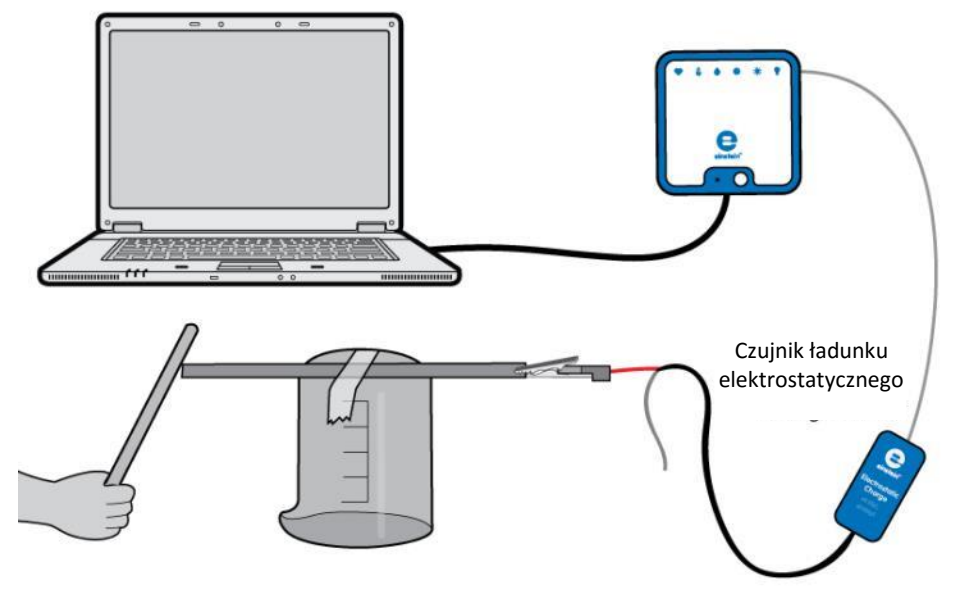

**Rys. 1**

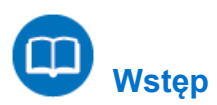

Różne rodzaje atomów są związane ze swoimi elektronami z różną siłą. W przypadku niektórych rodzajów materiałów, takich jak metale, elektrony znajdujące się najdalej od jądra atomu są tak luźno związane, że poruszają się chaotycznie w przestrzeni między atomami tego materiału pod wpływem jedynie energii cieplnej pochodzącej z temperatury pomieszczenia. Ponieważ te praktycznie niezwiązane elektrony mogą opuszczać swoje atomy i poruszać się w przestrzeni między sąsiednimi atomami, są często zwane elektronami swobodnymi.

W innego rodzaju materiałach, takich jak szkło, elektrony atomów mają bardzo małą swobodę poruszania się. Mimo że zewnętrzne siły takie jak fizyczne pocieranie mogą zmusić niektóre z tych elektronów do opuszczenia swoich atomów i przeniesienia się na atomy innego materiału, to nie poruszają się one między atomami tego materiału tak swobodnie.

Ta relatywna mobilność elektronów w materiale jest znana jako *przewodnictwo* elektryczne.

Przewodnictwo zależy od rodzaju atomów w materiale (liczby protonów w jądrze każdego z atomów, która determinuje jego charakterystykę chemiczną) i sposobu, w jaki atomy są połączone między sobą. Materiały o dużej mobilności elektronów (posiadające wiele swobodnych elektronów) są nazywane *przewodnikami*, natomiast materiały o niskiej mobilności elektronów (posiadające niewiele swobodnych elektronów lub w ogóle ich nieposiadające) są nazywane *izolatorami*.

Poniżej znajduje się kilka przykładów powszechnie znanych przewodników i izolatorów:

#### Przewodniki:

Srebro, miedź, złoto, aluminium, żelazo, stal, mosiądz, brąz, rtęć, grafit, brudna woda, beton

#### Izolatory:

Szkło, guma, olej, bitum, włókno szklane, porcelana, ceramika, kwarc, (sucha) bawełna, (suchy) papier, (suche) drewno, tworzywa sztuczne, powietrze, diament, czysta woda

Należy pamiętać, że nie wszystkie materiały przewodzące mają ten sam poziom przewodzenia oraz że nie wszystkie izolatory są jednakowo odporne na ruch elektronów.

Na przykład srebro jest najlepszym przewodnikiem na liście *przewodników*, ponieważ daje łatwiejsze przejście dla elektronów niż którykolwiek inny z wymienionych materiałów. Brudna woda i beton także znalazły się na liście przewodników, ale te materiały mają stosunkowo mniejsze właściwości przewodzenia niż dowolny metal.

W tym zadaniu zaklasyfikujemy kilka materiałów jako przewodniki lub izolatory, badając mobilność swobodnych ładunków w materiałach.

## **Wyposażenie**

- Zestaw czujników einstein™LabMate oraz komputer z zainstalowaną aplikacją MiLAB Desktop
- Czujnik ładunku elektrostatycznego
- Końcówki testowe ze złączem BNC
- Pasek albo rurka z tworzywa PVC
- Kawałek tkaniny wełnianej
- Zlewka
- Taśma
- Różnego rodzaju pręty i paski wykonane z różnych materiałów, takich jak metale, grafit, tworzywa sztuczne, drewno, papier i inne

## **Przygotowanie wyposażenia**

- 1. Uruchomcie aplikację MiLAB Desktop  $\begin{pmatrix} 1 & 1 \\ 1 & 1 \end{pmatrix}$ .
- 2. Podłączcie czujnik ładunku elektrostatycznego do jednego ze złączy w zestawie czujników einstein™LabMate.
- 3. Podłączcie końcówki testowe do czujnika ładunku elektrostatycznego.
- 4. Przygotujcie i połączcie wyposażenie potrzebne do doświadczenia, jak pokazano na Rys. 1.
- 5. Za pomocą taśmy przyklej jeden z materiałów na odwróconą do góry dnem zlewkę (zob. Rys. 1).
- 6. Podłączcie czerwoną końcówkę czujnika ładunku elektrostatycznego do jednego końca badanego materiału.
- 7. W oknie **Ustawienie czujników** wybierzcie opcję **Ustawienia szczegółowe** i skonfigurujcie urządzenia do doświadczenia zgodnie z poniższą tabelą. Upewnijcie się, że w sekcji **Pomiary** zaznaczono tylko czujnik ładunku elektrostatycznego.

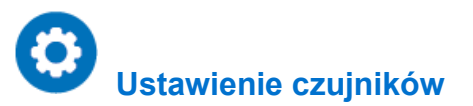

Zaprogramujcie czujnik tak, by zapisywał dane według następującej konfiguracji:

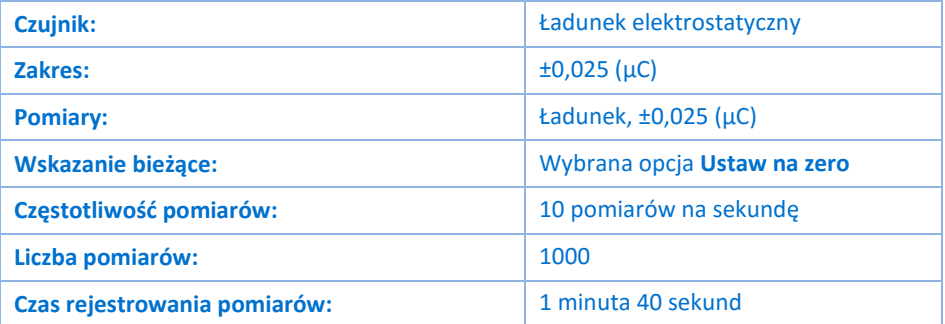

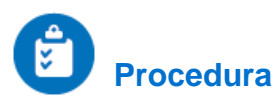

- <span id="page-103-0"></span>1. Zewrzyjcie obie końcówki kabli czujnika ładunku elektrostatycznego. Aby zewrzeć bieguny czujnika, połączcie dodatnią (czerwona) i ujemną (czarna) końcówkę.
- 2. Wybierzcie polecenie **Start** (**B)**, aby rozpocząć rejestrowanie danych.
- 3. Potrzyjcie pasek PVC tkaniną wełnianą, by go naładować.
- 4. Dotknijcie wolnego końca badanego materiału paskiem PVC.
- <span id="page-103-1"></span>5. Obserwujcie powstały w ten sposób wykres. Czy ten materiał można zaklasyfikować jako przewodnik czy izolator?
- 6. Powtórzcie kroki [1](#page-103-0) d[o 5](#page-103-1) dla każdego badanego materiału.

Na podstawie wyników doświadczenia sporządźcie listę materiałów przewodzących i listę materiałów izolujących.

## **Pomiary napięcia**

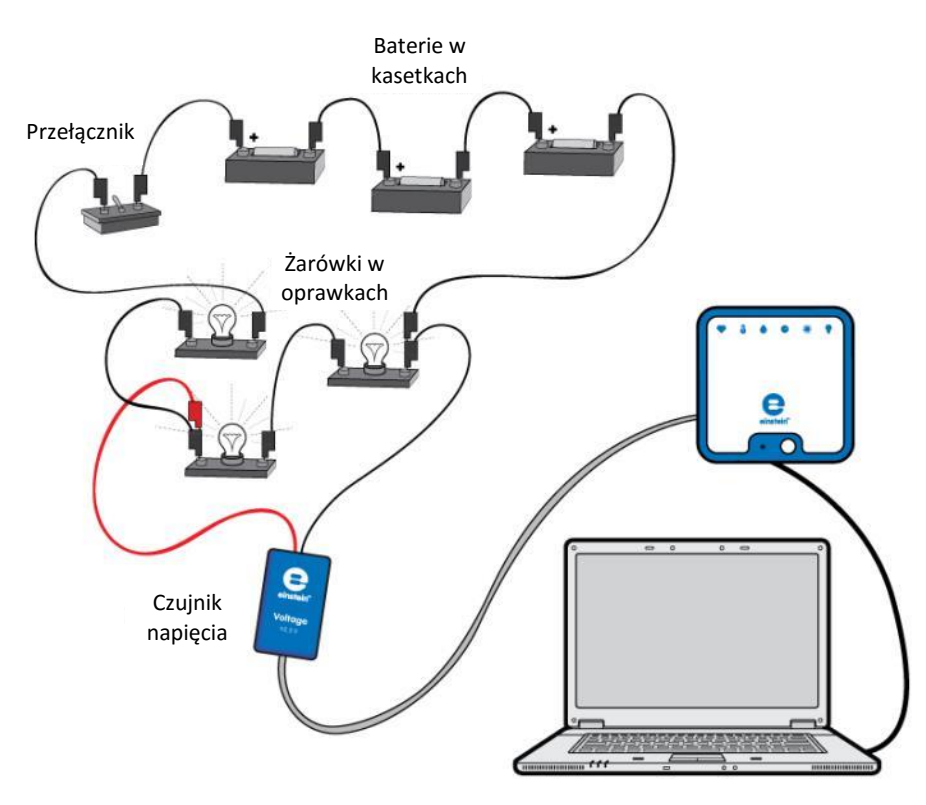

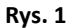

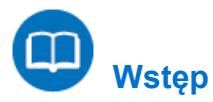

Woltomierz to urządzenie służące do mierzenia spadku napięcia między dwoma punktami. Woltomierz cyfrowy wyświetla wartość liczbową mierzonego napięcia na wyświetlaczu. Technika mierzenia polega na cyfrowym porównaniu zmierzonego spadku napięcia z wewnętrznym napięciem znamionowym. Rejestrator nie tylko mierzy spadek napięcia, ale także zapisuje dane do późniejszej analizy.

W tym doświadczeniu za pomocą czujnika napięcia zmierzycie spadki napięcia w kilku punktach prostego obwodu elektrycznego. Poznacie też kilka sposobów wyświetlenia wyniku pomiaru napięcia.

## **Wyposażenie**

- Zestaw czujników einstein™LabMate oraz komputer z zainstalowaną aplikacją MiLAB Desktop
- Czujnik napięcia (±25 V)
- Bateria 1,5 w kasetce (3)
- Małe żarówki 1,5 V (3)
- Oprawki (3)
- Przewody do wykonania połączeń
- Przełącznik

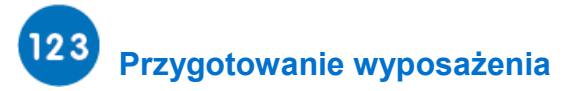

- 1. Uruchomcie aplikację MiLAB Desktop ( $\langle \cdot \rangle$ .
- 2. Podłączcie czujnik napięcia do jednego ze złączy zestawu czujników einstein™LabMate.
- 3. Przygotujcie i połączcie wyposażenie potrzebne do doświadczenia, jak pokazano na Rys. 1 i 2. Należy zauważyć, że końcówka ujemna czujnika napięcia jest przyczepiona do punktu A, ale końcówka dodatnia będzie podłączona do różnych punktów obwodu.

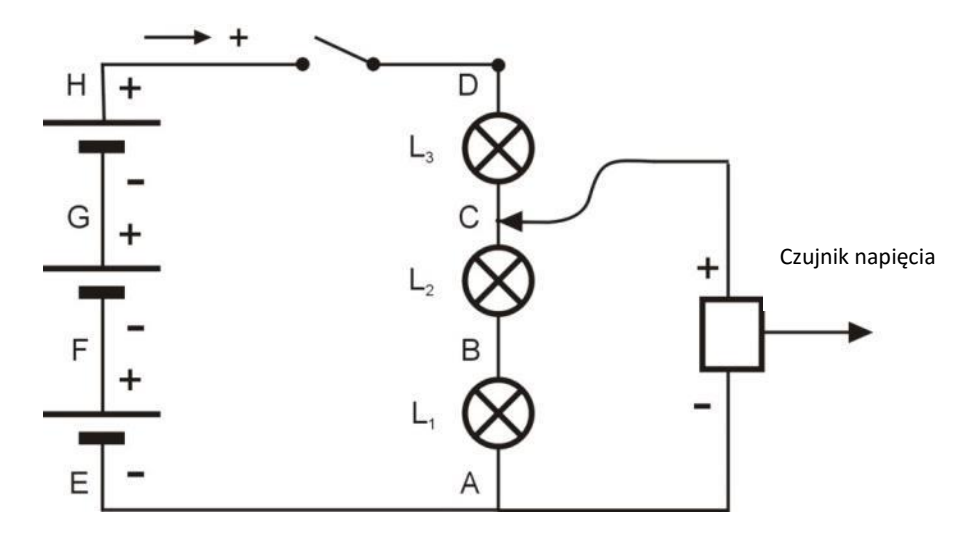

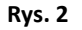

- 4. Zewrzyjcie obie końcówki czujnika napięcia. Aby zewrzeć bieguny czujników, połączcie dodatnią (czerwona) i ujemną (czarna) końcówkę.
- 5. Podłączcie czujnik napięcia do jednego ze złączy zestawu czujników einstein™LabMate.
- 6. Odłączcie dwie końcówki czujnika napięcia.
- 7. W oknie Ustawienie czujników wybierzcie opcję **Ustawienia szczegółowe** i skonfigurujcie urządzenia, których użyjecie w doświadczeniu, zgodnie z poniższą tabelą. Upewnijcie się, że w sekcji **Pomiary** zaznaczono tylko czujnik napięcia.

# **Ustawienie czujników**

Zaprogramujcie czujnik tak, by zapisywał dane według następującej konfiguracji:

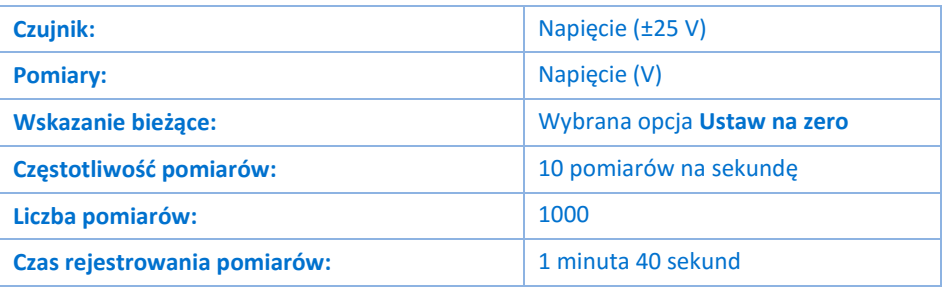

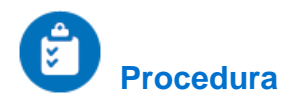

1. Upewnijcie się, że przełącznik znajduje się w położeniu "WYŁ." ("OFF").

- 2. Z paska menu **Przestrzeń robocza** wybierzcie polecenie **Okno miernika** ( ). Przenieście okno **Mierniki** tak, aby po otwarciu nie zasłaniało okna **Wykres**.
- 3. Wybierzcie polecenie **Start** (**1)**, aby rozpocząć rejestrowanie danych.
- 4. Dodatnią końcówką czujnika napięcia dotknijcie punktu H na obwodzie (zob. Rys. 2).
- 5. Obserwujcie odczyty w oknie miernika, na wykresie i w tabeli.
- 6. Odnotujcie wartość napięcia w tabeli danych.
- 7. Przestawcie przełącznik w położenie "WŁ." ("ON"). Odnotujcie wartość napięcia w tabeli danych.
- 8. Końcówką dodatniego kabla czujnika napięcia dotknijcie punktu D obwodu elektrycznego. Odnotujcie zmierzoną wartość napięcia w tabeli danych.
- 9. Powtórzcie krok 8 dla punktów C, B, A, E, F i G.
- 10. Okno **Mierniki** oferuje cztery różne sposoby wyświetlania wyniku pomiaru. Powtórzcie pomiar, wybierając za każdym razem inną opcję: Analogowe ( ), Słupkowe ( | | | ), Kolor ( | | ) i Cyfrowe ( ).
- 11. Zapiszcie zarejestrowane wyniki pomiarów, wybierając polecenie Zapisz (**Wallan**) z górnego paska menu w oknie **Narzędzia**.

#### Tabela danych

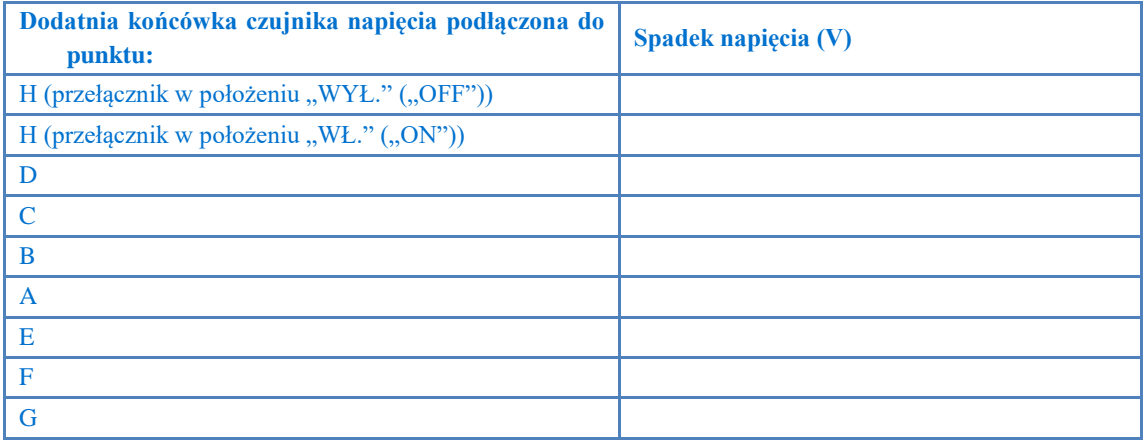

### . F  **Analiza danych**

Więcej wskazówek na temat pracy z wykresami znajdziecie w rozdziale: **Praca z wykresami w aplikacji MiLAB Desktop**.

- 1. Wyjaśnijcie różnicę w spadku napięcia między punktem A a punktem H po przestawieniu przełącznika z położenia "WYŁ." ("OFF") na "WŁ." ("ON").
- 2. Omówcie różniące się wartości dokonanych pomiarów.
- 3. Omówcie zalety trzech różnych okien wyświetlania: **Liczniki**, **Wykres** i **Tabela** oraz różnych opcji wyświetlania w oknie **Mierniki**.

## **Siła elektromotoryczna, napięcie i opór wewnętrzny**

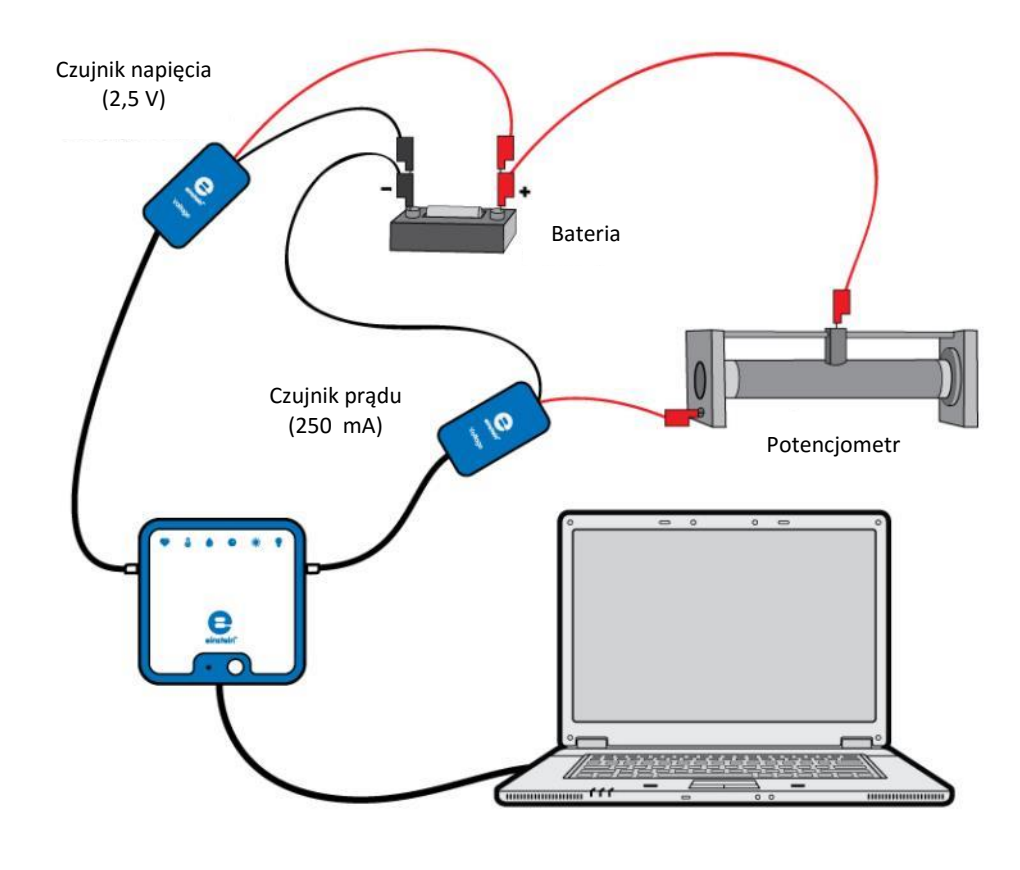

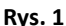

 **Wstęp**

Różnica potencjałów istniejąca między biegunami źródła napięcia, gdy nie jest ono podłączone do zewnętrznego obwodu, to jego **siła elektromotoryczna** (określana też skrótem SEM). Siłę elektromotoryczną oznacza się symbolem *ɛ*. Gdy do źródła napięcia podłączy się obwód zewnętrzny, różnica potencjałów *V* między jego biegunami spadnie poniżej wartości, jaką źródło to ma, gdy obwód ten pozostaje otwarty. Przyczyną istnienia różnicy między *ɛ* oraz *V* opór wewnętrzny *r* danego źródła napięcia. Wartość *V* wyraża się wzorem:

$$
V = \varepsilon - Ir \tag{1}
$$

gdzie:

 $I =$  prąd płynący przez dany obwód wewnętrzny W tym doświadczeniu zbadacie zależność pomiędzy napięciem *V* a przepływającym prądem *I*.
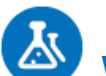

 **Wyposażenie**

- Zestaw czujników einstein™LabMate oraz komputer z zainstalowaną aplikacją MiLAB Desktop
- Czujnik napięcia ±2,5 V
- Czujnik prądu ±2,5 A
- Bateria 1,5 V w kasetce
- Potenciometr (~15 $\Omega$ )

### 123  **Przygotowanie wyposażenia**

- 1. Uruchomcie aplikację MiLAB Desktop ( $\sqrt{2}$ ).
- 2. Podłączcie czujnik prądu do jednego ze złączy zestawu czujników einstein™LabMate.
- 3. Podłączcie czujnik napięcia do drugiego złącza zestawu czujników einstein™LabMate.
- 4. Przygotujcie obwód elektryczny zgodnie z Rys. 1 i 2.

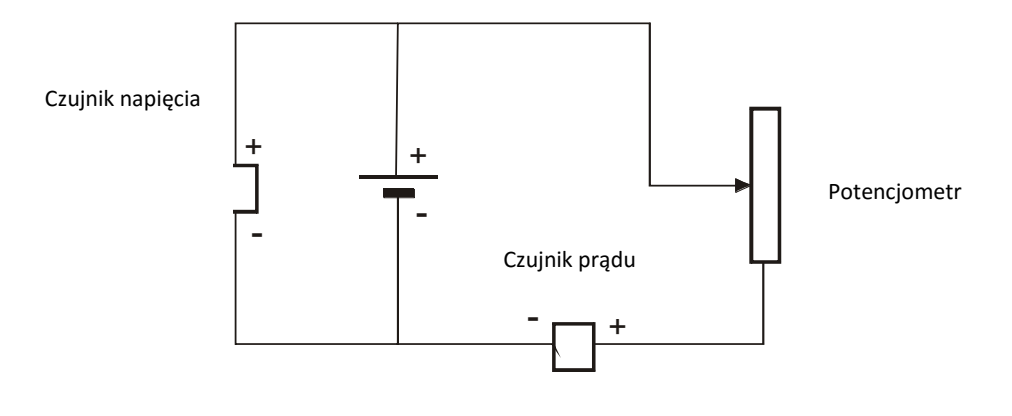

**Rys. 2**

- 5. Czujnik prądu i potencjometr połączcie szeregowo z baterią, po czym równolegle z baterią podłączcie czujnik napięcia.
- 6. W oknie **Ustawienie czujników** wybierzcie opcję **Ustawienia szczegółowe** i skonfigurujcie urządzenia do doświadczenia zgodnie z poniższą tabelą. Upewnijcie się, że w opcjach w oknie **Pomiary** zaznaczono tylko czujnik prądu i czujnik napięcia.
- 7. Pamiętajcie, aby jako wielkość przedstawianą na osi *x* wybrać wskazania czujnika prądu.

# **Ustawienie czujników**

Zaprogramujcie czujniki tak, aby rejestrowały dane zgodnie z następującymi założeniami:

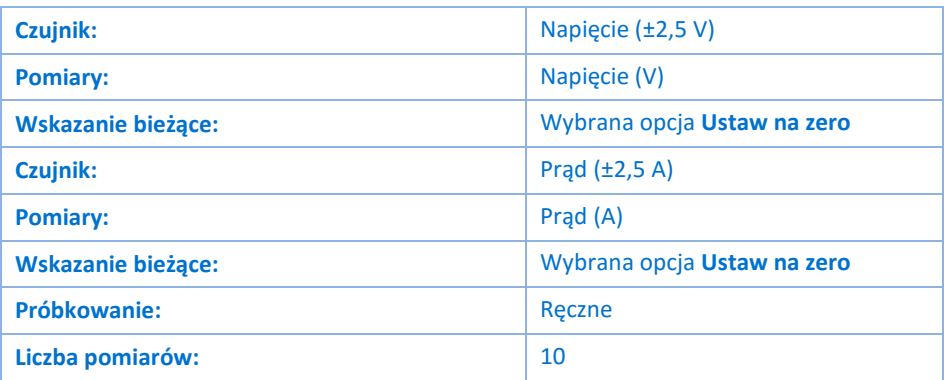

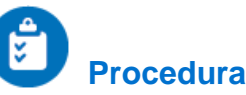

- 1. Wybierzcie przycisk **Start** (**O)**, uruchamiając w ten sposób rejestrowanie wyników pomiarów.
- 2. Tak dobierzcie ustawienia okna **Wykres**, aby wykres przedstawiał napięcie jako funkcję natężenia prądu:
- 3. Kliknijcie widoczną w oknie Wykres strzałkę skierowaną w dół (v) i, o ile nie zrobiliście tego wcześniej podczas przygotowywania potrzebnego w doświadczeniu wyposażenia, jako miarę osi *x* wybierzcie Prad.
- 4. Zarówno prawa, jak i lewa oś *y* na wykresie powinna wyświetlać wartości napięcia. Jeżeli tak nie jest, użyjcie strzałek () po lewej i prawej stronie wykresu i jako miarę osi *y* wybierzcie napięcie.
- 5. Dane będą zbierane ręcznie: za każdym razem, kiedy zechcecie wykonać pomiar i zapisać jego wynik, z głównego paska narzędziowego wybierzcie polecenie Pomiar ręczny (Ø).
- 6. Odłączcie ruchomą końcówkę potencjometru. Wykonajcie i zarejestrujcie pierwszy pomiar. Ponownie podłączcie końcówkę do potencjometru.
- 7. Zmieniajcie opór, zaczynając od wyższych jego wartości o stopniowo go zmniejszając. Po każdej zmianie wykonujcie i rejestrujcie pomiar. Nie mierzcie wartości prądu przekraczających 2,5 A.

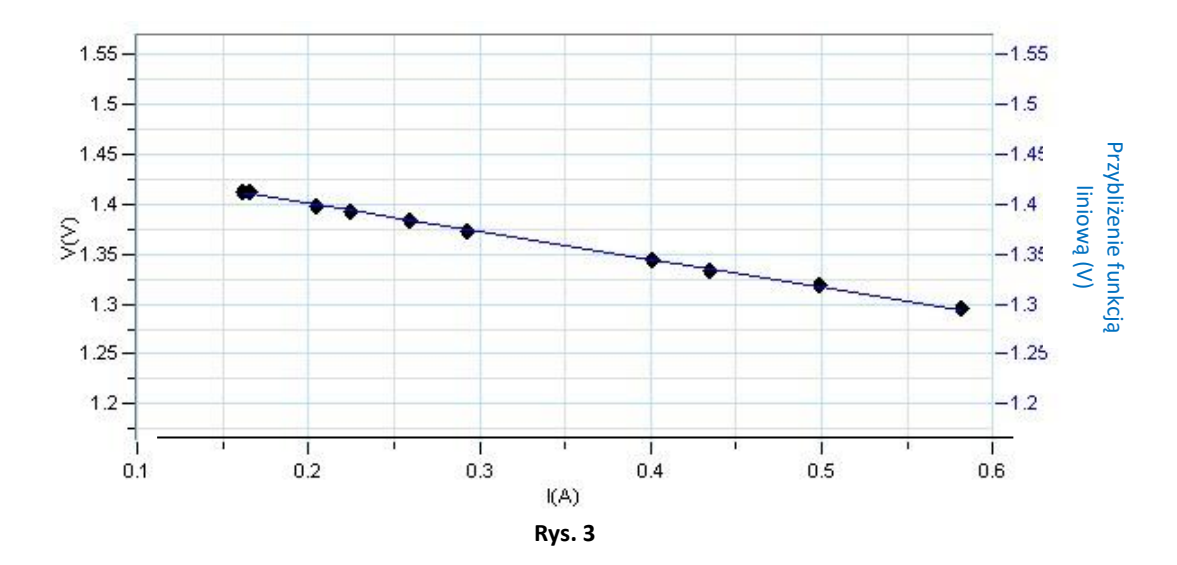

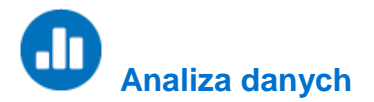

Więcej wskazówek na temat pracy z wykresami znajdziecie w rozdziale: **Praca z wykresami w aplikacji MiLAB Desktop**.

- 1. Uprośćcie uzyskany wykres za pomocą funkcji liniowej (zob. Rys. 3):
	- a. Użyjcie **jednego kursora** (  $\sim$  ), aby dopasować funkcję liniową do całego wykresu, lub dwóch kursorów (  $\uparrow\downarrow$  ), jeżeli chcecie przybliżyć funkcją liniową jedynie określony wycinek wykresu.
	- b. Wybierzcie polecenie **Dopasowanie krzywej** (  $\cdot$  ) z górnego paska menu w oknie **Analiza**.
	- c. W otwartym w ten sposób oknie **Dopasowanie krzywej** z menu rozwijanego o tej samej nazwie wybierzcie opcję **Funkcja liniowa**.
	- d. Obok drugiego kursora wyświetlone zostanie równanie krzywej wykresu.
- 2. Zapiszcie w zeszycie zwrócone przez program równanie funkcji liniowej najbliższej wykresowi, który uzyskaliście z wyników pomiarów napięcia w funkcji prądu.
- 3. Odpowiedzcie na następujące pytania:
	- a. Ile wynosi opór wewnętrzny użytej w doświadczeniu baterii?
	- b. Ile wynosi siła elektromotoryczna baterii?
	- c. Co oznaczają punkty, w których linia wykresu przecina osie?

# **Więcej pomysłów**

- 1. Możecie powtórzyć to doświadczenie z dwoma bateriami, łącząc je ze sobą równolegle lub szeregowo. Konieczne może być użycie innych czujników, zdolnych do pomiaru wyższych napięć lub wyższych wartości prądu.
- 2. Możecie też zaprogramować pomiar ciągły, zmieniając płynnym ruchem opór włączonego w obwód potencjometru: skonfigurujcie aplikację tak, aby wykonała 100 pomiarów w tempie 10 pomiarów na sekundę, po czym wybierzcie przycisk Start ( ) i powolnym, płynnym ruchem przesuńcie ruchomą końcówkę potencjometru.

# **Charakterystyka rezystancyjna przewodu, żarówki i diody**

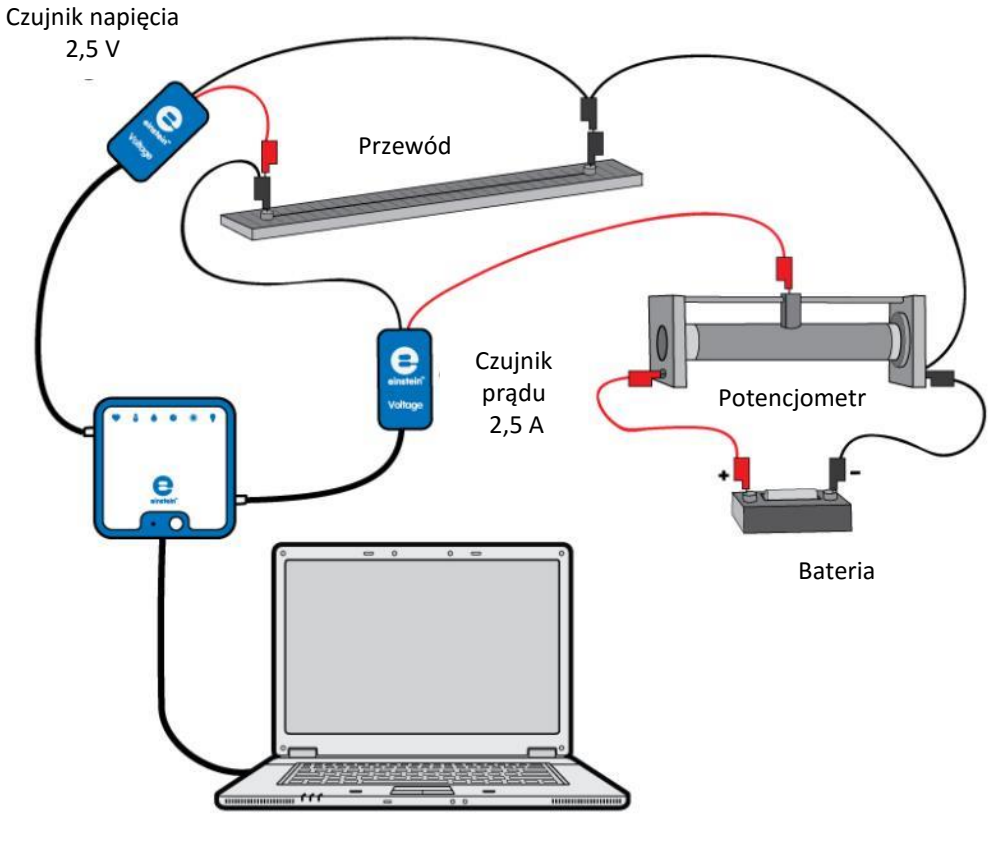

**Rys. 1**

 **Wstęp**

W tym doświadczeniu badamy charakterystykę rezystancyjną (zależność prądu od napięcia, *I*-*V*) różnych podzespołów elektronicznych.

# **Wyposażenie**

- Zestaw czujników einstein™LabMate oraz komputer z zainstalowaną aplikacją MiLAB Desktop
- Czujnik napięcia  $\pm 2.5$  V (lub  $\pm 25$  V)
- $\bullet$  Czujnik prądu  $\pm 2.5$  A
- Metalowy przewód rozciągnięty na linijce
- Żarówka (3,5 V)
- Dioda
- Bateria 1,5 V w kasetce
- Potencjometr (~15  $\Omega$ )

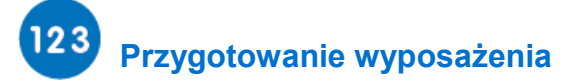

- 1. Uruchomcie aplikację MiLAB Desktop (-
- 2. Podłączcie czujnik prądu do jednego ze złączy tabletu einstein™Tablet lub zestawu czujników einstein™LabMate.
- 3. Podłączcie czujnik napięcia do drugiego złącza tabletu einstein™Tablet lub zestawu czujników einstein™LabMate.
- 4. Przygotujcie obwód elektryczny, jak pokazano na Rys. 1:
	- a. Podłączcie potencjometr jako podzielnik napięcia.
	- b. Podłączcie czujnik prądu i metalowy przewód szeregowo z potencjometrem.
	- c. Podłączcie czujnik napięcia równolegle z przewodem.
- 5. Jako źródła zasilania możecie użyć pojedynczej baterii 1,5 V lub trzech baterii 1,5 V, zależnie od zakresu pomiarowego użytego w tym doświadczeniu czujnika napięcia (zob. Rys. 1 i 2).
- 6. W oknie **Ustawienie czujników** wybierzcie opcję **Ustawienia szczegółowe** i skonfigurujcie urządzenia do doświadczenia zgodnie z poniższą tabelą. Upewnijcie się, że w opcjach w oknie **Pomiary** zaznaczono tylko czujnik prądu i czujnik napięcia.
- 7. Pamiętajcie, aby jako wielkość przedstawianą na osi *x* wybrać wskazania czujnika napięcia.

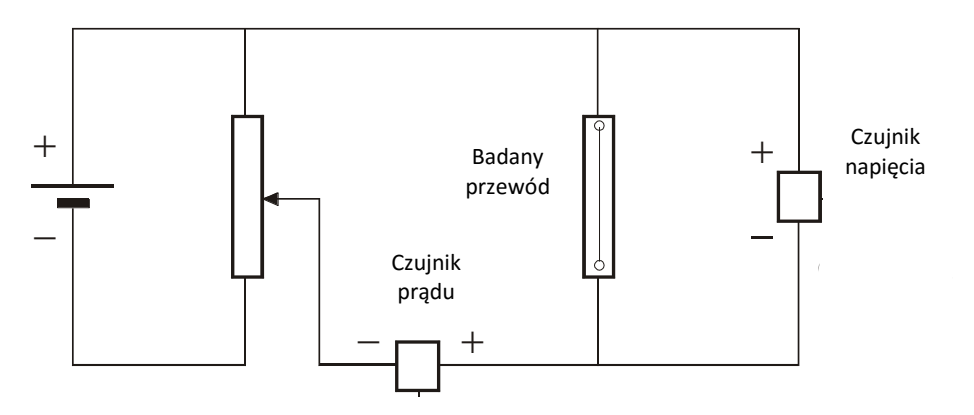

**Rys. 2**

# **Ustawienie czujników**

Zaprogramujcie czujniki tak, aby rejestrowały dane zgodnie z następującymi założeniami:

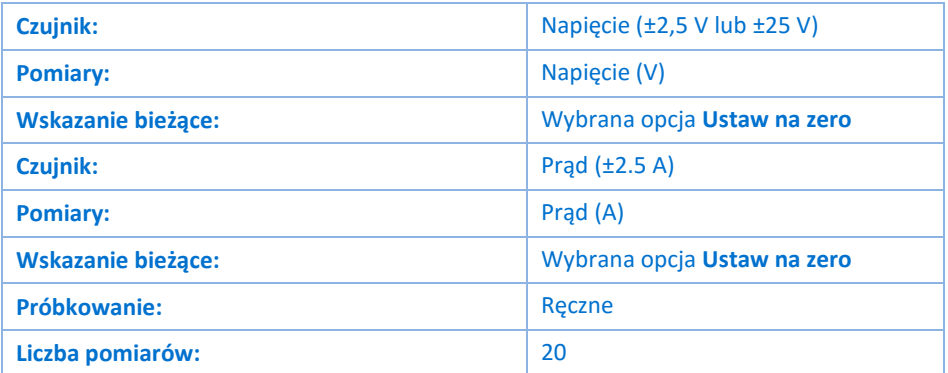

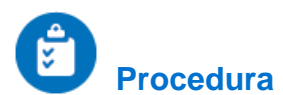

- 1. Wybierzcie przycisk **Start** (**1. j**), uruchamiając w ten sposób rejestrowanie wyników pomiarów.
- 2. Dane będą zbierane ręcznie: za każdym razem, kiedy zechcecie wykonać pomiar i zapisać jego wynik, z głównego paska narzędziowego wybierzcie polecenie **Pomiar ręczny** (8).
- 3. Umieśćcie suwak potencjometru w położeniu odpowiadającym najniższemu napięciu i wykonajcie pomiar.
- 4. Zmieniajcie różnicę potencjałów między końcówkami badanego przewodu, zaczynając od niższych wartości i stopniowo zwiększając napięcie. Po każdej zmianie wykonujcie i rejestrujcie pomiar. Nie mierzcie wartości prądu przekraczających 2,5 A.

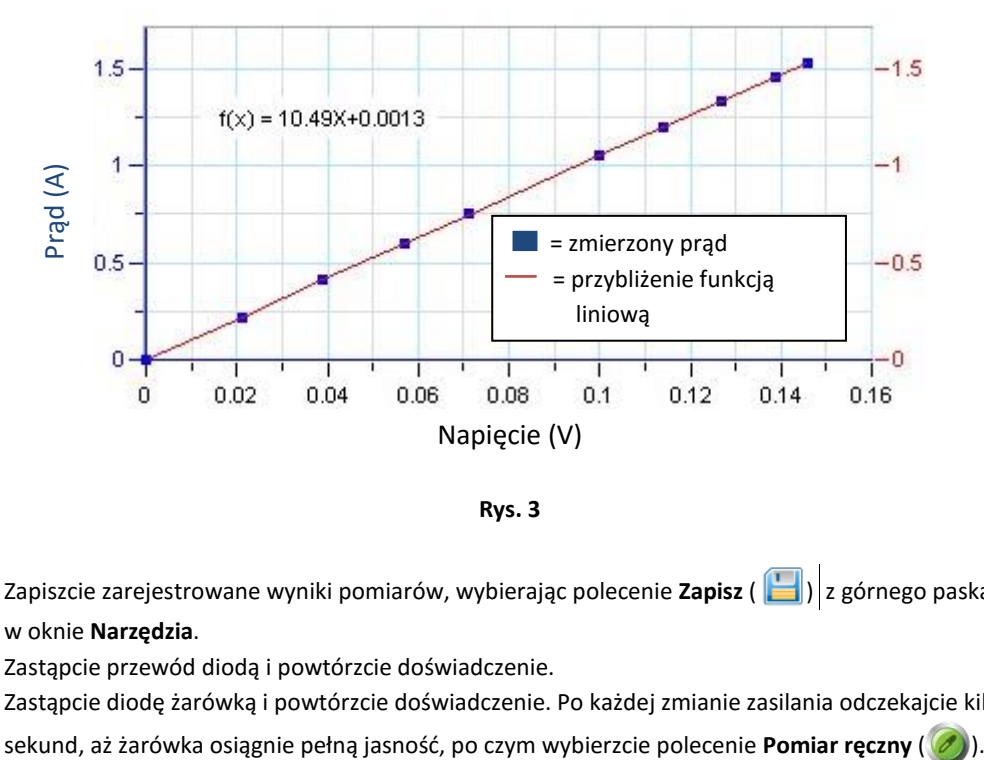

**Rys. 3**

- 5. Zapiszcie zarejestrowane wyniki pomiarów, wybierając polecenie **Zapisz** ( ) z górnego paska menu w oknie **Narzędzia**.
- 6. Zastąpcie przewód diodą i powtórzcie doświadczenie.
- 7. Zastąpcie diodę żarówką i powtórzcie doświadczenie. Po każdej zmianie zasilania odczekajcie kilka

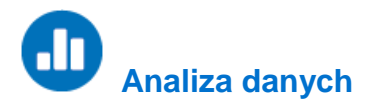

Więcej wskazówek na temat pracy z wykresami znajdziecie w rozdziale: **Praca z wykresami w aplikacji MiLAB Desktop**

- 1. Przeanalizujcie wyniki dla metalowego przewodu:
	- a. Użyjcie jednego kursora (  $\sim$  ), aby dopasować funkcję liniową do całego wykresu, lub dwóch kursorów ( $\wedge$ ), jeżeli chcecie przybliżyć funkcją liniową jedynie określony wycinek wykresu.
	- b. Wybierzcie polecenie **Dopasowanie krzywej** ( $\checkmark$ ) z górnego paska menu w oknie **Analiza**.
	- c. W otwartym w ten sposób oknie **Dopasowanie krzywej** z menu rozwijanego o tej samej nazwie wybierzcie opcję **Funkcja liniowa**.
	- d. Obok drugiego kursora wyświetlone zostanie równanie funkcji przybliżającej wykres wyników.
- 2. Wartość jej współczynnika nachylenia to opór badanego przewodu. Odnotujcie tę wartość w zeszycie.
- 3. Powtórzcie tę procedurę dla pozostałych podzespołów elektronicznych (diody i żarówki), tworząc dla każdego z nich wykresy charakterystyki rezystancyjnej (czyli wykresy przedstawiające dla nich zależność  $I-V$ ).

# **Więcej pomysłów**

- 1. Powtórzcie tę procedurę z przewodami o różnej długości i i nakreślcie wykres przedstawiający zależność oporu od długości przewodu.
- 8. Mierząc średnicę badanego przewodu możecie obliczyć wielkość zwaną rezystywnością p metalu, z którego jest wykonany. Wykonajcie to samo doświadczenie dla przewodów wykonanych z różnych metali.
- 2. W doświadczeniu z żarówką równocześnie z czujnikami napięcia i prądu możecie użyć też czujnika światła. Możecie następnie porównać moc wyjściową z intensywnością światła (zob. Rys. 4). Oto, jak wyświetlić wykres mocy:
	- a. Wybierzcie polecenie **Funkcje matematyczne** ( $f_{\text{tot}}$ <sup>\*</sup>), znajdujące się w oknie **Analiza** na górnym pasku menu.
	- b. W otwartym w ten sposób oknie **Funkcje matematyczne** wybierzcie **Mnożenie**. Polecenie to znajdziecie w menu rozwijanym **Funkcja**.

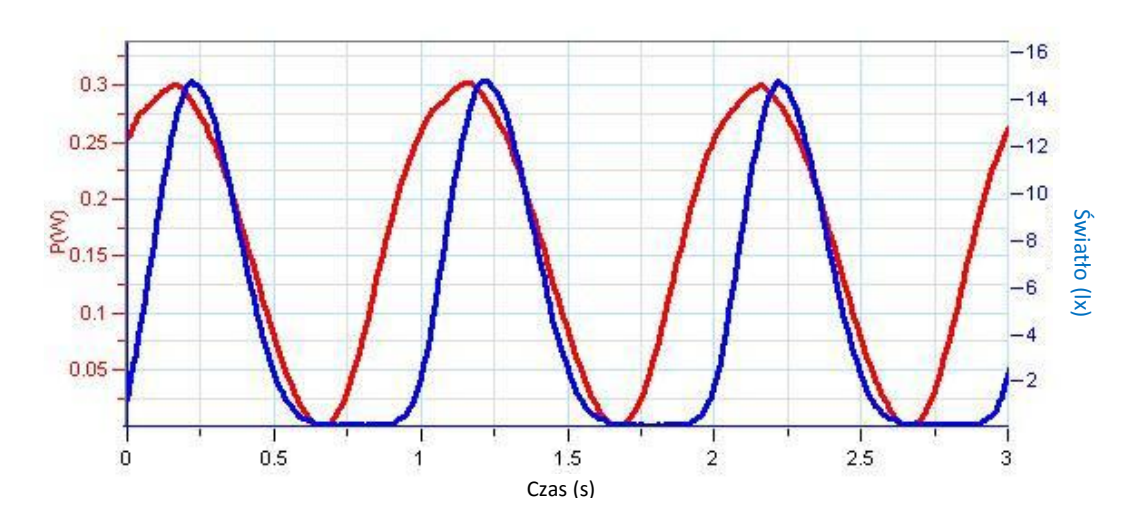

c. Z menu rozwijanego **G1** wybierzcie prąd, a z menu **G2** – napięcie.

**Rys. 4** Rozdział 28

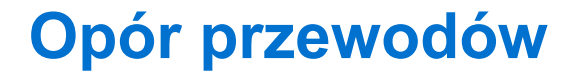

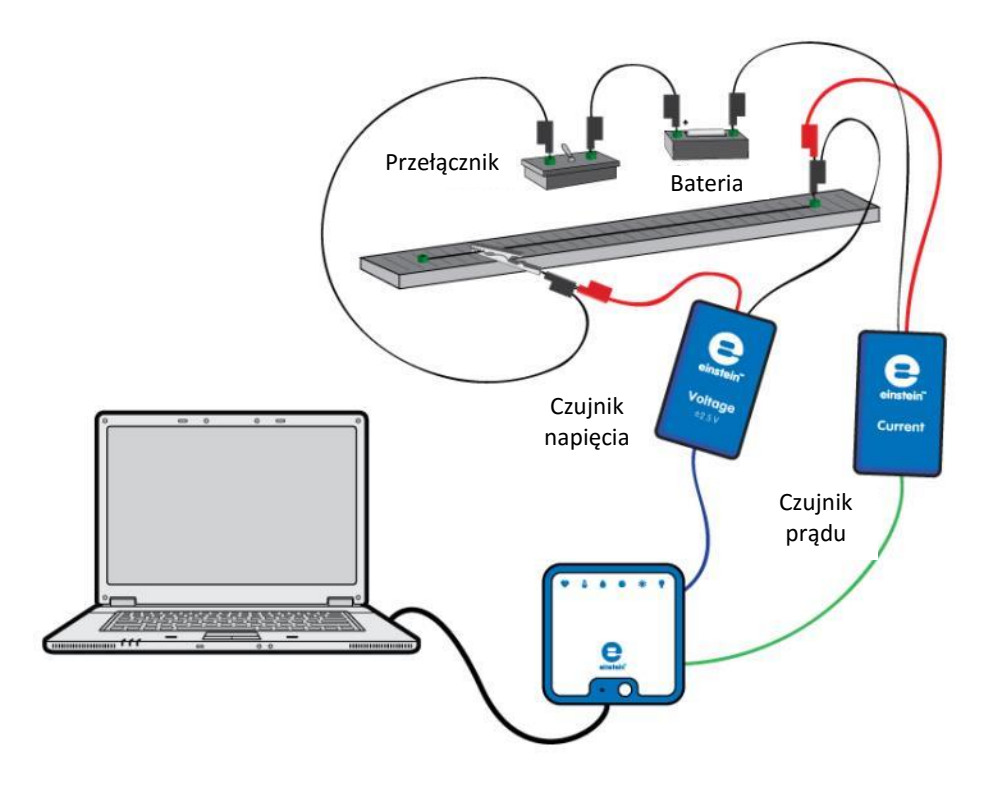

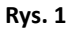

 **Wstęp**

Opór przewodu zależy od jego długości, powierzchni przekroju poprzecznego i materiału, z którego jest wykonany.

Opór <sup>R</sup> przewodu wyraża wzór:

$$
R = \rho \frac{\ell}{A} \tag{1}
$$

gdzie:

 $\rho$  = specyficzny opór elektryczny materiału, rezystywność

 $\ell$  = długość przewodu

 $A =$  powierzchnia przekroju poprzecznego przewodu

W tym doświadczeniu zbadamy właśnie powyższą zależność.

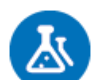

## **Wyposażenie**

- Zestaw czujników einstein™LabMate oraz komputer z zainstalowaną aplikacją MiLAB Desktop
- Czujnik napięcia (±2,5 V)
- Czujnik prądu  $(\pm 2.5 \text{ A})$
- Przewód oporowy rozciągnięty na linijce o dł. 50 cm (chromonikielina, średnica: 0,25 mm)
- Opcjonalnie: Przewód oporowy rozciągnięty na linijce o dł. 50 cm (chromonikielina, średnica: 0,5 mm)
- Bateria 1,5 V w kasetce
- Przewody do wykonania połączeń
- Zacisk szczękowy
- Przełącznik
- Suwmiarka

## **Przygotowanie wyposażenia**

- 1. Uruchomcie aplikację MiLAB Desktop ( $\begin{bmatrix} -4 \\ -4 \end{bmatrix}$ .
- 2. Podłączcie czujnik prądu do jednego ze złączy zestawu czujników einstein™LabMate.
- 3. Podłączcie czujnik napięcia do drugiego złącza zestawu czujników einstein™LabMate.
- 4. Zewrzyjcie obie końcówki czujnika napięcia i zewrzyjcie obie końcówki czujnika prądu. Aby zewrzeć bieguny czujnika, połączcie dodatnią (czerwona) i ujemną (czarna) końcówkę.
- 5. Rozłączcie dwie końcówki czujnika napięcia i dwie końcówki czujnika prądu.
- 6. Przygotujcie obwód, jak pokazano na Rys. 1 i Rys. 2.

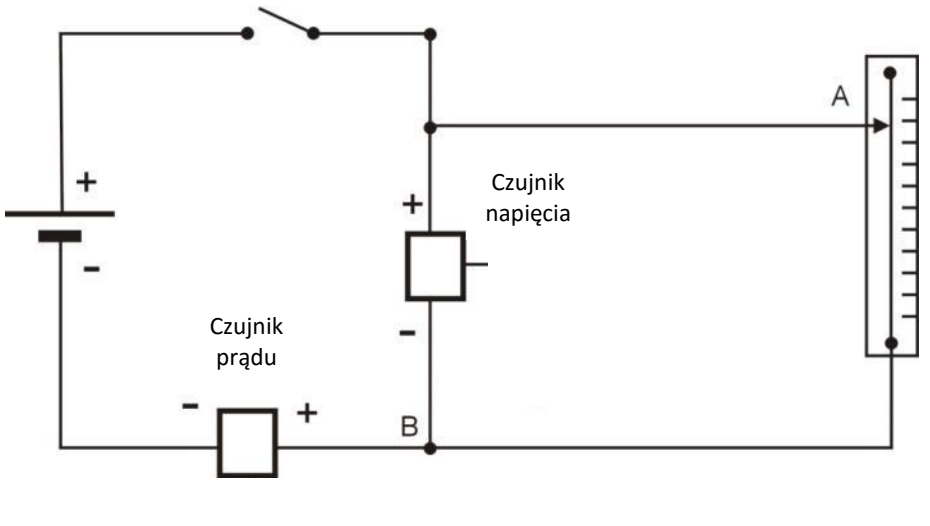

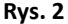

**Uwaga:** Dopilnujcie prawidłowej biegunowości podłączenia czujników. Czerwona końcówka czujnika oznacza dodatnie wejście, a czarna – ujemne.

- 7. Podłączcie zacisk szczękowy do dowolnego punktu przewodu oporowego (Punkt A na Rys. 2).
- 8. Upewnijcie się, że przełącznik znajduje się w położeniu "WYŁ." ("OFF").
- 9. W oknie **Ustawienie czujników** wybierzcie opcję **Ustawienia szczegółowe** i skonfigurujcie urządzenia do doświadczenia zgodnie z poniższą tabelą. Upewnijcie się, że w opcjach w oknie **Pomiary** zaznaczono

tylko czujnik prądu i czujnik napięcia.

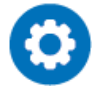

## **Ustawienie czujników**

Zaprogramujcie czujniki tak, aby rejestrowały dane zgodnie z następującymi założeniami:

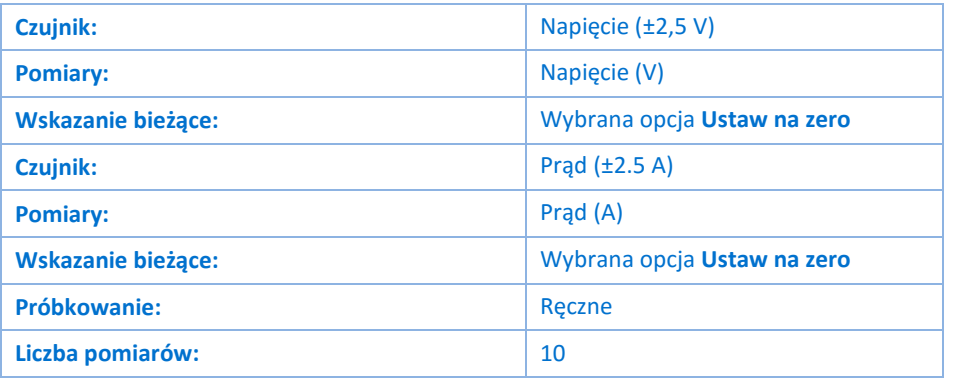

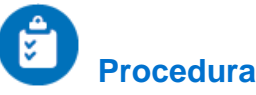

- 1. Za pomocą suwmiarki zmierzcie średnicę przewodu oporowego.
- 2. Przypnijcie zacisk szczękowy do przewodu oporowego przy kresce podziałki wskazującej 10 cm.
- 3. Wybierzcie przycisk **Start** ( **D**), uruchamiając w ten sposób rejestrowanie wyników pomiarów.
- 4. Otwórzcie Okno miernika ( **DD**) z paska menu Przestrzeń robocza. Wybierzcie opcję wyświetlania

<span id="page-117-0"></span>Cyfrowe (<sup>5588</sup>). Powtórzcie te czynności, aby otworzyć po jednym oknie dla każdego czujnika. Z menu rozwijanego wybierzcie czujnik prądu w jednym oknie miernika i czujnik napięcia w drugim.

- 5. Dane będą zbierane ręcznie: za każdym razem, kiedy zechcecie wykonać pomiar i zapisać jego wynik, z głównego paska narzędziowego wybierzcie polecenie Pomiar ręczny (<sup>2</sup>). Przestawcie przełącznik w położenie "WŁ." ("ON").
- 6. Odnotujcie wartości napięcia i prądu w tabeli danych.
- <span id="page-117-1"></span>7. Przestawcie przełącznik w położenie "WYŁ." ("OFF").
- 8. Przypnijcie zacisk szczękowy do przewodu oporowego przy kresce podziałki wskazującej 15 cm i powtórzcie kroki od [5](#page-117-0) d[o 7.](#page-117-1)
- 9. Zwiększajcie długość przewodu oporowego o 5 cm, aż osiągnie 50 cm, i powtarzajcie kroki [5](#page-117-0) d[o 7](#page-117-1) dla każdej długości.
- 10. Użyjcie przycisku **Stop** ( **)**, aby przerwać rejestrowanie danych.

## Tabela danych

Średnica przewodu: \_\_\_\_\_\_\_\_ mm

Powierzchnia przekroju poprzecznego przewodu: \_\_\_\_\_\_\_\_\_ cm<sup>2</sup>

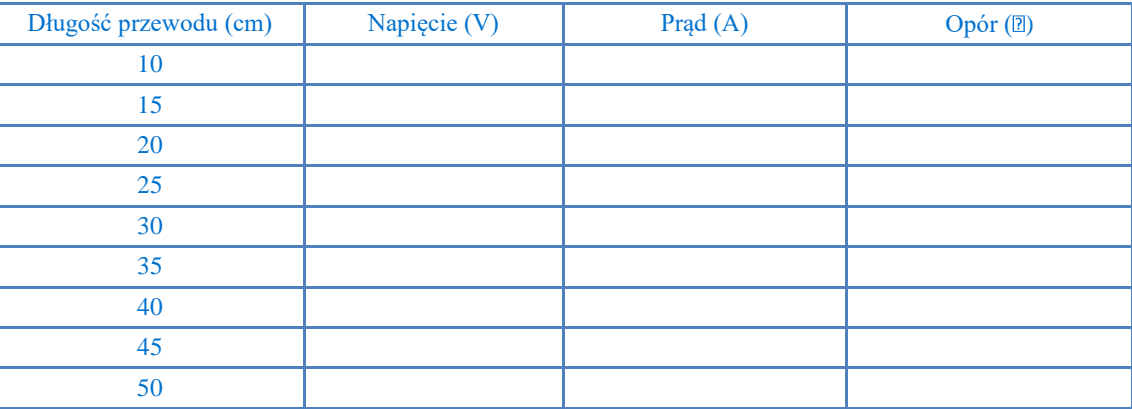

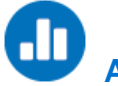

# **Analiza danych**

Więcej wskazówek na temat pracy z wykresami znajdziecie w rozdziale: **Praca z wykresami w aplikacji MiLAB Desktop**.

- 1. Korzystając z prawa Ohma (*V*=*IR*) i danych z tabeli, obliczcie opór dla każdej długości przewodu w tabeli danych. Odnotujcie te wartości w kolumnie Opór w tabeli.
- 2. Naszkicujcie wykres zależności oporu (oś *y*) od długości przewodu (oś *x*).
- 3. Narysujcie linię prostą wzdłuż swoich punktów danych, która przechodzi przez początek układu współrzędnych.
- 4. Czy ten wykres odpowiada Wzorowi (1)?
- 5. Jakie są jednostki nachylenia?
- 6. Jaki jest opór przewodu na długość jednostkową?
- 7. Za pomocą wzoru (1) obliczcie specyficzny opór elektryczny materiału.

# **Więcej pomysłów**

- 1. Powtórzcie doświadczenie z przewodem z tego samego materiału, ale o innej powierzchni przekroju poprzecznego.
- 2. Omówcie zależność między oporem a powierzchnią przekroju poprzecznego.

# **Oporniki połączone szeregowo**

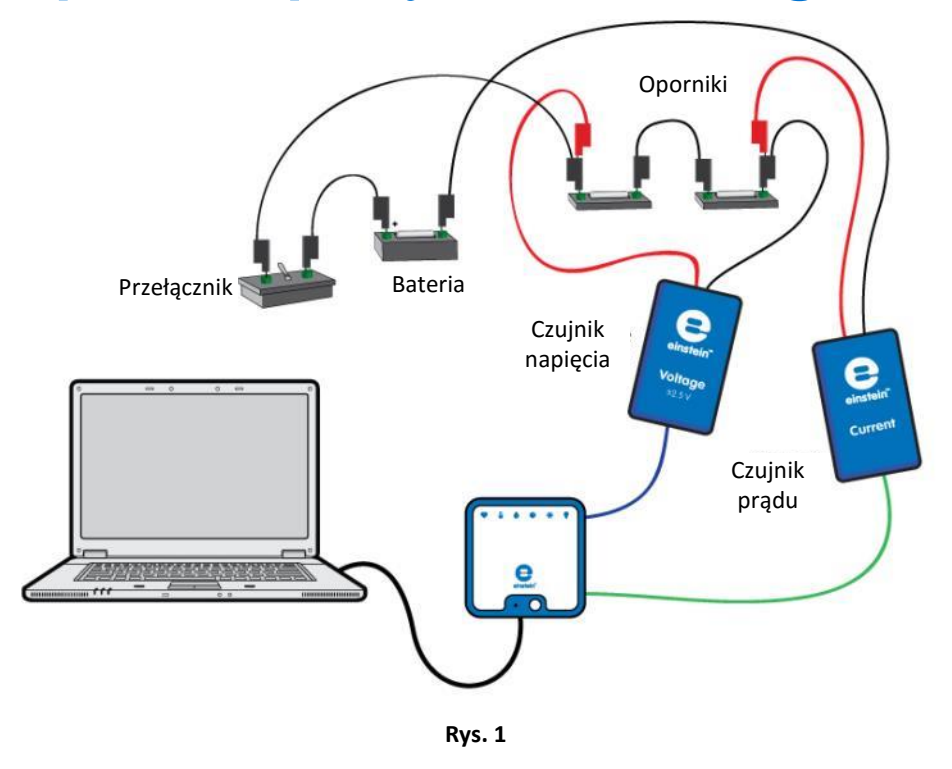

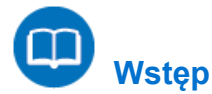

Oporniki mogą być połączone szeregowo; to znaczy, że prąd przepływa przez nie po kolei. Obwody na Rys. 1 i Rys. 2 pokazują oporniki połączone szeregowo. Strzałka wskazuje dodatni kierunek przepływu prądu. Ponieważ prąd może przepływać tylko jedną drogą, wartości natężenia prądu przepływającego przez każdy z oporników są równe.

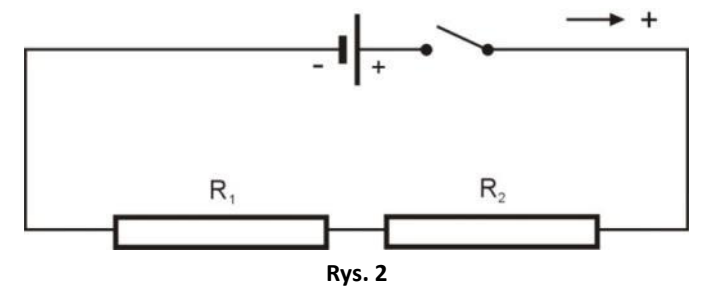

Suma spadków napięcia na opornikach musi odpowiadać całkowitemu napięciu dostarczonego przez baterię.

Oporniki połączone szeregowo można zastąpić jednym opornikiem, zwanym opornikiem zastępczym, którego opór jest równy sumie oporów poszczególnych oporników:

$$
R_{EQUIVALENT} = R_1 + R_2 \tag{1}
$$

Opornik zastępczy będzie pobierał z baterii prąd o takim samym natężeniu, jak pierwotny obwód z dwoma opornikami.

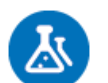

## **Wyposażenie**

- Zestaw czujników einstein™LabMate oraz komputer z zainstalowaną aplikacją MiLAB Desktop
- Czujnik napięcia (±2,5 V)
- Czujnik prądu (±250 mA)
- Opornik (10 $\Omega$ )
- Opornik (20 $\Omega$ )
- Bateria 1,5 V w kasetce
- Przewody do wykonania połączeń
- Przełącznik

# **Przygotowanie wyposażenia**

- 1. Uruchomcie aplikację MiLAB Desktop (AD).
- 2. Podłączcie czujnik napięcia do złącza zestawu czujników einstein™LabMate.
- 3. Podłączcie czujnik prądu do złącza zestawu czujników einstein™LabMate.
- 4. Zewrzyjcie obie końcówki czujnika napięcia i zewrzyjcie obie końcówki czujnika prądu. Aby zewrzeć bieguny czujnika, połączcie dodatnią (czerwona) i ujemną (czarna) końcówkę.
- 5. Rozłączcie dwie końcówki czujnika napięcia i dwie końcówki czujnika prądu.
- 6. Przygotujcie obwód, jak pokazano na Rys. 1 i Rys. 3.

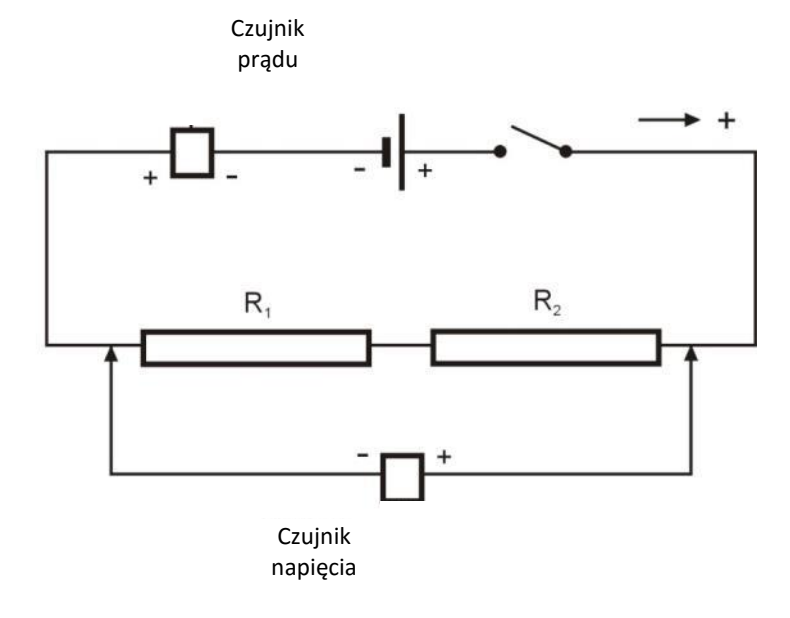

**Rys. 3**

**Uwaga:** Dopilnujcie prawidłowej biegunowości podłączenia czujników. Czerwona końcówka czujnika oznacza dodatnie wejście, a czarna – ujemne.

7. W oknie **Ustawienie czujników** wybierzcie opcję **Ustawienia szczegółowe** i skonfigurujcie urządzenia do doświadczenia zgodnie z poniższą tabelą. Upewnijcie się, że w opcjach w oknie **Pomiary** zaznaczono tylko czujnik prądu i czujnik napięcia.

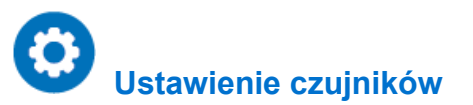

Zaprogramujcie czujniki tak, aby rejestrowały dane zgodnie z następującymi założeniami:

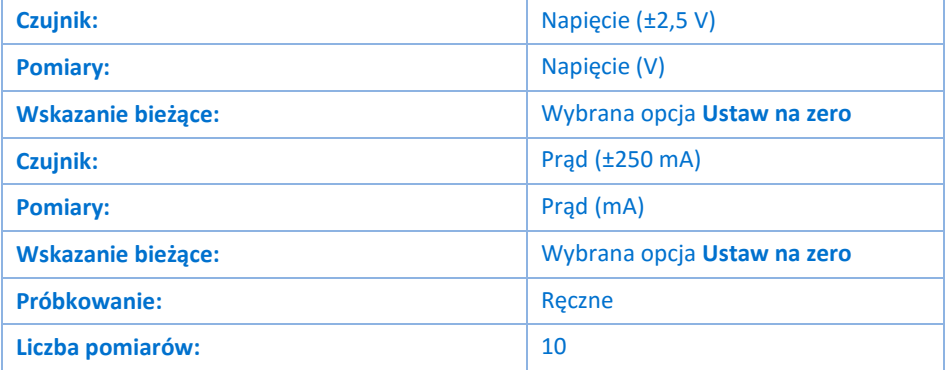

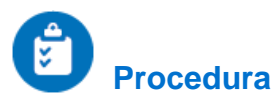

- 1. Przestawcie przełącznik w położenie "WŁ." ("ON").
- 2. Otwórzcie Okno miernika ( **Juli**) z paska menu Przestrzeń robocza. Wybierzcie opcję wyświetlania **Digital (Cyfrowe)** (  $\text{ss}$  ). Powtórzcie te czynności, aby otworzyć po jednym oknie dla każdego czujnika. Z menu rozwijanego wybierzcie czujnik prądu w jednym oknie miernika i czujnik napięcia w drugim.
- 3. Wybierzcie polecenie **Start** (**O)**, co spowoduje rozpoczęcie rejestrowania wyników pomiarów. Rejestrujcie dane ręcznie: za każdym razem, kiedy zechcecie wykonać pomiar i zapisać jego wynik, z głównego paska narzędziowego wybierzcie polecenie Pomiar ręczny (<sup>3</sup>).
- 4. Wybierzcie polecenie **Pomiar ręczny** (  $\oslash$  ) i zapiszcie wartości napięcia i natężenia w tabeli danych.
- 5. Podłączcie końcówki czujnika napięcia na oporniku R<sub>1</sub>. Wybierzcie polecenie **Pomiar ręczny** (8) i zapiszcie wartość napięcia w tabeli danych.
- 6. Podłączcie końcówki czujnika napięcia na oporniku R<sub>2</sub>. Wybierzcie polecenie **Pomiar ręczny** (<sup>2</sup>) i zapiszcie wartość napięcia w tabeli danych.
- 7. Wybierzcie polecenie **Stop** (**O)**, aby zatrzymać rejestrację danych.

**Uwaga:** Jeżeli wartość prądu wyświetla się w mA, żeby przeliczyć tę wartość na A, należy podzielić ją przez 1000.

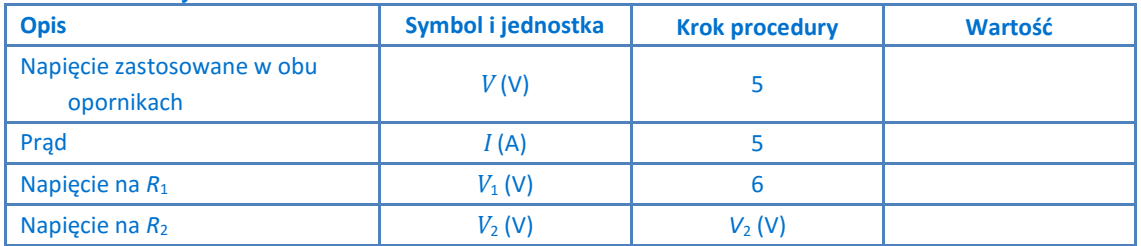

### Tabela danych

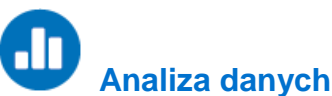

Więcej wskazówek na temat pracy z wykresami znajdziecie w rozdziale: **Praca z wykresami w aplikacji MiLAB Desktop**.

- 1. Jaka jest zależność między napięciem zastosowanym do obu oporników ( $V$ ), napięciem na oporniku  $R_1$  $(V_1)$  a napięciem na oporniku  $R_2(V_2)$ ?
- 2. Korzystając z prawa Ohma ( $V=IR$ ) i danych pochodzących z pomiarów, obliczcie  $R_1$ .
- 3. Korzystając z prawa Ohma (V=IR) i danych pochodzących z pomiarów, obliczcie  $R_2$ .
- 4. Zastosujcie prawo Ohma do pełnego obwodu, by obliczyć opór zastępczy obwodu,  $R_{\text{ZASTEPCZY}}$ .
- 5. Jaka jest zależność między  $R_1, R_2$  and  $R_{\text{ZASTEPCZY}}$ ? Czy odpowiada Wzorowi (1) znajdującemu się we Wprowadzeniu?

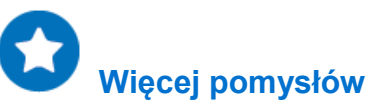

Zaplanujcie i przeprowadźcie doświadczenie, by wykazać, że wartość prądu jest taka sama we wszystkich punktach wzdłuż obwodu.

# **Oporniki połączone równolegle**

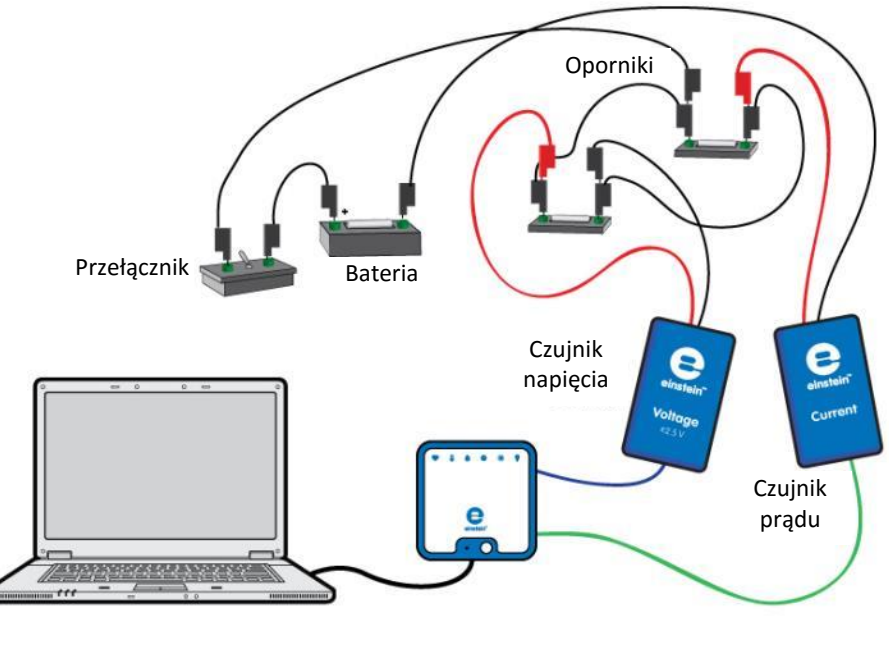

**Rys. 1**

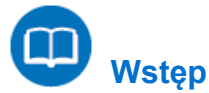

Oporniki mogą być połączone w taki sposób, że rozgałęziają się z jednego punktu (zwanego węzłem) i łączą się znowu w innym miejscu na obwodzie. Określamy to jako połączenie równoległe. Każdy z dwóch oporników na Rys. 2 zapewnia odrębną ścieżkę dla prądu, który przepływa z punktu A do punktu B. Strzałka wskazuje dodatni kierunek przepływu prądu.

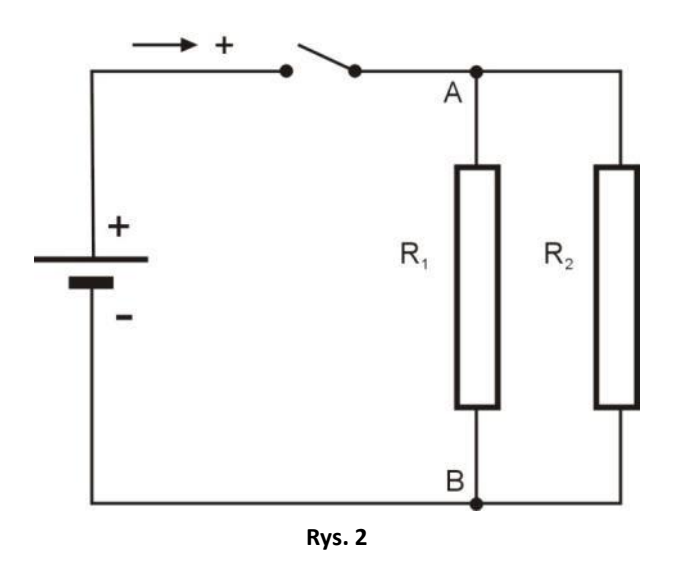

W punkcie A na obwodzie potencjał musi być taki sam dla każdego opornika. Podobnie w punkcie B na obwodzie potencjał także musi być taki sam dla każdego opornika. Więc między punktami A i B różnica potencjałów jest taka sama. Czyli każdy z dwóch oporników w obwodzie równoległym musi mieć ten sam spadek napięcia.

Ponadto, kiedy prąd przepływa od punktu A do punktu B, rozwidla się. Dlatego suma wartości prądu w dwóch rozgałęzieniach jest równa wartości prądu w punkcie A i punkcie B (gdzie prąd z rozgałęzień się łączy).

Oporniki połączone równolegle można zastąpić jednym opornikiem, zwanym opornikiem zastępczym. Odwrotność oporu opornika zastępczego jest równa sumie odwrotności oporów poszczególnych oporników:

$$
\frac{1}{R_{EQUIVALENT}} = \frac{1}{R_1} + \frac{1}{R_2}
$$
 (1)

Opornik zastępczy będzie pobierał taki sam prąd z baterii, jak pierwotny obwód.

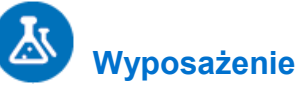

- Zestaw czujników einstein™LabMate oraz komputer z zainstalowaną aplikacją MiLAB Desktop
- Czujnik napięcia (±2,5 V)
- Czujnik prądu (±250 mA)
- Opornik (10  $\Omega$ ), opornik (20  $\Omega$ )
- Bateria 1,5 V w kasetce
- Przewody do wykonania połączeń
- Przełącznik

#### $123$  **Przygotowanie wyposażenia**

- 1. Uruchomcie aplikację MiLAB Desktop ( $\blacktriangleleft$ ).
- 2. Podłączcie czujnik napięcia do złącza zestawu czujników einstein™LabMate.
- 3. Podłączcie czujnik prądu do złącza zestawu czujników einstein™LabMate.
- 4. Zewrzyjcie obie końcówki czujnika napięcia i zewrzyjcie obie końcówki czujnika prądu. Aby zewrzeć bieguny czujnika, połączcie dodatnią (czerwona) i ujemną (czarna) końcówkę.
- 5. Rozłączcie dwie końcówki czujnika napięcia i dwie końcówki czujnika prądu.
- 6. Przygotujcie obwód, jak pokazano na Rys. 1 i Rys. 3:

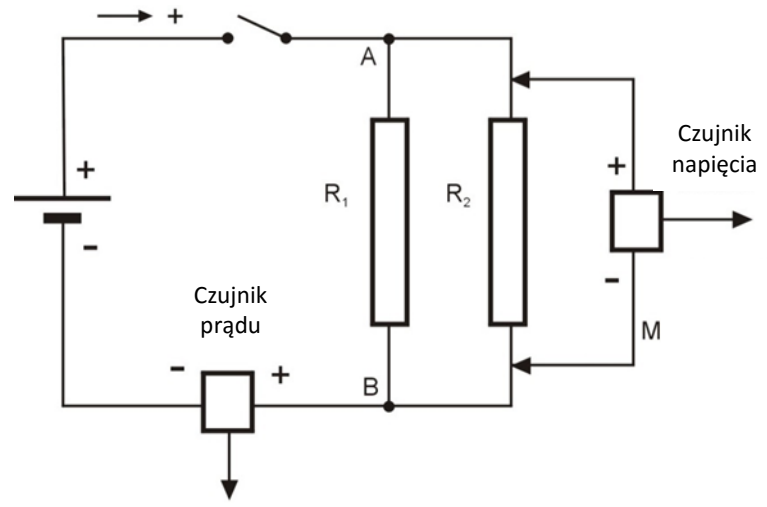

**Rys. 3**

**Uwaga:** Dopilnujcie prawidłowej biegunowości podłączenia czujników. Czerwona końcówka czujnika oznacza dodatnie wejście, a czarna – ujemne.

7. W oknie **Ustawienie czujników** wybierzcie opcję **Ustawienia szczegółowe** i skonfigurujcie urządzenia do doświadczenia zgodnie z poniższą tabelą. Upewnijcie się, że w opcjach w oknie **Pomiary** zaznaczono tylko czujnik napięcia i czujnik prądu.

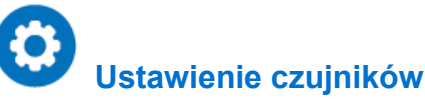

Zaprogramujcie czujniki tak, aby rejestrowały dane zgodnie z następującymi założeniami:

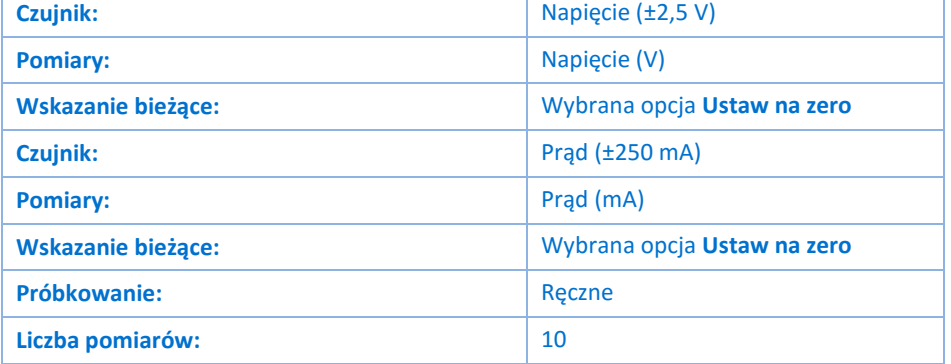

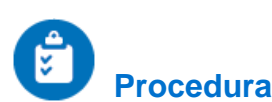

- 1. Przestawcie przełącznik w położenie "WŁ." ("ON").
- 2. Otwórzcie Okno miernika ( **Juli**) z paska menu Przestrzeń robocza. Wybierzcie opcję wyświetlania **Digital (Cyfrowe)** (  $\mathbb{S}$   $\mathbb{R}$ ). Powtórzcie te czynności, aby otworzyć po jednym oknie dla każdego czujnika. Z menu rozwijanego wybierzcie czujnik prądu w jednym oknie miernika i czujnik napięcia w drugim.
- 3. Wybierzcie polecenie **Start** (**B)**, co spowoduje rozpoczęcie rejestrowania wyników pomiarów. Rejestrujcie dane ręcznie: za każdym razem, kiedy zechcecie wykonać pomiar i zapisać jego wynik, z głównego paska narzędziowego wybierzcie polecenie **Pomiar ręczny** (8).
- 4. Wybierzcie polecenie **Pomiar ręczny** ((2)) i zapiszcie wartości napięcia i natężenia w tabeli danych.
- 5. Przekształćcie obwód, by zmierzyć prąd płynący przez opornik *R*1: Usuńcie czujnik prądu, podłączcie biegun ujemny baterii bezpośrednio do punktu B i podłączcie czujnik prądu między opornikiem *R*<sup>1</sup> a punktem B (zob. Rys. 4).

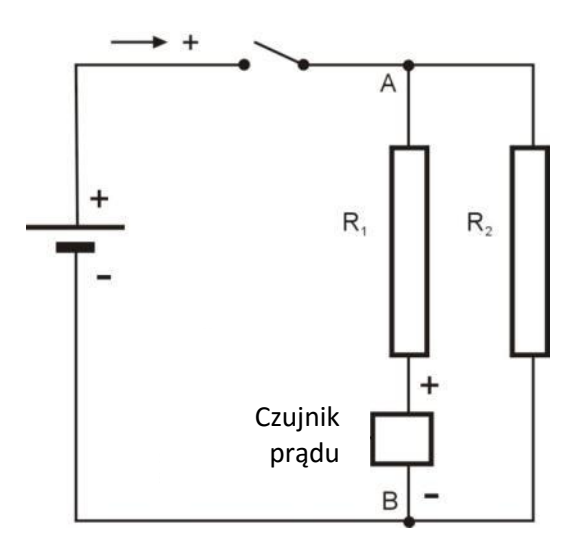

#### **Rys. 4**

- 6. Wybierzcie polecenie **Pomiar ręczny** (2) i zapiszcie wartość napięcia w tabeli danych.
- 7. Przekształćcie obwód, by zmierzyć prąd płynący przez opornik  $R_2$ :
- 8. Gdy zgromadzicie już wszystkie potrzebne dane, wybierzcie polecenie **Stop** (**O)**, aby przerwać ich rejestrowanie.

**Uwaga:** Jeżeli wartość prądu wyświetla się w mA, żeby przeliczyć tę wartość na A, należy podzielić ją przez 1000.

### Tabela danych

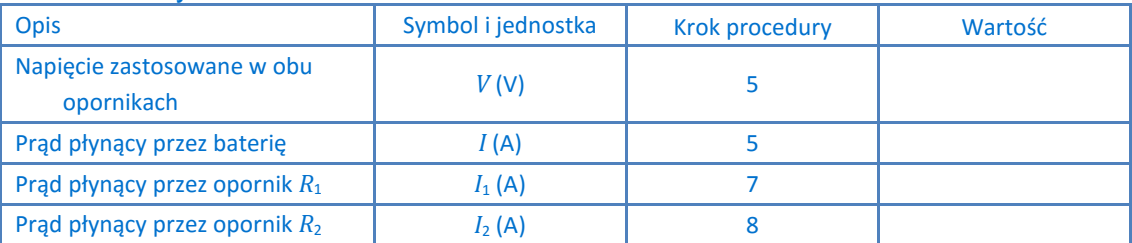

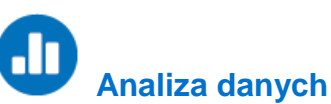

Więcej wskazówek na temat pracy z wykresami znajdziecie w rozdziale: **Praca z wykresami w aplikacji MiLAB Desktop**.

- 1. Jaka jest zależność między prądem płynącym przez baterię (*I*), prądem płynącym przez *R*<sup>1</sup> (*I*1) a prądem płynącym przez  $R_2$  ( $I_2$ )?
- 2. Korzystając z prawa Ohma (*V=*IR) i danych pochodzących z pomiarów, obliczcie *R*1.
- 3. Korzystając z prawa Ohma (V=IR) i danych pochodzących z pomiarów, obliczcie *R*2.
- 4. Zastosujcie prawo Ohma do pełnego obwodu, by obliczyć opór zastępczy obwodu,  $R_{\text{ZASTEPCZY}}$ .
- 5. Jaka jest zależność między  $R_1$ ,  $R_2$  and  $R_{\text{ZASTEPCZY}}$ ? Czy odpowiada Wzorowi (1) znajdującemu się we Wprowadzeniu?

# **Oporniki połączone szeregoworównolegle**

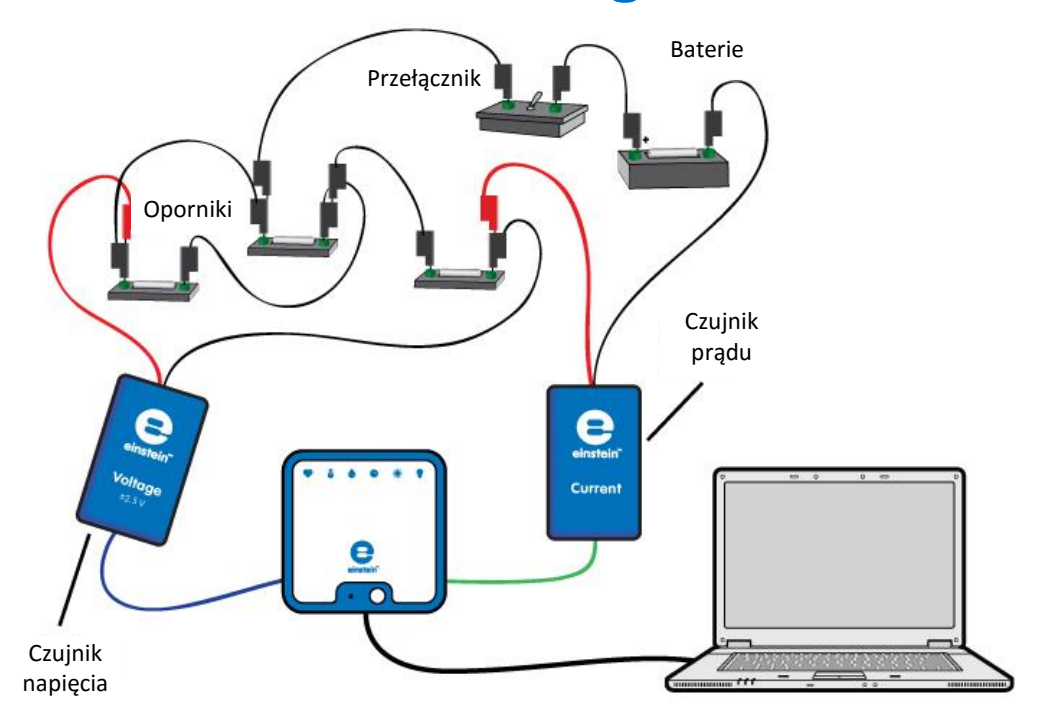

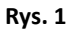

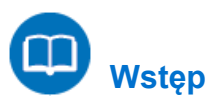

Jeżeli w sieci mamy więcej niż dwa oporniki, mogą być połączone w kombinacji połączeń szeregowych i równoległych. Rys. 2 pokazuje dwa oporniki, *R*<sup>1</sup> i *R*2, połączone równolegle. A one są z kolei połączone szeregowo z opornikiem *R*3. Strzałka wskazuje dodatni kierunek przepływu prądu.

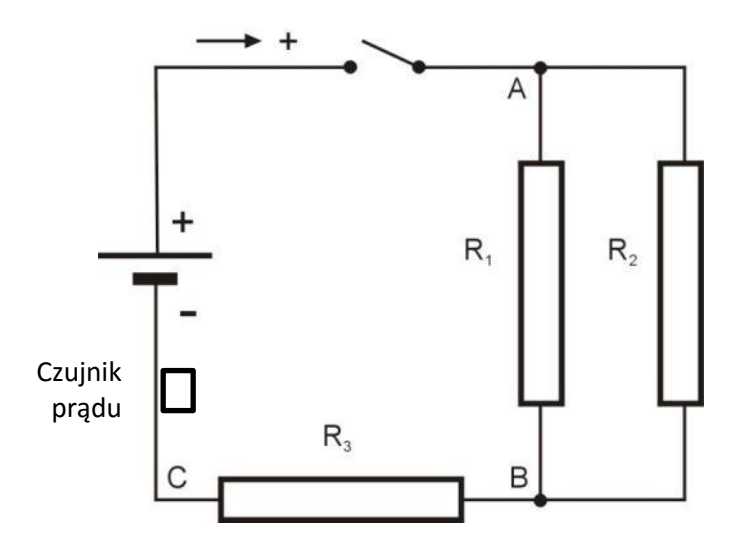

#### **Rys. 2**

Aby obliczyć opór zastępczy, musimy najpierw obliczyć opór zastępczy dwóch oporników połączonych równolegle,  $R_1$  i  $R_2$ :

$$
\frac{1}{R_{1,2}} = \frac{1}{R_1} + \frac{1}{R_2}
$$
 (1)

Następnie musimy dodać ten wynik do wartości  $R_3$ , by uzyskać całkowy opór zastępczy obwodu:

$$
R_{EQUIVALENT} = R_{1,2} + R_3 \tag{2}
$$

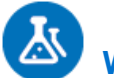

## **Wyposażenie**

- Zestaw czujników einstein™LabMate oraz komputer z zainstalowaną aplikacją MiLAB Desktop
- Czujnik napięcia  $(\pm 2.5 \text{ V})$
- Czujnik prądu (±250 mA)
- Opornik (20  $\Omega$ )
- Opornik (30  $\Omega$ )
- Opornik  $(8 \Omega)$
- Bateria 1,5 V w kasetce
- Przewody do wykonania połączeń
- Przełącznik

### 123  **Przygotowanie wyposażenia**

- 1. Uruchomcie aplikację MiLAB Desktop ( $\left\langle \left\langle \cdot\right\rangle \right\rangle$ .
- 2. Podłączcie czujnik napięcia do jednego ze złączy zestawu czujników einstein™LabMate.
- 3. Do drugiego złącza podłączcie czujnik prądu.
- 4. Zewrzyjcie obie końcówki czujnika napięcia i zewrzyjcie obie końcówki czujnika prądu. Aby zewrzeć bieguny czujnika, połączcie dodatnią (czerwona) i ujemną (czarna) końcówkę.
- 5. Rozłączcie dwie końcówki czujnika napięcia i dwie końcówki czujnika prądu.
- 6. Połączcie czujnik prądu szeregowo z opornikiem *R*3, aby mierzył prąd przepływający przez opornik *R*3.
- 7. Podłączcie czujnik napięcia między punktami A i C (zob . Rys. 2).
- 8. W oknie **Ustawienie czujników** wybierzcie opcję **Ustawienia szczegółowe** i skonfigurujcie urządzenia do doświadczenia zgodnie z poniższą tabelą. Upewnijcie się, że w opcjach w oknie **Pomiary** zaznaczono tylko czujnik napięcia i czujnik prądu.

# **Ustawienie czujników**

Zaprogramujcie czujniki tak, aby rejestrowały dane zgodnie z następującymi założeniami:

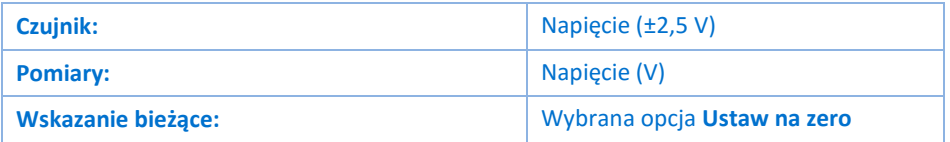

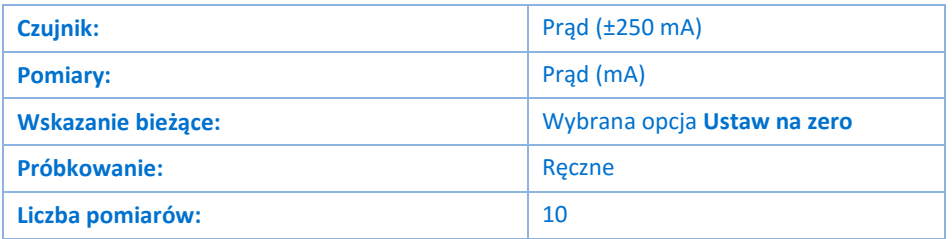

# **Procedura**

- 1. Przestawcie przełącznik w położenie "WŁ." ("ON").
- 2. Otwórzcie Okno miernika ( **Domings**) z paska menu Przestrzeń robocza. Wybierzcie opcję wyświetlania Cyfrowe (<sup>5500</sup>). Powtórzcie te czynności, aby otworzyć po jednym oknie dla każdego czujnika. Z menu rozwijanego wybierzcie czujnik prądu w jednym oknie miernika i czujnik napięcia w drugim.
- 3. Wybierzcie przycisk **Start** (**12)**, uruchamiając w ten sposób rejestrowanie wyników pomiarów.
- 4. Dane będą zbierane ręcznie: za każdym razem, kiedy zechcecie wykonać pomiar i zapisać jego wynik, z głównego paska narzędziowego wybierzcie polecenie Pomiar ręczny (8).
- 5. Wybierzcie polecenie **Pomiar ręczny** (2) i zapiszcie wartość spadku napięcia na wszystkich opornikach w tabeli danych.
- 6. Podłączcie czujnik napięcia między punktami A i B (zob . Rys. 2).
- 7. Wybierzcie polecenie **Pomiar ręczny** (Ø) i zapiszcie w tabeli danych wartość spadku napięcia na oporniku *R*<sub>1</sub> i *R*<sub>2</sub>.
- 8. Podłączcie czujnik napięcia między punktami B i C (zob . Rys. 2).
- 9. Wybierzcie polecenie **Pomiar ręczny** (Ø) i zapiszcie w tabeli danych zarówno wartość spadku napięcia na oporniku *R*3, jak wartość natężenia płynącego przez niego prądu.
- 10. Przekształćcie obwód, by zmierzyć prąd płynący przez opornik *R*<sup>1</sup> (zob. Rys. 1).
- 11. Wybierzcie polecenie **Pomiar ręczny** (2) i zapiszcie wartość napięcia w tabeli danych.
- 12. Przekształćcie obwód, by zmierzyć prąd płynący przez opornik *R*2:
- 13. Wybierzcie polecenie **Pomiar ręczny** (  $\mathcal{O}$  ) i zapiszcie wartość napięcia w tabeli danych.
- 14. Gdy zgromadzicie już wszystkie potrzebne dane, wybierzcie polecenie **Stop** ( ).

**Uwaga:** Jeżeli wartość prądu wyświetla się w mA, żeby przeliczyć tę wartość na A, należy podzielić ją przez 1000.

### Tabela danych

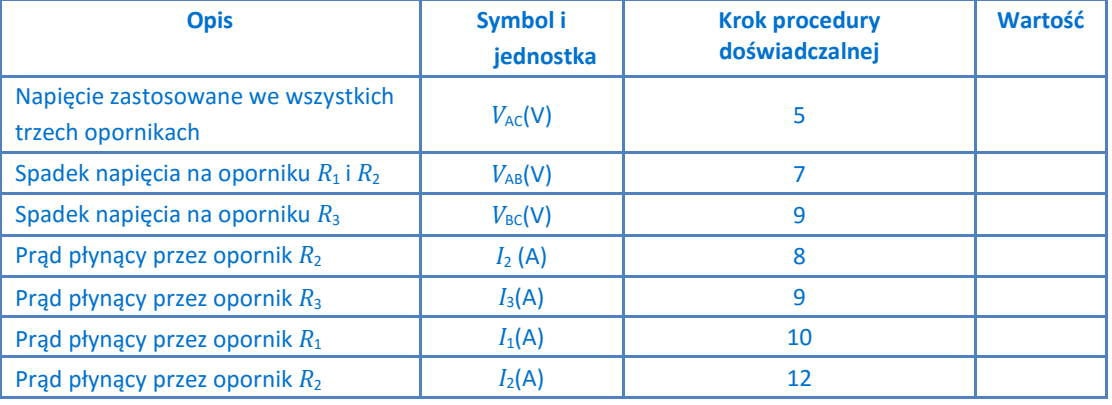

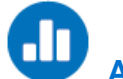

# **Analiza danych**

Więcej wskazówek na temat pracy z wykresami znajdziecie w rozdziale: **Praca z wykresami w aplikacji MiLAB Desktop**.

- 1. Jaka jest zależność między prądem płynącym przez  $R_3$  ( $I_3$ ), przez  $R_1$  ( $I_1$ ) i przez  $R_2$  ( $I_2$ )?
- 2. Jaka jest zależność między:
	- a. napięciem zastosowanym do sieci oporników  $V_{AC}$ ?
	- b. spadkiem napięcia na opornikach  $R_1$  i  $R_2 V_{AB}$ ?
	- c. spadkiem napięcia na oporniku  $R_3$   $V_{BC}$ ?
- 3. Korzystając z prawa Ohma (*V=*IR) i danych pochodzących z pomiarów, obliczcie *R*1.
- 4. Korzystając z prawa Ohma (V=IR) i danych pochodzących z pomiarów, obliczcie  $R_2$ .
- 5. Korzystając z prawa Ohma (V=IR) i danych pochodzących z pomiarów, obliczcie *R*3.
- 6. Zastosujcie prawo Ohma do pełnego obwodu, by obliczyć opór zastępczy obwodu,  $R_{\text{ZASTEPCZY}}$ .
- 7. Jaka jest zależność między *R*1, *R*2, *R*<sup>3</sup> a *R*ZASTĘPCZY? Czy pasuje do wzoru (2) znajdującego się we Wprowadzeniu?

# **Łączenie baterii**

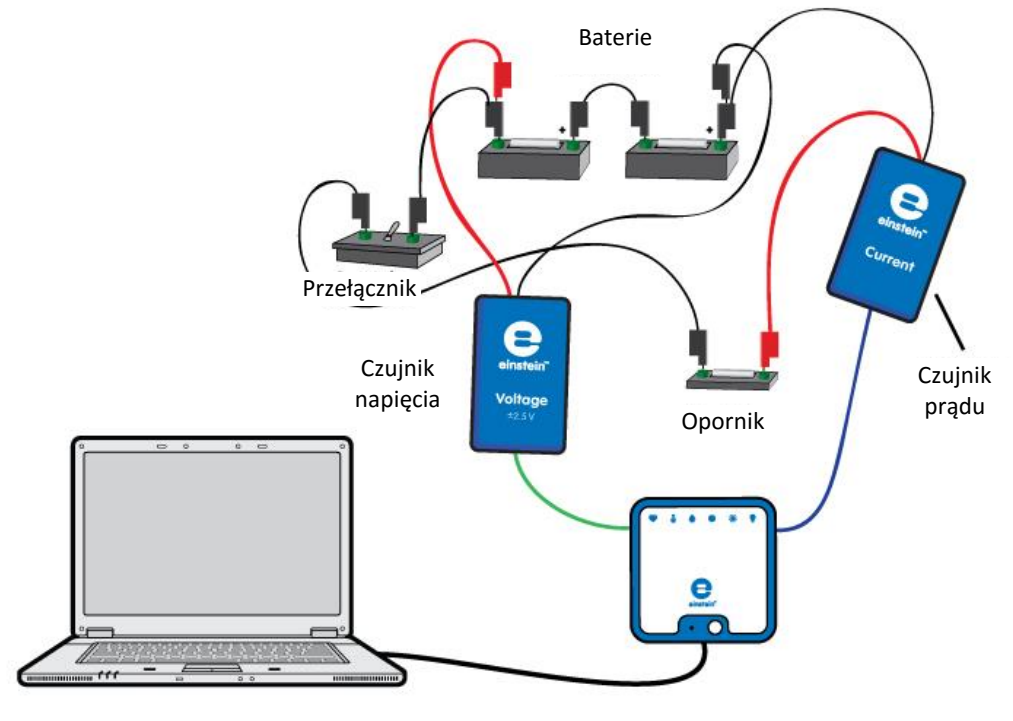

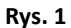

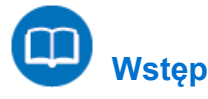

Baterię charakteryzuje siła elektromotoryczna *Ԑ* i opór wewnętrzny *r*. Spadek napięcia na baterii  $(V)$  wyraża wzór:

$$
V = \varepsilon - Ir \tag{1}
$$

gdzie:

*I* = prąd pobierany z baterii

Jeżeli dwie identyczne baterie są połączone szeregowo, faktyczna siła elektromotoryczna i opór wewnętrzny wynoszą:

$$
\varepsilon'=2\varepsilon\tag{2}
$$

$$
r' = 2r \tag{3}
$$

Jeżeli dwie identyczne baterie są połączone równolegle, faktyczna siła elektromotoryczna i opór wewnętrzny wynoszą:

$$
\varepsilon' = \varepsilon \tag{4}
$$

$$
r' = \frac{r}{2} \tag{5}
$$

Zbadacie te zależności w tym doświadczeniu.

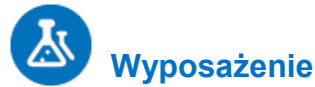

- Zestaw czujników einstein™LabMate oraz komputer z zainstalowaną aplikacją MiLAB Desktop
- Czujnik napięcia ( $\pm$ 2,5 V)
- Czujnik prądu 2,5 A
- Bateria 1,5 w kasetce (2)
- Opornik (2 $\Omega$ , 5 W)
- Przewody do wykonania połączeń
- Przełącznik

## 123  **Przygotowanie wyposażenia**

- 1. Uruchomcie aplikację MiLAB Desktop ( $\leftarrow$ ).
- 2. Podłączcie czujnik napięcia do złącza zestawu czujników einstein™LabMate.
- 3. Do drugiego złącza podłączcie czujnik prądu.
- 4. Zewrzyjcie obie końcówki czujnika napięcia i zewrzyjcie obie końcówki czujnika prądu. Aby zewrzeć bieguny czujników, połączcie dodatnią (czerwona) i ujemną (czarna) końcówkę.
- 5. Rozłączcie dwie końcówki czujnika napięcia i dwie końcówki czujnika prądu.
- 6. W oknie **Ustawienie czujników** wybierzcie opcję **Ustawienia szczegółowe** i skonfigurujcie urządzenia do doświadczenia zgodnie z poniższą tabelą. Upewnijcie się, że w opcjach w oknie **Pomiary** zaznaczono tylko czujnik napięcia i czujnik prądu.

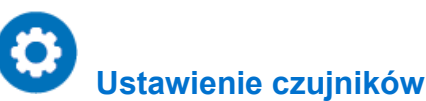

Zaprogramujcie czujniki tak, aby rejestrowały dane zgodnie z następującymi założeniami:

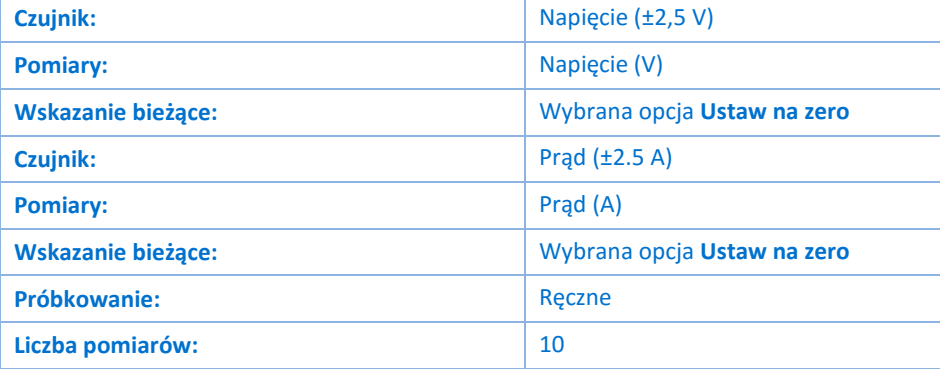

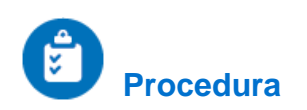

#### Baterie połączone szeregowo:

1. Przygotujcie i połączcie wyposażenie potrzebne do doświadczenia, jak pokazano na Rys. 1 i Rys. 2.

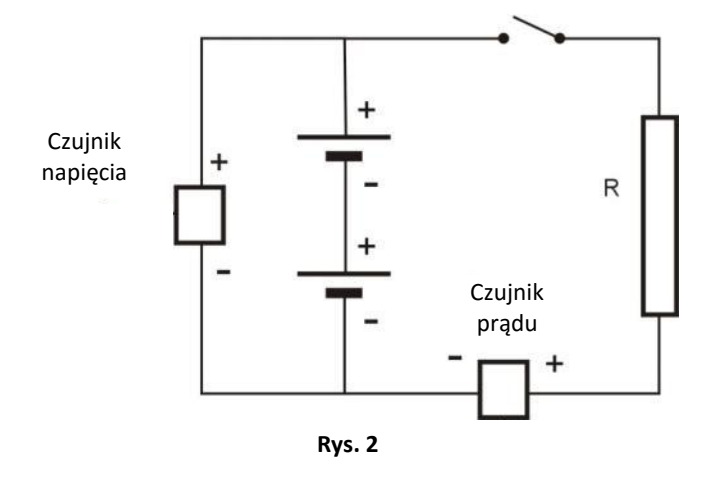

**Uwaga:** Dopilnujcie prawidłowej biegunowości podłączenia czujników. Czerwona końcówka czujnika oznacza dodatnie wejście, a czarna – ujemne.

- 2. Upewnijcie się, że przełącznik znajduje się w położeniu "WYŁ." ("OFF").
- 3. Otwórzcie Okno miernika (**Dipli**ia z paska menu Przestrzeń robocza. Wybierzcie opcję wyświetlania **Digital (Cyfrowe)** (  $\text{ss}$  ). Powtórzcie te czynności, aby otworzyć po jednym oknie dla każdego czujnika. Z menu rozwijanego wybierzcie czujnik prądu w jednym oknie miernika i czujnik napięcia w drugim.
- 4. Wybierzcie przycisk **Start** (**199**), uruchamiając w ten sposób rejestrowanie wyników pomiarów.
- 5. Dane będą zbierane ręcznie: za każdym razem, kiedy zechcecie wykonać pomiar i zapisać jego wynik, z głównego paska narzędziowego wybierzcie polecenie **Pomiar ręczny** (8).
- 6. Wybierzcie polecenie **Pomiar ręczny** ((2)), aby wykonać pierwszy pomiar. Odnotujcie wartości w tabeli danych.
- 7. Przestawcie przełącznik w położenie "WŁ." ("ON").
- 8. Wybierzcie polecenie **Pomiar ręczny** ((2)), aby wykonać drugi pomiar. Odnotujcie wartości w tabeli danych.
- 9. Przestawcie przełącznik z powrotem w położenie "WYŁ." ("OFF").

#### Baterie połączone równolegle

1. Przekształćcie obwód, jak pokazano na Rys. 3.

#### | Łączenie baterii |

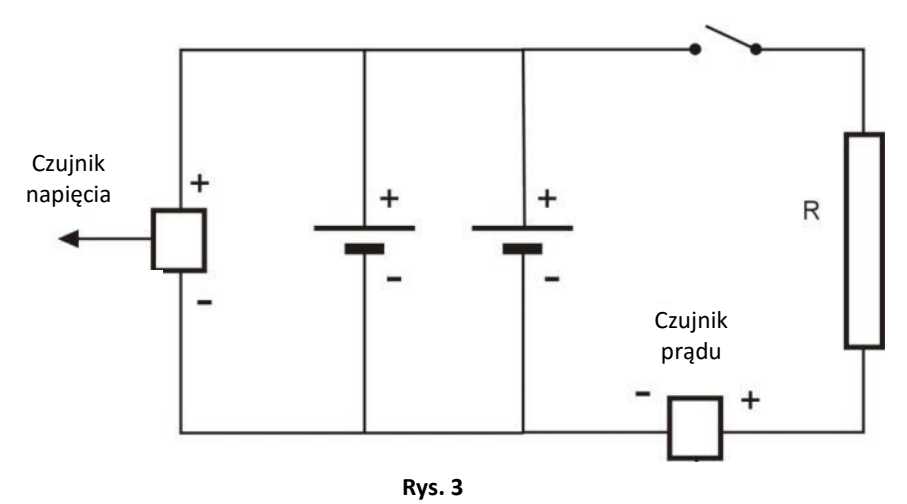

- 2. Upewnijcie się, że przełącznik znajduje się w położeniu "WYŁ." ("OFF").
- 3. Wybierzcie polecenie **Pomiar ręczny** (**12)**, aby wykonać trzeci pomiar. Odnotujcie wartości w tabeli danych.
- 4. Przestawcie przełącznik w położenie "WŁ." ("ON").
- 5. Wybierzcie polecenie **Pomiar ręczny** (8), aby wykonać czwarty pomiar. Odnotujcie wartości w tabeli danych.
- 6. Przestawcie przełącznik z powrotem w położenie "WYŁ." ("OFF").
- 7. Wybierzcie polecenie **Stop** (**O)**, aby zatrzymać rejestrację danych.

## **Tabela danych**

#### Baterie połączone szeregowo

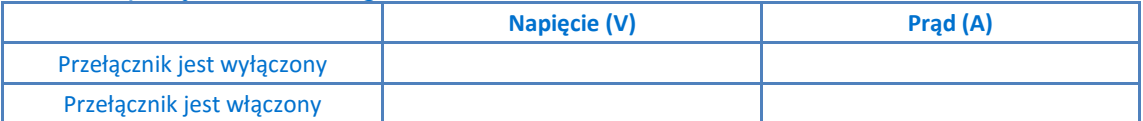

#### Baterie połączone równolegle

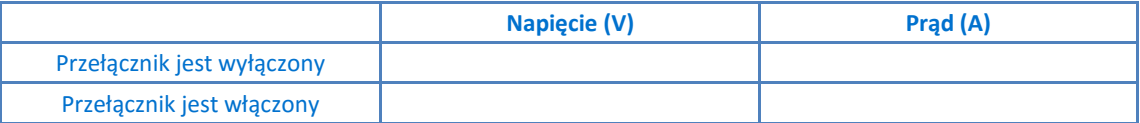

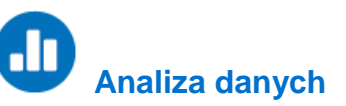

Więcej wskazówek na temat pracy z wykresami znajdziecie w rozdziale: **Praca z wykresami w aplikacji MiLAB Desktop**.

- 1. Wyjaśnijcie, dlaczego, gdy przełącznik znajduje się w położeniu "WYŁ." ("OFF"), odczyt napięcia faktycznie jest równy sile elektromotorycznej baterii.
- 2. Przy użyciu wzoru (1) obliczcie faktyczny opór wewnętrzny w każdym z poszczególnych połączeń.
- 3. Czy obliczenia zgadzają się z wyrażeniami (2) i (3)?

# **Pomiary ładunku na okładkach kondensatora**

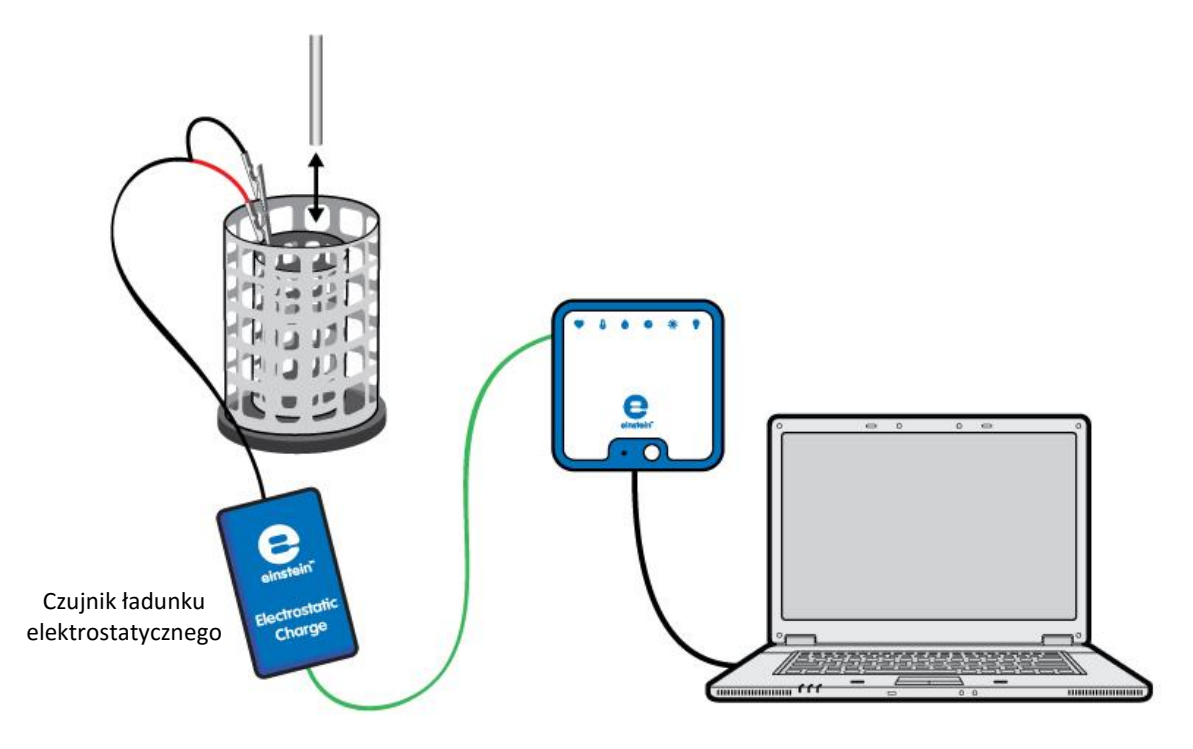

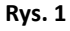

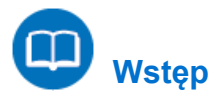

Kondensator to element elektroniczny zdolny do gromadzenia ładunku elektrycznego. Kondensator płaski składa się z dwóch równoległych okładek przewodzących prąd i umieszczonych blisko siebie. Po podłączeniu do zasilania wewnętrzne powierzchnie okładek są ładowane równym ładunkiem o przeciwnych znakach. Ładunek na każdej okładce jest proporcjonalny do zastosowanego napięcia:

$$
Q = CV \tag{1}
$$

gdzie:

- $Q =$  wielkość ładunku na każdej okładce
- $C =$  stała zwana pojemnością elektryczną, która zależy od właściwości geometrycznych i fizycznych kondensatora
- $V =$ zastosowane napięcie

W tym ćwiczeniu zbadacie ładunek gromadzony w kondensatorze płaskim.

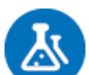

## **Wyposażenie**

- Zestaw czujników einstein™LabMate oraz komputer z zainstalowaną aplikacją MiLAB Desktop
- Czujnik ładunku elektrostatycznego
- Końcówki testowe ze złączem BNC
- Wiaderko na lód Faradaya
- Metalowa płytka z uchwytem (2)
- Zacisk narożny (2)
- Statyw (2)
- Czarny przewód pomiarowy
- Czerwony przewód pomiarowy
- Zasilacz wysokiego napięcia
- Próbnik

#### $123$  **Przygotowanie wyposażenia**

- 1. Uruchomcie aplikację MiLAB Desktop ( $\langle \cdot \rangle$ ).
- 2. Podłączcie czujnik ładunku elektrostatycznego do jednego ze złączy w zestawie czujników einstein™LabMate.
- 3. Podłączcie końcówki testowe do czujnika ładunku elektrostatycznego.
- 4. Przygotujcie i połączcie wyposażenie potrzebne do doświadczenia, jak pokazano na Rys. 1.
- 5. Podłączcie czerwoną końcówkę czujnika ładunku elektrostatycznego do wewnętrznego walca wiaderka na lód Faradaya.
- 6. Podłączcie czarną końcówkę do zewnętrznego walca wiaderka na lód Faradaya.
- 7. Za pomocą czerwonego przewodu pomiarowego podłączcie jedną okładkę do gniazdka +3 kV zasilacza wysokonapięciowego (zob. Rys. 2).
- 8. Za pomocą czarnego przewodu pomiarowego podłączcie drugą okładkę do gniazdka -3 kV zasilacza wysokonapięciowego (zob. Rys. 2).
- 9. Ustawcie te dwie okładki równolegle do siebie, żeby odległość między nimi wynosiła 3 cm (zob. Rys. 2).
- 10. W oknie **Ustawienie czujników** wybierzcie opcję **Ustawienia szczegółowe** i skonfigurujcie urządzenia do doświadczenia zgodnie z poniższą tabelą. Upewnijcie się, że w sekcji **Pomiary** zaznaczono tylko czujnik ładunku elektrostatycznego.

**Uwaga:** Może być potrzebne uziemienie zewnętrznego walca wiaderka na lód Faradaya.

# **Ustawienie czujników**

Zaprogramujcie czujnik tak, by zapisywał dane według następującej konfiguracji:

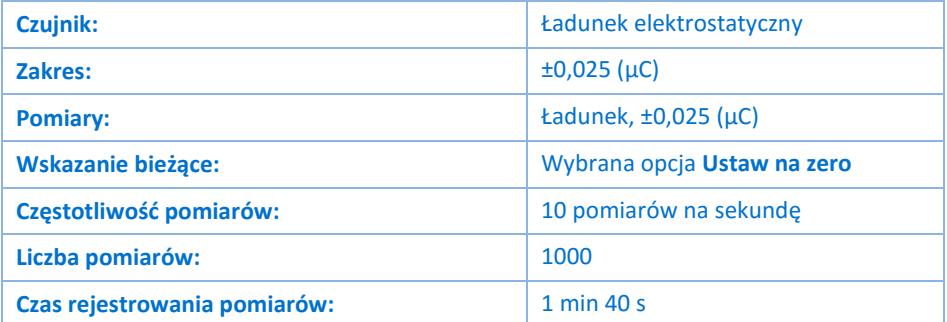

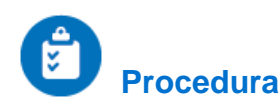

- 1. Włączcie zasilacz.
- 2. Ustawcie napięcie wyjściowe na zasilaczu na wartość 5 kV.
- 3. Zewrzyjcie obie końcówki kabli czujnika ładunku elektrostatycznego. Aby zewrzeć bieguny czujnika, połączcie dodatnią (czerwona) i ujemną (czarna) końcówkę.
- <span id="page-137-2"></span>4. Wybierzcie polecenie **Start** (19), aby rozpocząć rejestrowanie danych.
- 5. Dotknijcie próbnikiem wewnętrznej strony okładki podłączonej do dodatniego bieguna zasilacza (zob. Rys. 2).

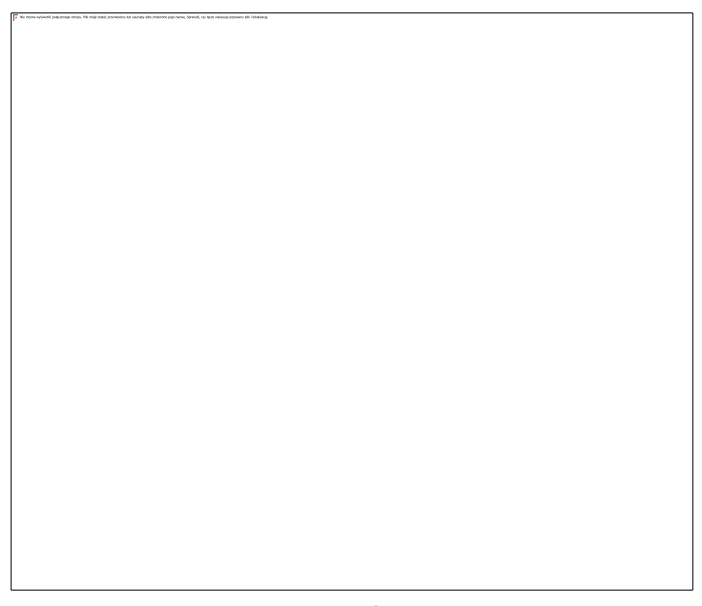

**Rys. 2**

- <span id="page-137-0"></span>6. Obniżcie próbnik do wewnętrznego kosza wiaderka na lód Faradaya. Odnotujcie odczyt rejestratora w tabeli danych.
- <span id="page-137-1"></span>7. Zewrzyjcie obie końcówki kabli czujnika ładunku elektrostatycznego.
- 8. Przygotujcie uziemienie ładunku, by usunąć jego ładunek.
- <span id="page-137-3"></span>9. Dotknijcie próbnikiem wewnętrznej strony okładki podłączonej do ujemnego bieguna zasilacza, a następnie powtórzcie kroki [6](#page-137-0) d[o 7.](#page-137-1)
- 10. Ustawcie napięcie wyjściowe zasilacza na wartość 4 kV i powtórzcie kroki [4](#page-137-2) d[o 9.](#page-137-3)
- 11. Powtórzcie tę procedurę dla wszystkich wartości napięcia wyjściowego wymienionych w tabeli danych.

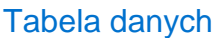

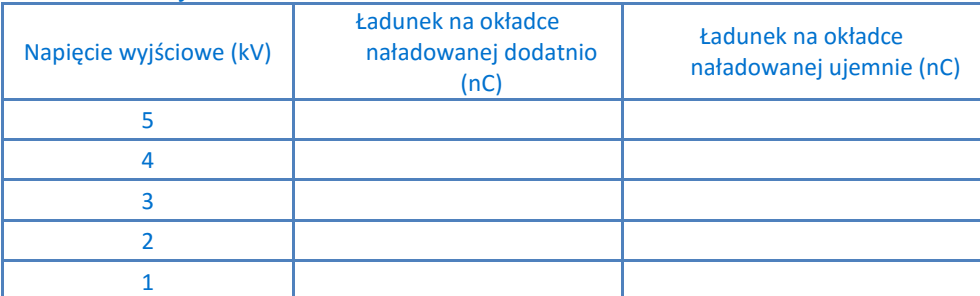

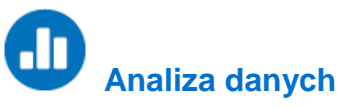

Więcej wskazówek na temat pracy z wykresami znajdziecie w rozdziale: **Praca z wykresami w aplikacji MiLAB Desktop**.

- 1. Porównajcie ładunek na okładce naładowanej dodatnio z ładunkiem na okładce naładowanej ujemnie.
- 2. Nakreślcie wykres przedstawiający ładunek na jednej z okładek w zależności od przyłożonego napięcia.
- 3. Omówcie wykres w odniesieniu do wzoru (1).
- 4. Przybliżcie uzyskany wykres funkcją liniową.
- 5. Za pomocą funkcji przybliżenia funkcją liniową obliczcie pojemność elektryczną okładek równoległych.

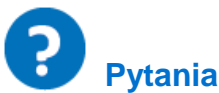

1. Jak naładowane są okładki?

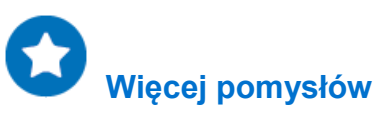

1. Zbadajcie zależność pojemności od odległości między okładkami. W jaki sposób zmienią się wasze obliczenia, gdy przybliżymy okładki do siebie?

# **Ładowanie i rozładowywanie kondensatora**

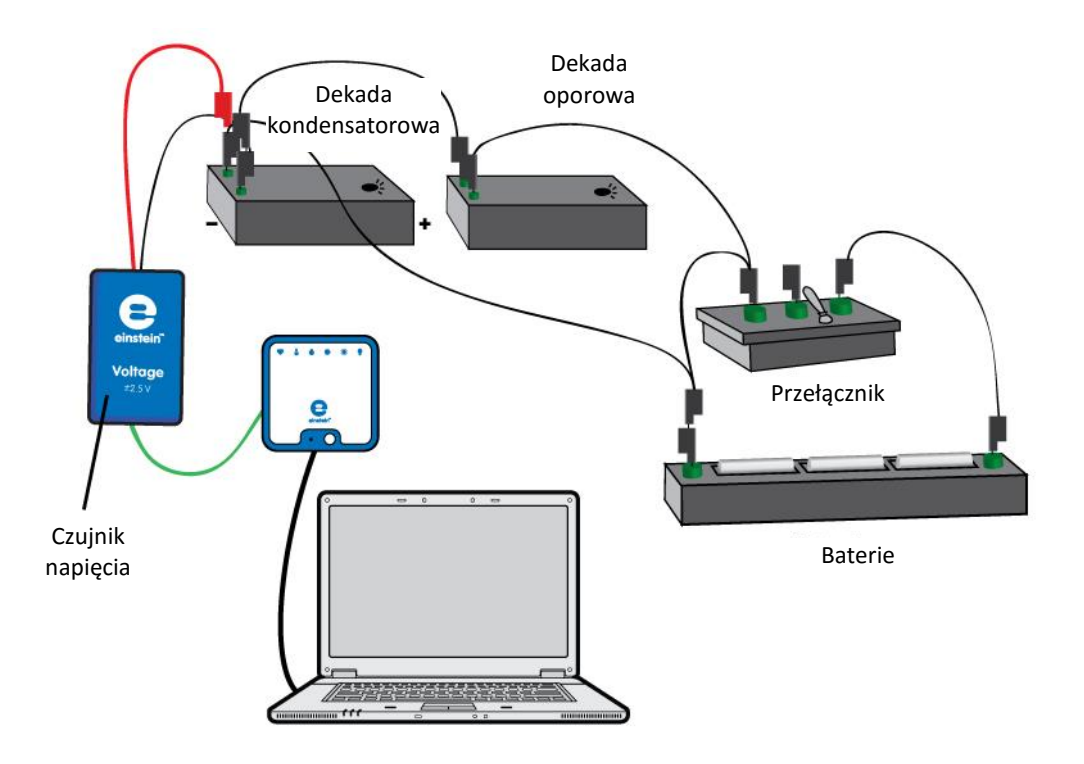

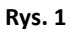

# **Wstęp**

Gdy kondensator i opornik są połączone szeregowo ze źródłem napięcia DC, tempo ładowania spada w miarę upływu czasu. Prąd ładowania  $I$  is wyraża wzór:

$$
I = I_o e^{-\frac{t}{RC}}
$$
 (1)

gdzie:

*I*<sup>o</sup> = prąd w czasie *t*=0

*R* = opór

*C* = pojemność elektryczna

Napięcie V na kondensatorze stopniowo spada zgodnie z poniższym wzorem:

$$
V = \varepsilon (1 - e^{-\frac{t}{RC}})
$$
 (2)

gdzie:

*ɛ* = siła elektromotoryczna (SEM) źródła

Gdy naładowany kondensator zostanie podłączony do opornika, rozładuje się, a różnica potencjałów na jego biegunach będzie się zmniejszać w postępie geometrycznym:

$$
V = V_o e^{-\frac{t}{RC}}
$$
 (3)

gdzie:

*V*<sup>0</sup> = początkowe napięcie kondensatora

Logarytm naturalny wzoru (3) wynosi:

$$
lnV = lnV_o - \frac{t}{RC}
$$
 (4)

Wykres ln $V$ jako funkcja czasu stanowi natomiast prostą linię o współczynniku nachylenia  $\frac{1}{\kappa c}$ 

# **Wyposażenie**

- Zestaw czujników einstein™LabMate oraz komputer z zainstalowaną aplikacją MiLAB Desktop
- Czujnik napięcia
- Pudełko kondensatorów
- Pudełko oporników
- Bateria 1,5 w kasetce (3)
- Pojedynczy przełącznik dwupozycyjny (1P2T)

## 123  **Przygotowanie wyposażenia**

- 1. Uruchomcie aplikację MiLAB Desktop ( $\sqrt{2}$ ).
- 2. Podłączcie czujnik napięcia do jednego ze złączy zestawu czujników einstein™LabMate.
- 3. Przygotujcie obwód elektryczny zgodnie z Rys. 1 i 2:

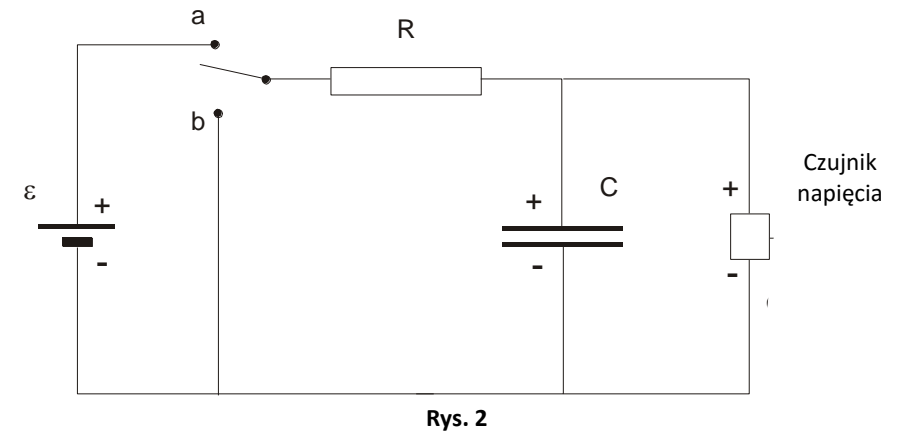

- 4. Wybierzcie kondensator 1000µF i oporniki 500, 1000 lub 2000  $\Omega$ .
- 5. Podłączcie czerwoną wtyczkę czujnika napięcia do bieguna kondensatora o wyższym potencjale, ponieważ czujnik napięcia mierzy tylko przy tej biegunowości.
- 6. W oknie **Ustawienie czujników** wybierzcie opcję **Ustawienia szczegółowe** i skonfigurujcie urządzenia do doświadczenia zgodnie z poniższą tabelą. Upewnijcie się, że w sekcji **Pomiary** zaznaczono tylko czujnik napięcia.

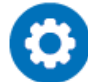

## **Ustawienie czujników**

Zaprogramujcie czujnik tak, by zapisywał dane według następującej konfiguracji:

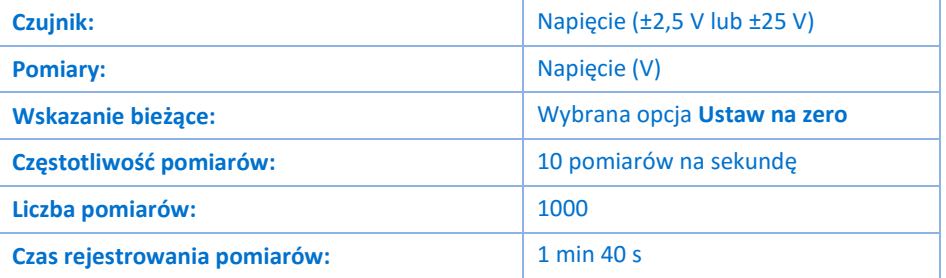

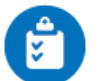

## **Procedura**

- 1. Przesuńcie przełącznik w położenie **"b"** (zob. Rys. 2) i odczekajcie kilka sekund, żeby kondensator się całkowicie rozładował.
- 2. Wybierzcie polecenie **Start** ( ), aby rozpocząć rejestrowanie danych.
- 3. Przełączcie w położenia "a", by rozpocząć ładowanie kondensatora.
- 4. Gdy kondensator zostanie całkowicie naładowany, przełączcie w położenie **"b"**, by odnotować proces rozładowania.

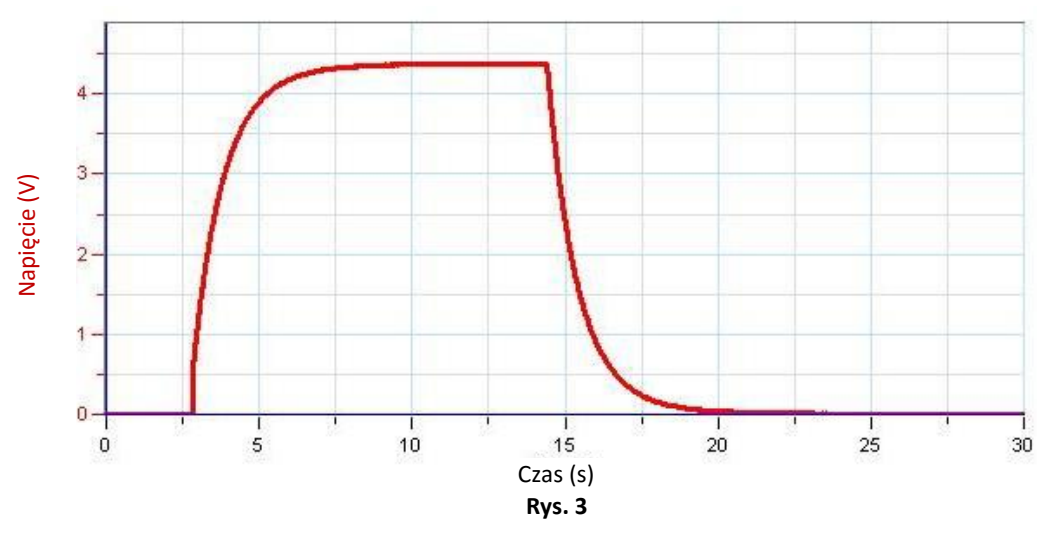

5. Zapiszcie zarejestrowane wyniki pomiarów, wybierając polecenie **Zapisz** (**| 2**) z górnego paska menu w oknie **Narzędzia**.

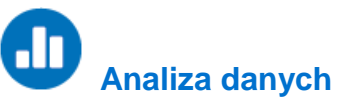

Więcej wskazówek na temat pracy z wykresami znajdziecie w rozdziale: **Praca z wykresami w aplikacji MiLAB Desktop**.

1. Przybliżcie wycinek wykresu odpowiadający procesowi rozładowania kondensatora za pomocą narzędzia **Zoom** ( $\heartsuit$ ) na pasku narzędzi **Wykres** (Rys. 4).

- zawiera zerowych ani niemal zerowych wartości napięcia (zob. Rys. 4). 4  $3.5<sub>2</sub>$  $3 2.5 -$ Napięcie (V)  $\overline{2}$  $1.5$  $\ddot{1}$  $0.5 0 -$ Τ  $14$  $15$ 16 17  $18$  $19$  $\overline{20}$ Czas (s) **Rys. 4**
- 2. Za pomocą dwóch kursorów (przycisk iv na pasku Wykres) wybierzcie część wykresu, która nie

- 3. Wybierzcie polecenie **Funkcje matematyczne** ( $f_{\omega}$ <sup>\*</sup>), znajdujące się w oknie **Analiza** na górnym pasku menu.
	- a. W otwartym w ten sposób oknie **Funkcje matematyczne** wybierzcie **Ln**. Polecenie to znajdziecie w menu rozwijanym **Funkcja**.
	- b. Z listy rozwijanej **G1** wybierzcie napięcie. W wyniku tego powstanie wykres zależności ln*V* od czasu (Rys. 5).
- 4. Następnie dopasujcie linię do przetworzonych danych:
	- a. Wybierzcie polecenie **Dopasowanie krzywej** (  $\cdot$  ) z górnego paska menu w oknie Analiza.
	- b. W otwartym w ten sposób oknie **Dopasowanie krzywej** z menu rozwijanego o tej samej nazwie wybierzcie opcję **Funkcja liniowa**.
	- c. Obok drugiego kursora wyświetlone zostanie równanie funkcji przybliżającej wykres wyników.

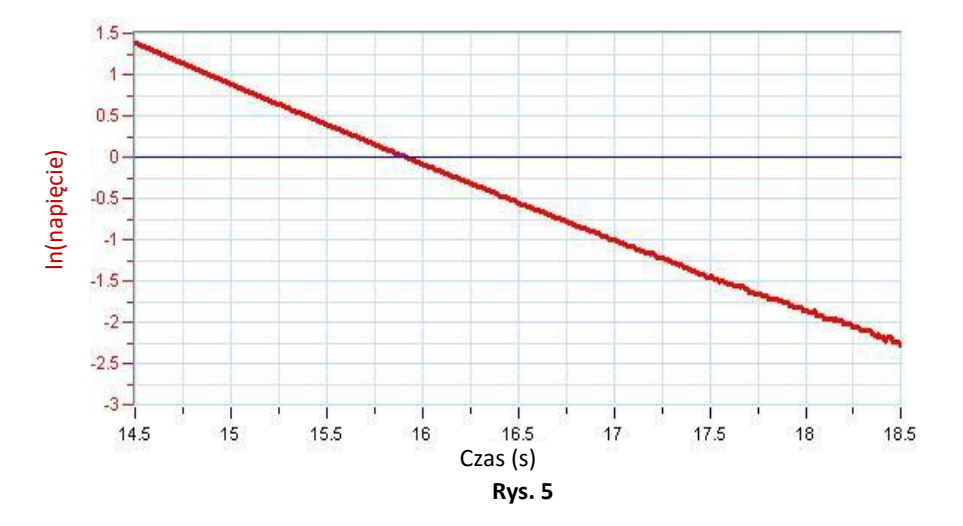

5. Sprawdźcie, czy wasze wyniki odpowiadają teorii (wzór 4), porównując jego nachylenie z przewidywaną wartością.

$$
|slope| = \frac{1}{RC}
$$

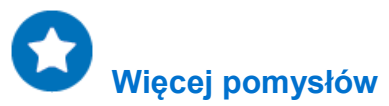

- 1. Możecie powtórzyć to doświadczenie z użyciem innych oporników i kondensatorów.
- 2. Możecie użyć czujnika prądu jednocześnie z czujnikiem napięcia. Będziecie mieć wtedy wiele możliwości:
	- a. Narysujcie pochodną napięcia po prądzie:
		- (i) wybierzcie polecenie **Funkcje matematyczne** ( $f_{\text{tot}}$ <sup>\*</sup>), znajdujące się w oknie Analiza na górnym pasku menu.
		- (ii) W otwartym w ten sposób oknie **Funkcje matematyczne** wybierzcie **Pochodna**. Polecenie to znajdziecie w menu rozwijanym **Funkcja**.
		- (iii) Z listy rozwijanej **G1** wybierzcie napięcie.
		- (iv) Różnica potencjałów między biegunami kondensatora jest proporcjonalna do znajdującego się na nich ładunku, a ponieważ prąd to pochodna ładunku, oczekuje się, że pochodna napięcia będzie proporcjonalna do prądu.
	- b. Narysujcie całkę z prądu po napięciu:
		- i. wybierzcie polecenie **Funkcje matematyczne** ( $\int_{\omega}$ , znajdujące się w oknie **Analiza** na górnym pasku menu.
		- ii. W otwartym w ten sposób oknie **Funkcje matematyczne** z menu rozwijanego **Funkcja** wybierzcie funkcję **Całka**.
		- iii. Na liście rozwijanej **G1** wybierzcie prąd.
### **Pole magnetyczne magnesu sztabkowego**

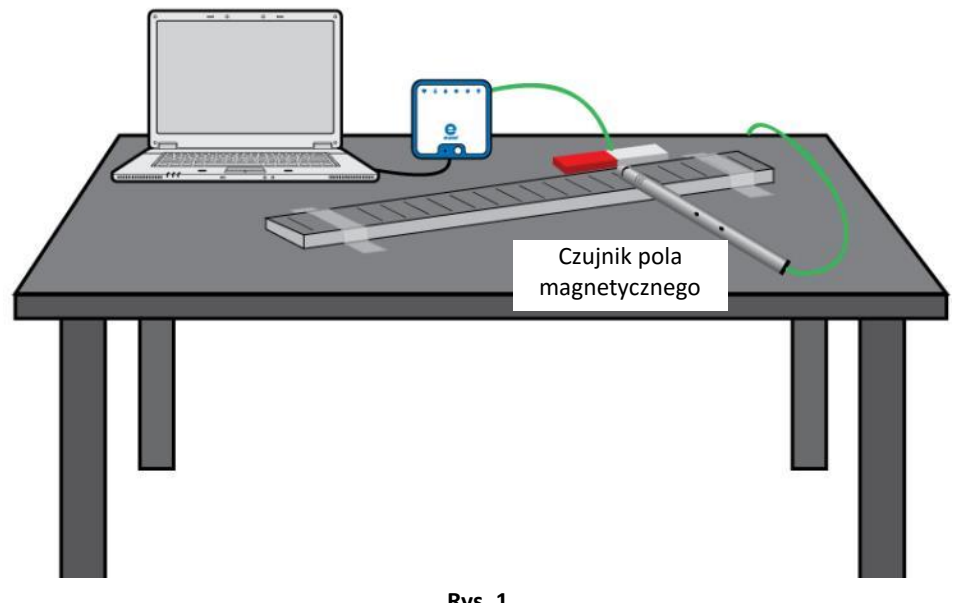

**Rys. 1**

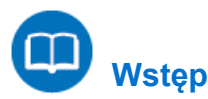

Magnes sztabkowy to niepozorny, prostokątny kawałek metalu, posiadający jednak zdolność wytwarzania wokół siebie pola magnetycznego.

Pole to wywiera wpływ na każdy materiał magnetyczny, jak się w nim znajdzie.

W niniejszym eksperymencie zbadamy charakter pola magnetycznego otaczającego magnes sztabkowy.

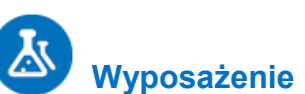

- Zestaw czujników einstein™LabMate oraz komputer z zainstalowaną aplikacją MiLAB Desktop
- Czujnik pola magnetycznego
- Magnes sztabkowy
- Linijka (wykonana z innego materiału niż metal)
- Taśma przezroczysta

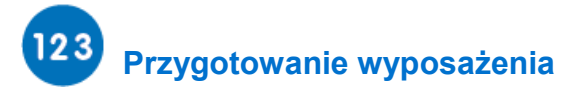

- 1. Uruchomcie aplikację MiLAB Desktop ( $-\sqrt{k}$
- 2. Podłączcie czujnik pola magnetycznego do jednego ze złączy zestawu czujników einstein™LabMate.
- 3. Używając przejrzystej taśmy klejącej przymocujcie linijkę do blatu roboczego.
- 4. Umieśćcie magnes wzdłuż linijki tak, aby koniec magnesu znajdował się przy znaku podziałki odpowiadającym 4 cm (zob. Rys. 1).
- 5. W oknie **Ustawienie czujników** rozwińcie menu i wybierzcie z niego czujnik pola magnetycznego.
- 6. W oknie **Ustawienie czujników** wybierzcie opcję **Ustawienia szczegółowe** i skonfigurujcie urządzenia do doświadczenia zgodnie z poniższą tabelą. Upewnijcie się, że w sekcji **Pomiary** zaznaczono tylko czujnik pola magnetycznego.

# **Ustawienie czujników**

Zaprogramujcie czujnik tak, by zapisywał dane według następującej konfiguracji:

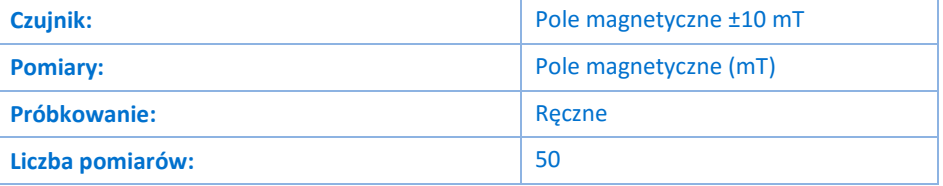

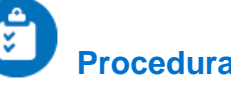

- 1. Umieść czujnik magnetyczny na linijce tak, aby jego krawędź znalazła się na jej podziałce na zerze. Upewnijcie się, że czujnik jest ułożony prostopadle do linijki.
- 2. Wybierzcie przycisk **Start** (**B)**, uruchamiając w ten sposób rejestrowanie wyników pomiarów.
- 3. Dane będą zbierane ręcznie: za każdym razem, kiedy zechcecie wykonać pomiar i zapisać jego wynik, z głównego paska narzędziowego wybierzcie polecenie **Pomiar ręczny** (2).
- 4. Wybierzcie polecenie **Pomiar ręczny** (2), aby zmierzyć i zarejestrować natężenie pola magnetycznego przy kresce podziałki odpowiadającej 0 cm.
- 5. Teraz przesuńcie czujnik pola magnetycznego o 1 cm, nadal zachowując jego prostopadłe położenie do linijki, po czym ponownie Użyjcie przycisku Pomiar ręczny (Ø), zapisując w ten sposób siłę pola magnetycznego w punkcie 1 cm.
- 6. Ponawiajcie te czynności, za każdym razem przesuwając czujnik wzdłuż linijki o kolejny 1 centymetr. Za każdym razem odczytujcie wartość, dotykając przycisku

**Pomiar ręczny** (  $\oslash$  ), aż osiągnięcie na podziałce linijki punkt znajdujący się 4 cm poza przeciwny końcem magnesu.

- 7. Wybierzcie polecenie **Stop** (**O)**, aby zatrzymać rejestrację danych.
- 8. Zapiszcie zarejestrowane wyniki pomiarów, wybierając polecenie **Zapisz** (**| 2**) z górnego paska menu w oknie **Narzędzia**.

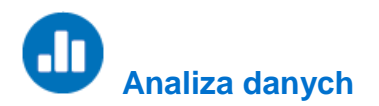

Więcej wskazówek na temat pracy z wykresami znajdziecie w rozdziale: **Praca z wykresami w aplikacji MiLAB Desktop**.

Spójrzcie na wykres w oknie programu MiLAB Desktop i odpowiedzcie na następujące pytania: Do odczytywania wartości w różnych punktach wykresu używajcie kursorów. Na pasku informacyjnym na dole okna z wykresem będą wyświetlać się wówczas odpowiadające położeniu kursora wartości.

- 1. Ile wynosiło najsilniejsze dodatnie pole magnetyczne, jakie udało się zmierzyć w okolicy magnesu?
- 2. W którym miejscu magnesu sztabkowego zostało ono zmierzone?
- 3. Ile wynosiło najsilniejsze ujemne pole magnetyczne, jakie udało się zmierzyć w okolicy magnesu?
- 4. W którym miejscu magnesu sztabkowego zostało ono zmierzone?
- 5. W którym miejscu magnesu sztabkowego pomiar wykazał zerowe pole magnetyczne?
- 6. Co możecie wywnioskować na podstawie faktu, że pole magnetyczne istniejące wokół magnesu sztabkowego ma zarówno wartości dodatnie, jak i ujemne? Czy dwa magnesy sztabkowe będą się przyciągać czy odpychać?

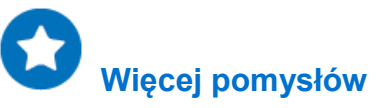

- 1. Zbadajcie pole magnetyczne pary magnesów sztabkowych.
- 2. Zbadajcie pole magnetyczne magnesu podkowiastego (w kształcie litery U).

### **Pole magnetyczne w pobliżu przewodu z prądem**

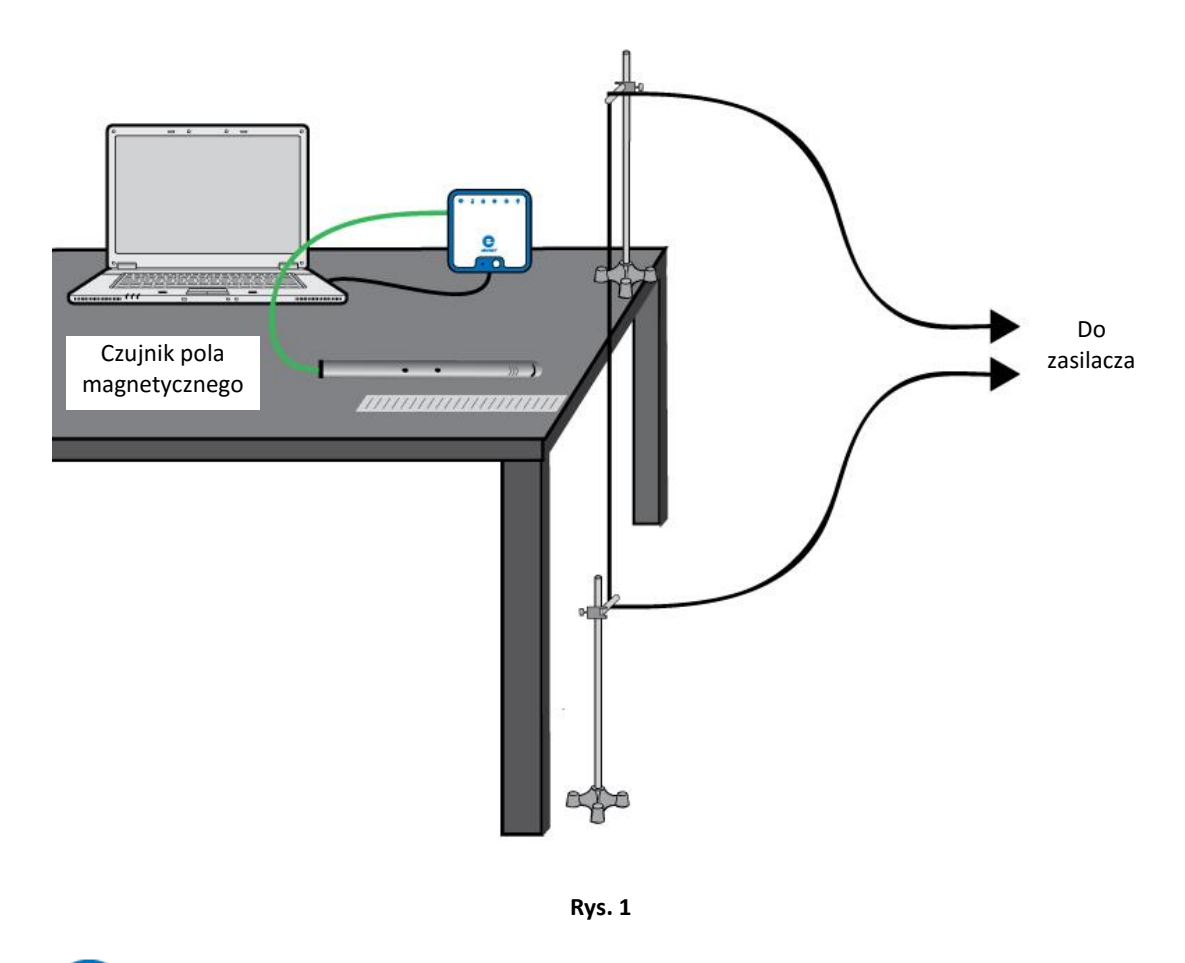

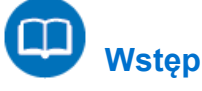

Prąd elektryczny wytwarza pole magnetyczne. Gdy prąd elektryczny przepływa przez długi przewód, pole magnetyczne (*B* ) w pobliżu przewodu wyraża wzór:

$$
B = \frac{\mu_o}{2\pi} \cdot \frac{I}{r} \tag{1}
$$

gdzie:

*μ*<sup>o</sup> = przenikalność magnetyczna wolnej przestrzeni (stała magnetyczna)

*I* = prąd przechodzący przez przewód

*r* = odległość od przewodu

W tym doświadczeniu użyjemy czujnika pola magnetycznego do zbadania natężenia pola magnetycznego w pobliżu długiego przewodu, w czasie gdy przewodzi prąd.

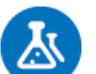

#### **Wyposażenie**

- Zestaw czujników einstein™LabMate oraz komputer z zainstalowaną aplikacją MiLAB Desktop
- Czujnik pola magnetycznego
- Długi przewód prądowy (o dł. około 2 m)
- Zasilacz 10 A DC
- Statyw (2)
- Zacisk narożny (2)
- Krótki drążek z tworzywa sztucznego (2)
- Linijka (wykonana z innego materiału niż metal)
- Taśma przezroczysta

#### $123$  **Przygotowanie wyposażenia**

- 1. Uruchomcie aplikację MiLAB Desktop  $\begin{pmatrix} 1 & 1 \\ 1 & 1 \end{pmatrix}$ .
- 2. Podłączcie czujnik pola magnetycznego do jednego ze złączy zestawu czujników einstein™LabMate.
- 3. Przygotujcie i połączcie wyposażenie potrzebne do doświadczenia, jak pokazano na Rys. 1.
	- a. Za pomocą zacisków narożnych zamocujcie drążki z tworzywa sztucznego do statywów.
	- b. Umieśćcie jeden statyw na stole, a drugi na podłodze pod nim.
	- c. Przyklej taśmą przewód do obu drążków z tworzywa sztucznego. Upewnijcie się, że przewód jest ściśle przyczepiony i dotyka brzegu stołu.
	- d. Używając przejrzystej taśmy klejącej, przymocujcie linijkę do blatu roboczego. Upewnijcie się, że podziałka na wysokości znaku zero przylega mocno do przewodu.
	- e. Podłączcie oba końce przewodu do zasilania.
	- f. Ustaw przełącznik czujnika na wysoką czułość.
- 4. W oknie **Ustawienie czujników** rozwińcie menu i wybierzcie z niego czujnik pola magnetycznego.
- 5. W oknie **Ustawienie czujników** wybierzcie opcję **Ustawienia szczegółowe** i skonfigurujcie urządzenia do doświadczenia zgodnie z poniższą tabelą. Upewnijcie się, że w sekcji **Pomiary** zaznaczono tylko czujnik pola magnetycznego.

### **Ustawienie czujników**

Zaprogramujcie czujnik tak, by zapisywał dane według następującej konfiguracji:

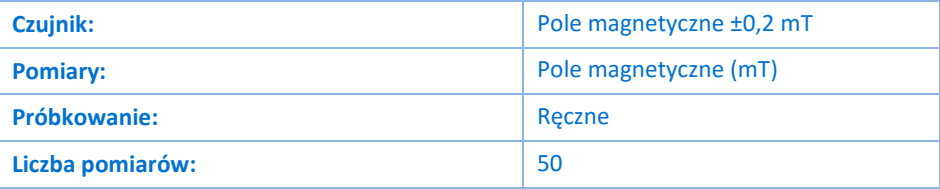

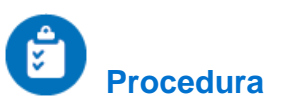

- 1. Umieśćcie czujnik magnetyczny na linijce tak, aby jego krawędź znalazła się na jej podziałce na 1 cm. Upewnijcie się, że czujnik jest ułożony prostopadle do krawędzi stołu (zob. Rys. 1).
- 2. Otwórzcie okno **Miernik** ( **1. b** z paska menu **Pulpit**. Wybierzcie opcję wyświetlania **Digital (Cyfrowe)** (

).

- 3. Wybierzcie przycisk **Start** (**O)**, uruchamiając w ten sposób rejestrowanie wyników pomiarów. Dane będą zbierane ręcznie: za każdym razem, kiedy zechcecie wykonać pomiar i zapisać jego wynik, z głównego paska narzędziowego wybierzcie polecenie **Pomiar ręczny** (  $\mathscr{O}$  ).
- 4. Odnotujcie natężenie pola magnetycznego w tym punkcie, dotykając polecenia **Pomiar ręczny** (<sup>2</sup>). Odnotujcie tę wartość w tabeli danych.
- 5. Włączcie zasilacz i nastawcie go na 10 A.
- 6. Użyjcie polecenia **Pomiar ręczny** ((b)), by odnotować natężenie pola magnetycznego w tym punkcie. Odnotujcie tę wartość w tabeli danych.
- 7. Teraz ustawcie czujnik pola magnetycznego w punkcie 2 cm, nadal zachowując jego prostopadłe położenie do krawędzi stołu. Ponownie Użyjcie polecenia Pomiar ręczny (O) i odnotujcie tę wartość w tabeli danych.
- 8. Ponawiajcie te czynności, za każdym razem przesuwając czujnik wzdłuż linijki o kolejny 1 centymetr. Za każdym razem wykonujcie i zapisujcie pomiar, wybierając polecenie **Pomiar ręczny** (8).
- 9. Zapiszcie zarejestrowane wyniki pomiarów, wybierając polecenie **Zapisz** (**| 3)** z górnego paska menu w oknie **Narzędzia**.

#### Tabela danych

Pole magnetyczne tła = \_\_\_\_\_\_\_\_\_

mT = \_\_\_\_\_\_\_\_ T

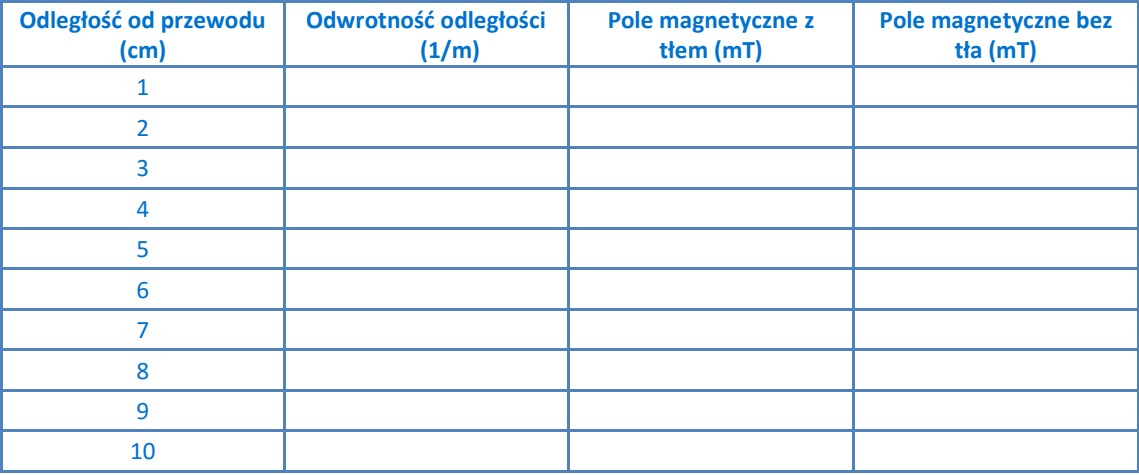

# **Analiza danych**

Więcej wskazówek na temat pracy z wykresami znajdziecie w rozdziale: **Praca z wykresami w aplikacji MiLAB Desktop**

- 1. Wybierzcie polecenie **Eksportuj** ( ) z paska narzędzi **Wykres**, aby wyeksportować dane do pliku CSV.
- 2. Otwórzcie wyeksportowane dane w arkuszu kalkulacyjnym lub programie do tworzenia wykresów.
- 3. Naszkicujcie wykres zależności pola magnetycznego z tłem (oś *y*) od odległości od przewodu (oś *x*).
- 4. Omówcie wykres.
- 5. Naszkicujcie wykres zależności pola magnetycznego bez tła (oś *y*) od odwrotności odległości od

przewodu (oś *x*).

- 6. Narysujcie linię prostą przechodzącą przez punkty danych. Jakie są jednostki nachylenia?
- 7. Za pomocą nachylenia dopasowanej linii prostej obliczcie *μ*<sup>o</sup> (przenikalność magnetyczną wolnej przestrzeni, czyli stałą magnetyczną). Odnotujcie wynik.
- 8. Porównajcie wyniki z poznaną wartością.  $\mu_0 = 4\pi \cdot 10^{-7}$  T·m/A.

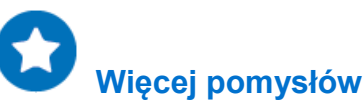

- 1. Zbadajcie pole magnetyczne jako funkcję prądu.
- 2. Zbadajcie pole magnetyczne dwóch równoległych długich przewodów przewodzących prąd w przeciwnych kierunkach.
- 3. Zbadajcie pole magnetyczne dwóch równoległych długich przewodów przewodzących prąd w tym samym kierunku.

### **Pole magnetyczne cewki, część 1: pomiar B w funkcji I**

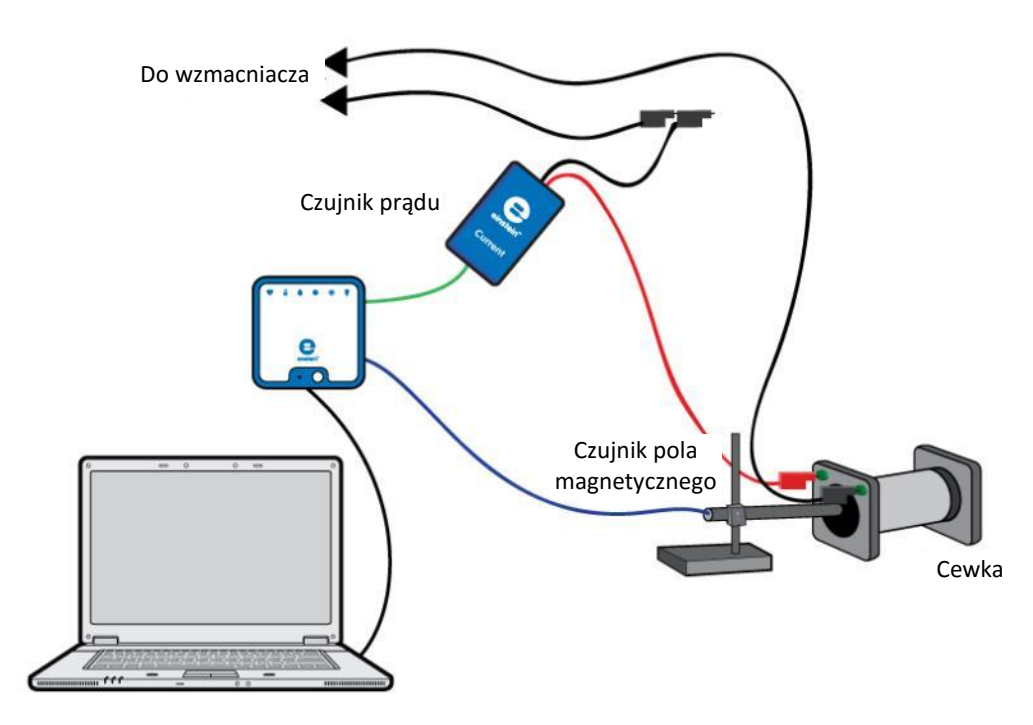

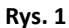

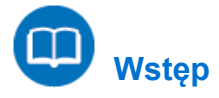

Cewka (inaczej zwana zwojnicą) to rodzaj elektromagnesu, uzyskanego przez nawinięcie przewodu tak, że tworzy on ciasną spiralę. Gdy przez dowolny przewód przepływa prąd, wytwarza on wokół takiego przewodu pole magnetyczne. Tak dzieje się też w przypadku cewki: gdy przez ciasno nawinięty przewód przepływa prąd, wewnątrz cewki również powstaje pole magnetyczne. W tym doświadczeniu zbadacie zależność między polem magnetycznym wewnątrz cewki a natężeniem prądu przepływającego przez tworzący ją spiralnie nawinięty przewód.

Do pomiaru pola magnetycznego wewnątrz cewki użyjcie czujnika pola magnetycznego, a pomiar prądu płynącego przez cewkę umożliwi czujnik prądu.

Aby uzyskać różne wartości prądu, wytworzycie go za pomocą generatora sygnału i uzyskacie kreślony na żywo wykres pola magnetycznego, przedstawiający jego wartość (*B*) w zależności od natężenia prądu (*I*). W przypadku długiej cewki, pole magnetyczne w jej środku wyraża wzór:

$$
B = \frac{\mu_o NI}{\ell} \tag{1}
$$

gdzie:

*μ*<sup>o</sup> = przenikalność magnetyczna wolnej przestrzeni (stała magnetyczna)

*N* = liczba zwojów na uzwojeniu

- *I* = prąd przechodzący przez solenoid
- ℓ = długość solenoidu

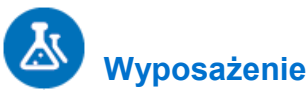

- Zestaw czujników einstein™LabMate oraz komputer z zainstalowaną aplikacją MiLAB Desktop
- Czujnik pola magnetycznego
- Czujnik prądu (±2,5 A)
- Cewka
- Statyw na czujnik pola magnetycznego
- Generator sygnału ze wzmacniaczem

#### $123$  **Przygotowanie wyposażenia**

- 1. Uruchomcie aplikację MiLAB Desktop (2.
- 2. Podłączcie czujnik pola magnetycznego do jednego ze złączy zestawu czujników einstein™LabMate.
- 3. Podłączcie czujnik prądu do drugiego złącza zestawu czujników einstein™LabMate.
- 4. Przygotujcie i połączcie wyposażenie potrzebne do doświadczenia, jak pokazano na Rys. 1.
- 5. Końcówka czujnika pola magnetycznego powinna znaleźć się wewnątrz cewki, dokładnie w jej środku.
- 6. Ustawcie generator sygnału na sygnał o fali trójkątnej o częstotliwości 0,1 Hz.
- 7. Tak ustawcie moc wyjściową sygnału, aby prąd nie przekraczał 2,5 A.
- 8. Ustawcie przełącznik czujnika na niską czułość.
- 9. W oknie **Ustawienie czujników** rozwińcie menu i wybierzcie z niego czujnik pola magnetycznego.
- 10. W oknie Ustawienie czujników wybierzcie opcję **Ustawienia szczegółowe** i skonfigurujcie urządzenia, których użyjecie w doświadczeniu, zgodnie z poniższą tabelą. Upewnijcie się, że w opcjach w oknie **Pomiary** zaznaczono tylko czujnik pola magnetycznego i czujnik prądu.

### **Ustawienie czujników**

Zaprogramujcie czujniki tak, aby rejestrowały dane zgodnie z następującymi założeniami:

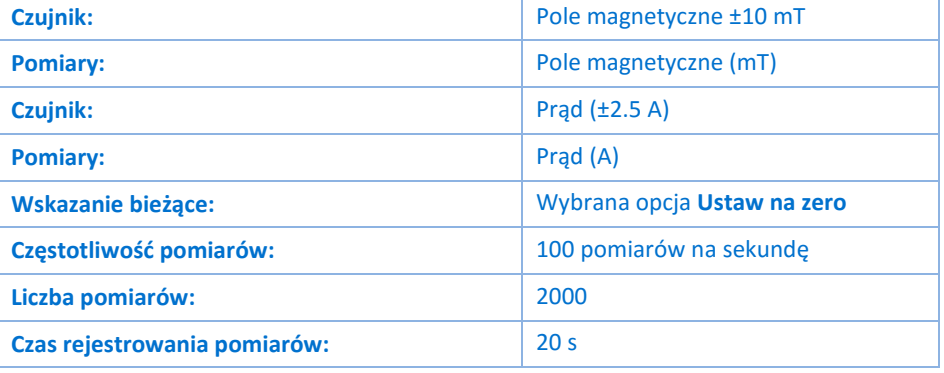

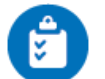

### **Procedura**

- 1. Umieśćcie końcówkę czujnika pola magnetycznego pośrodku wnętrza cewki.
- 2. Włączcie generator sygnału.
- 3. Wybierzcie polecenie **Start** ( ), aby rozpocząć rejestrowanie danych.

#### | Pole magnetyczne cewki |

- 4. Aplikacja będzie rejestrować dane z obu czujników. Na wykresie będzie przedstawiana zarówno wartość pola magnetycznego, jak i natężenia prądu w funkcji czasu, przy czym każda z tych wielkości będzie wyświetlana innym kolorze (Rys. 2). Sprawdźcie, czy pole magnetyczne i prąd wykazują ten sam trend. Zmieńcie kierunek przepływu prądu przez cewkę i powtórzcie doświadczenie, jeżeli jest inaczej.
- 5. Zapiszcie zarejestrowane wyniki pomiarów, wybierając polecenie **Zapisz** (**[14]**) z górnego paska menu w oknie **Narzędzia**.

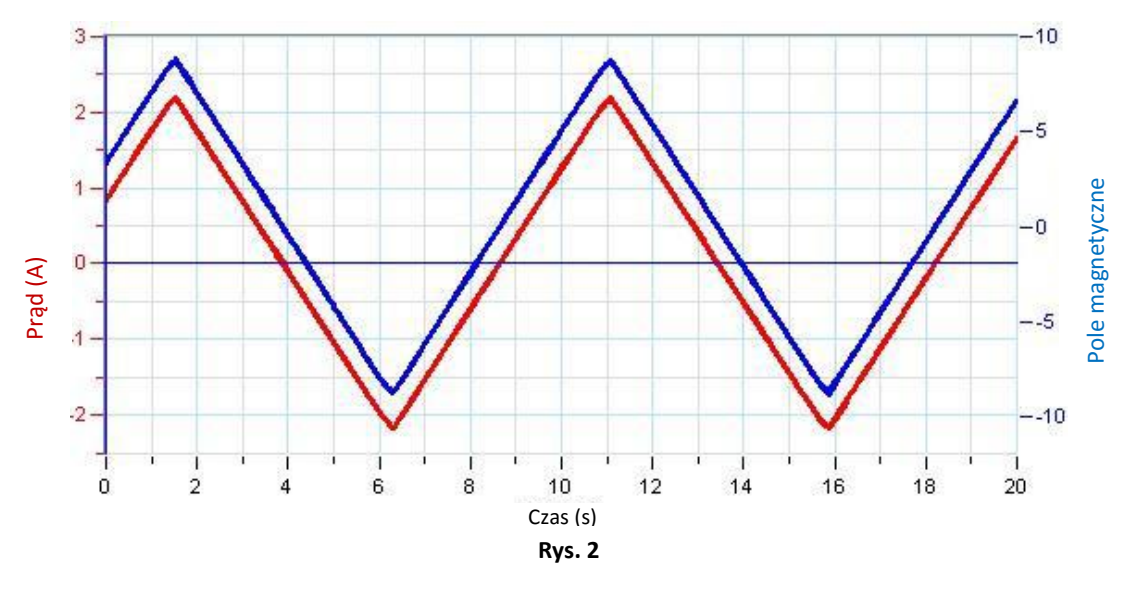

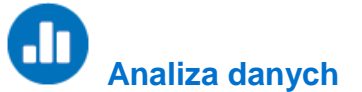

Więcej wskazówek na temat pracy z wykresami znajdziecie w rozdziale: **Praca z wykresami w aplikacji MiLAB Desktop**.

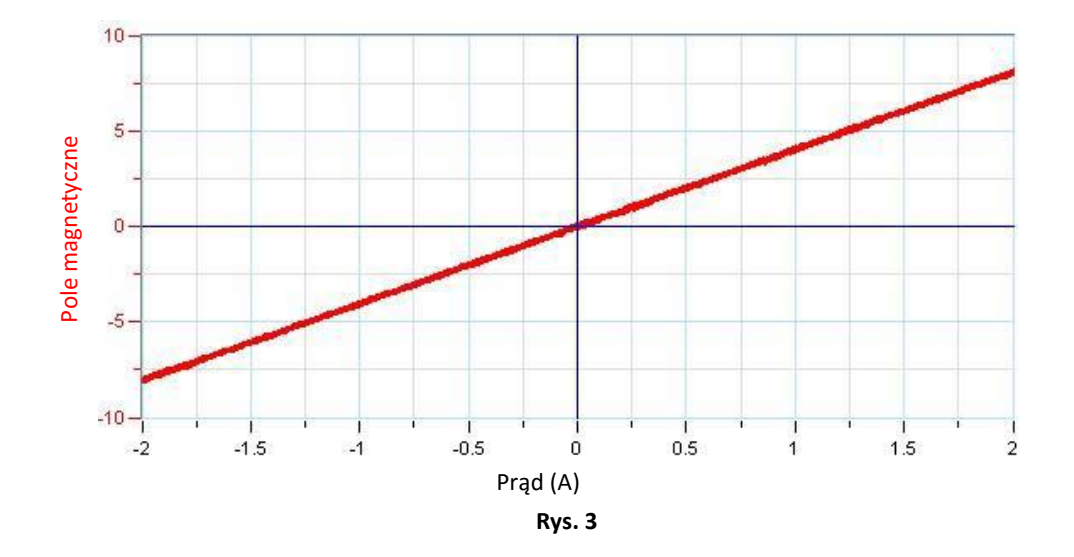

- 1. Wyświetlcie wykres zależności pola magnetycznego w od czasu. W tym celu kliknijcie skierowaną w dół strzałkę (**w**) na pasku narzędzi Wykres i jako miarę osi *x* wybierzcie Prąd (Rys. 3).
- 2. Przybliżcie uzyskany wykres funkcją liniową:
	- a. Wybierzcie polecenie **Dopasowanie krzywej** (  $\cdot$  ) z górnego paska menu w oknie **Analiza**.
	- b. W otwartym w ten sposób oknie **Dopasowanie krzywej** z menu rozwijanego o tej samej nazwie wybierzcie opcję **Funkcja liniowa**.

#### | Pole magnetyczne cewki |

- c. Obok drugiego kursora wyświetlone zostanie równanie krzywej wykresu.
- 3. Na podstawie współczynnika nachylenia regresji liniowej obliczcie *μ*<sup>o</sup> (przenikalność magnetyczną wolnej przestrzeni, czyli stałą magnetyczną). Zanotujcie tę wartość w zeszycie. Porównajcie wyniki ze znaną wartością: *μ*<sup>o</sup> = 4π·10-7 T·m/A.

### **Pole magnetyczne cewki, część 2: Pomiar B w funkcji x**

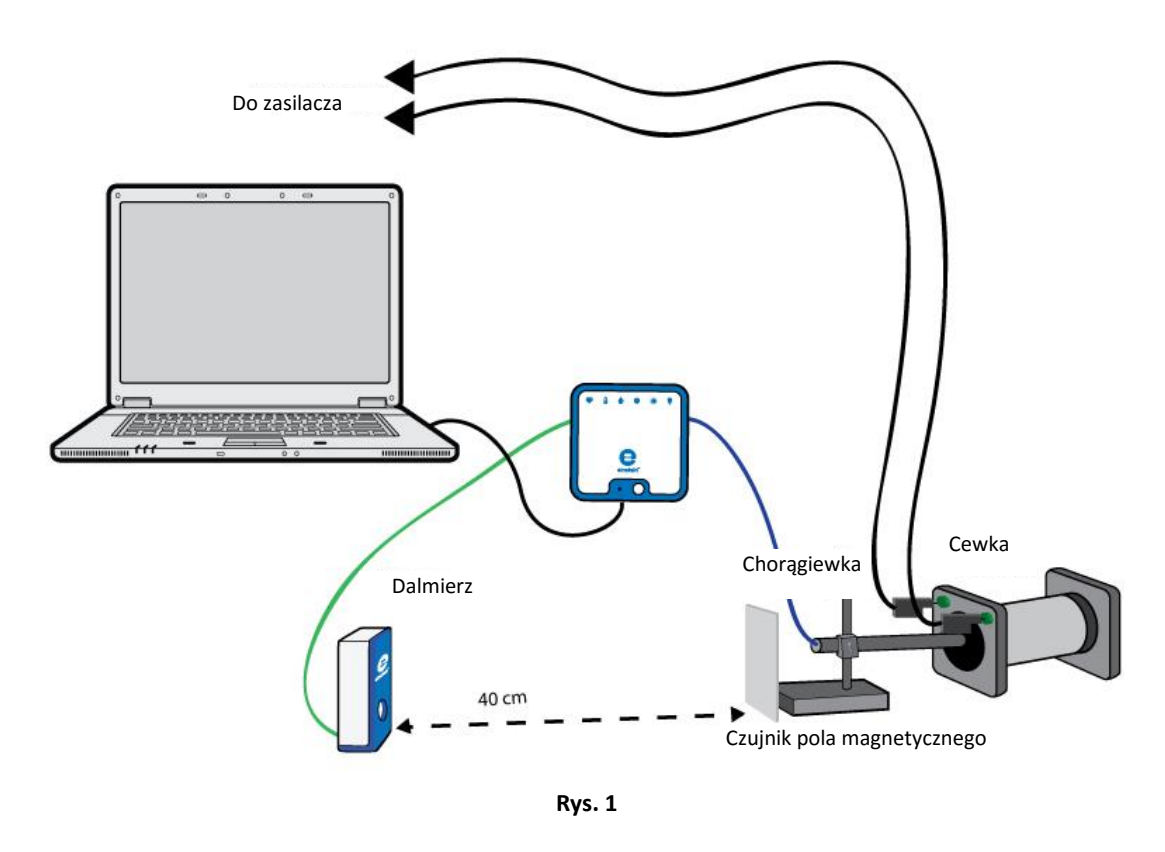

 **Wstęp**

Cewka (inaczej zwana zwojnicą) to rodzaj elektromagnesu, uzyskanego przez nawinięcie przewodu tak, że tworzy on ciasną spiralę. Gdy przez dowolny przewód przepływa prąd, wytwarza on wokół takiego przewodu pole magnetyczne. Tak dzieje się też w przypadku cewki: gdy przez ciasno nawinięty przewód przepływa prąd, wewnątrz cewki również powstaje pole magnetyczne. W tym doświadczeniu sprawdzicie wartość natężenia pola magnetycznego w różnych punktach długości cewki. W ten sposób otrzymacie obraz wytwarzanego przez cewkę elektromagnetyczną pola magnetycznego.

W tym doświadczeniu sprawdzacie wartość natężenia pola magnetycznego w różnych punktach osi podłużnej cewki.

Do pomiaru pola magnetycznego wewnątrz cewki użyjecie czujnika pola magnetycznego. Równocześnie będziecie mierzyć położenie czujnika pola magnetycznego za pomocą dalmierza, co umożliwi nakreślenie wykresu pola magnetycznego w zależności od długości cewki.

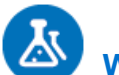

### **Wyposażenie**

- Zestaw czujników einstein™LabMate oraz komputer z zainstalowaną aplikacją MiLAB Desktop
- Czujnik pola magnetycznego
- Dalmierz
- Statyw na czujnik pola magnetycznego
- Kawałek tektury lub plastiku o wymiarach 10x10 cm (do wykonania chorągiewki)
- Zasilacz wytwarzający prąd prosty

### **Przygotowanie wyposażenia**

- 1. Uruchomcie aplikację MiLAB Desktop ( $\blacktriangleleft$ ).
- 2. Podłączcie czujnik pola magnetycznego do jednego ze złączy zestawu czujników einstein™LabMate.
- 3. Podłączcie dalmierz do drugiego złącza zestawu czujników einstein™LabMate.
- 4. Przygotujcie i połączcie wyposażenie potrzebne do doświadczenia, jak pokazano na Rys. 1:
	- a. Zamocujcie na statywie czujnik pola magnetycznego.
	- b. Po przeciwnej stronie czujnika zamocujcie do statywu chorągiewkę.
	- c. Umieśćcie czujnik pola magnetycznego przed cewką w takim miejscu, aby jego końcówka znalazła się 4 cm przed przednim końcem cewki.
	- d. Umieśćcie dalmierz w odległości co najmniej 40 cm od chorągiewki.
- 5. Ustawcie moc sygnału wyjściowego zasilacza w takim sposób, aby natężenie prądu nie przekraczało maksymalnej dopuszczalnej dla danej cewki wartości natężenia prądu ciągłego.
- 6. Ustawcie przełącznik czujnika na niską czułość.
- 7. W oknie **Ustawienie czujników** rozwińcie menu i wybierzcie z niego czujnik pola magnetycznego.
- 8. W oknie Ustawienie czujników wybierzcie opcję **Ustawienia szczegółowe** i skonfigurujcie urządzenia, których użyjecie w doświadczeniu, zgodnie z poniższą tabelą. Upewnijcie się, że w opcjach w oknie **Pomiary** zaznaczono tylko czujnik pola magnetycznego i dalmierz.

# **Ustawienie czujników**

Zaprogramujcie czujniki tak, aby rejestrowały dane zgodnie z następującymi założeniami:

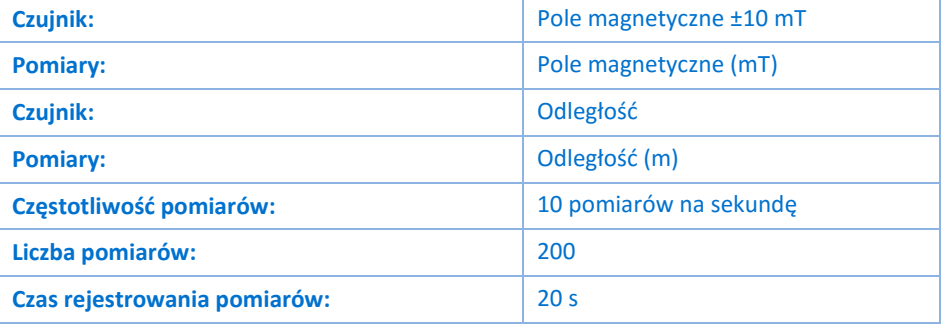

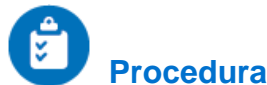

- 1. Wybierzcie polecenie Start (**12)**, aby rozpocząć rejestrowanie danych.
- 2. Powolnym ruchem przemieśćcie statyw pilnując, aby czujnik pola magnetycznego był skierowany w stronę środka cewki. Do momentu zakończenia pomiarów macie 10 sekund.
- 3. Aplikacja będzie rejestrować dane z obu czujników. Na wykresie będą przedstawiane równocześnie: wartość natężenia pola magnetycznego oraz położenie czujnika pola magnetycznego w funkcji czasu, przy czym każda z tych wielkości będzie wyświetlana innym kolorze (Rys. 2 przedstawia wykres już po odpowiednim jego wykadrowaniu). Jeżeli uda się przemieszczać czujnik magnetyczny wzdłuż osi podłużnej cewki płynnym, jednostajnym i nieprzerwanym ruchem, wykres położenia w funkcji czasu będzie linią prostą (Rys. 2). Jeżeli uznacie, że poruszaliście czujnikiem niewystarczająco płynnie, lub jeżeli w wyznaczonym czasie nie zdążyliście przesunąć go do drugiego końca cewki, powtórzcie doświadczenie.
- 4. Zapiszcie zarejestrowane wyniki pomiarów, z górnego paska menu w oknie **Narzędzia** wybierając polecenie **Zapisz** ( ).

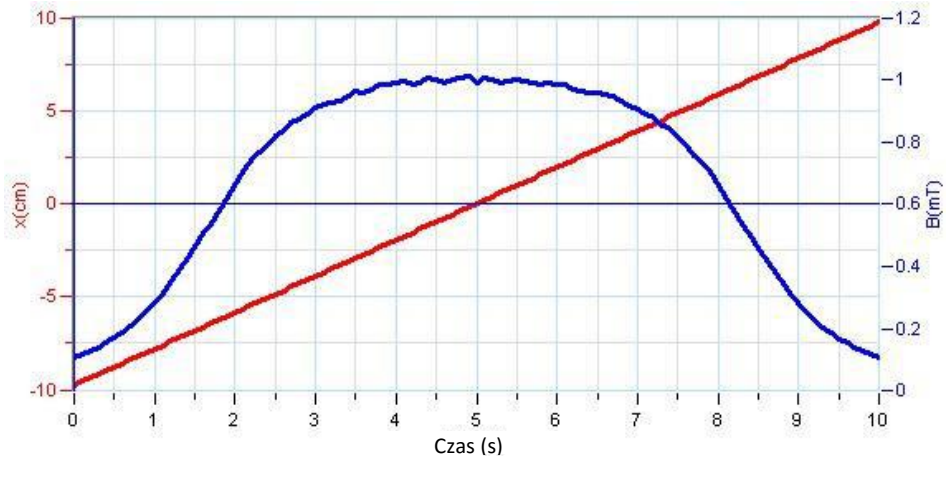

**Rys. 2**

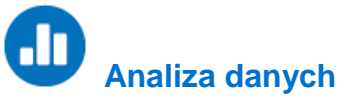

Więcej wskazówek na temat pracy z wykresami znajdziecie w rozdziale: **Praca z wykresami w aplikacji MiLAB Desktop**.

1. Wyświetlcie wykres zależności pola magnetycznego w od położenia. W tym celu kliknijcie skierowaną w dół strzałkę ( $\blacktriangledown$ ) na pasku narzędzi Wykres i jako miarę osi *x* wybierzcie Odległość (Rys. 3).

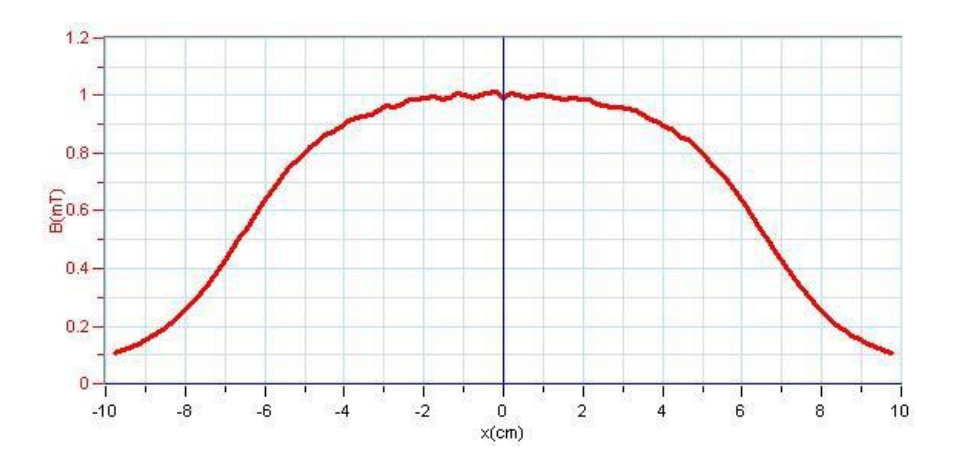

**Rys. 3**

- 2. Omówcie wykres.
- 3. Aby odczytać wartość pola magnetycznego pośrodku cewki, użyjcie kursora. Zanotujcie tę wartość w zeszycie.
- 4. Za pomocą kursora odczytajcie wartość pola magnetycznego na końcu cewki. Zanotujcie tę wartość w zeszycie. Powinna ona być równa połowie wartości zmierzonej pośrodku cewki.

### **Pole magnetyczne cewek Helmholtza**

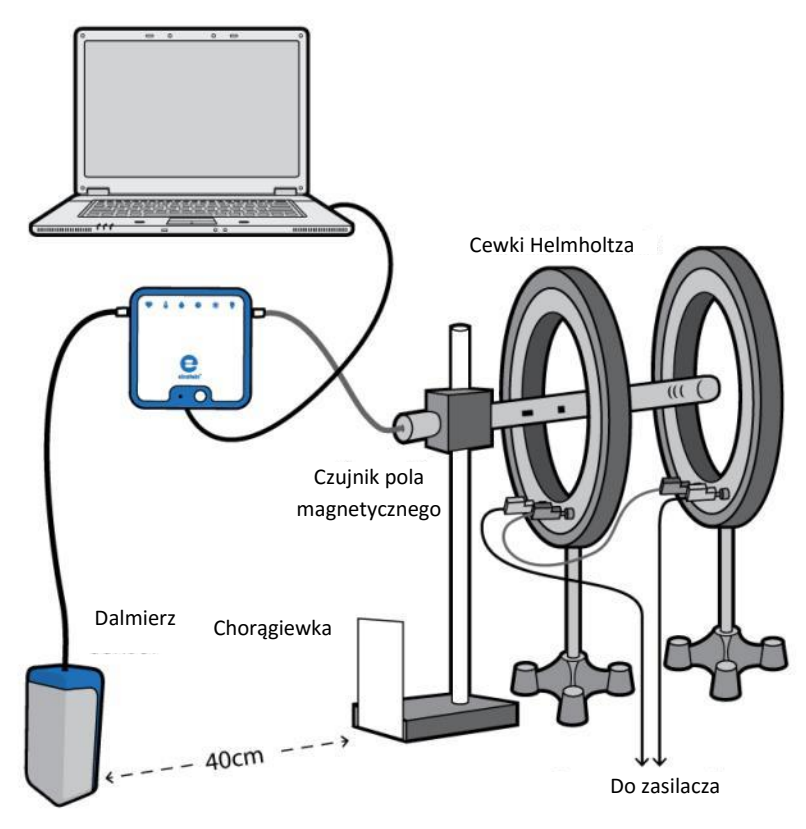

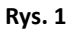

 **Wstęp**

Cewki Helmholtza to dwie cewki o okrągłych zwojach i takiej samej ich średnicy (*R*) i takiej samej liczbie zwojów (*N*), przez które płynie prąd o takim samym natężeniu *I*. Umieszczenie równolegle obok siebie dwóch identycznych cewek w odległości równej ich średnicy pozwala uzyskać między nimi niezwykle jednorodne pole magnetyczne.

Siłę pola magnetycznego (*B*) w punkcie znajdującym się dokładnie pośrodku przestrzeni między obiema cewkami Helmholtza wyraża wzór:

$$
B = \frac{8\mu_o NI}{R\sqrt{125}}
$$
 (1)

gdzie:

- *μ*<sup>o</sup> = przenikalność magnetyczna wolnej przestrzeni (stała magnetyczna) 4π·10-7 T·m/A
- *N* = liczba zwojów na uzwojeniu
- *I* = prąd płynący przez cewkę

*R* = średnica zwojów

W tym doświadczeniu zbadacie jednorodność pola magnetycznego między parą identycznych cewek oraz jego zależność od odległości pomiędzy nimi.

Do pomiaru pola magnetycznego użyjecie czujnika pola magnetycznego. Będziecie równocześnie mierzyć położenie czujnika pola magnetycznego za pomocą dalmierza, co umożliwi nakreślenie wykresu przedstawiającego pola magnetycznego *B* w zależności od położenia czujnika.

### **Wyposażenie**

- Zestaw czujników einstein™LabMate oraz komputer z zainstalowaną aplikacją MiLAB Desktop
- Czujnik pola magnetycznego (±10 mT)
- Dalmierz
- Para cewek Helmholtza
- Statyw na czujnik pola magnetycznego
- Kawałek tektury lub plastiku o wymiarach 10x10 cm (do wykonania chorągiewki)
- Zasilacz wytwarzający prąd prosty

#### $123$  **Przygotowanie wyposażenia**

- 1. Uruchomcie aplikację MiLAB Desktop ( $\blacktriangleleft$ ).
- 2. Podłączcie czujnik pola magnetycznego do jednego ze złączy zestawu czujników einstein™LabMate.
- 3. Podłączcie dalmierz do drugiego złącza zestawu czujników einstein™LabMate.
- 4. Przygotujcie i połączcie wyposażenie potrzebne do doświadczenia, jak pokazano na Rys. 1.
	- a. Zamocujcie na statywie czujnik pola magnetycznego.
	- b. Po przeciwnej stronie czujnika zamocujcie do statywu chorągiewkę.
	- c. Umieśćcie czujnik pola magnetycznego przed cewką w takim miejscu, aby jego końcówka znalazła się 4 cm przed przednim końcem pierwszej cewki.
	- d. Umieśćcie dalmierz w odległości co najmniej 40 cm od chorągiewki.
- 5. Ustawcie moc sygnału wyjściowego zasilacza w takim sposób, aby natężenie prądu nie przekraczało maksymalnej dopuszczalnej dla cewek wartości natężenia prądu ciągłego.
- 6. Ustaw przełącznik czujnika na niską czułość.
- 7. W oknie **Ustawienie czujników** rozwińcie menu i wybierzcie z niego czujnik pola magnetycznego.
- 8. W oknie **Ustawienie czujników** wybierzcie opcję **Ustawienia szczegółowe** i skonfigurujcie urządzenia do doświadczenia zgodnie z poniższą tabelą. Upewnijcie się, że w opcjach w oknie **Pomiary** zaznaczono tylko czujnik pola magnetycznego i czujnik prądu.

## **Ustawienie czujników**

Zaprogramujcie czujniki tak, aby rejestrowały dane zgodnie z następującymi założeniami:

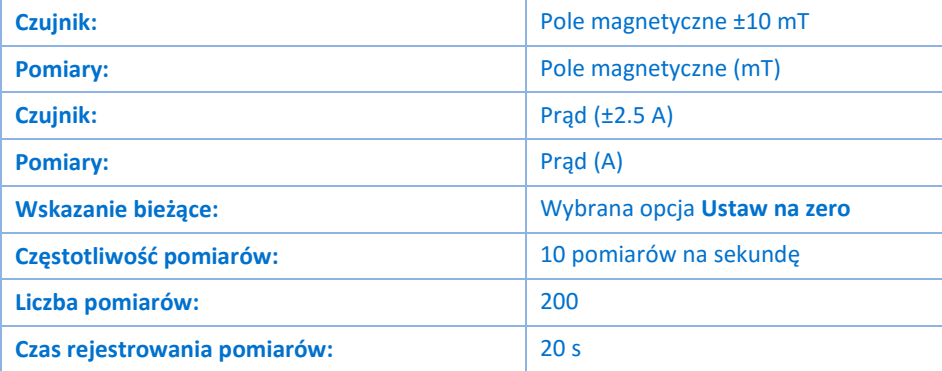

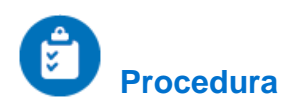

- 1. Wybierzcie polecenie **Start** ( ), aby rozpocząć rejestrowanie danych.
- 2. Powolnym ruchem przemieśćcie statyw pilnując, aby czujnik pola magnetycznego był skierowany w stronę środka układu pary cewek. Do momentu zakończenia pomiarów macie 20 sekund.
- 3. Aplikacja będzie rejestrować dane z obu czujników. Na wykresie będą przedstawiane równocześnie: wartość natężenia pola magnetycznego oraz położenie czujnika pola magnetycznego w funkcji czasu, przy czym każda z tych wielkości będzie wyświetlana innym kolorze (Rys. 2). Jeżeli uda się przemieszczać czujnik magnetyczny wzdłuż osi układu dwóch cewek Helmholtza płynnym, jednostajnym i nieprzerwanym ruchem, wykres położenia w funkcji czasu będzie linią prostą (Rys. 2). Jeżeli uznacie, że poruszaliście czujnikiem niewystarczająco płynnie, lub jeżeli w wyznaczonym czasie nie zdążyliście przesunąć go do drugiego końca cewki, powtórzcie doświadczenie.

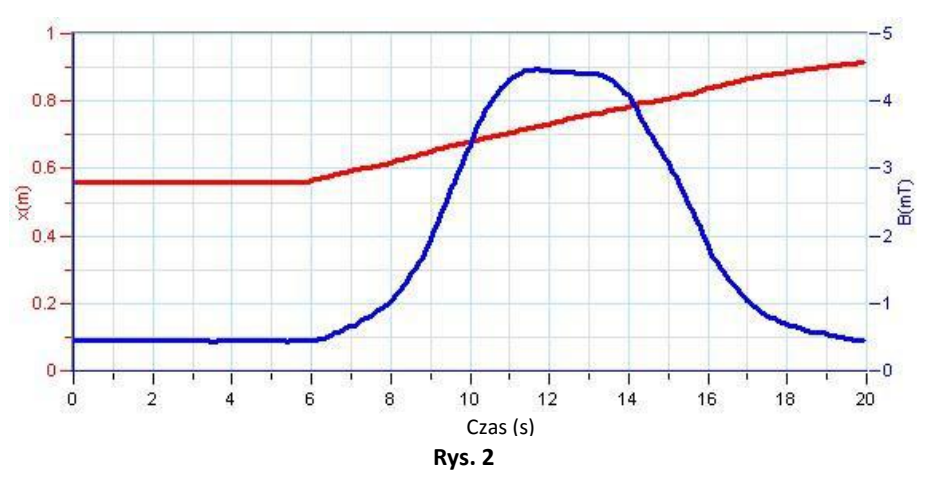

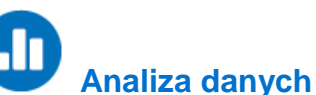

Więcej wskazówek na temat pracy z wykresami znajdziecie w rozdziale: **Praca z wykresami w aplikacji MiLAB Desktop**.

1. Wyświetlcie wykres zależności pola magnetycznego w od położenia. W tym celu kliknijcie skierowaną w dół strzałkę ( ) na pasku narzędzi **Wykres** i jako miarę osi *x* wybierzcie Odległość (Rys. 3).

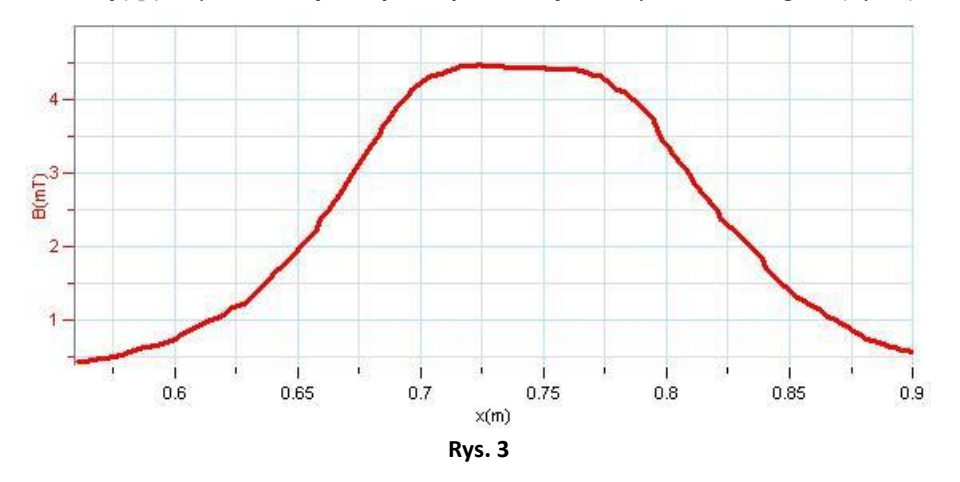

- 2. Za pomocą kursora odczytajcie wartość pola magnetycznego pośrodku układu cewek Helmholtza.
- 3. Zapiszcie tę wartość w zeszycie i porównajcie z wartością teoretyczną (obliczoną na podstawie

informacji zawartych we Wprowadzeniu).

4. Omówcie jednorodność pola magnetycznego.

# **Więcej pomysłów**

1. Zmniejszcie odległość między cewkami o centymetr lub dwa i powtórzcie doświadczenie. Omówcie jednorodność pola magnetycznego w takim przypadku (zob. Rys. 4).

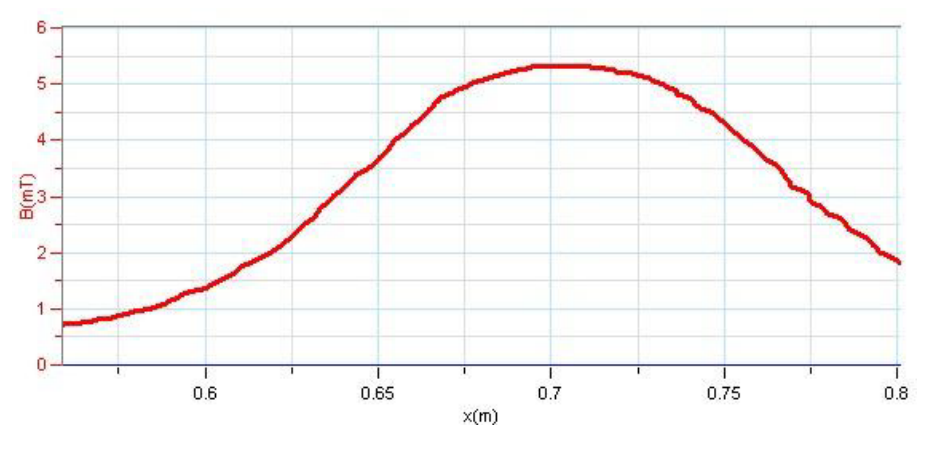

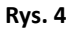

2. Zmieńcie odległość między cewkami tak, aby wyniosła o centymetr lub dwa więcej, niż wynosi średnica zwojów każdej z cewek, po czym powtórzcie doświadczenie. Omówcie jednorodność pola magnetycznego w takim przypadku (zob. Rys. 5).

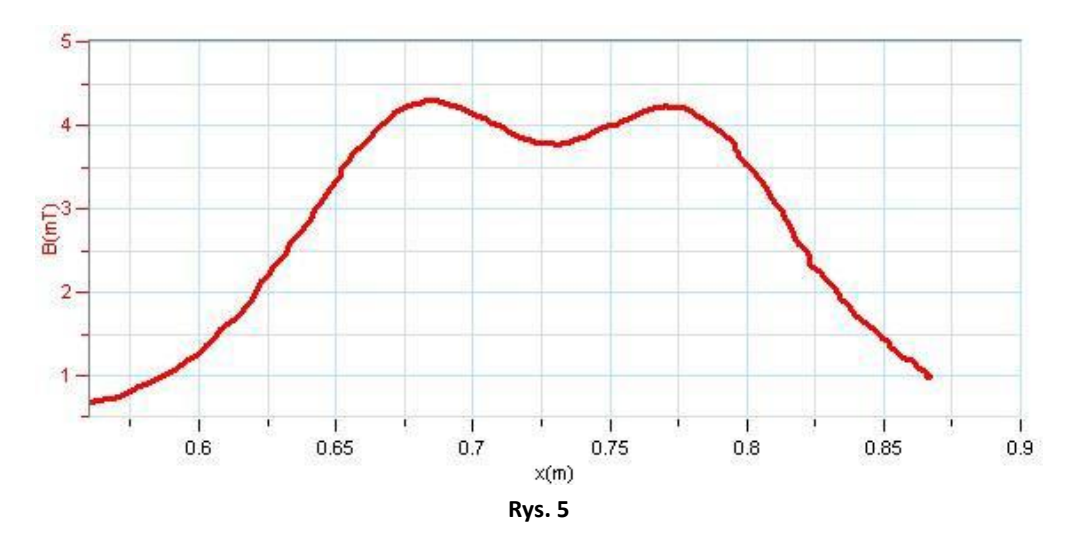

### **Pole magnetyczne Ziemi**

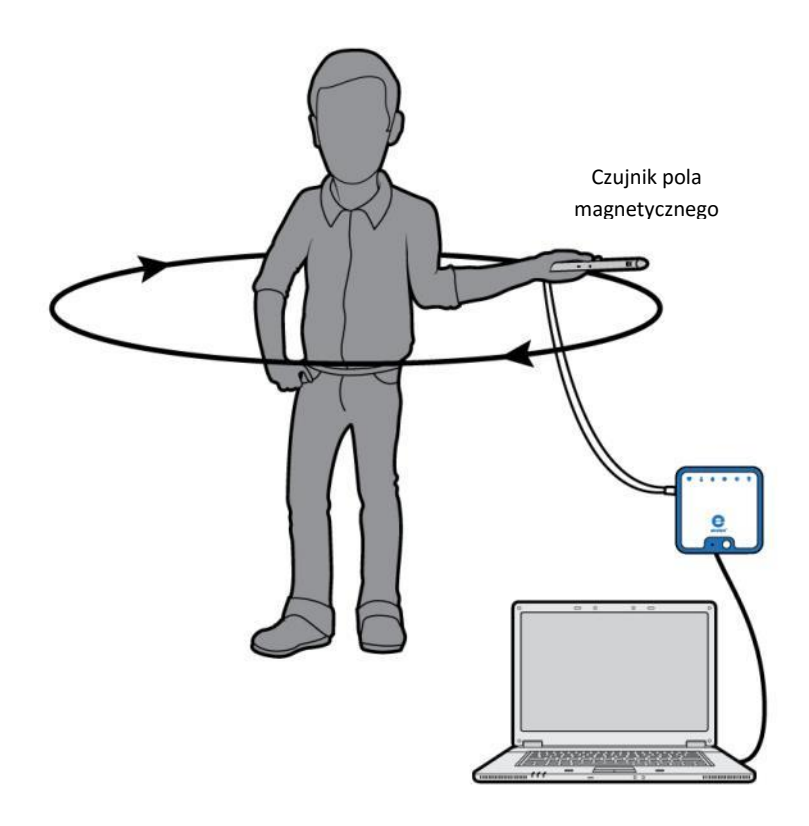

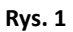

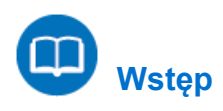

W tym doświadczeniu zbadamy pole magnetyczne Ziemi. Ustalimy jego siłę i kierunek oraz inklinację.

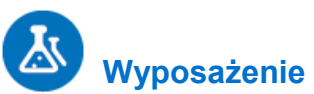

- Zestaw czujników einstein™LabMate oraz komputer z zainstalowaną aplikacją MiLAB Desktop
- Czujnik pola magnetycznego
- Kompas
- Kątomierz
- Pion (lub poziomica)

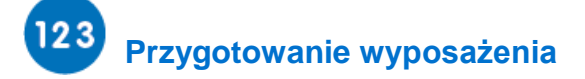

- 1. Uruchomcie aplikację MiLAB Desktop  $\left(\begin{array}{cc} 1 & 0 \\ 0 & 1 \end{array}\right)$ .
- 2. Podłączcie czujnik pola magnetycznego do jednego ze złączy zestawu czujników einstein™LabMate.
- 3. Ustaw przełącznik czujnika na wysoką czułość.
- 4. W oknie **Ustawienie czujników** rozwińcie menu i wybierzcie z niego czujnik pola magnetycznego.
- 5. W oknie **Ustawienie czujników** wybierzcie opcję **Ustawienia szczegółowe** i skonfigurujcie urządzenia do doświadczenia zgodnie z poniższą tabelą. Upewnijcie się, że w sekcji **Pomiary** zaznaczono tylko czujnik pola magnetycznego.

# **Ustawienie czujników**

Zaprogramujcie czujniki tak, aby rejestrowały dane zgodnie z następującymi założeniami:

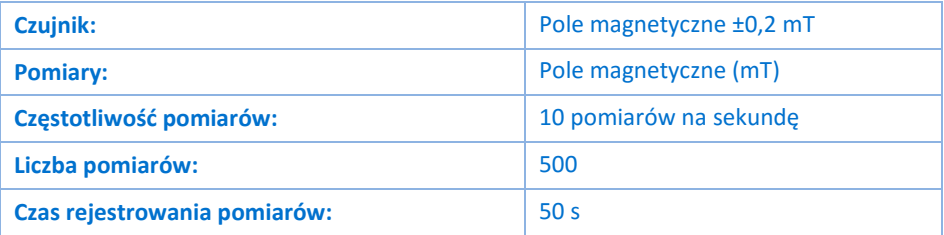

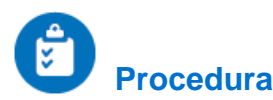

- 1. Wyszukajcie w pracowni miejsce najbardziej oddalone od wszystkich znajdujących się w niej przedmiotów wykonanych z materiałów ferromagnetycznych i źródeł pól magnetycznych. Musi w nim znajdować się wystarczająco dużo miejsca, aby można było się obrócić o 360 stopni z rękami wyciągniętymi na boki.
- 2. Wybierzcie polecenie **Start** ( **D**, aby rozpocząć rejestrowanie danych.
- 3. Weźcie czujnik w dłoń i wyciągnijcie ją na pełną długość ramienia. Przytrzymując czujnik w wyciągniętej ręce, wykonajcie z nim pełny obrót w płaszczyźnie poziomej względem swojej osi. Uważajcie przy tym, aby czujnik przez cały obrót znajdował się w takiej samej odległości od podłogi.
- 4. Następnie wyszukajcie kąt, dla których mierzone przez czujnik wartości pola są największe i pozostańcie w tej pozycji (zob. Rys. 2). Teraz obróćcie czujnik o pełny obrót w płaszczyźnie pionowej.

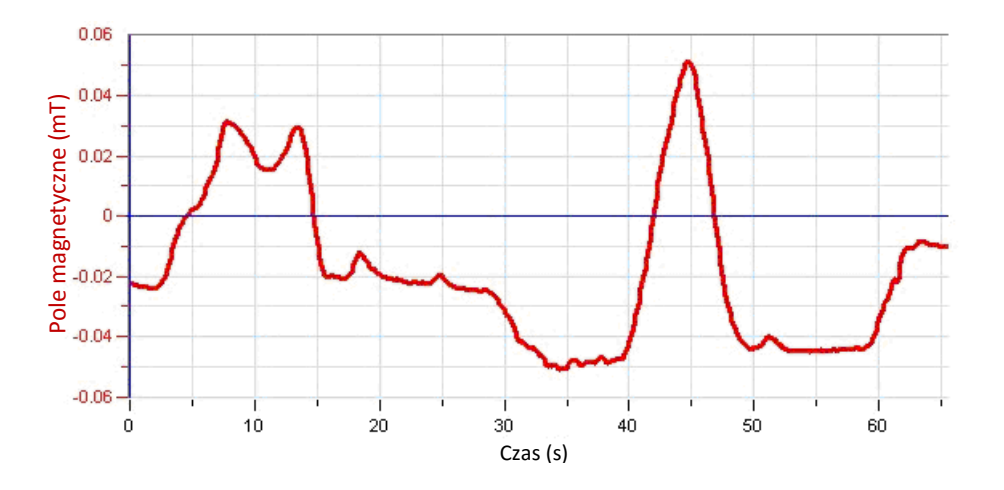

**Rys. 2**

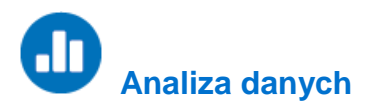

Więcej wskazówek na temat pracy z wykresami znajdziecie w rozdziale: **Praca z wykresami w aplikacji MiLAB Desktop**.

- 1. Wykadrujcie wykres do odcinka zarejestrowanego podczas obracania czujnika w pionie, korzystając z narzędzia **Powiększ** ( $\mathbb{Q}$ ) z paska narzędzi **Wykres**.
- 2. Za pomocą **dwóch kursorów** (  $\uparrow\downarrow$  ) z paska narzędzi Wykres znajdźcie i zaznaczcie na tej części wykresu jej maksimum i minimum. Różnica między tymi dwoma skrajnymi punktami wyświetli się na pasku informacyjnym okna wykresu. Powinna ona być równa dwukrotności wartości pionowej składowej pola magnetycznego Ziemi.
- 3. Zanotujcie tę wartość w zeszycie.
- 4. Wykadrujcie wykres do odcinka zarejestrowanego podczas obracania czujnika w poziomie, korzystając z narzędzia **Powiększ** ( $\heartsuit$ ) z paska narzędzi **Wykres**.
- 5. Za pomocą **dwóch kursorów** (  $\uparrow\downarrow$  ) z paska narzędzi Wykres znajdźcie i zaznaczcie na tej części wykresu jej maksimum i minimum. Różnica między tymi dwoma skrajnymi punktami wyświetli się na pasku informacyjnym okna wykresu. Powinna ona być równa dwukrotności wartości poziomej składowej pola magnetycznego Ziemi.
- 6. Zanotujcie tę wartość w zeszycie.
- 7. Na podstawie tych dwóch wartości określcie kąt nachylenia pola magnetycznego Ziemi.
- 8. Zanotujcie go w zeszycie.

### **Prąd indukcyjny a siła elektromotoryczna**

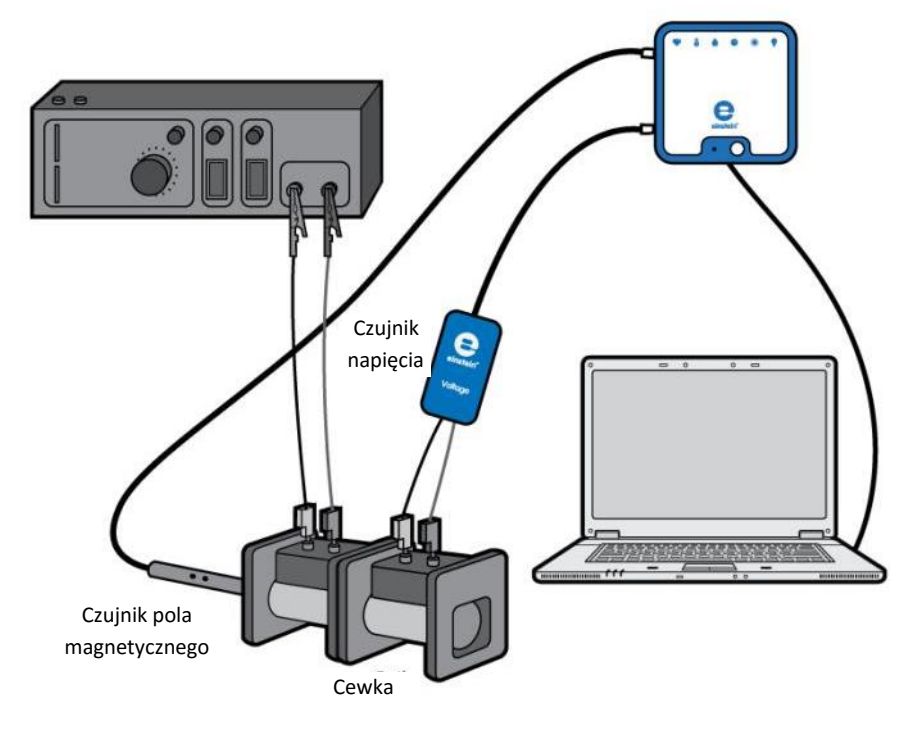

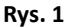

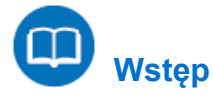

Indukcja elektromagnetyczna to tworzenie różnicy potencjałów elektrycznych (czyli napięcia) w przewodniku umiejscowionym w zmiennym polu magnetycznym. Pierwszą osobą, która opisała to zjawisko matematycznie, był Michael Faraday. Ustalił on, że siła elektromotoryczna (SEM) wytwarzana wzdłuż zamkniętej ścieżki jest proporcjonalna do tempa zmiany strumienia indukcji magnetycznej przechodzącego przez dowolną powierzchnię ograniczoną tą ścieżką. W praktyce oznacza to, że w zamkniętym obwodzie znajdującym się w zmiennym polu magnetycznym zacznie płynąć prąd, w momencie gdy strumień indukcji pola magnetycznego przechodzącego przez powierzchnię rozpiętą na tym obwodzie ulegnie zmianie. Dotyczy to zarówno sytuacji, gdy pole magnetyczne zmieni swoje natężenie, jak i sytuacji, gdy przyczyną zaistnienia siły elektromotorycznej powodującej przepływ prądu w znajdującym się w polu przewodniku będzie ruch przewodnika.

Matematycznie prawo Faradaya wyraża wzór:

$$
\varepsilon = \frac{\Delta \Phi}{\Delta t} \tag{1}
$$

gdzie:

*Ɛ* = siła elektromotoryczna (SEM) wytwarzana w zamkniętym obwodzie

 $\Phi$  = strumień indukcji magnetycznej przechodzący przez dowolną powierzchnię ograniczoną tym obwodem.

Zbadacie powyższą zależność w tym doświadczeniu.

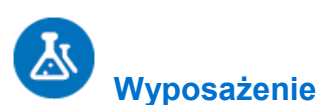

- Zestaw czujników einstein™LabMate oraz komputer z zainstalowaną aplikacją MiLAB Desktop
- Czujnik napięcia  $(\pm 2.5 \text{ V})$
- Czujnik pola magnetycznego
- Dwa uzwojenia o tych samych wymiarach, jeden z około 500 zwojami i drugi z około 10 000 zwojów.
- Generator sygnału z końcówką mocy
- Przewody do wykonania połączeń

#### $123$  **Przygotowanie wyposażenia**

- 1. Uruchomcie aplikację MiLAB Desktop ( $\left\langle \downarrow \right\rangle$ ).
- 2. Podłączcie czujnik pola magnetycznego do jednego ze złączy zestawu czujników einstein™LabMate.
- 3. Podłączcie czujnik napięcia do drugiego złącza zestawu czujników einstein™LabMate.
- 4. Przygotujcie i połączcie wyposażenie potrzebne do doświadczenia, jak pokazano na Rys. 1.
	- a. Umieśćcie cewki na blacie roboczym i zorientujcie je tak,. aby były skierowane swoimi końcami ku sobie.
	- b. Podłączcie uzwojenie o małej liczbie zwojów (uzwojenie pierwotne) do zasilania.
	- c. Podłączcie uzwojenie o dużej liczbie zwojów (uzwojenie wtórne) do czujnika napięcia.
	- d. Włóżcie czujnik pola magnetycznego do uzwojenia o małej liczbie zwojów.
	- e. Ustaw przełącznik czujnika na wysoką czułość.
- 5. W oknie **Ustawienie czujników** rozwińcie menu i wybierzcie z niego czujnik pola magnetycznego.
- 6. W oknie **Ustawienie czujników** wybierzcie opcję **Ustawienia szczegółowe** i skonfigurujcie urządzenia do doświadczenia zgodnie z poniższą tabelą. Upewnijcie się, że w opcjach w oknie **Pomiary** zaznaczono tylko czujnik pola magnetycznego i czujnik napięcia.

# **Ustawienie czujników**

Zaprogramujcie czujniki tak, aby rejestrowały dane zgodnie z następującymi założeniami:

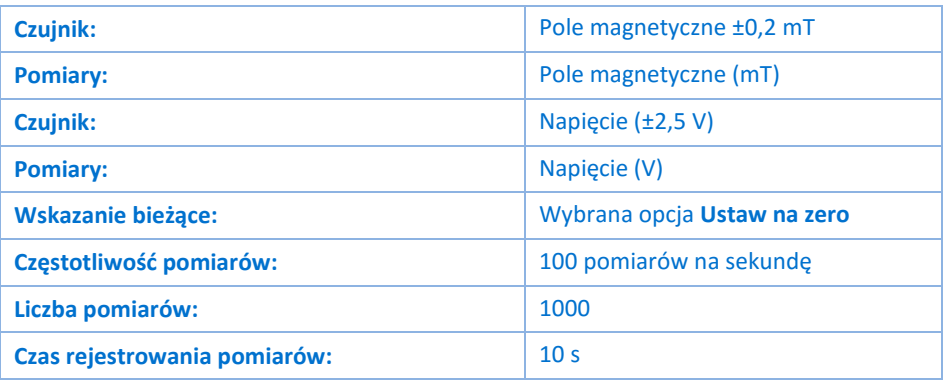

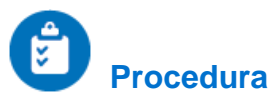

- 1. Włączcie generator sygnału.
- 2. Nastawcie generator sygnału na częstotliwość 1 Hz i trójkątny kształt fali.
- 3. Wybierzcie polecenie Start (19), aby rozpocząć rejestrowanie danych.
- 4. Odczekajcie 20 sekund, a następnie Użyjcie polecenia **Stop** (**O)**.
- 5. Zapiszcie zarejestrowane wyniki pomiarów, wybierając polecenie **Zapisz** (**[24]**) z górnego paska menu w oknie **Narzędzia**.
- 6. Zmieńcie częstotliwość generatora sygnału na 2 Hz i powtórzcie kroki od 3 do 6.
- 7. Powróćcie do częstotliwości 1 Hz i zmieńcie kształt fali generatora sygnału na sinusoidalny, następnie powtórzcie kroki od 3 to 6.

#### .In  **Analiza danych**

Więcej wskazówek na temat pracy z wykresami znajdziecie w rozdziale: **Praca z wykresami w aplikacji MiLAB Desktop**

- 1. Wybierzcie znajdujący się na pasku menu **Przestrzeń robocza** przycisk **Okno wykresy** ( ). Pojawi się nowe **Okno wykresu**. Przeciągnijcie to tego okna folder z danym z pierwszego eksperymentu, aby wyświetlić pierwszy z utworzonych wykresów.
- 2. Omówcie wykres w świetle prawa indukcji elektromagnetycznej Faradaya (wzór (1)).
- 3. Przeciągnijcie to tego okna folder z danym z drugiego eksperymentu, aby wyświetlić drugi utworzony wykres.
- 4. Omówcie wykres w świetle prawa indukcji elektromagnetycznej Faradaya. Jaki był skutek podwojenia częstotliwości?
- 5. Przeciągnijcie to tego okna folder z danym z trzeciego eksperymentu, aby wyświetlić trzeci utworzony wykres.
- 6. Omówcie wykres w świetle prawa indukcji elektromagnetycznej Faradaya. Czy wykres indukowanego napięcia odpowiada pochodnej funkcji pola magnetycznego?

### **Transformator**

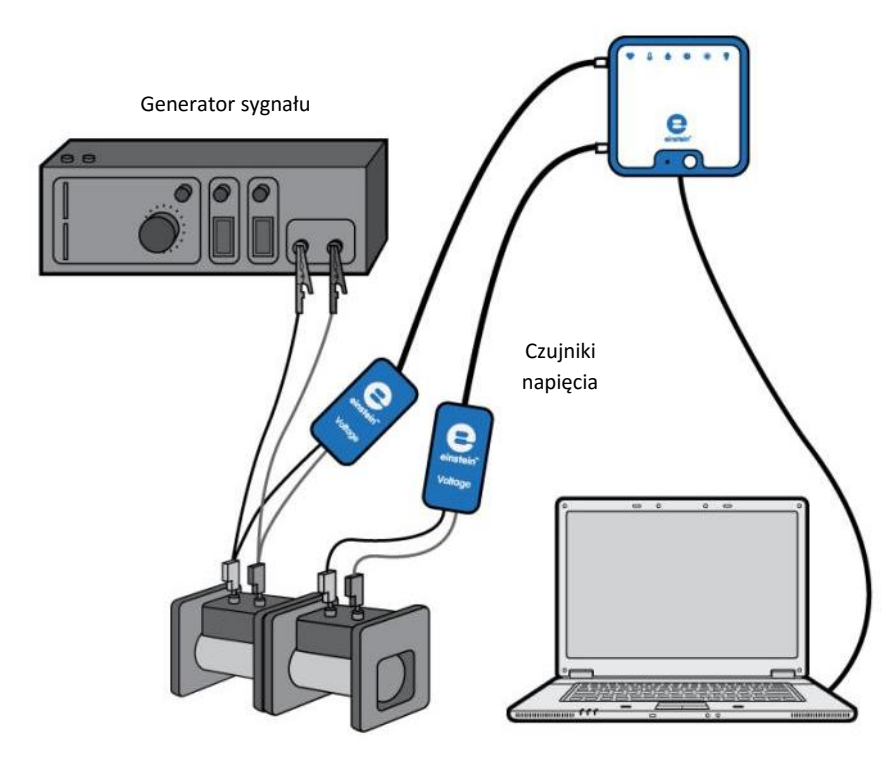

**Rys. 1**

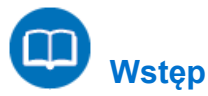

Gdy przez uzwojenie przepływa prąd przemienny, tworzy się zmienne pole magnetyczne. To pole magnetyczne jest proporcjonalne do liczby zwojów na uzwojeniu. W przypadku nieskończenie długiego solenoidu pole magnetyczne *B* wyraża wzór:

$$
B = \frac{\mu_o NI}{\ell} \tag{1}
$$

gdzie:

- *μ*<sup>o</sup> = przenikalność magnetyczna wolnej przestrzeni (stała magnetyczna)
- *N* = liczba zwojów na uzwojeniu
- *I* = prąd przechodzący przez solenoid
- $\ell$  = długość solenoidu

Jeżeli mamy dwie cewki o różnej liczbie zwojów, *N*<sup>1</sup> oraz *N*2, możemy przepuścić prąd przez jedną z nich i użyć powstałego w ten sposób zmiennego pola magnetycznego do indukowania siły elektromagnetycznej w drugiej cewce, umieszczając ją w pobliżu wytworzonego przez pierwszą pola magnetycznego. Jeżeli użyjemy prawa Faradaya, okaże się, że wynikająca z tego siła elektromagnetyczna jest równa:

$$
\varepsilon = -N \frac{\Delta \Phi}{\Delta t} \tag{2}
$$

gdzie: *N* = liczba zwojów w cewce

- *ɛ* = siła elektromotoryczna wyindukowana w cewce
- Φ = strumień pola magnetycznego przez cewkę

Zakładając, że całość strumienia indukcji magnetycznej wywołanego przez pierwsze (pierwotne) uzwojenie przepływa przez drugie (wtórne) uzwojenie, uzyskujemy wzór transformatora:

$$
\frac{\varepsilon_1}{\varepsilon_2} = \frac{N_1}{N_2} \tag{3}
$$

gdzie *Ɛ*<sup>1</sup> i *N*<sup>1</sup> to siła elektromotoryczna i liczba zwojów uzwojenia pierwotnego, przez które prąd jest przepuszczany. *Ɛ*<sup>2</sup> i *N*<sup>2</sup> to siła elektromotoryczna i liczba zwojów uzwojenia wtórnego, na którym indukowana jest siła elektromotoryczna.

W tym zadaniu zbadamy wzór (3).

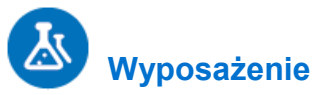

- Zestaw czujników einstein™LabMate oraz komputer z zainstalowaną aplikacją MiLAB Desktop
- Czujnik napięcia (±25 V)
- Czujnik napięcia (±2,5 V)
- Generator sygnału
- Zasilanie
- Uzwojenie (400 zwojów)
- Uzwojenie (1600 zwojów)
- Twornik
- Rdzeń U-kształtny z twornikiem
- Kable pomiarowe (2)

#### $123$  **Przygotowanie wyposażenia**

- 1. Uruchomcie aplikację MiLAB Desktop ( $\blacktriangle$ ).
- 2. Podłączcie czujnik napięcia o zakresie pomiarowym ±2,5 V do jednego ze złączy zestawu czujników einstein™LabMate, a następnie podłączcie go do uzwojenia o 400 zwojach (uzwojenia pierwotnego).
- 3. Podłączcie czujnik napięcia o zakresie pomiarowym ±25 V do drugiego złącza zestawu czujników einstein™LabMate, a następnie podłączcie go do uzwojenia o 1600 zwojach (uzwojenia wtórnego).
- 4. Przygotujcie i połączcie wyposażenie potrzebne do doświadczenia, jak pokazano na Rys. 1.
	- a. Za pomocą kabli pomiarowych podłączcie uzwojenie o 400 zwojach (uzwojenie pierwotne) do końcówki mocy generatora sygnału.
	- b. Umieśćcie uzwojenie o 1600 zwojów (uzwojenie wtórne) obok uzwojenia pierwotnego.
- 5. W oknie **Ustawienie czujników** wybierzcie opcję **Ustawienia szczegółowe** i skonfigurujcie urządzenia do doświadczenia zgodnie z poniższą tabelą. Upewnijcie się, że w opcjach w oknie **Pomiary** zaznaczono tylko czujniki napięcia.

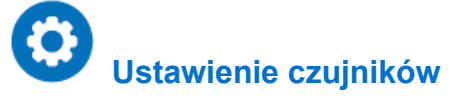

Zaprogramujcie czujniki tak, aby rejestrowały dane zgodnie z następującymi założeniami:

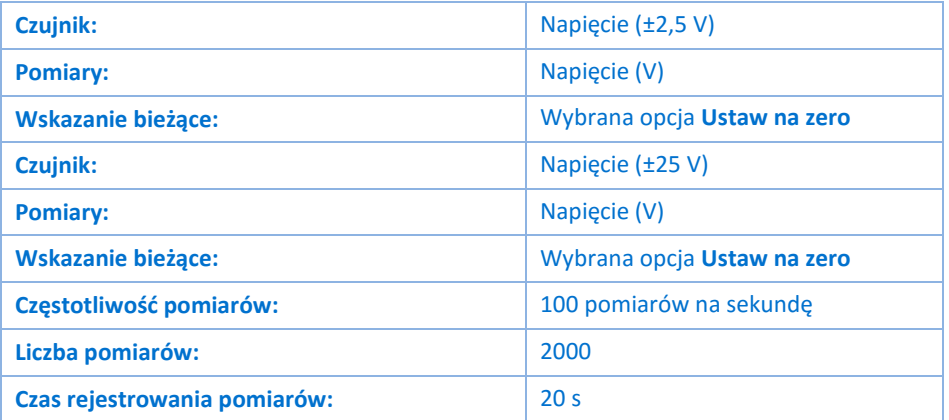

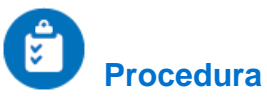

1. Włączcie generator sygnału i ustawcie go na wartości:

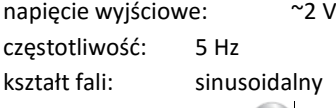

- <span id="page-173-0"></span>2. Wybierzcie polecenie **Start** ( **b)**, aby rozpocząć rejestrowanie danych.
- 3. Po kilku sekundach Użyjcie polecenia **Stop** ( ).
- 4. Zapiszcie zarejestrowane wyniki pomiarów, wybierając polecenie **Zapisz** ( ) z górnego paska menu w oknie **Narzędzia**.
- <span id="page-173-1"></span>5. Za pomocą **pierwszego** (  $\cap$ <sup>*l*</sup> ) i **drugiego** (  $\stackrel{\star}{\sim}$  ) kursora zmierzcie spadki napięcia na cewce pierwotnej i wtórnej. Odnotujcie wartości w zeszycie.
- 6. Włóżcie twornik do obu uzwojeń i powtórzcie kroki od 2 do 5.
- 7. Zamontujcie cewki na rdzeniu U-kształtnym i zamknijcie je twornikiem.
- 8. Powtórzcie kroki [2](#page-173-0) do [5.](#page-173-1)
- 9. Ustawcie częstotliwość generatora sygnału na 50 Hz i zwiększ częstotliwość zapisu rejestratora do 1000 pomiarów na sekundę.
- 10. Powtórzcie kroki [2](#page-173-0) do [5.](#page-173-1)

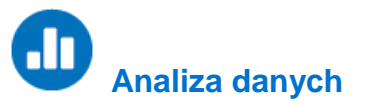

Więcej wskazówek na temat pracy z wykresami znajdziecie w rozdziale: **Praca z wykresami w aplikacji MiLAB Desktop**.

- 1. Jak zmieniły się odczyty po włożeniu twornika?
- 2. Jaki był skutek zamontowania uzwojeń na rdzeniu U?
- 3. Wyjaśnijcie rolę rdzenia.
- 4. Porównajcie działanie transformatora przy częstotliwości 5 Hz z działaniem przy częstotliwości 50 Hz.
- 5. Czy wasze wyniki odpowiadają Wzorowi (3)? Wyjaśnij.

### **Kondensator w prądzie przemiennym**

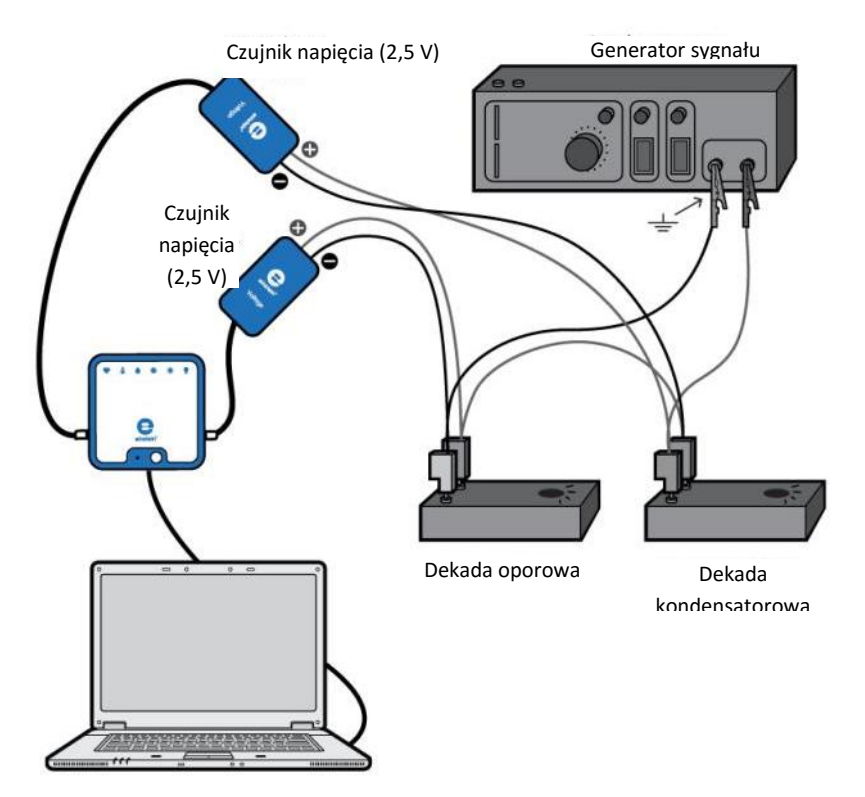

**Rys. 1**

Gdy kondensator *C* i opornik *R* są połączone szeregowo ze źródłem napięcia przemiennego, reaktancję kondensatora *X*<sup>c</sup> definiuje się jako:

$$
X_C = \frac{V_{C,max}}{I_{C,max}}\tag{1}
$$

gdzie:

*V*C,max = maksymalna wartość różnicy potencjałów na kondensatorze

*I*C*,*max = maksymalna wartość natężenia prądu

Reaktancję *X*<sup>C</sup>*,* można wyrazić jako:

 **Wstęp**

$$
X_C = \frac{1}{2\pi f C} \tag{2}
$$

gdzie:

*f* = częstotliwość

Między różnicą potencjałów pomiędzy biegunami kondensatora *V*<sub>C</sub> a prądem *I*<sub>C</sub> istnieje przesunięcie fazowe π/2.

Przesunięcie fazowe  $\phi$  istnieje również między napięciem generatora sygnału a prądem. To przesunięcie fazowe wyraża wzór:

$$
\tan \phi = \frac{1}{2\pi fRC} \tag{3}
$$

W tym doświadczeniu zbadacie i zweryfikujecie podane równania.

Sekcja **Analiza danych** została podzielona na cztery niezależne części. Możecie wykonać tylko niektóre z nich.

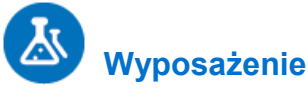

- Zestaw czujników einstein™LabMate oraz komputer z zainstalowaną aplikacją MiLAB Desktop
- Czujniki napięcia  $\pm 2.5$  V (lub  $\pm 25$  V) (2)
- Pudełko kondensatorów
- Pudełko oporników
- Generator sygnału

### **Przygotowanie wyposażenia**

- 1. Uruchomcie aplikację MiLAB Desktop (
- 2. Podłączcie czujniki napięcia do złączy zestawu czujników einstein™LabMate.
- 3. Przygotujcie obwód elektryczny, jak pokazano na Rys. 1 i 2.
- 4. W oknie **Ustawienie czujników** wybierzcie opcję **Ustawienia szczegółowe** i skonfigurujcie urządzenia do doświadczenia zgodnie z poniższą tabelą. Upewnijcie się, że w opcjach w oknie **Pomiary** zaznaczono tylko czujniki napięcia.

**Uwaga:** Biegunowość czujników jest bardzo ważna dla pomiarów fazy względnej prądu i napięcia.

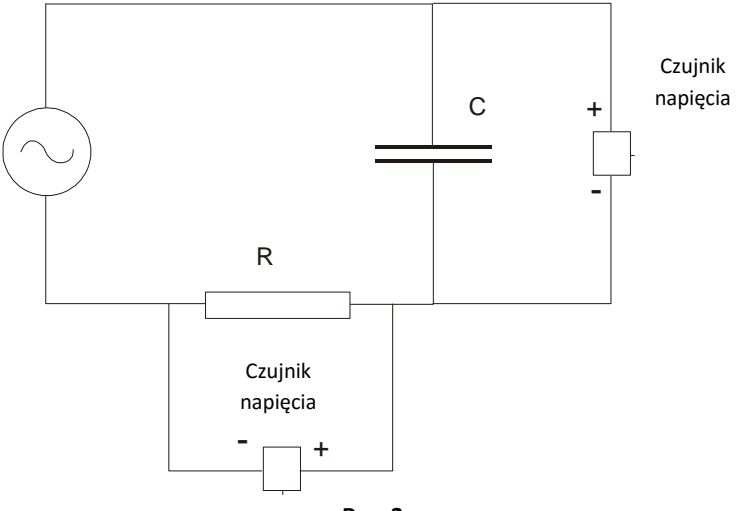

**Rys. 2**

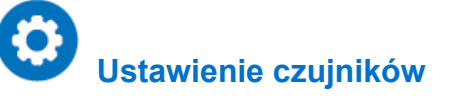

Zaprogramujcie czujniki tak, aby rejestrowały dane zgodnie z następującymi założeniami:

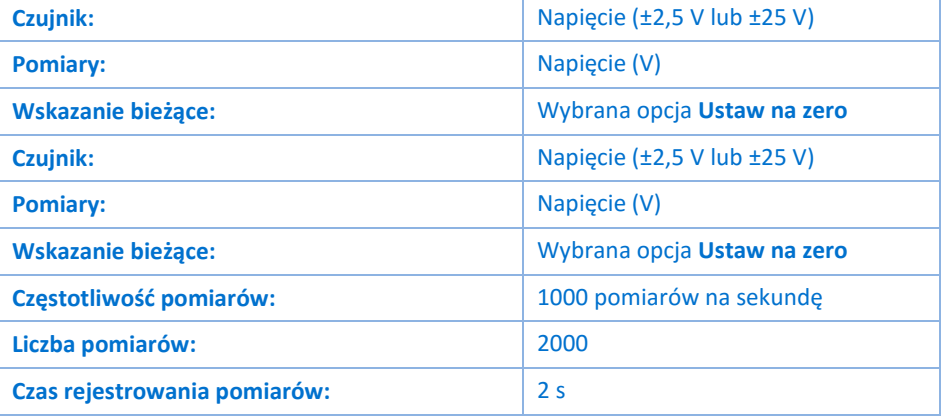

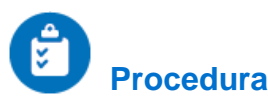

- 1. Włączcie generator sygnału. Nastawcie częstotliwość 100 Hz.
- 2. Wybierzcie kondensator 1µF i opornik 1000  $\Omega$ .
- 3. Wybierzcie polecenie **Start** ( **D**, aby rozpocząć rejestrowanie danych.
- 4. Zapiszcie zarejestrowane wyniki pomiarów, wybierając polecenie **Zapisz** (**| 2**) z górnego paska menu w oknie **Narzędzia**.

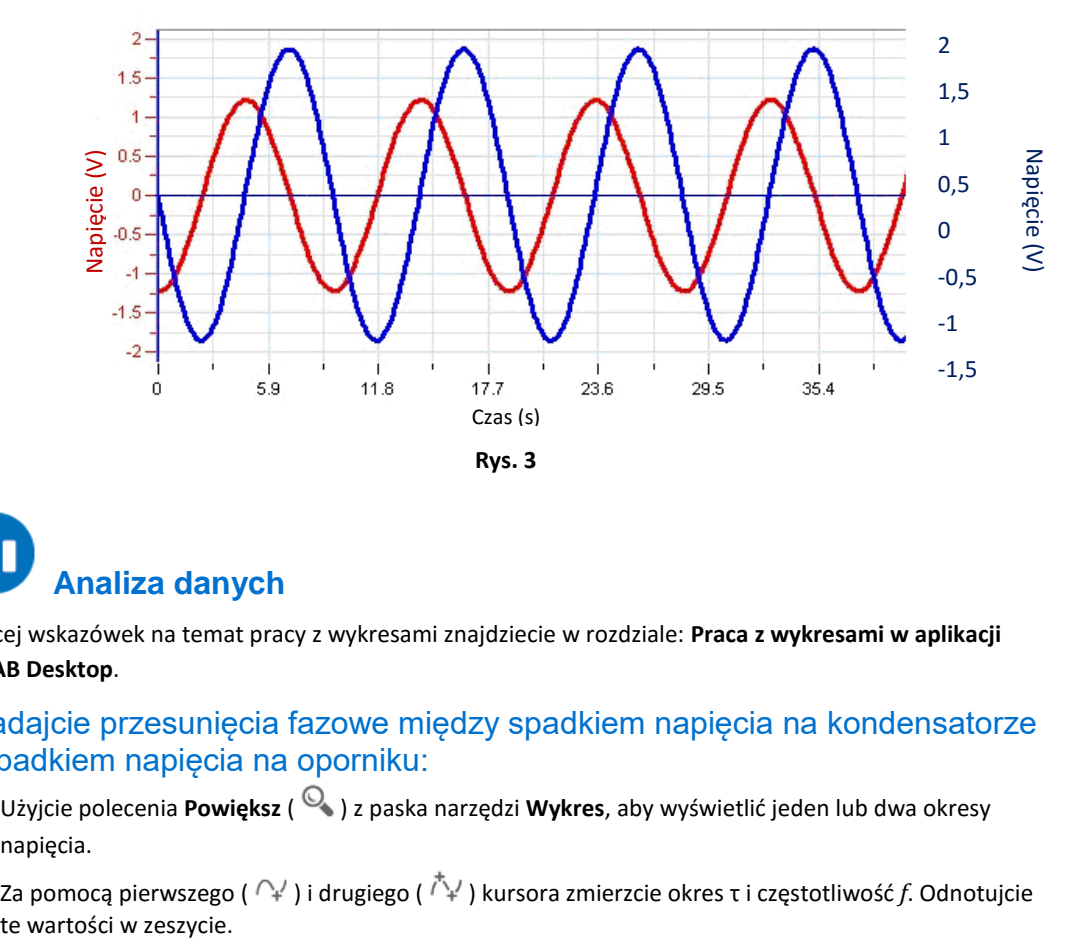

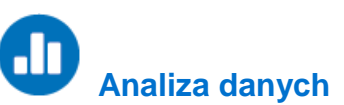

Więcej wskazówek na temat pracy z wykresami znajdziecie w rozdziale: **Praca z wykresami w aplikacji MiLAB Desktop**.

#### Zbadajcie przesunięcia fazowe między spadkiem napięcia na kondensatorze a spadkiem napięcia na oporniku:

- 1. Użyjcie polecenia **Powiększ** ( ) z paska narzędzi **Wykres**, aby wyświetlić jeden lub dwa okresy napięcia.
- 2. Za pomocą pierwszego (  $\cap$ <sup>/</sup> ) i drugiego (  $\stackrel{\dagger}{\rightarrow}$  ) kursora zmierzcie okres τ i częstotliwość *f*. Odnotuicie
- 3. Czy spadek napięcia na kondensatorze wyprzedza spadek napięcia na oporniku czy jest w stosunku do niego opóźniony?
- 4. Jakie jest przesunięcia fazowe miedzy tymi dwoma krzywymi?

#### Zbadajcie moc i natężenie skuteczne:

- 1. Korzystając z wykresu zależności napięcia od czasu dla opornika, stwórzcie wykres zależności prądu od czasu:
	- a. Z paska narzędzi **Analiza** wybierzcie **Funkcje matematyczne** ( $f_{00}$ ).
	- b. W otwartym w ten sposób oknie **Funkcje matematyczne** wybierzcie polecenie **Funkcja liniowa**. Polecenie to znajdziecie w menu rozwijanym **Funkcja**. W ten sposób przeprowadzone zostanie działanie: **A\*G1 + B**.
	- c. W polu edycji A wpiszcie wartość 1/*R* dla opornika użytego w doświadczeniu (1000 Ω), a w polu edycji B wpiszcie 0.
	- d. Z listy rozwijanej **G1** wybierzcie dane dotyczące napięcia opornika zmierzone w tym doświadczeniu.
	- e. W polu edycji **Nazwa** wpiszcie Prąd, *I*; w polu edycji **Jednostka** wpiszcie A, a następnie wybierzcie **OK**.
- 2. Stwórzcie wykres mocy rozpraszanej przez kondensator, mnożąc wartość prądu przez napięcie kondensatora:
	- a. Z paska narzędzi **Analiza** wybierzcie **Funkcje matematyczne** ( $f_{\text{0d}}$ ).
	- b. W otwartym w ten sposób oknie **Funkcje matematyczne** wybierzcie polecenie **Mnożenie**. Polecenie to znajdziecie w menu rozwijanym **Funkcja**. W ten sposób przeprowadzone zostanie działanie: (**A\*G1) \* (B\*G2)**.
	- c. Z listy rozwijanej **G1** wybierzcie obliczone powyżej dane. Z listy rozwijanej **G2** wybierzcie dane dotyczące napięcia kondensatora zmierzone w tym doświadczeniu.
	- d. W polu edycji **A** i **B** wpiszcie wartość 1.
	- e. W polu edycji **Nazwa** wpiszcie Moc; w polu edycji **Jednostka** wpiszcie W, a następnie wybierzcie **OK**.

Z powstałego w ten sposób wykresu powinno jasno wynikać, że średnia wartość mocy kondensatora wynosi zero.

3. W taki sam sposób utwórzcie wykres mocy opornika. Średni pobór mocy wyraża wzór:

$$
\bar{P} = \frac{1}{\tau} \int_0^{\tau} P(t) dt
$$
 (4)

- a. Aby określić średni pobór mocy opornika, użyjcie kursorów, zaznaczając jeden okres krzywej mocy, a następnie z paska narzędzi **Analiza** wybierzcie polecenie **Statystyka**. Zapiszcie pole w zeszycie i podzielcie go przez okres *τ*, aby obliczyć średnią moc.
- 4. Wartość skuteczną prądu definiuje wzór:

$$
I_{eff} = \sqrt{\frac{\bar{P}}{R}}
$$
 (5)

5. Obliczcie tę wartość, korzystając z poprzednich wyników, po czym porównajcie ją z maksymalną wartością prądu. Teoretyczna zależność to:

$$
I_{eff} = \frac{I_m}{\sqrt{2}}\tag{6}
$$

#### Reaktancja jako funkcja częstotliwości:

- 1. Wybierzcie kondensator o pojemności 5 µF i częstotliwości 40 Hz i powtórzcie doświadczenie.
- 2. Za pomocą kursorów zmierzcie maksymalne wartości napięcia opornika *V<sup>R</sup>* i napięcia kondensatora *VC*. Odnotujcie te wartości w zeszycie.
- 3. Obliczcie *Im*, maksymalną wartość prądu (*I<sup>m</sup>* = *VR*/*R* ), i *XC*, wartość reaktancji (*X<sup>C</sup>* = *VC*/*Im*).
- 4. Powtórzcie doświadczenie z różnymi wartościami częstotliwości: 40 Hz, 80 Hz, 120 Hz, 160 Hz i 200 Hz. Obliczcie *X<sup>C</sup>* dla każdej częstotliwości, postępując zgodnie z powyższymi krokami.
- 5. Stwórzcie wykres zależności *X<sup>C</sup>* od 1/*f* za pomocą stosownego arkusza kalkulacyjnego lub programu do tworzenia wykresów.
- 6. Dopasujcie linię do danych ujętych na wykresie i określcie nachylenie linii.
- 7. Porównajcie nachylenie z oczekiwaną wartością teoretyczną:

$$
slope = \frac{1}{2\pi C} \tag{7}
$$

#### Faza jako funkcja częstotliwości:

- 1. Odłączcie czujnik napięcia od biegunów kondensatora i podłączcie je do biegunów generatora sygnału (punkty A i B na Rys. 1). Ujemny (czarny) biegun czujnika napięcia powinien być podłączony do punktu A, a dodatni (czerwony) biegun powinien być podłączony do punktu B. Pozostawcie drugi czujnik napięcia podłączony do biegunów opornika.
- 2. Wybierzcie polecenie **Start** (**199**), aby rozpocząć rejestrowanie danych.
- 3. Zapiszcie zarejestrowane wyniki pomiarów, wybierając polecenie **Zapisz** (**| 2**) z górnego paska menu w oknie **Narzędzia**.
- 4. Za pomocą polecenia **Powiększ** ( $\heartsuit$ ) z paska narzędzi **Wykres** wykadrujcie wykres tak, aby obejmował tylko jeden okres napięcia opornika.
- 5. Zmierzcie przesunięcie fazowe między napięciem generatora sygnału a prądem (prąd jest reprezentowany przez napięcie opornika):
	- a. Użyjcie **pierwszego kursora** (  $\cap$ <sup>*γ*</sup>) i **drugiego kursora** (  $\uparrow$ <sup>*γ*</sup><sub>*γ*</sub>) zmierzcie okres *τ.*
	- b. Za pomocą kursora zmierzcie *t1*, czas, w którym zaczyna się jeden okres napięcia opornika.
	- c. Za pomocą kursora zmierzcie *t2*, czas, w którym zaczyna się jeden okres napięcia generatora sygnału.
- 6. Obliczcie przesunięcie fazowe  $\phi$ :

$$
\phi = 2\pi \frac{t_1 - t_2}{\tau} \tag{8}
$$

- 7. Obliczcie tg $(\phi)$ . Pamiętajcie, że  $\phi$  podaje się w radianach.
- 8. Powtórzcie doświadczenie z różnymi wartościami częstotliwości: 40 Hz, 80 Hz, 120 Hz, 160 Hz i 200 Hz. Obliczcie tg $(\phi)$  dla każdej częstotliwości, postępując zgodnie z poniższymi krokami b-e.
- 9. Stwórzcie wykres zależności tg( $\phi$ ) od 1/f. Dopasujcie funkcję liniową do tego wykresu i porównajcie nachylenie z oczekiwaną wartością teoretyczną:

$$
slope = \frac{1}{2\pi RC}
$$
 (9)

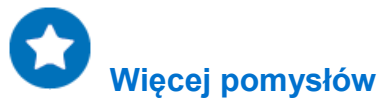

1. Wyświetlcie wykres zależności spadku napięcia na kondensatorze od spadku napięcia na oporniku. Wynikiem będzie elipsa, której osie to oś x i y. Jest to dowód na to, że przesunięcie fazowe między

#### | Kondensator w prądzie przemiennym |

napięciem *V<sup>C</sup>* a prądem (reprezentowanym przez napięcie opornika) rzeczywiście wynosi /2.

2. Możecie zbadać  $X_c$ i  $\phi$  jako funkcję mocy: powtórzcie opisane powyżej doświadczenia z różnymi wartościami pojemności.

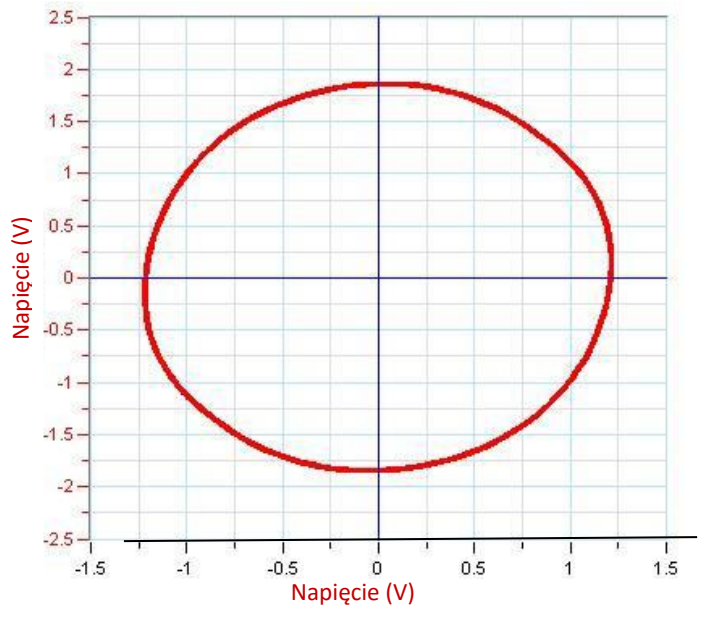

**Rys. 4**
#### Rozdział 44

## **Rezonans w obwodzie RLC**

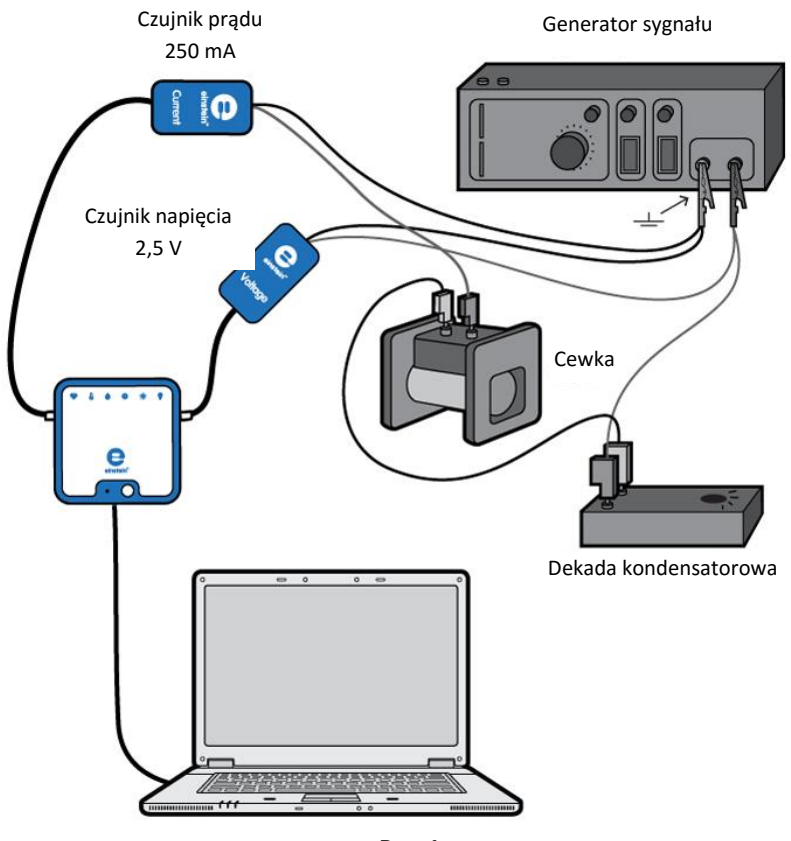

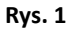

## **Wstęp**

Impedancję *Z* obwodu składającego się z kondensatora, cewki i opornika połączonych szeregowo ze źródłem napięcia przemiennego wyraża się następującym wzorem:

$$
Z = \sqrt{R^2 + (2\pi fL - \frac{1}{2\pi fC})^2}
$$
 (1)

gdzie

- *R* = opór obwodu
- *f* = częstotliwość
- *L* = indukcyjność
- *C* = pojemność

Impedancja jest najmniejsza, gdy częstotliwość to:

$$
f_o = \frac{1}{2\sqrt{LC}}\tag{2}
$$

*f*<sup>0</sup> = częstotliwość rezonansowa

#### | Rezonans w obwodzie RLC |

Przy częstotliwości równej częstotliwości rezonansowej natężenie oraz napięcie są względem siebie w fazie, a moc wydzielana na oporniku jest największa.

Szerokość rezonansu Δ*f* definiujemy jako różnicę między częstotliwościami *f*1 i *f*2, przy której wydzielana moc spada do połowy swojej wartości maksymalnej.

Współczynnik jakości obwodu – tzw. dobroć – definiuje się następująco:

$$
Q = \frac{f_o}{\Delta f} \tag{3}
$$

Można też dowieść, że jest on równy:

$$
Q = \frac{2\pi f_o L}{R} \tag{4}
$$

W tym doświadczeniu zbadamy i zweryfikujemy podane równania.

## **Wyposażenie**

- Zestaw czujników einstein™LabMate oraz komputer z zainstalowaną aplikacją MiLAB Desktop
- Czujnik napięcia  $(\pm 2.5 \text{ V})$
- Czujnik prądu 250 mA (jeżeli nie macie odpowiedniego czujnika prądu, możecie użyć opornika o oporze 10  $\Omega$  i mierzyć różnicę potencjałów między jego końcówkami drugim czujnikiem napięcia)
- $\bullet$  Cewka (L~20mH, jak najniższa wartość R)
- Pudełko kondensatorów
- Pudełko oporników
- Generator sygnału z końcówką mocy i płynną regulacją częstotliwości

#### 123  **Przygotowanie wyposażenia**

- 1. Uruchomcie aplikację MiLAB Desktop  $\left(\begin{array}{cc} 1 & 0 \\ 0 & 1 \end{array}\right)$ .
- 2. Podłączcie czujnik napięcia do jednego ze złączy zestawu czujników einstein™LabMate.
- 3. Podłączcie czujnik prądu do drugiego złącza zestawu czujników einstein™LabMate.
- 4. Przygotujcie obwód elektryczny, jak pokazano na Rys. 1 i 2.
- 5. W oknie **Ustawienie czujników** wybierzcie opcję **Ustawienia szczegółowe** i skonfigurujcie urządzenia do doświadczenia zgodnie z poniższą tabelą. Upewnijcie się, że w opcjach w oknie **Pomiary** zaznaczono tylko czujnik napięcia i czujnik prądu.

**Uwaga:** Biegunowość czujników jest bardzo ważna dla pomiarów fazy względnej prądu i napięcia.

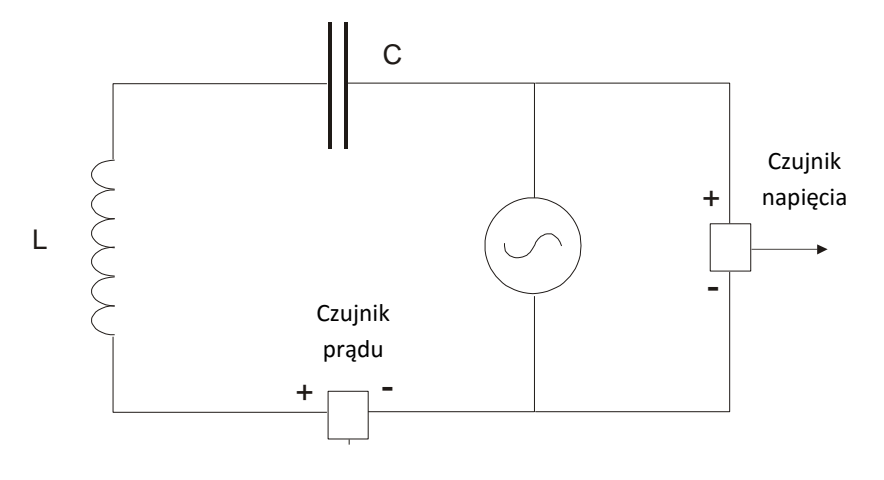

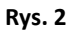

# **Ustawienie czujników**

Zaprogramujcie czujniki tak, aby rejestrowały dane zgodnie z następującymi założeniami:

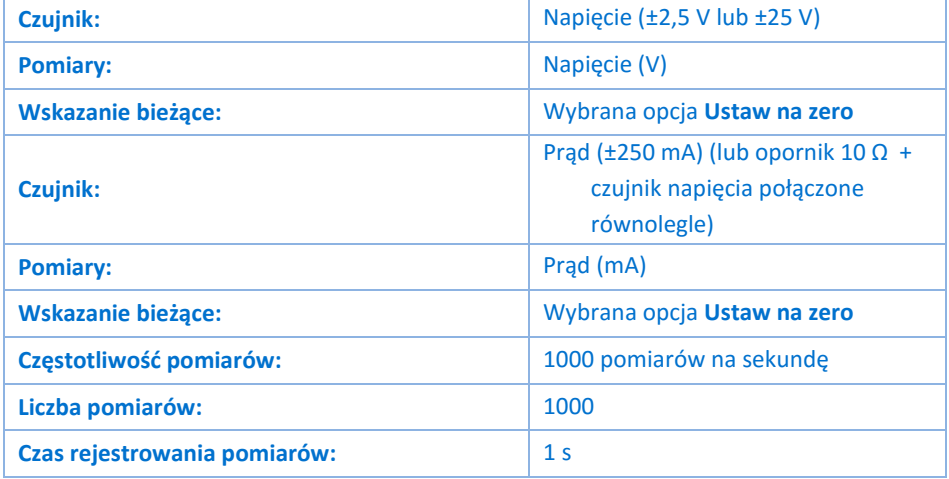

# **Procedura**

- 1. Włączcie generator sygnału.
- 2. Wybierzcie kondensator o pojemności ok. ~2 µF.
- 3. Korzystając ze wzoru (2) oszacujcie wartość częstotliwości rezonansowej (1 kHz, zależnie od użytej cewki i kondensatora).
- 4. Ustawcie zakres częstotliwości generatora sygnału tak, aby ją obejmował. Ustawcie najniższą częstotliwość z wybranego zakresu.
- 5. Wybierzcie polecenie **Start** ( **D**, aby rozpocząć rejestrowanie danych.
- 6. Płynnie zmieńcie częstotliwość od najniższej do najwyższej wartości w obranym zakresie. Pamiętajcie przy tym, że czas rejestrowania pomiarów w tym doświadczeniu jest bardzo krótki, a trzeba zmieścić się w nim z przeskanowaniem całego zakresu częstotliwości.
- 7. Możecie więc uznać za konieczne kilkakrotne powtórzenie doświadczenia, dopóki nie uzyskacie zadowalających wyników. Napięcie i prąd będą wyświetlane w tym samym oknie; przedstawiamy je jednak osobno na Rys. 3 i 4.
- 8. Zapiszcie zarejestrowane wyniki pomiarów, wybierając polecenie **Zapisz** (**| 3)** z górnego paska menu

w oknie **Narzędzia**.

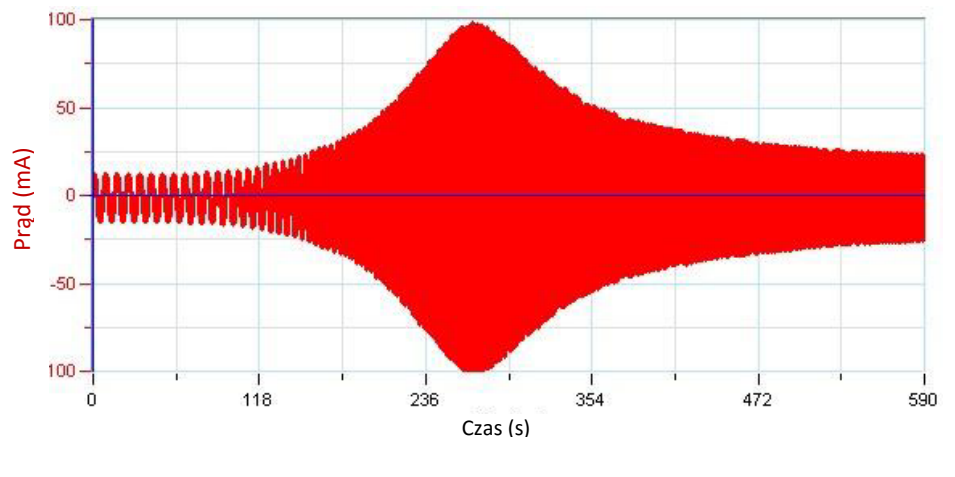

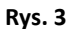

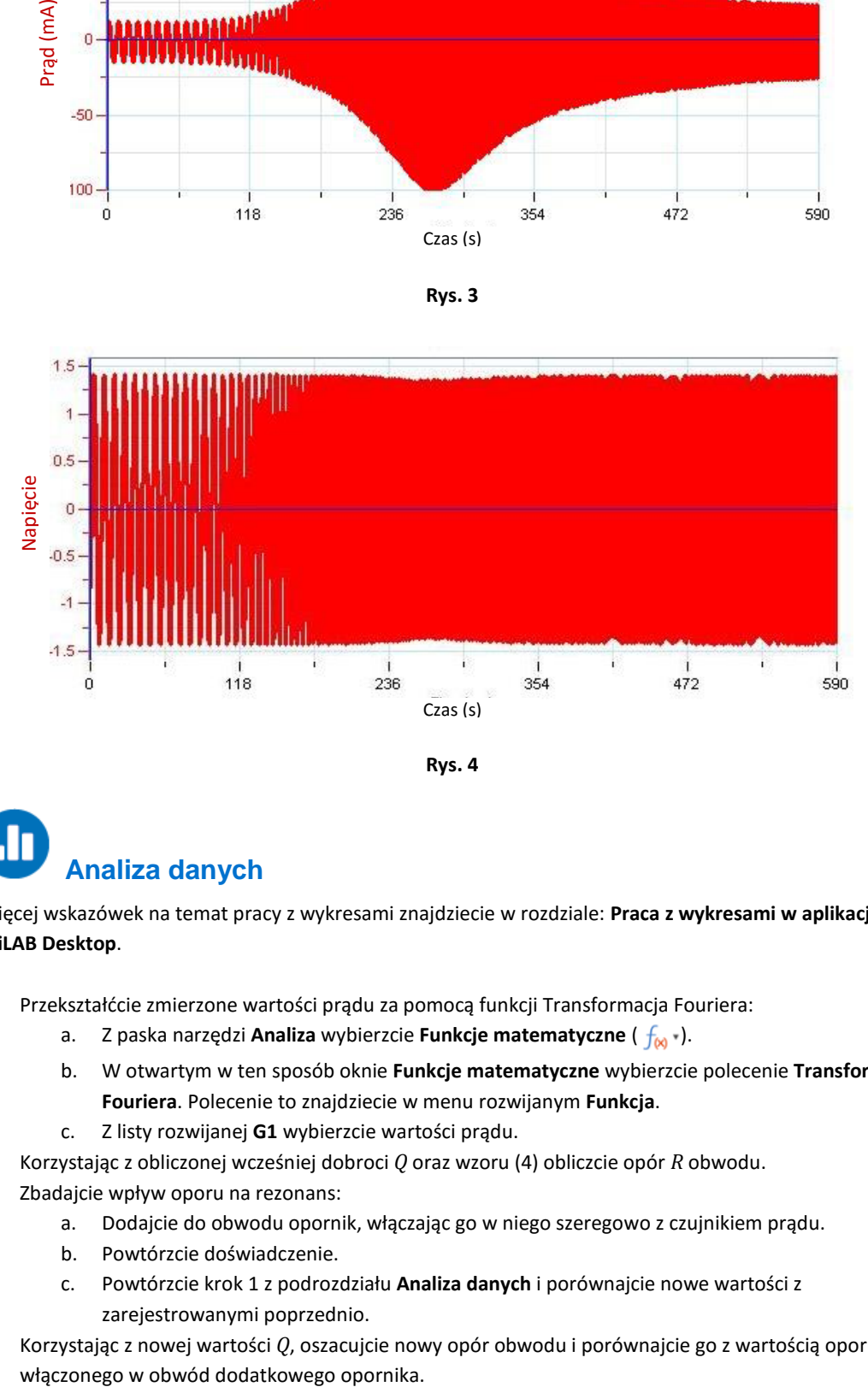

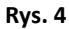

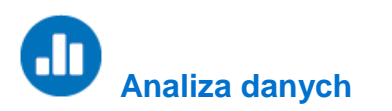

Więcej wskazówek na temat pracy z wykresami znajdziecie w rozdziale: **Praca z wykresami w aplikacji MiLAB Desktop**.

- <span id="page-183-0"></span>1. Przekształćcie zmierzone wartości prądu za pomocą funkcji Transformacja Fouriera:
	- a. Z paska narzędzi **Analiza** wybierzcie **Funkcje matematyczne** ( $f_{\text{M}}$ ).
	- b. W otwartym w ten sposób oknie **Funkcje matematyczne** wybierzcie polecenie **Transformacja Fouriera**. Polecenie to znajdziecie w menu rozwijanym **Funkcja**.
	- c. Z listy rozwijanej **G1** wybierzcie wartości prądu.
- <span id="page-183-1"></span>2. Korzystając z obliczonej wcześniej dobroci *Q* oraz wzoru (4) obliczcie opór *R* obwodu.
- 3. Zbadajcie wpływ oporu na rezonans:
	- a. Dodajcie do obwodu opornik, włączając go w niego szeregowo z czujnikiem prądu.
	- b. Powtórzcie doświadczenie.
	- c. Powtórzcie krok [1](#page-183-0) z podrozdziału **Analiza danych** i porównajcie nowe wartości z zarejestrowanymi poprzednio.
- 4. Korzystając z nowej wartości *Q*, oszacujcie nowy opór obwodu i porównajcie go z wartością oporu
- 5. Usuńcie go teraz z obwodu.
- 6. Zbadajcie wpływ pojemności na częstotliwość rezonansową:
	- a. Zmień wartość kondensatora.
	- b. Powtórzcie doświadczenie.
	- c. Powtórzcie kroki [2](#page-183-1) [i 2](#page-183-1) z podrozdziału **Analiza danych**.
- 7. Powtórzcie tę procedurę z pięcioma różnymi wartościami pojemności.
- 8. Utwórzcie wykres przedstawiający  $f^2$  w zależności od  $\frac{1}{c}$ . Otrzymany wykres powinien być liniowy, a jego współczynnik nachylenia równy:

$$
slope=\frac{1}{4\pi^2L}
$$

9. Użyjcie wartość współczynnika nachylenia do obliczenia indukcyjności obwodu.

 **Więcej pomysłów**

- 1. Możecie powtórzyć to doświadczenie z użyciem innych cewek.
- 2. Możecie też wykadrować różne fragmenty uzyskanych na początku wykresów napięcia w funkcji prądu oraz prądu w funkcji czasu i zwrócić uwagę na wzajemną zależność fazy prądu i fazy napięcia przy różnych częstotliwościach. Przy częstotliwości rezonansowej prąd i napięcie są względem siebie w fazie.

Rozdział 45

## **Drgania tłumione**

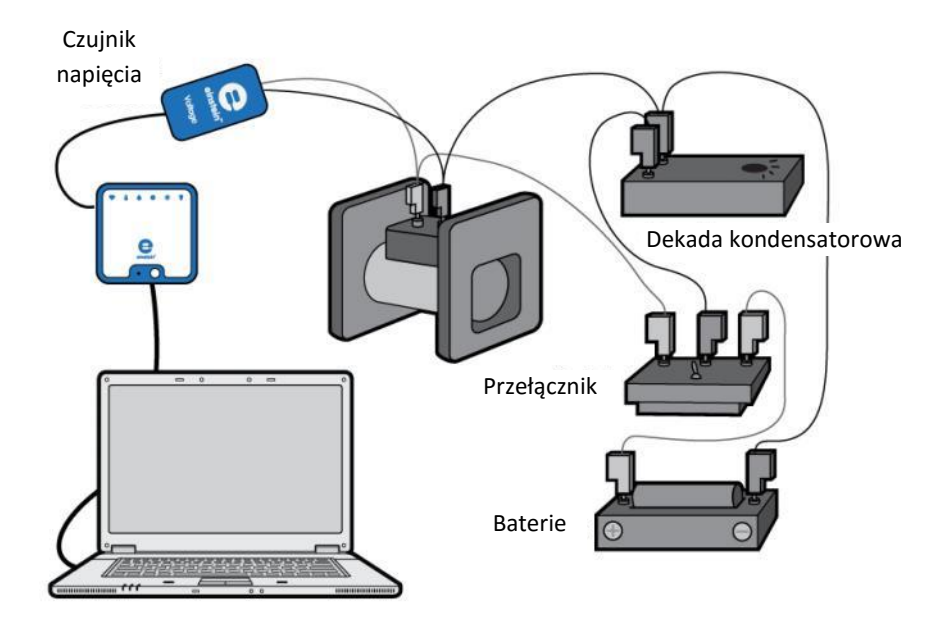

**Rys. 1**

 **Wstęp**

Podczas rozładowywania naładowanego kondensatora w obwodzie zawierającym cewkę i opornik, napięcie i prąd w takim obwodzie oscylują ze stopniowo malejącą amplitudą. Napięcie między biegunami kondensatora wyraża wzór:

$$
V = V_o e^{-\frac{R}{2L}t} \cos\left(\sqrt{\frac{1}{LC} - \left(\frac{R}{2L}\right)^2 t}\right)
$$
 (1)

gdzie:

- *V*<sup>0</sup> = napięcie początkowe
- *R* = opór obwodu
- *L* = indukcyjność
- *C* = pojemność
- $t =$  czas

W tym doświadczeniu zbadacie i zweryfikujecie powyższy wzór.

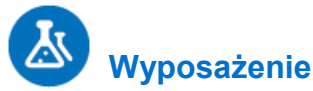

- Zestaw czujników einstein™LabMate oraz komputer z zainstalowaną aplikacją MiLAB Desktop
- Czujnik napięcia  $\pm 2.5$  V (lub  $\pm 25$  V)
- Cewka (*L*20 mH, jak najniższa wartość *R*)
- Kondensator (C~20 µF, spodziewana częstotliwość powinna wynieść około 300 Hz)
- Bateria 1,5 V w kasetce
- Pojedynczy przełącznik dwustykowy (1P2T)

#### $123$  **Przygotowanie wyposażenia**

- 1. Uruchomcie aplikację MiLAB Desktop  $\left(\begin{array}{cc} 1 & 0 \\ 0 & 1 \end{array}\right)$ .
- 2. Podłączcie czujnik napięcia do jednego ze złączy zestawu czujników einstein™LabMate.
- 3. Przygotujcie obwód elektryczny, jak pokazano na Rys. 1 i 2.
- 4. W oknie **Ustawienie czujników** wybierzcie opcję **Ustawienia szczegółowe** i skonfigurujcie urządzenia do doświadczenia zgodnie z poniższą tabelą. Upewnijcie się, że w sekcji **Pomiary** zaznaczono tylko czujnik napięcia.

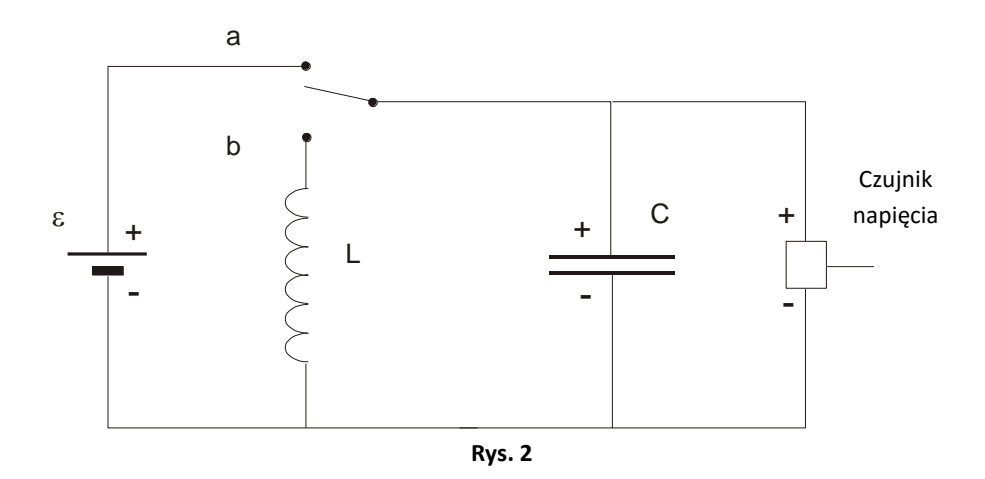

## **Ustawienie czujników**

Zaprogramujcie czujniki tak, aby rejestrowały dane zgodnie z następującymi założeniami:

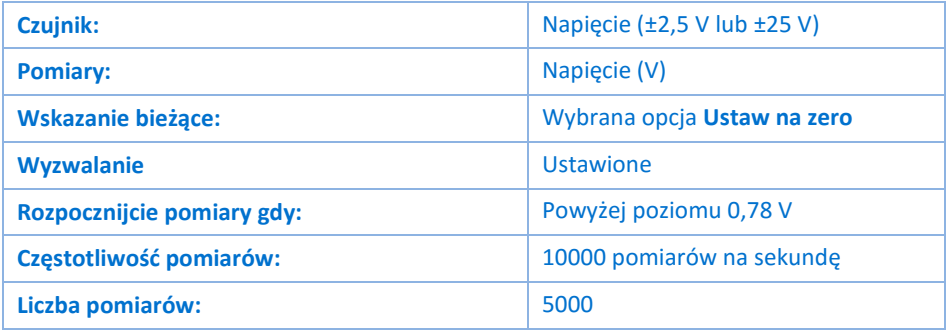

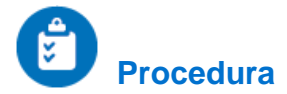

- 1. Przesuńcie przełącznik w położenie "a" (zob. Rys. 1 i 2) i odczekajcie kilka sekund, aż kondensator całkowicie się naładuje. Różnica potencjałów powinna osiągnąć poziom wyższy niż poziom wyzwalania (0,78 V). Upewnijcie się, że poziom wyzwalania został odpowiednio ustawiony w aplikacji w sekcji **Ustawienia czujników**.
- 2. Wybierzcie polecenie **Start** ( **b)**, aby rozpocząć rejestrowanie danych.
- 3. Gromadzenie danych nie rozpocznie się jednak, dopóki napięcie nie przekroczy poziomu wyzwalania. W oknie aplikacji MiLAB Desktop pojawi się komunikat "Wyzwól start".
- 4. Przełączcie przełącznik do pozycji "b"; kondensator zacznie się rozładowywać i jednocześnie automatycznie rozpocznie się rejestrowanie pomiarów.
- 5. Zapiszcie zarejestrowane wyniki pomiarów, wybierając polecenie **Zapisz** (**[10]**) z górnego paska menu w oknie **Narzędzia**.

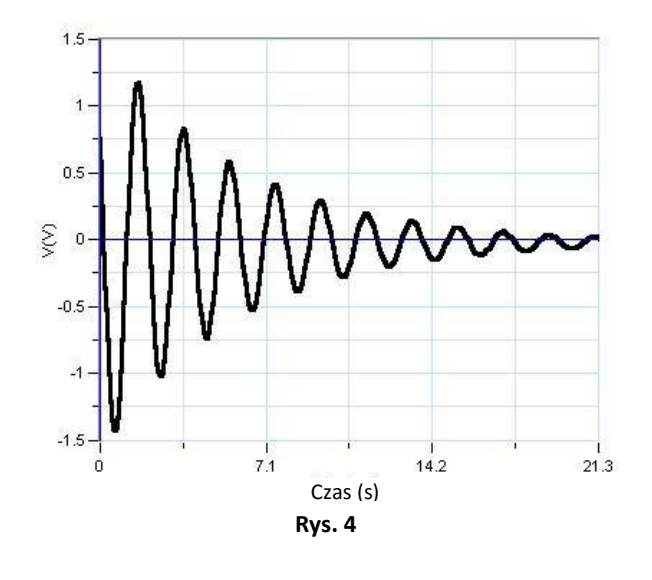

# **Analiza danych**

Więcej wskazówek na temat pracy z wykresami znajdziecie w rozdziale: **Praca z wykresami w aplikacji MiLAB Desktop**.

1. Za pomocą **pierwszego kursora** ( $\cap$ <sup>*i*</sup> ) i **drugiego kursora** ( $\cap$ <sup>*i*</sup>) zmierzcie częstotliwość tłumionych drgań, a następnie porównajcie ją z wartością, której się spodziewaliście:

$$
f = \frac{1}{2\pi} \sqrt{\frac{1}{LC} - \left(\frac{R}{2L}\right)^2}
$$
 (2)

2. Zbadajcie wykładniczo zmieniającą się amplitudę tłumionych drgań:

$$
V(t) = V_0 e^{-\frac{R}{2L}t}
$$
 (3)

- 3. Kursorem zaznaczcie na wykresie krzywą wykresu.
- 4. Z paska narzędzi **Analiza** wybierzcie **Funkcje matematyczne** ( $f_{\infty}$ ).
- 5. W otwartym w ten sposób oknie **Funkcje matematyczne** z menu rozwijanego **Funkcja** wybierzcie polecenie **Obwiednia (górna)**, po czym kliknijcie przycisk **OK**.

#### | Drgania tłumione |

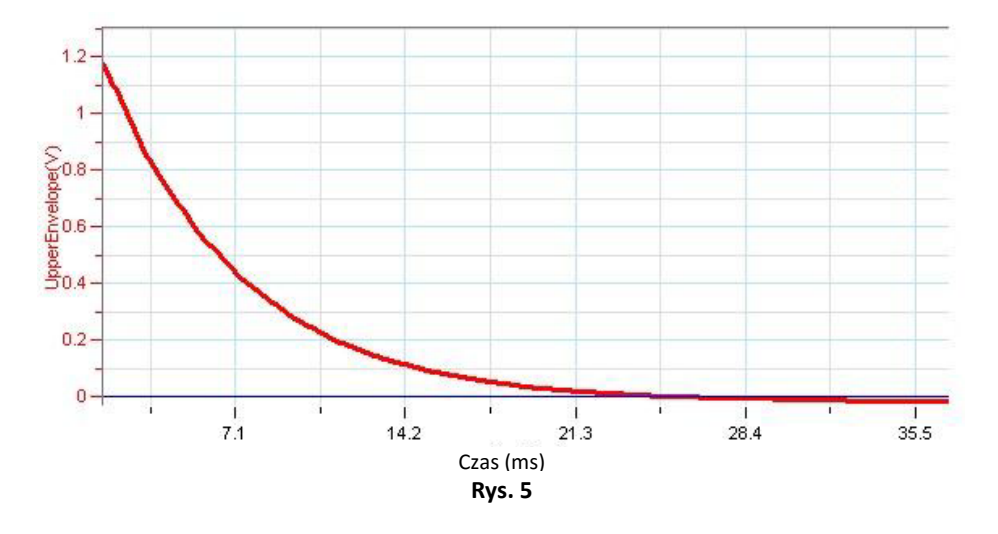

- 6. Za pomocą kursorów wybierzcie część obwiedni odpowiadającą wartościom większym od zera.
- 7. Z paska narzędzi **Analiza** wybierzcie **Funkcje matematyczne** ( $f_{\text{tot}}$ ).
- 8. W otwartym w ten sposób oknie **Funkcje matematyczne** z menu rozwijanego **Funkcja** wybierzcie polecenie **Wykładnicza**, po czym kliknijcie przycisk **OK**.
- 9. Sprawdźcie, czy wasze wyniki odpowiadają teorii, porównując wykładnik z jego przewidywaną wartością.

$$
exponent = -\frac{R}{2L} \cdot x \tag{4}
$$

# **Więcej pomysłów**

- 1. Możecie powtórzyć to doświadczenie z użyciem innych cewek i kondensatorów.
- 2. Spróbujcie dodatkowo umieścić w obwodzie opornik i sprawdźcie, jaki opór spowoduje całkowite wytłumienie drgań.
- 3. To doświadczenie możecie powtórzyć także w trakcie ładowania kondensatora. W takim przypadku cewkę należy połączyć z kondensatorem szeregowo.
- 4. Możecie użyć czujnika prądu jednocześnie z czujnikiem napięcia. Będziecie mieć wtedy wiele możliwości:
	- a. Porównajcie stałe czasowe obu czujników.
	- b. Porównajcie pochodną napięcia z natężeniem prądu: różnica potencjałów między biegunami kondensatora jest proporcjonalna do zgromadzonego w kondensatorze ładunku, a ponieważ prąd to pochodna ładunku, oczekuje się, że pochodna napięcia będzie proporcjonalna do prądu.

#### Rozdział 46

## **Pomiar prędkości dźwięku**

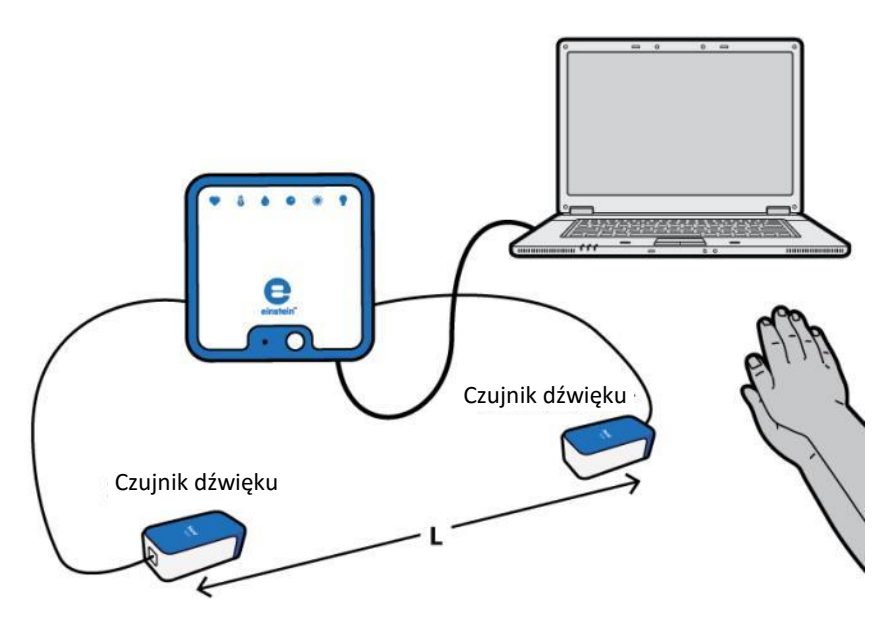

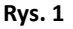

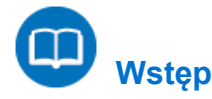

W tym doświadczeniu zmierzymy czas potrzebny do tego, by ostry dźwięk przebył odległość między dwoma mikrofonami. Prędkość dźwięku w tej sytuacji mierzy się, dzieląc odległość między mikrofonami przez czas, jaki zajęło dźwiękowi przebycie odległości między nimi. W ten sposób można mierzyć prędkość dźwięku w powietrzu, drewnie i metalu.

## **Wyposażenie**

- Zestaw czujników einstein™LabMate oraz komputer z zainstalowaną aplikacją MiLAB Desktop
- Czujnik mikrofonowy (2)
- Młotek
- Opcjonalnie:
	- o Długi żelazny pręt (minimum 2 m)
	- o Długi pręt z aluminium (minimum 2 m)
	- o Długa drewniana powierzchnia (stół o długości 2 m będzie odpowiedni)

## **Przygotowanie wyposażenia**

- 1. Uruchomcie aplikację MiLAB Desktop ( $\begin{bmatrix} 1 & 1 \\ 1 & 2 \end{bmatrix}$ ).
- 2. Podłączcie czujniki mikrofonowe do dwóch złączy zestawu czujników einstein™LabMate.
- 3. Umieśćcie dwa mikrofony w odległości co najmniej 2 m od siebie, tak by oba były skierowane do źródła dźwięku (zob. Rys. 1).
- 4. W oknie **Ustawienie czujników** wybierzcie opcję **Ustawienia szczegółowe** i skonfigurujcie urządzenia

do doświadczenia zgodnie z poniższą tabelą. Upewnijcie się, że w oknie **Pomiary** zaznaczone zostały tylko czujniki mikrofonowe.

# **Ustawienie czujników**

Zaprogramujcie czujnik tak, by zapisywał dane według następującej konfiguracji:

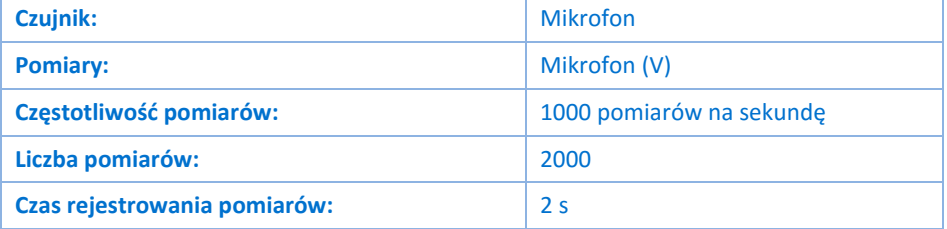

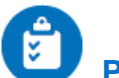

## **Procedura**

#### Pomiar prędkości dźwięku w powietrzu:

- <span id="page-190-0"></span>1. Zmierzcie odległość między mikrofonami i odnotujcie tę wartość w zeszycie.
- 2. Użyjcie polecenia **Start** (**D)**, aby rozpocząć rejestrowanie danych.

**Uwaga: Macie około dwóch sekund na wykonanie doświadczenia.**

- 3. Wykonajcie ostry dźwięk. Dźwięk musi być ostry (musi mieć nagły początek), krótki i głośny. Może to być, na przykład, klaśnięcie w dłonie. Inną opcją jest uderzenie metalowego przedmiotu młotkiem. Zanim zdecydujecie, która wersja najbardziej Wam odpowiada, przeprowadźcie kilka doświadczeń.
- <span id="page-190-1"></span>4. Aby przerwać doświadczenie, użyj przycisku Stop(**1)**.
- 5. Zapiszcie zarejestrowane wyniki pomiarów, wybierając polecenie Zapisz (**| | |** | z górnego paska menu w oknie **Narzędzia**.

## Pomiar prędkości dźwięku w drewnie i metalu:

Umieśćcie mikrofony na długim pręcie wykonanym z dowolnego materiału, tak aby były skierowane do dołu (zob. Rys. 2). Odległość między mikrofonami powinna być jak największa (najlepiej ponad 3 m).

Uwaga: Za pomocą taśmy klejącej zamocujcie mikrofony do dołu.

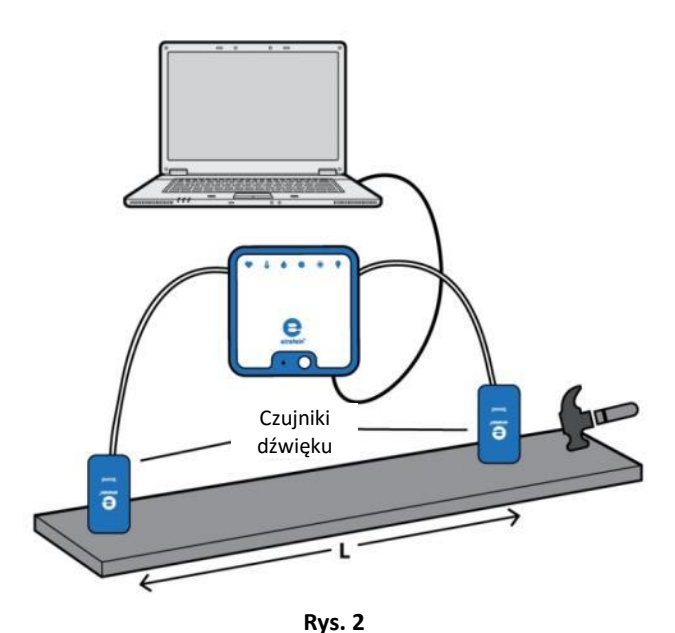

1. Po przygotowaniu następnego doświadczenia powtórzcie opisane w poprzedniej sekcji (Pomiar prędkości dźwięku w powietrzu) kroki od [1](#page-190-0) do [4](#page-190-1). Pamiętajcie, by zapisać wyniki każdego doświadczenia. Ponadto w przypadku pomiaru prędkości dźwięku w takich materiałach jak aluminium czy drewno ostry dźwięk powinien być wydawany przez ten materiał (dobrze się sprawdzi uderzenie aluminiowego albo drewnianego pręta młotkiem).

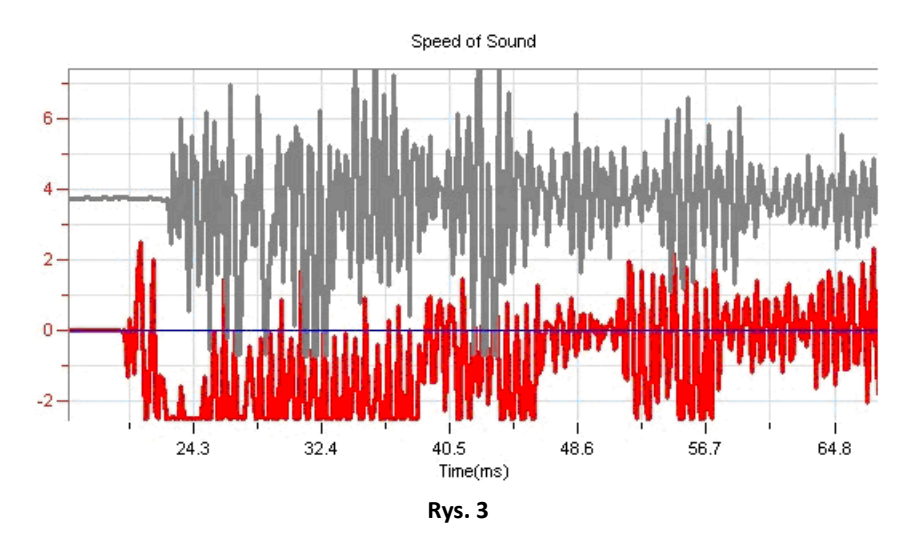

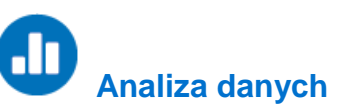

Więcej wskazówek na temat pracy z wykresami znajdziecie w rozdziale: **Praca z wykresami w aplikacji MiLAB Desktop**.

- 1. Za pomocą narzędzia **Powiększ** ( $\mathbb{Q}_k$ ) z paska narzędzi Wykres wykadrujcie wykres, wyświetlając tę jego część, w której dźwięk dociera do mikrofonów.
- 2. Za pomocą kursora ( $\sqrt{2}$ ) zmierzcie czas, w którym dźwięk dotarł do pierwszego mikrofonu, a następnie przesuńcie kursor i umieśćcie go na wykresie drugiego mikrofonu, by zmierzyć czas, w którym dźwięk dotarł do drugiego mikrofonu.

3. Obliczcie prędkość dźwięku:

$$
\nu = \frac{\ell}{t_2 - t_1} \tag{1}
$$

gdzie:

- *v* = prędkość dźwięku
- *ℓ* = długość nośnika
- *t* = czas
- 4. Powtórzcie tę samą procedurę dla każdego materiału.
- 5. Porównajcie wyniki pochodzące z różnych materiałów i porównajcie je z ich wartościami rzeczywistymi: spróbujcie rozważyć przyczyny (ewentualnego) odchylenia.

| Impulsy dźwięku |

### Rozdział 47

# **Impulsy dźwięku**

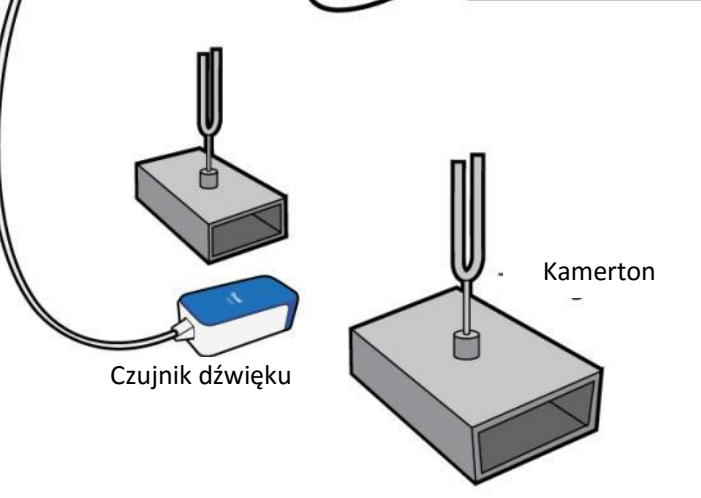

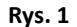

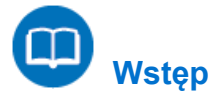

Gdy dwie fale dźwiękowe o różnych, ale podobnych częstotliwościach nachodzą na siebie, słyszalny jest dźwięk, którego częstotliwość to średnia obu częstotliwości nakładających się fal początkowych. Natężenie takiego dźwięku zmienia się w czasie, a częstotliwość zachodzenia zmian w jego natężeniu jest równa różnicy obu częstotliwości nakładających się fal początkowych. Jeżeli pierwotne fale dźwiękowe wyraża wzór:

$$
y_1 = A \sin(2\pi f_1 t) \tag{1}
$$

$$
y_2 = A \sin(2\pi f_2 t) \tag{2}
$$

gdzie *f*<sup>1</sup> i *f*<sup>2</sup> to ich częstotliwości, to fala złożona, powstała przez ich nałożenie się, będzie mieć taką formę:

$$
y = 2A\cos(2\pi(f_1 - f_2)t)\sin(2\pi(f_1 + f_2)t)
$$
\n(3)

W tym doświadczeniu zbadacie formę fali złożonej, analizując pomiary zarejestrowane przez mikrofon i poddając je transformacji Fouriera.

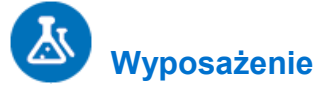

- Zestaw czujników einstein™LabMate oraz komputer z zainstalowaną aplikacją MiLAB Desktop
- Czujnik mikrofonowy
- Dwa kamertony zainstalowane na pudłach rezonansowych. Częstotliwości strojenia kamertonów powinny być do siebie zbliżone, np. 440 Hz i 435 Hz (zamiast kamertonów można użyć dwóch generatorów sygnału ze wzmacniaczami i głośnikami)
- Gumowy młoteczek do wzbudzenia kamertonów

#### $123$  **Przygotowanie wyposażenia**

- 1. Uruchomcie aplikację MiLAB Desktop ( $\left\langle \downarrow \right\rangle$ ).
- 2. Podłączcie czujnik mikrofonowy do jednego ze złączy zestawu czujników einstein™LabMate.
- 3. Umieśćcie pudła rezonansowe frontami wzajemnie ku sobie w odległości 20-30 cm od siebie.
- 4. Pobudzając młoteczkiem kamertony i przemieszczając nieznacznie pudła wyszukajcie dla nich najlepsze możliwe rozstawienie, czyli takie, w których impulsy dźwiękowe powstałe w wyniku nałożenia się fal z obu kamertonów będą najgłośniejsze.
- 5. Umieśćcie czujnik mikrofonowy dokładnie w połowie odległości między pudłami rezonansowymi (Rys. 1).
- 6. W oknie **Ustawienie czujników** wybierzcie opcję **Ustawienia szczegółowe** i skonfigurujcie urządzenia do doświadczenia zgodnie z poniższą tabelą. Upewnijcie się, że w opcjach **Pomiary** zaznaczono jedynie mikrofon.

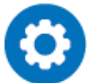

## **Ustawienie czujników**

Zaprogramujcie czujnik tak, by zapisywał dane według następującej konfiguracji:

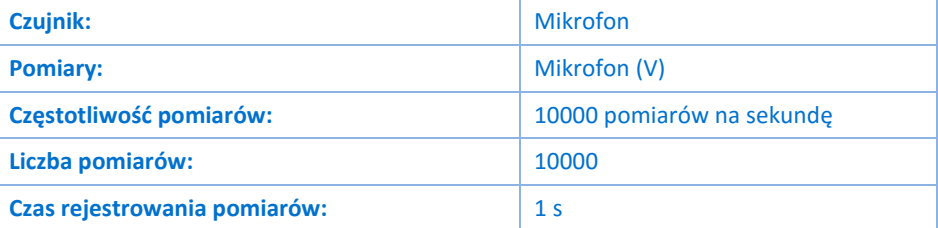

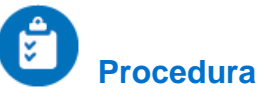

- <span id="page-194-0"></span>1. Uderzcie jeden z kamertonów młoteczkiem. Odczekajcie kilka sekund, aż przestaną być słyszalne powstałe na moment dźwięki o wysokich częstotliwościach.
- 2. Następnie gdy nadal będzie jeszcze słyszalny dźwięk kamertonu wybierzcie polecenie **Start** ( ), uruchamiając rejestrowanie danych.
- 3. Po kilku sekundach Użyjcie polecenia **Stop** (**O)**.
- <span id="page-194-1"></span>4. Zapiszcie zarejestrowane wyniki pomiarów, wybierając polecenie **Zapisz** (**Polenal**) z górnego paska menu w oknie **Narzędzia**.
- 5. Powtórzcie kroki od [1](#page-194-0) d[o 4](#page-194-1) z drugim kamertonem.
- 6. Powtórzcie kroki od [1](#page-194-0) d[o 4](#page-194-1), wprawiając w wibrację oba kamertony jednocześnie.

#### | Impulsy dźwięku |

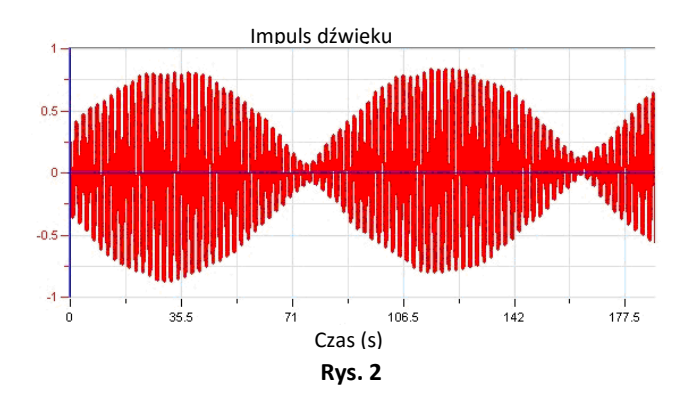

## .Ir  **Analiza danych**

Więcej wskazówek na temat pracy z wykresami znajdziecie w rozdziale: **Praca z wykresami w aplikacji MiLAB Desktop**.

- <span id="page-195-0"></span>1. Wyświetlcie pierwszy wykres, przedstawiający zapis pomiarów dźwięku z pierwszego kamertonu.
- 2. Użyjcie polecenia **Powiększ** ( Q ) z paska narzędzi Wykres, aby wykadrować wykres na dwóch lub trzech okresach drgań.
- <span id="page-195-1"></span>3. Za pomocą kursorów (  $\sqrt{2}$ ) zmierzcie ich częstotliwość  $f_1$ . Aby zrobić to prawidłowo, umieśćcie kursory na dwóch kolejnych lokalnych maksimach fali wykresu. Odnotujcie tę częstotliwość w zeszycie.
- 4. Powtórzcie kroki od [1](#page-195-0) d[o 3](#page-195-1) z danymi zarejestrowanymi dla drugiego kamertonu. Odnotujcie drugą częstotliwość w zeszycie jako *f*<sub>2</sub>.
- 5. Wyświetlcie trzeci wykres, zawierający dane zarejestrowane przy obu kamertonach wzbudzonych jednocześnie.
- 6. Użyjcie polecenia **Powiększ** ( $\mathbb{Q}_k$ ) z paska narzędzi Wykres, aby wykadrować go na dwóch lub trzech impulsach (obszarach, w których wynikowa amplituda drgań osiągała lokalne maksimum).
- 7. Za pomocą kursorów (  $\overline{}/\sqrt{}$  ) zmierzcie częstotliwość występowania impulsów.
- 8. Sprawdźcie, czy jest ona rzeczywiście średnią częstotliwości obu fal początkowych.
- 9. Z paska narzędzi **Analiza** wybierzcie **Funkcje matematyczne** ( $f_{\text{0d}}$ ).
- 10. W otwartym w ten sposób oknie **Funkcje matematyczne** z menu rozwijanego **Funkcja** wybierzcie polecenie **Transformacja Fouriera**, po czym kliknijcie przycisk **OK**. W oknie aplikacji zostanie wyświetlony wykres transformacji Fouriera częstotliwości impulsów.

#### | Impulsy dźwięku |

Transformacja Fouriera

Każde zjawisko okresowe, które badamy, można opisać w funkcji czasu (i przedstawić na wykresach, w których czas jest przedstawiony na osi x) lub przekształcić do postaci opisującej jego częstotliwość (wówczas wielkością przedstawioną na osi x będzie jego częstotliwość). Transformacja Fouriera pozwala przedstawić dane pomiarowe w formie wykresu z jednym lub większą liczbą lokalnych maksimów, odpowiadających swoim położeniem częstotliwości danego zjawiska okresowego.

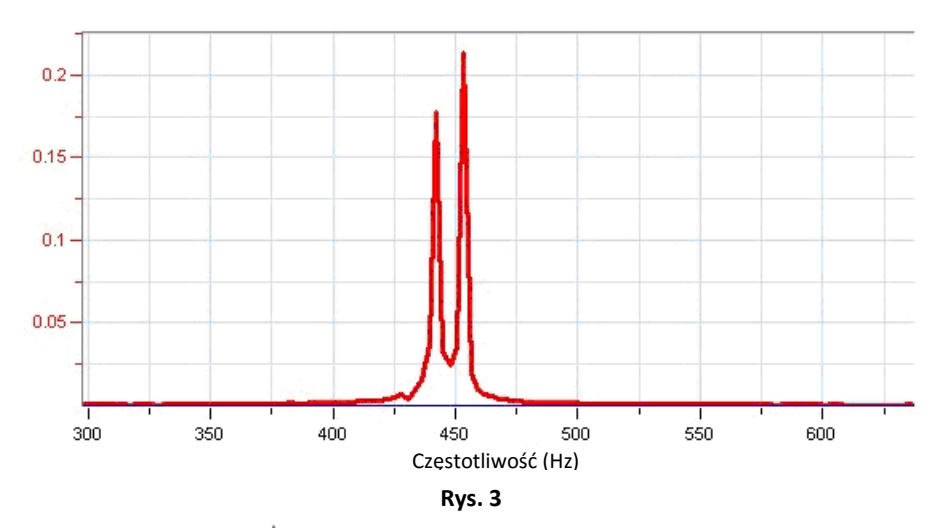

11. Za pomocą kursorów ( $\overrightarrow{I}$ ) zmierzcie dwa wierzchołki wykresu uzyskanego w wyniku zastosowania transformacji Fouriera i sprawdźcie, czy zgadzają się one z dwoma pierwotnymi częstotliwościami. Wykres zawiera także niewielki wierzchołek odpowiadający różnicy między nimi.

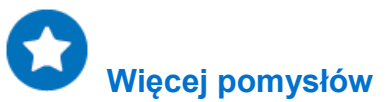

Możecie arytmetycznie dodać dane uzyskane w wyniku pomiaru drgań dźwięku obu kamertonów i sprawdzić, czy sumują się one w sposób zbliżony do wartości impulsów:

- 1. Z paska narzędzi **Analiza** wybierzcie **Funkcje matematyczne** ( $f_{\text{0d}}$ <sup>\*</sup>).
- 2. W otwartym w ten sposób oknie **Funkcje matematyczne** z menu rozwijanego **Funkcja** wybierzcie polecenie **Suma**, po czym zaznaczcie oba pojedyncze pomiary częstotliwości, odpowiednio jako **G1** i **G2**. Wyświetlona zostanie ich suma. Porównajcie ją do zmierzonych impulsów dźwięku.

### Rozdział 48

## **Dyfrakcja i interferencja światła**

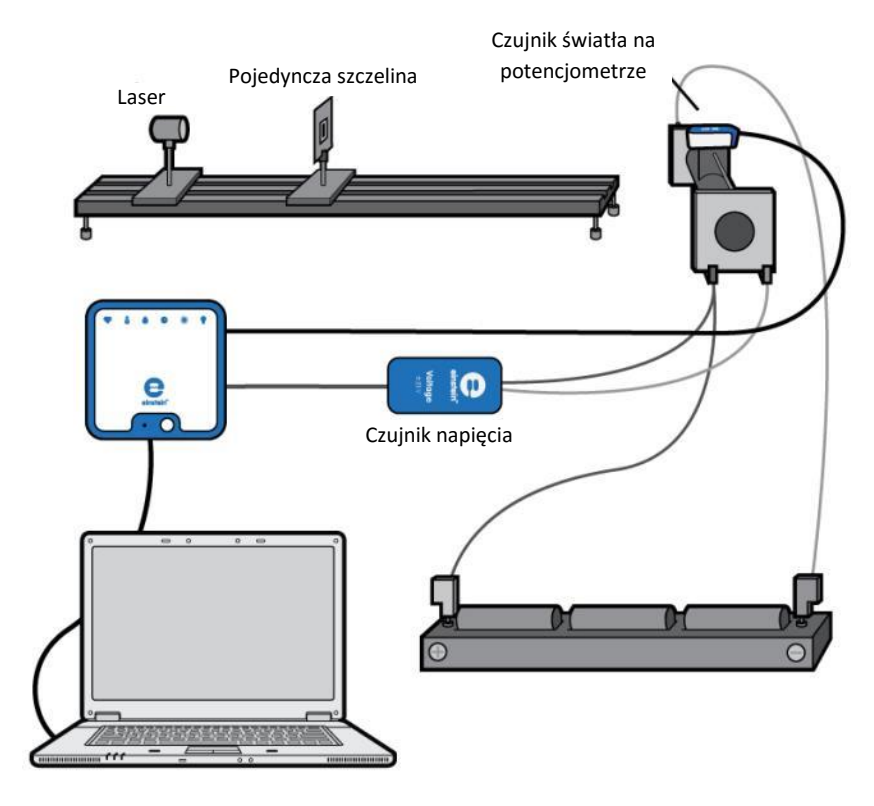

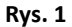

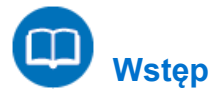

Gdy światło przechodzi przez wąską szczelinę, ulega dyfrakcji i na powierzchni, na którą następnie pada, tworzy obraz składający się z naprzemiennych ciemnych i jasnych obszarów. Jego środkowy obszar jest dwa razy szerszy od pozostałych i o wiele jaśniejszy. Natężenie światła zmienia się wraz z odległością od środka wzoru zgodnie z następującym wzorem:

$$
I = I_o \left( \frac{\sin\left(\frac{\pi wx}{L\lambda}\right)}{\frac{\pi wx}{L\lambda}} \right)^2 \tag{1}
$$

gdzie:

- *I* = natężenie światła
- *I*<sup>0</sup> = maksymalne natężenie pośrodku obrazu powstałego w wyniku zjawiska dyfrakcji

*w* = szerokość szczeliny

- *x* = odległość od środka obrazu
- *L* = odległość między szczeliną a powierzchnią, na której powstał obraz
- $\lambda$  = długość fali światła

Położenie minimów tego obrazu to:

$$
x_n = n \frac{\lambda L}{w} \qquad \qquad n = \pm 1, \pm 2, \dots \tag{2}
$$

Jeżeli światło przechodzi przez dwie szczeliny, obraz powstały w wyniku interferencji nakłada się na obraz powstały w wyniku dyfrakcji: w każdym szerszym obszarze obrazu wywołanego dyfrakcją widoczne są wąskie strefy ciemniejsze i jaśniejsze. W tym przypadku natężenie światła opisuje wzór:

$$
I = I_o \left( \frac{\sin(\frac{\pi wx}{L\lambda})}{\frac{\pi wx}{L\lambda}} \right)^2 \cdot \cos^2\left(\frac{\pi dx}{L\lambda}\right) \tag{3}
$$

gdzie:

*d* = odległość między środkami szczelin

Położenie minimów tego obrazu to:

$$
x_n = n \frac{\lambda L}{d} \qquad \qquad n = \pm 1, \pm 2, \dots \tag{4}
$$

W tym doświadczeniu jako źródła światła użyjecie lasera i będziecie przesuwać czujnik światła wzdłuż obrazu powstałego w wyniku interferencji. Położenie czujnika będziemy znać dzięki umieszczeniu go na ruchomym styku liniowego potencjometru suwakowego.

## **Wyposażenie**

- Zestaw czujników einstein™LabMate oraz komputer z zainstalowaną aplikacją MiLAB Desktop
- Czujnik światła
- Czujnik napięcia ±2,5 V
- Laser
- Suwak z pojedynczą szczeliną
- Suwak z dwoma szczelinami (najlepiej tej samej szerokości, co szczelina pojedyncza)
- Uchwyt suwakowy
- Liniowy potencjometr suwakowy. Do doświadczenia wybierzcie taki potencjometr, który umożliwi płynne zmienianie napięcia, bez jakichkolwiek *przeskoków*.
- Trzy baterie 1,5 V

## **Przygotowanie wyposażenia**

- 1. Uruchomcie aplikację MiLAB Desktop ( $\begin{bmatrix} 1 & 1 \\ 1 & 1 \end{bmatrix}$ .
- 2. Podłączcie czujnik światła do jednego ze złączy zestawu czujników einstein™LabMate.
- 3. Podłączcie czujnik napięcia do drugiego złącza zestawu czujników einstein™LabMate.
- 4. Przygotujcie i połączcie wyposażenie potrzebne do doświadczenia, jak pokazano na Rys. 1. Odległości między użytymi w tym doświadczeniu elementami wyposażenia dostosujcie do ich właściwości i gabarytów: do długości fali światła laserowego, szerokości szczelin i długości suwaka potencjometru.
- 5. Zakryjcie otwór czujnika światła nieprzejrzystym kawałkiem papieru, pozostawiając w nim jedynie wąską szczelinę o szerokości między 0,3 a 0,4 milimetra. Powinna ona być węższa niż szerokość najwęższego prążka obrazu uzyskanego w wyniku zjawiska interferencji.
- 6. Zamocujcie czujnik światła na ruchomym styku potencjometru.
- 7. Umieśćcie uchwyt suwakowy ze szczeliną przed emiterem lasera.
- 8. Umieśćcie ekran, na którym uzyskacie badany obraz, w odległości czterech metrów od szczeliny. Płaszczyzna ekranu powinna być prostopadła do wiązki lasera. Dostosujcie odległość ekranu od emitera lasera tak, aby szerokość obrazu uzyskanego na nim w wyniku dyfrakcji była nieznacznie mniejsza od długości suwaka potencjometru.
- 9. Następnie usuńcie ekran i w jego miejscu ustawcie potencjometr na takiej wysokości, aby zamocowany na nim czujnik światła znajdował się na poziomie rzutowanego przez laser obrazu będącego efektem dyfrakcji.
- 10. Podłączcie baterie do nieruchomych styków potencjometru.
- 11. Podłączcie czujnik napięcia jednym stykiem do jednego ze stałych biegunów potencjometru, a drugim – do styku ruchomego.
- 12. W oknie **Ustawienie czujników** wybierzcie opcję **Ustawienia szczegółowe** i skonfigurujcie urządzenia do doświadczenia zgodnie z poniższą tabelą. Upewnijcie się, że w opcjach w oknie **Pomiary** zaznaczono tylko czujnik napięcia i czujnik światła.

**Uwaga:** Światło emitowane przez monitor komputerowy może zakłócić przebieg doświadczenia.

# **Ustawienie czujników**

Zaprogramujcie czujniki tak, aby rejestrowały dane zgodnie z następującymi założeniami:

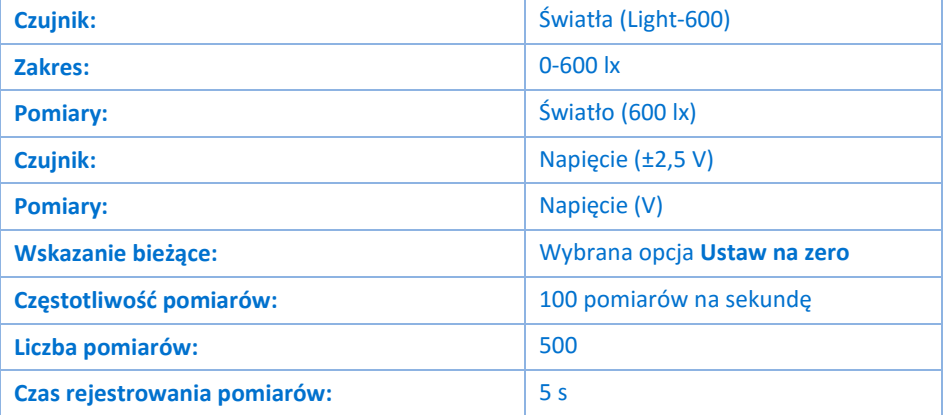

# **Procedura**

- 1. Ustawcie ruchomy styk potencjometru (z zamocowanym czujnikiem światła) na jednym z końców zakresu jego regulacji.
- <span id="page-199-0"></span>2. Wybierzcie polecenie **Start** ( ), aby rozpocząć rejestrowanie danych.
- 3. Przesuńcie ruchomy styk potencjometru z zamocowanym czujnikiem światłą przez całą długość suwaka potencjometru tak, aby przemieszczenie go na jej drugi koniec zajęło mniej niż 5 sekund. W oknie aplikacji automatycznie pojawi się wykres odczytów z obu czujników.

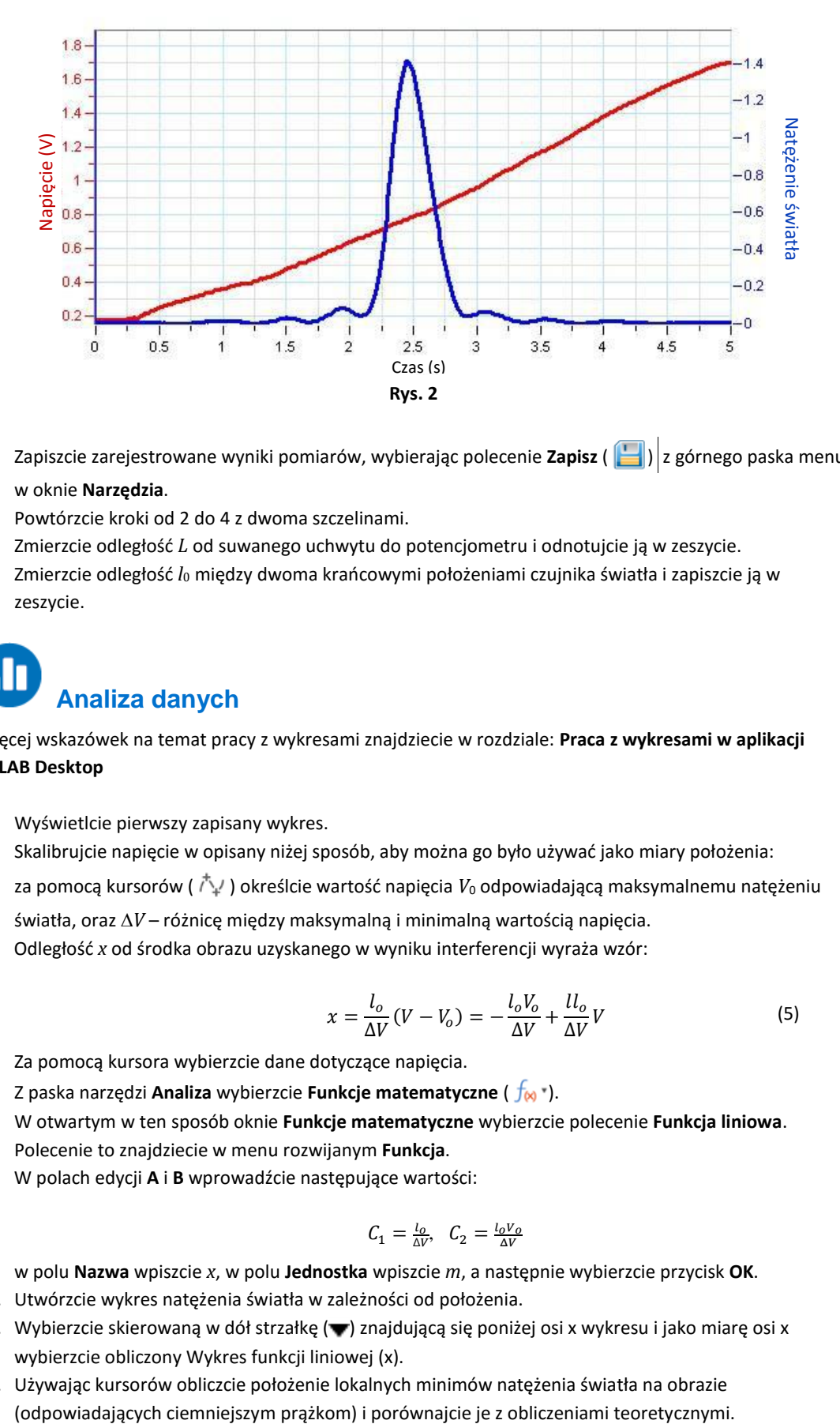

- <span id="page-200-0"></span>4. Zapiszcie zarejestrowane wyniki pomiarów, wybierając polecenie **Zapisz** (**| 2**) z górnego paska menu w oknie **Narzędzia**.
- 5. Powtórzcie kroki od [2](#page-199-0) d[o 4](#page-200-0) z dwoma szczelinami.
- 6. Zmierzcie odległość *L* od suwanego uchwytu do potencjometru i odnotujcie ją w zeszycie.
- 7. Zmierzcie odległość *l*<sup>0</sup> między dwoma krańcowymi położeniami czujnika światła i zapiszcie ją w zeszycie.

# **Analiza danych**

Więcej wskazówek na temat pracy z wykresami znajdziecie w rozdziale: **Praca z wykresami w aplikacji MiLAB Desktop**

- 1. Wyświetlcie pierwszy zapisany wykres.
- 2. Skalibrujcie napięcie w opisany niżej sposób, aby można go było używać jako miary położenia:
- 3. za pomocą kursorów (  $\uparrow \downarrow$  ) określcie wartość napięcia  $V_0$  odpowiadającą maksymalnemu natężeniu światła, oraz *V* – różnicę między maksymalną i minimalną wartością napięcia.
- 4. Odległość *x* od środka obrazu uzyskanego w wyniku interferencji wyraża wzór:

$$
x = \frac{l_o}{\Delta V}(V - V_o) = -\frac{l_o V_o}{\Delta V} + \frac{l l_o}{\Delta V}V
$$
\n(5)

- 5. Za pomocą kursora wybierzcie dane dotyczące napięcia.
- 6. Z paska narzędzi **Analiza** wybierzcie **Funkcje matematyczne** ( ).
- 7. W otwartym w ten sposób oknie **Funkcje matematyczne** wybierzcie polecenie **Funkcja liniowa**. Polecenie to znajdziecie w menu rozwijanym **Funkcja**.
- 8. W polach edycji **A** i **B** wprowadźcie następujące wartości:

$$
\mathcal{C}_1 = \frac{l_0}{\Delta V}, \quad \mathcal{C}_2 = \frac{l_0 V_0}{\Delta V}
$$

- 9. w polu **Nazwa** wpiszcie *x*, w polu **Jednostka** wpiszcie *m*, a następnie wybierzcie przycisk **OK**.
- 10. Utwórzcie wykres natężenia światła w zależności od położenia.
- 11. Wybierzcie skierowaną w dół strzałkę () znajdującą się poniżej osi x wykresu i jako miarę osi x wybierzcie obliczony Wykres funkcji liniowej (x).
- 12. Używając kursorów obliczcie położenie lokalnych minimów natężenia światła na obrazie

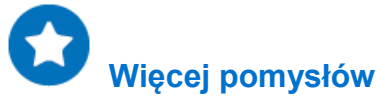

- 1. Jeżeli zarówno do doświadczenia z dyfrakcją, jak i z interferencją używacie szczelin tej samej szerokości, możecie wyświetlić oba wykresy w tym samym oknie i porównać uzyskane wyniki.
- 2. Z paska narzędzi **Analiza** wybierzcie **Funkcje matematyczne** ( $\int_{\infty}^{\infty}$ ).
- 3. W otwartym w ten sposób oknie **Funkcje matematyczne** z menu rozwijanego **Funkcja** wybierzcie polecenie **Obwiednia (górna)**. Zauważcie podobieństwo do obrazu uzyskanego w wyniku dyfrakcji.
- 4. Porównajcie wyniki teoretyczne z danymi uzyskanymi w wyniku doświadczenia.

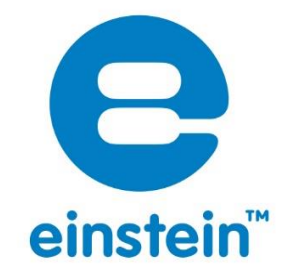

Więcej informacji o produktach einstein™ na stronie:

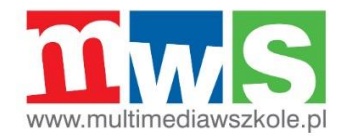

Autoryzowanym dystrybutorem produktów einstein™ w Polsce jest ViDiS S.A.

ALBERT EINSTEIN and EINSTEIN are either trademarks or registered trademarks of The Hebrew University of Jerusalem. Represented exclusively by GreenLight. Official licensed merchandise. Website: einstein.biz © 2014 Fourier